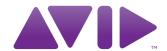

# VENUE Profile e software VENUE versão 2.9

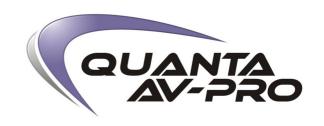

### **Notas Legais**

Este manual tem todos os direitos reservados para Avid Technology, Inc., (denominada "Avid"), e não pode ser duplicado ou copiado, inteiramente ou em partes sem o consentimento por escrito da Avid. Copyright ©2011.

003, 96 I/O, 96i I/O, 192 Digital I/O, 192 I/O, 888 | 24 I/O, 882 | 20 I/O, 1622 I/O, 24-Bit ADAT Bridge I/O, AudioSuite, Avid, Avid DNA, Avid Mojo, Avid Unity, Avid Unity ISIS, Avid Xpress, AVoption, Axiom, Beat Detective, Bomb Factory, Bruno, C | 24, Command I & Control | 24, D-Command, D-Control, D-Fi, D-fx, D-Show, D-Verb, DAE, Digi 002, DigiBase, DigiDelivery, Intelligent Noise Reduction, TDM Bus, DigiDrive, DigiRack, DigiTest, DigiTranslator, DINR, DV Toolkit, EditPack, Eleven, HD Core, HD Process, Hybrid, Impact, Interplay, LoFi, M-Audio, MachineControl, Maxim, Mbox, MediaComposer, MIDI I/O, MIX, MultiShell, Nitris, OMF, OMF Interchange, PRE, ProControl, Pro Tools M-Powered, Pro Tools, Pro Tools | HD, Pro Tools LE, QuickPunch, Recti-Fi, Reel Tape, Reso, Reverb One, ReVibe, RTAS, Sibelius, Smack!, SoundReplacer, Sound Designer II, Strike, Structure, SYNC HD, SYNC I/O, Synchronic, TL Aggro, TL AutoPan, TL Drum Rehab, TL Everyphase, TL Fauxlder, TL In Tune, TL MasterMeter, TL Metro, TL Space, TL Utilities, Transfuser, Trillium Lane Labs, Vari-Fi Velvet, X-Form e XMON são marcas e marcas registradas da Avid Technology, Inc. Xpand! está registrada no Escritório de Patentes dos Estados Unidos.

Todas as outras marcas são propriedade de seus respectivos donos.

Recursos, especificações, requerimentos de sistema e disponibilidade dos produtos estão sujeitos à alteração sem prévio aviso.

Guide Part Number 9322-62809-00 REV A 08/10

### Feedback da documentação

Na Avid, sempre estamos buscando o aperfeiçoamento da documentação de nossos produtos. Se você tem comentários, correções ou sugestões a respeito de nossa documentação, envie um e-mail para techpubs@avid.com.

## Parte I: Visão Geral e Instalação

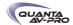

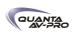

### Capítulo 1: Introdução à VENUE Profile

Bem-vindo à VENUE Profile, parte integrante do ambiente modular de sonorização ao vivo VENUE, da Avid. O sistema VENUE Profile oferece layout intuitivo, esquemas de entradas e saídas flexíveis e processamento digital poderoso, além de opções de expansão para gravação integrada em Pro Tools e mixagem de monitoração controlada pelo artista.

### Recursos e Sistema VENUE Profile

A console VENUE Profile pode ser usada juntamente com unidades Mix Rack, FOH Rack e Stage Rack.

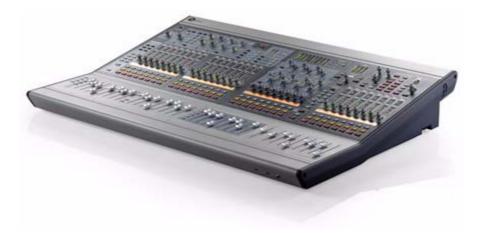

Figura 1 - Console VENUE Profile

### Recursos de Controle do Console Profile

- 24 canais de entrada, cada um com um fader sensível ao toque e um controle rotativo multifunção, além de controles de Solo, Mute e seleção.
- passa-alta, dinâmicos Filtros processadores EO incorporados em cada canal de entrada.
- Medidores de nível em cada canal de entrada.
- Seção de endereçamento de canal com controle de Bus, Aux Send, Direct Output, EQ e Dynamics.
- 8 réguas multifunção de saída, cada uma com um fader sensível ao toque, um controle rotativo multifunção e controles de Solo, Mute e seleção.
- 1 fader principal.
- Até 24 equalizadores gráficos de 31 bandas disponíveis para
- Busses principais configuráveis como Left-Center-Right ou Left-Right+Mono.

### Console I/O

- Entrada para microfone Talkback com controle de ganho e phantom power.
- Saída para fones de ouvido.
- Entrada USB para teclado, mouse ou trackball, chave iLok USB e dispositivos de armazenamento USB.
- Saída de vídeo VGA para visualização das telas do software.
- Portas GPI (DB-25) que oferecem 8 entradas e 8 saídas.

### Sistema VENUE Mix Rack Console VENUE Profile com Mix Rack

### Recursos Mix Rack

O Mix Rack oferece todas as entradas e saídas de palco e mix para sistemas VENUE Mix Rack.

### Stage I/O

- 48 entradas com pré-amplificadores de microfone. Cada entrada oferece phantom power e controle de ganho.
- 16 saídas analógicas nível de linha (expandíveis para 32) para conectar PA e monitores.

### FOH I/O

- 8 pares de entradas e saídas analógicas para inserts ou para entrada e saída de material nível de linha da posição de mixagem.
- Entradas e saídas analógicas e digitais 2-Track (AES or S/PDIF).
- Entrada para microfone de comunicação com controle de ganho e phantom power.
- Saídas de monitoração para monitores near-field na posição de mixagem.

### Entradas e saídas de sincronização e controle

- Portas MIDI In e MIDI Out oferecendo 16 canais de entradas e 16 de saída.
- Entrada e saída Word clock para sincronização.
- Porta USB 2.0 para dispositivos de armazenamento, iLoks e outros.
- Porta Ethernet Base 100 (ECx) para controle remoto.

### CPU, DSP e Drives de sistema

O Mix Rack abriga CPU, DSP, hard disk e drive de CD-ROM que executam o software VENUE no sistema VENUE. O Software VENUE é instalado na fábrica. O drive de CD-ROM permite atualizar ou restaurar o software de sistema VENUE e instalar plug-ins compatíveis de seus respectivos discos de instalação.

Um Mix Rack padrão inclui duas placas Mix Engine, que oferecem processamento para plug-ins e mixagem. Você pode adicionar uma placa Mix Engine opcional perfazendo o total de três.

### Unidades Redundantes de Alimentação (PSUs)

Cada Mix Rack é fornecido com duas PSUs universais (100V a 240V nominal, 50-60 Hz) com redundância automática contra falhas e indicação por LED.

### Sistema VENUE Profile

Console VENUE Profile com FOH Rack e Stage Rack

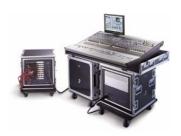

### **FOH Rack Features**

O FOH Rack é utilizado com um ou mais Stage Racks e oferece entradas e saídas da posição de mixagem para o sistema VENUE Profile.

#### Audio I/O

- 8 pares de entradas e saídas analógicas para inserts ou para entrada e saída de material nível de linha da posição de mixagem.
- Entradas e saídas analógicas e digitais de 2-Track (AES ou S/PDIF).
- Entrada para microfone de comunicação com controle de ganho e phantom power.
- Saídas de monitoração para monitores near-field na posição de mixagem.

### Entradas e saídas de sincronização e controle

- Portas MIDI In e MIDI Out oferecendo 16 canais de entradas e 16 de saída.
- Entrada e saída Word clock para sincronização.
- Porta USB 2.0 para dispositivos de armazenamento, iLoks e outros.
- Porta Ethernet Base 100 (ECx) para controle remoto.
- Conectores multicabo para permitir conexão principal e redundante (se aplicável) com a VENUE Stage Rack.

### CPU, DSP, and System Drives

O Mix Rack abriga CPU, DSP, hard disk e drive de CD-ROM que executam o software VENUE no sistema VENUE. O Software VENUE é instalado na fábrica. O drive de CD-ROM permite atualizar ou restaurar o software de sistema VENUE e instalar plug-ins compatíveis de seus respectivos discos de instalação.

Um FOH Rack padrão inclui três placas Mix Engine, que oferecem processamento para plug-ins e mixagem. Você pode adicionar mais duas placas Mix Engine opcionais perfazendo o total de cinco.

### Unidades Redundantes de Alimentação (PSUs)

Cada FOH Rack é fornecido com duas PSUs universais (100V a 240V nominal, 50-60 Hz) com redundância automática contra falhas e indicação por LED.

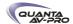

### Recursos Stage Rack

Stage Racks são utilizados com o FOH Rack e oferecem todas as entradas e saídas de áudio do palco para o sistema VENUE Profile. Dois Stage Racks podem ser usados simultaneamente, suportando um total de 96 entradas.

### Audio I/O

- 48 entradas com pré-amplificadores controláveis remotamente e phantom power selecionável individualmente.
- 8 saídas analógicas (expandível para até 48 saídas analógicas ou digitais por Stage Rack).

### Entradas e saídas de sincronização e controle

Conectores de cabo para conexão principal e redundante (se aplicável) com a VENUE FOH Rack.

### Componentes do Sistema

### Componentes Incluídos

Todos os sistemas VENUE Profile incluem:

- Console VENUE Profile
- 2 cabos de força IEC
- Suporte para monitor VGA (monitor não incluído)
- Suporte para trackball (trackball não incluído)
- Mouse pad VENUE
- Guia VENUE Profile
- 2 luzes de console
- Capa de proteção
- Rack(s) (veja adiante)

### Racks, CDs de Software, iLoks e Cabos

### Cada Mix Rack ou FOH Rack inclui:

- CD de Restauração do Sistema
- CD de Instalação do Software ECx Ethernet Control
- CD de Instalação do Standalone Software
- Chave iLok USB (para armazenar autorizações e registros de
- Discos de instalação de plug-ins com iLok pré-autorizado
- 2 cabos de força IEC
- Um cabo de conexão FOH Link para conexão com a console **VENUE Profile**

### Cada Stage Rack inclui:

2 cabos de força IEC

### Componentes adicionais necessários

Os seguintes componentes devem ser adquiridos separadamente:

- Monitor de vídeo (é recomendável o uso de monitores LCD, de plasma ou LED de 15 polegadas ou maiores com resolução mínima de 1024x768). Conexões VGA e DVI são suportadas.
- Teclado e mouse/trackball USB compatíveis com Windows.

Multicabo Digital (para sistema VENUE Profile apenas)

A conexão entre o FOH Rack e o Stage Rack requer um multicabo digital. Este cabo deve ser adquirido diretamente da Avid ou montado pelo seu fornecedor de preferência.

### Componentes Opcionais

Os seguintes componentes são opcionais e podem ser adquiridos separadamente:

- Dispositivo de armazenamento USB (para transferência e armazenamento de dados Show. É recomendável o uso de dispositivos com capacidade igual ou maior a 512 MB.
- Monitores de áudio near-field para uso na posição de mixagem.
- Fones de ouvido com jaques de 1/4 de polegada.
- Microfone dinâmico ou condensador e cabo de microfone XLR (para Talkback)
- Footswitches (2)
- Cabos MIDI (para conexão de dispositivos MIDI externos)
- Cabos BNC (para conexão de Word clock entre o sistema VENUE e dispositivos externos).
- Cabos 25-pin D-Sub (para conexão de dispositivos GPI).

### Opcionais de Expansão VENUE Profile

Os seguintes opcionais podem ser adicionados aos sistemas VENUE Profile. Para detalhes de todos os sistemas VENUE e opcionais, visite o website da Avid (www.avid.com).

### Opcionais para Mix Rack

### I/O Options

Al16 Analog Mic/Line Input Card que oferece 16 entradas analógicas mic/line.

AO16 Analog Output Card que oferece 16 saídas analógicas de nível de linha.

XO16 Analog and Digital Output Card que oferece 8 saídas de áudio analógico em nível de linha e oito saídas digitais AES

AT16 A-Net Output Card que oferece 16 canais de saída A-Net compatíveis com mixers Aviom® Personal e outros dispositivos da série Pro16™.

IOx que oferece oito canais de entradas e saídas digitais AES e oito pares de entradas e saídas analógicas 1/4" TRS para insert.

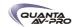

### Opcionais de Expansão DSP

Uma placa adicional Mix Engine pode ser adicionada ao Mix Rack (perfazendo um total de três placas Mix Engine) para aumentar a quantidade de processamento DSP disponível para mixagem e uso de plug-ins.

### **Record and Playback Options**

Placa FWx Firewire Este opcional FireWire permite gravar ou reproduzir até 18 canais de áudio diretamente do Mix Rack com um sistema Pro Tools LE™.

Placa HDx TDM Este opcional permite gravar ou reproduzir até 64 canais de áudio diretamente do Mix Rack com um sistema Pro Tools | HD®.

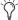

Apenas uma placa HDx pode ser instalada em um Mix Rack. Apenas um opcional de gravação e reprodução pode ser instalado por vez.

Placa VENUE MADI Este opcional permite enviar ou receber até 64 canais de áudio digital MADI. A placa VENUE MADI pode ser conectada a qualquer dispositivo MADI compatível, como as interfaces de áudio HD MADI para Pro Tools.

### **Opcionais FOH Rack**

### Opcionais I/O

Uma placa FOH Input/Output (IOx) pode ser adicionada ao FOH Rack, oferecendo 8 canais adicionais de entradas e saídas analógicas e 8 canais adicionais de entradas e saídas digitais AES/EBU.

### Opcionais de Expansão DSP

Placas adicionais Mix Engine podem ser adicionadas ao FOH Rack (perfazendo um total de 5 placas Mix Engine) para aumentar a capacidade disponível para mixagem e processamento de plug-ins.

### Placa de Expansão Snake Card

Adicionar uma segunda placa Snake Card ao FOH Rack permite adicionar um segundo Stage Rack ao sistema VENUE, oferecendo um total de 96 canais de entradas e saídas Stage.

### Opcionais de gravação e reprodução

Placa FWx Firewire Este opcional FireWire permite gravar ou reproduzir até 18 canais de áudio diretamente do Mix Rack com um sistema Pro Tools LE™.

Placa HDx TDM Este opcional permite gravar ou reproduzir até 128 canais de áudio diretamente do Mix Rack com um sistema Pro Tools I HD®.

Placa VENUE MADI Este opcional permite enviar ou receber até 64 canais de áudio digital MADI. A placa VENUE MADI pode ser conectada a qualquer dispositivo MADI compatível, como as interfaces de áudio HD MADI para Pro Tools.

### **Opcionais Stage Rack**

### Opcionais I/O

Cada Stage Rack suporta até 6 placas de entradas e 6 placas de saídas, para um total de 48 entradas e 48 saídas (analógicas ou digitais). Os opcionais I/O para o Stage Rack I/O incluem:

SRI Analog Mic/Line Input Card que oferece 8 entradas analáogicas mic/line level.

SRO Analog Output Card que oferece 8 saídas analógicas nível de

DSI Digital Output Card que oferece 8 saídas digitais (AES ou

DSO Digital Output Card que oferece 8 saídas digitais (AES ou ADAT)

Personal Q O sistema de monitoração pessoal Q (PQ) permite ao usuário ajustar a mix de monitoração enviada a partir da VENUE utilizando uma unidade PQ Controller. O Stage rack pode acomodar um PQ Rack e 8 PQ Controllers.

A-Net Output ANO A-Net Output Card que oferece 16 canais de saídas A-Net compatíveis com dispositivos da série Aviom® Pro16™ Series para monitoração pessoal.

### Stage Rack Adicional

Um segundo Stage Rack pode ser adicionado para um total de até 96 entradas e 96 saídas. (Um segundo Stage Rack requer uma placa Snake adicional instalada no FOH Rack.)

### Digital Snake Redundante

Um cabo opcional Digital Snake redundante pode ser instalado entre o FOH Rack e cada Stage Rack. Esse cabo redundante automaticamente assume a comunicação se o primeira falhar.

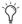

A VENUE Profile não suporta expansão via unidades D-Show Sidecar.

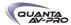

### Requisitos Operacionais

### Temperatura e Ventilação

As unidades VENUE devem operar afastadas de fontes de calor e com ventilação adequada.

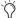

Monitoração do hardware e alertas automáticos são oferecidos para temperatura, energia e outros elementos. Para mais informações, veja "Janela de Monitoração de Hardware", na página 240.

### Armazenamento

A VENUE Profile deve ser armazenada e transportada somente a temperaturas entre -18 graus Celsius (O graus F) a 60 graus Celsius (140 graus F).

### Operação

A VENUE Profile deve ser operada somente em temperaturas ente 4 graus Celsius (40 graus F) e 40 graus Celsius (104 graus F).

Durante a operação, os painéis frontal e traseiro da VENUE Profile devem estar expostos à ventilação. Não feche as saídas de ventilação de nenhum componente do sistema VENUE.

Não opere sob sol direto ou em ambientes com temperaturas extremas.

### Água e Umidade

As unidades VENUE devem operar afastadas de fontes de umidade e a salvo de líquidos que possam derramar. Se houver condensação na unidade, ela deve ser deixada para secar em um ambiente com ventilação por no mínimo uma hora antes de ser ligada.

Níveis de umidade para armazenamento e operação

| Nível de umidade de armazenamento | 5% a 95%, não condensada  |
|-----------------------------------|---------------------------|
| Nível de unidade de operação      | 20% a 80%, não condensada |

### Limpeza e manutenção

Utilize um pano seco para limpar a superfície da VENUE Profile quando necessário. Não aplique qualquer tipo de solução, limpadores em spray ou abrasivos à superfície.

### Requisitos de Conexão

### Conexões de Energia

Cada componente VENUE necessita de sua própria conexão de força para energia primária e redundante (se aplicável). Certifiquese de que sua fonte de energia está corretamente dimensionada para o número de unidades que estão conectadas. Uma fonte de alimentação protegida contra surtos de energia (não incluída) é altamente recomendada.

As fontes de alimentação da VENUE são capazes de operar em 50 a 60 Hz em uma faixa de tensão de 100 a 240 V.

### Conexão FOH Link

A conexão entre a console VENUE Profile e o Mix Rack ou o FOH Rack é realizada por meio de cabo FOH Link fornecido. Para cabos reserva, entre em contato com a assistência técnica AVID ou seu revendedor VENUE.

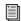

Para mais informações, veja o Guia VENUE FOH Rack.

Todas as entradas e saídas de áudio analógicas do sistema VENUE Profile (exceto as de fones de ouvido) são balanceadas XLR ou 1/4 de polegada.

Todas as entradas e saídas digitais de áudio são AES/EBU (XLR), ADAT (Lightpipe) ou S/PDIF (RCA).

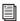

Para mais informações sobre conectores de áudio e especificações, veja o Capítulo 26, "Especificações de Áudio".

### Conexões Multicanal

### Sistemas VENUE Mix Rack

Para o Mix Rack, um multicabo analógico (não incluído) é recomendado para transportar as entradas do palco para a posição de mix e retornar as saídas para a monitoração e amplificação principal.

### Sistemas VENUE Profile

A conexão entre o FOH Rack e o Stage Rack é realizada por meio de um cabo Digital Snake (não incluído). Cabos podem ser adquiridos diretamente da AVID ou do fornecedor de sua confiança. Veja as especificações e requisitos dos cabos no Guia VENUE Stage Rack.

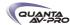

### Requerimentos do Sistema e Compatibilidade

A Avid apenas assegura a compatibilidade e oferece suporte para softwares e dispositivos testados e aprovados.

Para verificar os requisitos do sistema e a lista de computadores e sistemas operacionais, discos rígidos e dispositivos de terceiros qualificados, visite:

www.avid.com/compatibility

### Registro

Verifique o Cartão de Informações de Registro (Registration Information Card) incluso e siga as intruções para rapidamente registrar sua compra online. Com o registro, você se torna apto a receber:

- Informações de Suporte Técnico
- Avisos de atualizações de software
- Informações de garantia de hardware

### Convenções utilizadas neste Guia

Todos os nossos guias utilizam as seguintes convenções para indicar escolhas em menus e comandos de teclas:

| Convenção     | Ação                                             |  |
|---------------|--------------------------------------------------|--|
| File > Save   | Escolha Save no menu File                        |  |
| Control+N     | Segure a tecla Control e pressione a tecla N     |  |
| Control-click | Segure a tecla Control e clique o botão do mouse |  |
| Right-click   | Clique com o botão direito do mouse              |  |

Os nomes dos comandos, opções e configurações que aparecem na tela estão em fontes diferentes.

Os seguintes símbolos são utilizados para destacar informações importantes:

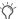

User Tips são dicas para auxiliá-lo a extrair o máximo de seu sistema.

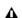

Important Notices incluem informações que podem afetar seus dados ou a performance de seu sistema.

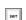

Shortcuts apresentam atalhos úteis de teclado ou mouse.

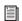

Cross References apontam seções relacionadas neste Guia ou em outros Guias VENUE.

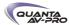

### Sobre www.avid.com

O website da Avid (www.avid.com) é sua melhor fonte de informações online para auxiliá-lo a extrair o máximo de seu sistema. Os seguintes são alguns dos serviços e recursos disponíveis:

Product Registration: Registre seu produto online.

Support and Downloads Contact Customer Success (technical support): Baixe atualizações de software e as mais recentes versões dos manuais; navegue pelos documentos de compatibilidade (Compatibility) para requisitos do sistema ou pesquise a Base de Conhecimento online (Knowledgebase).

Training and Education: Estude por conta própria utilizando os cursos disponíveis online ou encontre como estudar em uma classe em um centro certificado de treinamento Avid.

Products and Developers: Aprenda sobre os produtos Avid; baixe versões demo de softwares ou saiba sobre nosso parceiros e seus aplicativos plug-in ou dispositivos de hardware.

News and Events: Veja as últimas novidades da Avid ou registre-se para um demo de produto.

Pro Tools Accelerated Videos: Assista a vídeos tutoriais gratuitos. Accelerated Videos são desenvolvidos para auxiliá-lo a configurar e rodar seus Pro Tools e os plug-ins rapidamente.

Live Sound Webinars: Assista vídeos tutoriais gratuitos e webnars específicos para a VENUE e aprenda com especialistas.

Para saber mais sobre esses e outros recursos disponíveis, visite o website Avid (www.avid.com).

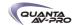

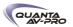

### Capítulo 2: Configuração e Conexão da VENUE Profile

Este capítulo apresenta como conectar os componentes do VENUE Mix Rack e do sistema VENUE Profile.

Desembalando e Montando a VENUE Profile

- Remova todos os componentes da embalagem.
- Coloque a console Profile sobre uma mesa ou outra superfície estável que permita acesso total aos conectores e suportes dos painéis frontal e traseiro.
- Certifique-se de que todos os componentes estão livres de sacos plásticos, proteções estofadas ou outros materiais.
- Mantenha cabos e outros ítens incluídos organizados, tendo a certeza de mantê-los junto a seus componentes associados quando tirá-los da embalagem.

Montagem do suporte de monitor de vídeo e do suporte para trackball

A VENUE Profile inclui um suporte para monitor de vídeo para monitores VGA de tela fina e um suporte para mouse ou trackball.

Montagem do suporte de monitor de vídeo

O suporte do monitor de vídeo é montado fixando um monitor de tela fina (LCD, plasma ou LED) ao braco de monitor. Suportes de 100mm e 75mm VESA (FDMI) são suportados.

A montagem do suporte para monitor de vídeo requer os seguintes ítens:

- Um monitor VGA de tela fina com compatibilidade para suportes de 100mm ou 75mm
- Um chave Phillips de tamanho médio
- Uma mesa ou área similar, livre e plana, com uma toalha ou outra superfície acolchoada (grande o suficiente para deitar seu monitor com a tela para baixo).

Para montar o suporte de monitor de vídeo:

1 Remova os componentes do suporte de monitor de vídeo da embalagem.

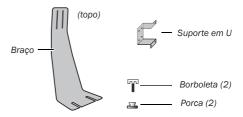

Componentes do suporte de monitor de vídeo

- 2 Certifique-se de que o monitor está desligado e desconectado. Vire-o com a tela para baixo sobre uma superfície acolchoada.
- 3 Fixe seu monitor ao suporte com um dos seguintes procedimentos de acordo com seu monitor de vídeo:

100mm (MIS-D100) Fixe o suporte em U à placa de montagem utilizando o hardware fornecido. Para completar a montagem, retire os 4 parafusos da parte traseira do monitor de vídeo, alinhe os furos aos da placa de montagem e utilize os parafusos retirados anteriormente para prender a placa à traseira do monitor.

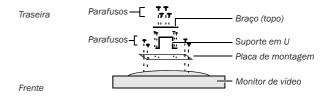

Fixação de um monitor VGA 100mm à placa de montagem, suporte em U e braço, vista a partir da borda superior do monitor.

75mm (MIS-D 75) Utilize o suporte em U incluso. Remova os parafusos da traseira do monitor e utilize-os para fixar o suporte em U.

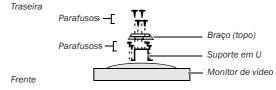

Fixação de um monitor VGA75mm ao suporte em U e braço, vista a partir da borda superior do monitor.

4 Segure o braço de fixação virado para baixo para que a extremidade (superior) esteja posicionada contra a traseira do suporte em U. Certifique-se de que o braço está posicionado da maneira correta e fixe-o ao suporte em U utilizando os quatro parafusos fornecidos. Certifique-se de que os parafusos estejam apertados de forma firme e segura.

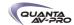

### Fixando o Suporte de Monitor de Vídeo pela Primeira Vez

Para fixar o suporte de monitor de vídeo à console:

- 1 Localize o slot para o suporte de monitor de vídeo na parte traseira da console, abaixo da borda saliente do painel externo.
- 2 Insira uma das borboletas incluídas no kit de suporte de monitor de vídeo na maior abertura na estremidade esquerda da ranhura de montagem de monitor de vídeo. Deslize a borboleta para a direita, ao longo do slot, até que fique alinhada.

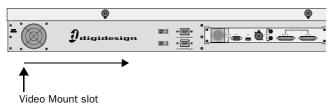

Localização do slot de suporte de monitor de vídeo

- 3 Insira a segunda borboleta na abertura à esquerda e deslize-a até que fique a poucos centímetros de distância da primeira borboleta.
- 4 Pegue as duas porcas e atarrache-as livremente sobre as borboletas (não apertá-las).
- 5 Pegue o suporte de monitor de vídeo montado e segure-o abaixo do monitor, de modo que possa balançar a unidade com uma mão.
- 6 Posicione a base do suporte de monitor de vídeo abaixo da saliência do painel traseiro e passe as borboletas através das duas ranhuras na parte frontal do braço montado. Afrouxe as porcas de bloqueio de necessário.
- 7 Aperte as porcas para fixar o suporte de monitor de vídeo na posição.

Para mover o monitor para os lados:

■ Afrouxe as porcas ligeiramente e deslize o suporte de monitor de vídeo para a esquerda ou a direita, tomando cuidado para não deslocá-lo das borboletas. (Se isso ocorrer, simplesmente recoloque e continue). Quando estiver na posição desejada, aperte as porcas.

Para ajustar a altura do monitor:

Afrouxe os parafusos que seguram o monitor ou suporte em U ao braço e deslize-o para baixo e para cima, até a altura desejada. Aperte todos os parafusos para fixar o monitor em sua nova posição.

### Utilização do Suporte de Monitor de Vídeo

Para remover o suporte de monitor de vídeo:

- 1 Posicione-se atrás da console.
- 2 Segure o monitor com uma mão, afrouxe as porcas que fixam o suporte de monitor de vídeo à console.
- 3 Deslize o suporte de monitor de vídeo para fora das borboletas.
- 4 Aperte as porcas para fixar as borboletas.

Para fixar o suporte de monitor de vídeo à console:

- 1 Afrouxe as porcas que fixam as borboletas na saliência da traseira da console.
- 2 Posicione o suporte de monitor de vídeo de modo que as ranhuras na sua base se alinhem às borboletas, deslize o suporte para a posição e aperte as porcas para fixá-lo no lugar.

### Montagem e Fixação do Suporte para Trackball

O suporte para trackball oferece um local para utilização de seu trackball ou mouse. Ela pode ser colocada em qualquer lugar ao longo da frente da console e permite a utilização com a mão direita ou esquerda. Um pequeno gancho abaixo do suporte para trackball permite que você pendure um par de fones de ouvido.

Montagem do Suporte de Trackball

Para fixar o suporte de trackball

- 1 Tire o suporte de trackball e seus componentes da embalagem.
- 2 Certifique-se de remover qualquer dispositivo USB ou fones de ouvido das conexões da frente da console.
- 3 Localize a reentrância existente na frente da console para a montagem do suporte de trackball (localizado abaixo da saliência).
- 4 Insira uma das borboletas na abertura da extremidade direita da reentrância do suporte de trackball. Deslize a borboleta para a esquerda pela reentrância até que fique à esquerda das conexões USB e de fones de ouvido do painel frontal da console.
- 5 Insira a segunda borboleta na abertura da direita e deslize-a até poucos centímetros da primeira.
- 6 Pegue as duas porcas e atarrache-as livremente sobre as borboletas (não apertá-las).
- 7 Posicione o suporte de trackball de modo que possa passar as duas borboletas através das aberturas existentes na aba do suporte.

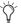

Se o suporte for montado do lado direito, certifique-se de alinhar a abertura do suporte com as conexões USB e de fones de ouvido do painel frontal para que fiquem acessíveis.

8 Aperte bem as porcas para que fixem o suporte de trackball à console.

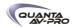

### Utilização do Suporte de Trackball

O suporte de trackball pode ser removido e recolocado rapidamente.

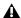

Sempre desconcte dispositivos USB ou fones de ouvido do painel frontal da console antes de remover ou recolocar o suporte de trackball.

### Para remover o suporte de trackball:

- 1 Segure o suporte de trackball com uma mão e solte as porcas que o seguram em frente à console.
- 2 Baixe o suporte para removê-lo inteiramente da console.
- 3 Recoloque as porcas nas borboletas e aperte-as para baixo para segurá-las na posição.

### Para recolocar o suporte de trackball:

- 1 Afrouxe as duas porcas segurando as borboletas no lugar.
- 2 Posicione o suporte de trackball de modo que sua base se alinhe às borboletas e deslize-o para sua posição.
- 3 Aperte as porcas para fixar o suporte em sua posição.

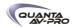

### Conexões para sistemas VENUE Mix Rack

Esta seção descreve as conexões de áudio e de sistema para sistemas VENUE Mix Rack. (Para sistemas VENUE Profile, veja "Conexões para sistemas VENUE Profile" na página 17).

Para conectar a console Profile ao Mix Rack:

■ Conecte uma extremidade do cabo FOH Link à porta FOH Link no painel traseiro da console Profile. Conecte a outra extremidade à porta FOH Link existente no painel frontal do Mix Rack. Em cada extremidade, certifique-se de alinhar o entalhe do conector e a ranhura do plugue e gire o anel de fixação até que o conector esteja firmemente preso.

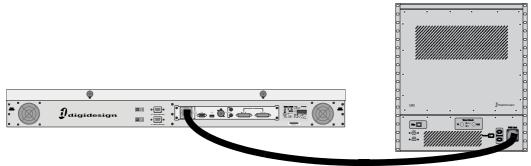

Figura 2. Conexão FOH Link entre Profile (esquerda) e Mix Rack (direita)

### Conexões de Áudio

O Mix Rack oferece 48 entradas analógicas mic/line, até 32 saídas analógicas nível de linha e uma variedade de entradas e saídas analógicas e digitais. Você pode utilizar um multicabo analógico (não incluído) para fazer trafegar múltiplos canais de entrada e saída entre o palco e o Mix Rack, ou pode conectar microfones, instrumentos e outras fontes diretamente às entradas Mix Rack Stage e conectar as saídas Mix Rack Stage diretamente às entradas de seu sistema de amplificação principal ou ao sistema de monitoração.

### Stage I/O

Utilize essa seção para identificar onde conectar as entradas e saídas de palco ao Mix Rack.

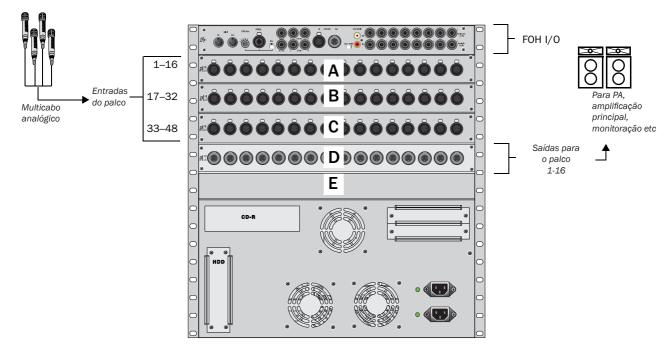

Figura 3. Conectores de áudio do Mix Rack e slots de entradas e saídas (A-E) para entradas e saídas de palco.

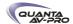

### Entradas de Palco 1 a 48

(Entradas analógicas XLR Mic/Line)

A seção Stage Input oferece 48 canais de entrada mic/line (XLR), para conectar fontes sonoras vindas do palco. Utilize um multicabo analógico padrão (não incluído) para transmitir as linhas do palco para o Mix Rack. Conecte o multicabo às entradas 1 a 48.

### Saídas de palco 1 a 16

(Saídas analógicas XLR Line)

A seção Stage Output oferece até 32 canais de saída (XLR), para conexão a PA, amplificação principal, monitoração, zonas adicionais ou envio de material sonoro a outros dispositivos.

### FOH I/O

As seguintes seções descrevem a seção FOH I/O do Mix Rack e como utilizar suas conexões e portas.

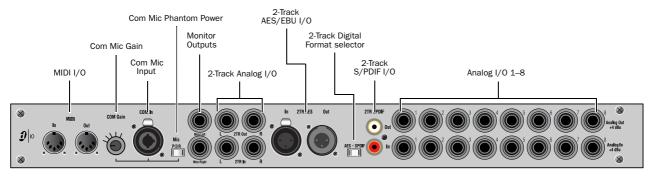

Figura 4. Conexões FOH I/O no Mix Rack

### Portas MIDI I/O

As portas MIDI In e Out oferecem ao sistema 16 canais MIDI de entrada e 16 canais MIDI de saída. As portas MIDI I/O são utilizadas para enviar e receber mensagens MIDI e receber MIDI Time Code de dispositivos externos.

### Com Mic, Gain Control e Phantom Power

O conector Com Mic permite a conexão de um microfone ou uma fonte de nível de linha. O conector Com Mic é XLR/TRS fêmea e aceita plugues XLR ou TRS. O controle de ganho (Gain) opera em passos de 3 dB. Phantom power pode ser aplicado ao Com Mic por meio do switch Mic Power.

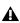

Não conecte um sistema de intercomunicação diretamente à entrada Com, pois alguns sistemas utilizam uma sinalização por voltagem que pode danificar a placa FOH I/O.

### Saídas de Monitoração

As saídas de monitoração são utilizadas para enviar o material para monitores near-field ou um sistema de mixagem auxiliar (não incluídos). Os conectores são balanceados de 1/4 de polegada.

### Entradas e saídas analógicas de 2-Track

As conexões analógicas de 2-Track são utilizadas para entrada e saída de material de áudio analógico. Os conectores são balanceados de 1/4 de polegada.

### Entradas e saídas digitais de 2-Track

As conexões digitais 2-Track são utilizadas para entrada e saída de material digital de áudio. Conectores estéreo AES/EBU ou S/PDIF são selecionados por meio do switch AES-S/PDIF. Esses conectores suportam sinais digitais de 24-bit, 48 kHz. Sinais de entradas com outras taxas de amostragem são convertidos para 48 kHz.

### Entradas e Saídas Analógicas (1 a 8)

Os 8 pares de entradas e saídas analógicas nível de linha são utilizadas para inserts de periféricos ou para entrada e saída de material da posição de mixagem. Os conectores são balanceados de 1/4 de polegada.

### Outras Conexões do Mix Rack

(AC, Sincronização e Conexões Opcionais)

### Conectores AC

Os conectores de AC aceitam cabos AC padrão, para cada uma das duas unidades de alimentação (redundantes) internas.

As unidades de alimentação possuem seleção automática de voltagem (100V a 240V, 50-60 Hz) e trabalham automaticamente quando um cabo de alimentação modular padrão é conectado a uma tomada AC, em qualquer país.

### Porta ECx

A porta ECx permite conectar um cabo Ethernet RJ-45 para controle remoto do sistema desde um laptop ou tablet.

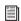

Para mais informações, veja o Capítulo 30, "ECx."

### Portas USB

As portas USB no painel frontal do Mix Rack são USB 2.0, permitindo conexão de iLoks, unidades de armazenamento e outros dispositivos USB. (Uma porta USB adicional está localizada no interior do chassi do Mix Rack. Utilize-a para conectar e proteger um iLok pré-carregado para que esteja sempre disponível para o sistema Mix Rack.)

### Conector FOH Link

A porta FOH Link conecta a console Profile ao rack do sistema (Mix Rack ou FOH Rack em conjunção com um ou mais Stage Racks).

### Word Clock I/O

As portas Word Clock In e Word Clock Out permitem integrar dispositivos digitais externos com o Mix Rack.

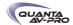

### Conexões para Sistemas VENUE Profile

Esta seção descreve as conexões de áudio e de sistema para sistemas FOH Rack e Stage Rack. (Para sistemas VENUE Mix Rack, veja "Conexões para Sistemas Mix Rack Systems" na página 14).

### **VENUE Profile**

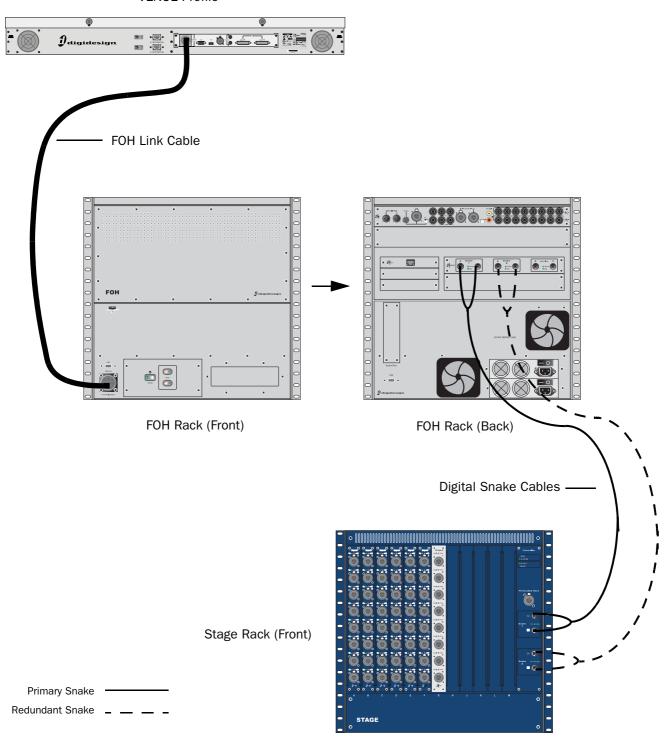

### Conectando a Profile ao FOH Rack

A console Profile se conecta ao FOH Rack com o cabo FOH Link fornecido.

Para conectar a superfície de controle e o FOH Rack:

■ Conecte o cabo FOH Link à porta FOH Link na parte traseira da console Profile e à porta FOH Link no painel frontal do FOH Rack. Em cada extremidade, certifique-se de alinhar o entalhe do conector e a ranhura do plugue e gire o anel de fixação até que o conector esteja firmemente preso.

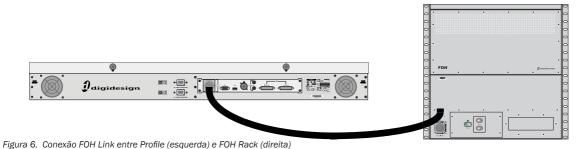

### Conectando o Stage Rack ao FOH Rack

O Stage Rack se conecta ao FOH Rack por meio de um cabo digital (Digital Snake - vendido separadamente).

Para conectar um Stage Rack ao FOH Rack:

- 1 Conecte o cabo vermelho (send) à porta Stage 1 Out do Stage Rack e à porta Stage 1 In do FOH Rack.
- 2 Conecte o cabo branco (return) à porta Stage 1 Out do FOH Rack e à porta Stage 1 In do Stage Rack.
  - Os conectores dos cabos Digital Snake da Avid são codificados por cores, então os cabos brancos conectam as portas com contorno branco.

Quando o sistema é ligado, a primeira conexão é indicada por um LED aceso (Active). Se os LED Snake Signal piscarem, a conexão não pôde ser estabelecida.

 $\hat{Q}$ 

Se houver problemas com a conexão Snake, cheque se todos os conectores BNC estão plugados de modo firme.

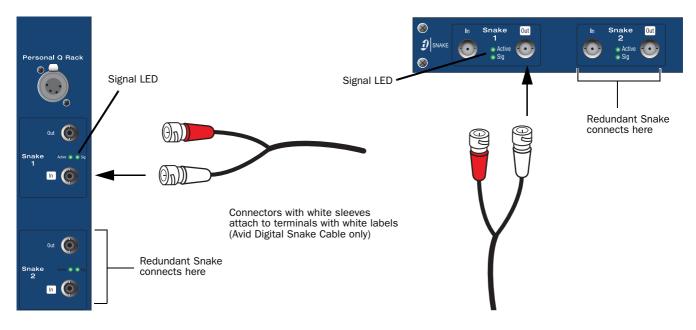

Figura 7. Detalhe da conexão do cabo Digital Snake entre o Stage Rack (esquerda) e o FOH Rack (direita)

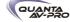

### Conectando um Segundo Stage Rack

Se um segundo Stage Rack é utilizado, uma placa adicional Snake Card deve ser instalada no FOH Rack. Veja o Guia Snake Card para mais informações.

Para conectar um segundo Stage Rack:

1 Utilizando um cabo BNC (fornecido juntamente com a placa adicional Snake Card), conecte a porta Word Clock Out da primeira placa Snake Card à porta Word Clock In da segunda placa Snake Card.

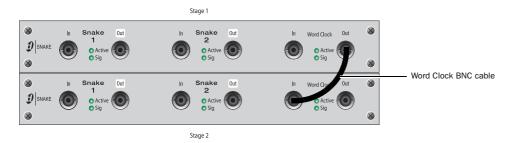

2 Conecte o segundo Stage Rack ao FOH Rack com um cabo Digital Snake. Veja "Conectando o Stage Rack ao FOH Rack" na página 18.

• O cabo principal e o cabo redundante devem ter o mesmo comprimento.

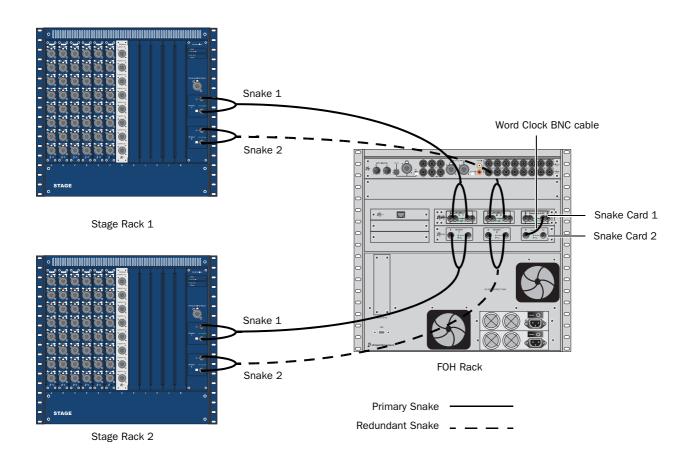

Figura 8. Cabo Digital Snake e conexões Word Clock para sistema redundante com 2 Stage Racks

Stage Rack

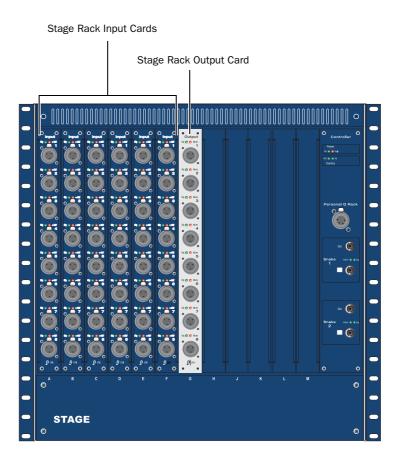

Figura 9. Conectores de áudio no Stage Rack

Entradas de áudio analógicas (conectores fêmea XLR balanceados)

◆ Conecte fontes analógicas nível de microfone ou nível de linha a qualquer conector de entrada de qualquer placa SRI.

Saídas de áudio analógicas (conectores macho XLR balanceados)

• Conecte destinos analógicos nível de linha (como amplificadores de potência, crossovers ou caixas acústicas) a qualquer conector de saída da placa SRO.

Entradas e saídas digitais

Se seu Stage Rack inclui um opcional de entradas e saídas digitias, veja "Entradas Digitais e Taxas de Conversão" na página 24.

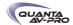

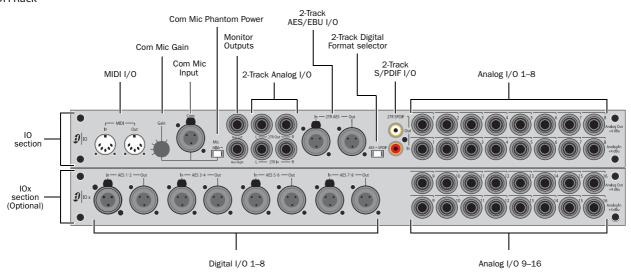

Figura 10. Conectores de áudio no FOH Rack, apresentando conectores padrão (alto) e opcionais

Entradas e saídas analógicas (Conectores balanceados 1/4"TRS)

- Conecte as entradas e saídas analógicas de processadores externos a qualquer um dos 8 pares de entradas e saídas analógicas (16 pares de entradas e saídas então disponíveis se o opcional IOx está insatalado).
- Conecte qualquer destino analógico (como gravadores ou equipamentos broadcast) a qualquer das saídas dessa seção.
- ◆ Conecte qualquer fonte sonora analógica (como um CD player) a qualquer uma das entradas desta seção.

Entradas e Saídas Digitais - Apenas com o opcional IOx (Conectores AES/EBU)

- ◆ Conecte as entradas e saídas de dois canais de processadores externos a qualquer um dos 4 conectores de entrada e saída AES/EBU nesta seção.
- ♦ Estes conectores suportam sinais digitais de 24-bit, 48 kHz. Sinais de entradas com outras taxas de amostragem são convertidos para 48 kHz.

Entradas e Saídas 2-Track (Conectores balanceados TRS 1/4")

- ◆ Conecte uma fonte sonora analógica de 2 canais às entradas analógicas 2-Track.
- ◆ Conecte um gravador analógico de 2 canais às saídas analógicas 2-Track.

Entradas e Saídas Digitais 2-Track (Conectores AES/EBU e S/PDIF)

♦ Escolha entradas e saídas digitais como AES/EBU e S/ PDIF movendo o seletor 2-Track Digital Format para a posição correspondente. Apenas um desses formatos digitias pode estar ativo por vez.

- ◆ Conecte uma fonte sonora de 2 canais à entrada 2-Track AES/EBU ou S/PDIF input.
- ◆ Conecte um gravador digital de 2 canais à saída 2-Track AES/EBU ou S/PDIF output.
- ◆ Estas conexões suportam sinais digitais 24-bit, 48 kHz. Sinais de entrada com outras taxas de amostragem são convertidos para 48 kHz.

Saídas de Monitoração (Conectores balanceados TRS 1/4")

- Conecte um amplificador de potência ou monitores amplificados aos conectores Monitor Output.
- ◆ As conexões Monitor Outputs e Headphone Output na frente do console são alimentados pelo bus Solo/Monitor bus.

Conector Com Mic

 Plugue um microfone dinâmico ou condensador ou qualquer sistema de intercomunicação compatível neste conector.

Controle de Ganho Com Mic

◆ Gire o knob Com Mic para ajustar o ganho

Entrada e Saída MIDI

◆ Conecte um dispositivo MIDI compatível às portas MIDI In e MIDI Out. Envia e recebe comandos MIDI e gera e responde a MIDI Time Code.

Word Clock

Se você está integrando dispositivos digitais a seu sistema VENUE, faça as conexões e configurações de Word Clock necessárias. Para detalhes, veja "Sincronizando Dispositivos Digitais Externos", na página 25.

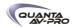

### Conexões da Console Profile

Esta seção descreve as portas e os conectores da console VENUE Profile. A maioria dos conectores estão no painel traseiro.

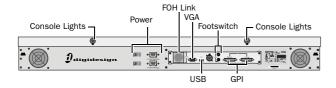

Painel traseiro e conectores da VENUE Profile

### Display VGA

Plugue um monitor de vídeo VGA compatível neste conector.

### Teclado e Trackball USB

◆ Plugue um teclado USB e um trackball ou mouse USB compatíveis nestes dois conectores USB disponíveis na frente da console (embaixo dos fades de entrada 17 a 24).

### **Outros dispositivos USB**

VENUE Profile oferece portas USB no painel superior (próximo aos meters) e no painel traseiro. Utilize essas portas para conectar chaves iLok, dispositivos de armazenamento USB ou outros.

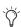

A console Profile oferece portas USB 1.1. Para mlehor performance, utilize as portas USB 2.0 existentes no Mix Rack ou no FOH Rack para conectar dispositivos USB para transferência de dados.

### **FOH Link**

FOH Link conecta a Profile ao Mix Rack ou FOH Rack. Um cabo FOH Link é fornecido com cada Mix Rack e FOH Rack.

### Alimentação

Dois soquetes macho IEC de 3 pinos com clipes de retenção de cabos estão disponíveis, um para cada unidade de alimentação interna. Dois cabos padrão IEC são fornecidos com cada console.

### Footswitch 1 e 2

Dois jaques fêmea 1/4" TS estão disponíveis para entrada de switches. Os footswitches podem ser normalmente abertos ou fechados, travados ou momentâneos. As funções para esses jaques são definidas na página Options > Events.

### Luzes da Console

Dois jaques XLR3-F para conectar as luzes de console fornecidas.

### **Talkback**

A entrada Talkback (XLR) está no painel superior.

### Conector para microfone Talkback

Plugue um microfone dinâmico ou condensador neste conector.

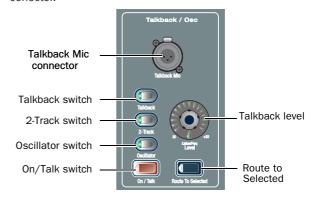

Controles e conector de microfone Talkback

### Nível de Talkback

- O ganho para este conector é fixado em 20 dB.
- ◆ Ajuste o nível de envio de talkback pressionando o switch Talkback na seção Talkback/Osc e girando o knob de nível.

#### Switch Talkback

◆ Ative o Talkback pressionando o switch Talkback.

### **CAN Bus**

Este conector XLR3-M não é funcional.

### Conexões GPI

A VENUE Profile oferece 8 canais de entrada e saída GPI através de conectores D-Sub de 25 pinos no painel traseiro.

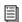

Para especificações, diagramas de fiação e pinagem, veja o Capítulo 29, "Referências da Superfície de Controle".

### Aplicações GPI

Entradas GPI são conectadas a saídas GPI de uma variedade de dispositivos seletores como footswitches, push-button momentâneos ou travados, ou saída de um sistema de controle maior.

Exemplos de aplicações de GPI incluem a alteração remota de uma função da console como Talkback, Mute de canal e a chamada de uma cena (snapshot) específica.

Saídas GPI são conectadas a entradas de uma variedade de dispositivos compatíveis externos, como LEDs, relés de pequeno porte, seqüencers de energia e sistemas de controle de entradas.

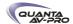

Exemplos de aplicações de saídas GPI incluem:

- Disparar uma máquina de playback de efeitos sonoros quando uma cena (snapshot) específica é chamada.
- Acender uma luz quando um fader é elevado acima de um limiar mínimo.
- Acender ou piscar um LED ou sinal luminoso como lembrete de um modo vital da console, como Solo in Place.
- Ligar e desligar amplificadores e outros sistemas adjacentes quando a VENUE Profile é ligada ou desligada.

As funções GPI, assim como as configurações de footswitch são realizadas utilizando as Events List na janela Options > Events. Para mais informações, veja o capítulo 22, "Eventos".

Para conectar dispositivos GPI como gatilhos da Profile:

- 1 Conecte uma extremidade do cabo D-Sub de 25 pinos (não incluído) à porta GPI IN no painel traseiro da Profile.
- 2 Conecte a outra extremidade à saída GPI apropriada no dispositivo externo.

Para conectar dispositivos GPI para serem disparados pela Profile:

- 1 Conecte uma extremidade do cabo D-Sub de 25 pinos (não incluído) à porta GPI OUT no painel traseiro da Profile.
- 2 Conecte a outra extremidade à entrada GPI apropriada no dispositivo externo.

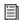

Para especificações, diagramas de fiação e pinagem, veja o Capítulo 29, "Referências da Superfície de Controle".

### Ligando o Sistema

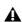

Os faders se movem quando o sistema é ligado. Antes de ligar o sistema, certifique-se de que todos os faders estejam com seus cursos livres de obstruções.

Ligue o sistema na seguinte sequência:

1 Console VENUE Profile

### 2 Racks:

- Mix Rack
- ou -
- Stage Rack e depois FOH Rack
- 3 Computadores conectados para gravação e/ou reprodução
- 4 Sistema de monitoração de áudio

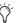

Cada unidade de alimentação tem seu próprio interruptor que deve ser colocado na posição On para ser ligado.

### Desligando o Sistema

Desligue o sistema na seguinte sequência:

- 1 Sistema de monitoração de áudio
- 2 Computadores conectados para gravação e/ou reprodução

### 3 Racks:

- FOH Rack e depois Stage Rack
- ou –
- Mix Rack
- 4 Console VENUE Profile

### Configurando o Relógio do Sistema

Quando você trabalha com um sistema Venue pela primeira vez, certifique-se de que a hora, a data e a zona de fuso horário do relógio do sistema estão ajustados apropriadamente. Essa configuração pode afetar a sincronização de dados com dispositivos de armazenamento portáties. Veja "Transferindo Configurações, Shows e Presets" na página 175.

A hora relógio do sistema pode ser apresentada na barra de Status constantemente. Para mais informações, veja "Relógio do Sistema" na página 63.

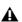

Alterar o relógio do sistema enquanto utiliza uma licença iLok (para um plug-in em período de demonstração ou aluguel de um plug-in) pode fazer expirar a autorização do plug-in.

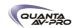

### Habilitando um Segundo Stage Rack

Para habilitar e confirmar a comunicação com o segundo Stage Rack:

- 1 Coloque o sistema no modo Config.
- 2 Vá para a página Options e clique a aba System.
- 3 Clique em Edit.
- 4 Selecione Enable Stage 2 e clique Apply. O sistema reiniciará.

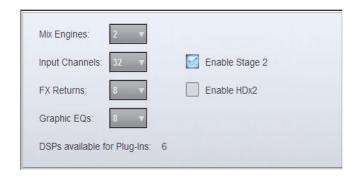

5 Vá em Options > Devices para ver o status do hardware. A conexão para o segundo Stage Rack deve ser exibida no gráfico FOH Rack.

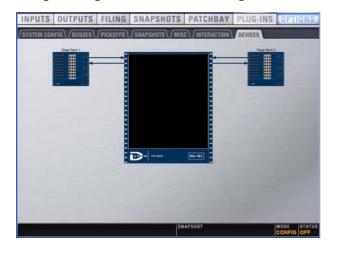

Detalhe da página Devices mostrando a conexão do segundo Stage Rack

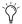

O segundo Stage Rack precisa ser habilitado na aba Devices para apresentar o número correto de placas de entradas e saídas na unidade.

### Entradas Digitais e Conversão de Taxa de Amostragem

Esta seção descreve como conectar e sincronizar dispositivos digitais externos ao sistema VENUE

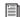

Se seu sistema inclui o opcional VENUE MADI, veja o Guia VENUE MADI para mais informações.

### Visão Geral

Os tipos de entradas e saídas digitais e a conectividade disponível pode variar dependendo dos componenetes de seu sistema e a configuração deles:

Mix Rack O Mix Rack VENUE oferece um par de entradas e saídas digitais 2-Track (AES). O Mix Rack também pode ser expandido para incluir entradas e saídas digitais adicionais (como uma placa XO16, para adicionar 8 canais de saídas analógicas e 8 canais de saídas digitais AES). O Mix Rack também possui entrada e saída Word Clock.

FOH Rack O FOH Rack VENUE oferece muitas entradas e saídas digitais, que podem ser expandidas com a adição de uma placa IOx ou VENUE MADI. O FOH Rack também oferece entrada e saída Word Clock.

Stage Rack Stage Racks VENUE podem ser expandidos com a adição de uma placa DSI Digital Input para adicionar 8 canais de entradas digitais (AES ou ADAT) e uma placa DSO Digital Output para 8 canais de saídas digitais (AES ou ADAT). A placa DSi também oferece entrada e saída Word Clock.

As entradas e saídas digitais da VENUE (como as da placa DSI) operam na taxa de amostragem de 48 kHz do sistema VENUE. A placa DSI oferece auto-detecção e conversão de taxa de amostragem na entrada, permitindo a conexão de uma grande variedade de fontes digitais sem que seja necessário se preocupar com conexões e sincronização do relógio.

### Latência da Conversão de Taxa de Amostragem

Quando a conversão de taxa de amostragem está habilitada na DSI ou outra entrada digital da VENUE, o sinal de entrada sofrerá uma pequena latência. A tabela seguinte apresenta o delay do processo de conversão para diferentes taxas de amostragem.

Minimum Additional Latency due to Sample Rate Conversion

| External Sample Rate | SRC Process Delay |
|----------------------|-------------------|
| 32 kHz               | 1.50 ms           |
| 44.1 kHz             | 1.09 ms           |
| 48 kHz               | 1.00 ms           |
| 88.2 kHz             | 0.848 ms          |
| 96 kHz               | 0.833 ms          |

A conversão de taxa de amostragem (Sample rate conversion - SRC) pode ser também desabilitada (apenas na placa DSI). Isso oferece menores possibilidades de latência no sinal de entrada, mas requer a sincronização adequada da fonte e de outros dispositivos (veja "Sincronizando Dispositivos Digitais Externos" na página 25).

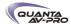

Mesmo quando o SRC está desabilitado, conectar um dispositivo não sincronizado a uma entrada da DSI faz que seja habilitado novamente de forma automática. Isso permite que o áudio continue a trafegar sem interrupção.

Para desabilitar manualmente a Conversão de Taxa de Amostragem:

- 1 Clique na aba Inputs e navegue até o canal de entrada alimentado pela entrada digital.
- 2 Clique no botão SRC OFF do canal até que se desligue.

### Auto-detecção

A placa DSI (ou outra placa digital VENUE) automaticamente detecta se um dispositivo digital externo conectado à entrada está sincronizado com o sistema VENUE. Aqui, "sincronizado" significa que o dispositivo está rodando a 48 kHz sincronizado ao sistema VENUE (veja "Sincronizando Dispositivos Digitais Externos" na página 25). Nesse caso, nenhuma taxa de conversão é requerida na entrada.

Se o dispositivo externo não está sincronizado, o sistema VENUE automaticamente se encarrega da conversão de taxa de amostragem dessas entradas, mesmo que a conversão de taxa de amostragem tenha sido anulada manualmente. O LED SRC pisca na placa DSI e uma mensagem surge na tela para indicar essa condição.

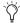

O status de SRC não é afetado quando um canal de entrada é resetado por meio do comando "Reset Strip" do botão direito do mouse.

A conversão da taxa de amostragem pode ser habilitada ou desabilitada manualmente para entradas digitais:

- ◆ Quando utilizando entradas AES em placas DSI, a conversão de taxa de amostragem pode ser habilitada ou desabilitada para cada par de entradas.
- ◆ Quando utilizando entradas ADAT (Optical) em placas DSI, a conversão de taxa de amostragem pode ser habilitada ou desabilitada para todos os 8 canais.

Habilitar ou desabilitar SRC em qualquer canal ADAT habilita ou desabilita todos os outros canais ADAT na placa DSI.

Alternar a fonte de entrada entre as portas AES e ADAT (Optical) mantém a última configuração de conversão de taxa de amostragem para aquela entrada e canal (pares de canais AES apenas).

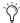

Detecção automática e habilitação da conversão de taxa de amostragem estão sempre efetivas e acionarão a conversão de taxa de amostragem sempre que for detectada alguma diferença na entrada DSI, mesmo que a conversão de taxa de amostragem tenha sido desabilitada manualmente para aquela entrada.

### Sincronizando Dispositivos Digitais Externos

Quando um dispositivo externo está rodando a 48 kHz e sincronizado à Venue, desabilitar a conversão de taxa de amostragem nessas entradas digitais proporciona a menor latência possível no sinal de entrada.

Antes da conversão de taxa de amostragem ser desabilitada em qualquer entrada conectada a uma fonte digital, esse dispositivo deve ser sincronizado a 48 kHz em uma das seguintes maneiras:

Utilizando Word Clock Out do Stage Rack (Stage Rack com placa DSI)

◆ Conecte o Word Clock Out existente na placa DSI ao dispositivo digital correspondente. Configure o dispositivo externo como escravo (slave) do sinal Word Clock de entrada.

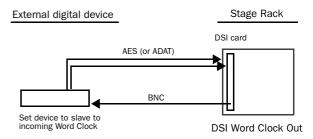

Utilizando Word Clock da placa DSI para sincronizar um dispositivo externo

Utilizando Word Clock Out do FOH Rack (Stage Rack com placa DSI)

◆ Conecte o Word Clock Out do FOH Rack ao dispositivo digital correspondente. Configure o dispositivo externo como escravo (slave) do sinal Word Clock de entrada.

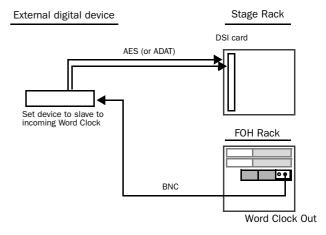

Utilizando Word Clock do FOH Rack para sincronizar um dispositivo externo

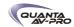

◆ Conecte qualquer saída digital à entrada digital de um dispositivo externo: utilize as saídas digitais do Mix Rack (se o sistema inclui uma placa XO16), Stage Rack (se o sistema inclui uma placa DSO) ou qualquer saída digital do FOH Rack. Configure o dispositivo externo como escravo (slave) da entrada digital.

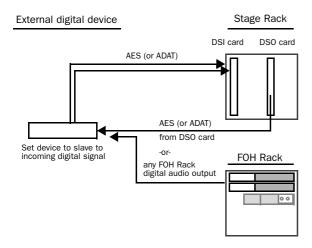

Utilizando uma saída digital para prover o clock para dispositivos externos

### Utilizando House Clock

♦ Conecte um "house" ou outro sinal de clock master em Word Clock In do FOH Rack. Distribua o mesmo clock para os dispositivos externos e configure-os como escravos (slave) desse sinal de entrada.

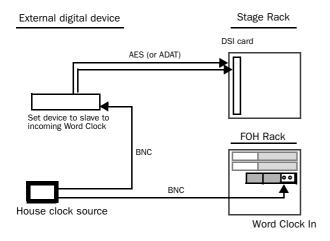

Utilizando um clock master (house) distribuído para sincronizar o sistema VENUE e os dispositivos externos

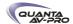

## Parte II: Descrição do Sistema

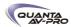

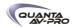

### Capítulo 3: Visão Geral da Superfície de Controle Profile

### Painel Superior da VENUE Profile

A seguinte ilustração identifica as seções principais da console Profile:

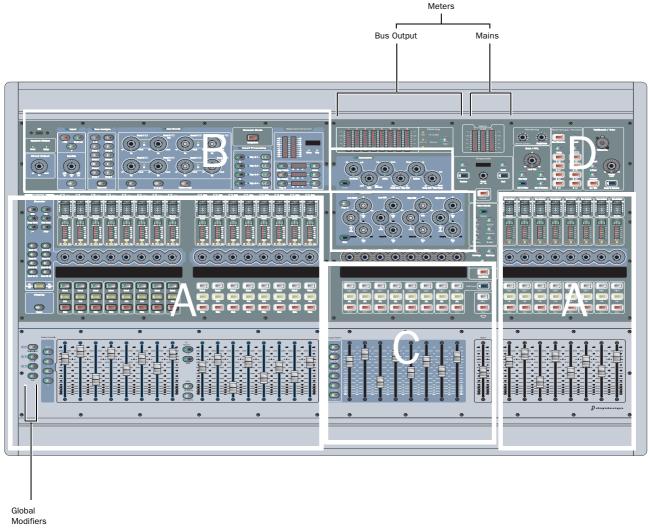

- A Input Channels 1-16 and 17-24
- B Assignable Channel Sections (ACS)
- C Output Masters Section
- D Master and Global Controls

Figura 11. Console VENUE Profile

A Profile oferece 24 réguas de canais de entrada agrupáveis em bancos na seção Input Channel, uma Assignable Channel Section (ACS), 8 réguas de canais de saída agrupáveis em bancos e um fader principal na seção Output Masters, assim como controle globais e medidores.

### Canais de Entrada e Faders

As seções de entrada oferecem 24 faders e outros controles para canais de entrada e FX Returns. Os canais de entrada estão organizados em duas seções:

As réguas dos canais de entrada 1 a 16 estão à esquerda da seção de saída master (Output Master Section), e as réguas dos canais de entrada 17 a 24 estão à direita. Canais adicionais podem ser agrupados aos 24 faders utilizando os switches Bank A, B, C e D. Todos os 24 canais de entrada podem ser agrupados.

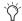

Os faders 1 a 16 podem ser assinalados para controlar os FX Returns 1 a 8 ou 9 a 16, ou a equalização da saída (EQ gráfico).

Cada canal de entrada inclui um fader de canal, switches Select, Mute e Solo, um controle rotativo, área no display LCD e Meter para nível do canal e redução de ganho. Os codificadores e os switches associados a eles dão acesso a Gain, Pan, HPF, thresholds de Compressor e Gate e Aux. Cada banco de oito canais de entrada oferece um display LCD de duas linhas que mostra o nome do canal, o nome dos parâmetros, valores ou outros dados referentes a ação em curso.

Parâmetros adicionais de entrada são controlados selecionando um ou mais canais como alvo do ACS.

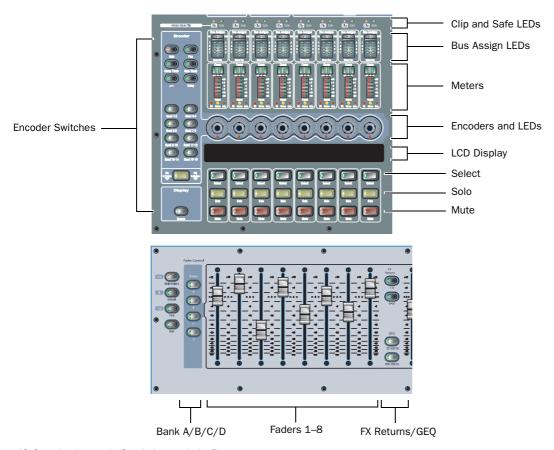

Figura 12. Controles de entrada (Canais de entrada 1 a 8)

### LED Clip

O LED Bank Clip Indicator se acende para indicar um clip de sinal em um canal de entrada ou FX Return na posição correspondente no banco de canais. Esse indicador obedece às mesmas regras de apresentação de clip dos medidores dos canais de entrada (como configuradas na página Options > Interaction). E oferece indicação do nível de sinal extremo de um layer atualmente oculto ("offbank").

### LED Safe

Automation Safe, Solo Safe, ou Bank Safe

O LED Safe indica o status da régua de entrada entre Automation Safe, Solo Safe ou Bank Safe, dependendo da configuração do switch Input Safe. Veja "Switches Input Safe" na página 65.

Modo Auto Safe Se o LED Safe está aceso, o canal não responderá a mudanças de cena (snapshots). Se o LED está apagado, o canal responderá a todas as alterações aplicáveis comandadas pelas mudanças de cena (sujeitas às atuais configurações Recall Safe, se a função Recall Safe está habilitada).

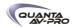

Solo Safe Mode Se o LED Safe está aceso, o canal não responderá a comandos de Solo (ele não será mutado se o botão de Solo de outro canal for acionado). Se o LED estiver apagado, o canal será silenciado quando outro for colocado em Solo.

Bank Safe Mode Se o LED Safe está piscando rapidamente, o canal permanece no topo do layer do fader quando um banco diferente (A a D) é selecionado (ele será desvinculado do agrupamento em bancos da console). Se o LED está apagado, o canal segue o agrupamento por bancos.

Pressionar o switch Safe de um canal para os canais selecionados altera o estado atual do canal.

### Indicadores de Bus

Estes LEDs verdes indicam os endereçamentos de bus, e também podem apresentar VCA ou Mute Group para cada canal. Por padrão, o endereçamento de bus é apresentado.

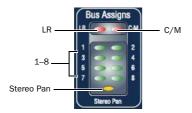

LEDs de indicação de Bus em um canal de entrada

### Endereçamento de Bus

- ◆ Se o LED vermelho LR está aceso, o canal de entrada alimenta os busses principais Left e Right tanto no modo de pan L-R quando no L-C-R (independentemente do status do LED Stereo Pan).
- ◆ Se o LED C/M está aceso, o canal de entrada alimenta o bus C (centro) do modo de pan L-C-R ou o bus M (mono) antes do pan. Canais estéreo são somados ao bus mono.
- ◆ Se um LED de bus (1 a 8) está aceso, o canal alimenta o(s) grupo(s) correspondente(s). Se o LED está apagado, o canal não está alimentando aquele grupo. Os indicadores de bus também apresentam VCA ou Mute Group para cada canal.

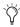

Utilize os switches de Bus Assign para rotear e assinalar os canais atualmente selecionados para os busses (veja "Seção de Atribuição de Canal - ACS" na página 34).

### Adesão VCA

◆ Quando o modo VCA Show Members está habilitado, os indicadores de grupo piscam indicando adesão ao VCA.

### **Mute Groups**

◆ Quando o switch Mute Groups Show Members é pressionado, os indicadores de grupo piscam indicando o endereçamento de Mute Group. Um LED piscando indica que o canal está atribuído para o Mute Group correspondente (1 a 8).

### LED Stereo Pan

Este LED indica quando o canal está endereçado para um bus de grupo estéreo.

### Medidores de Canal de Entrada

Cada canal de entrada oferece medidores de redução de ganho e nível de entrada, além de LEDs para indicar EQ, Gate e status estéreo.

### Medidor de Redução de Ganho e Compressão

Um display de 3 segmentos apresenta a redução de ganho para o compressor/limiter do canal. LEDs verdes são utilizados para todos os segmentos.

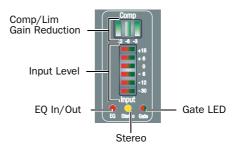

Medidores e LEDs dos canais de entrada

### Medidor do Canal de Entrada

Um display de 6 segmentos apresenta o nível de entrada e indica a ocorrência de clips. LEDs bicolores são usados para todos os segmentos, conforme apresentado na tabela seguinte. O clip é indicado quando todos os LED acendem em vermelho.

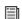

Para graduação desses medidores, veja "Medidores de Canal" na página 115.

### **LED EQ Status**

Um único LED vermelho indica a existência de equalização conforme a tabela a seguir.

| Color  | EQ Status      |
|--------|----------------|
| (none) | Not in circuit |
| Red    | In circuit     |

### LED Stereo Channel LED

Um único LED amarelo indica um canal de entrada estéreo. O LED do canal estéreo pisca se uma diferença de 10 dB ou maior é detectada entre as entradas esquerda e direita.

| Color  | Channel Status |
|--------|----------------|
| (none) | Mono           |
| Yellow | Stereo         |

### **LED Gate Status**

Um LED bicolor apresenta o status atual de Expander ou Gate. Para graduação desse medidor, veja "Led de status de Gate" na página 115.

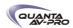

### Codificadores e Controles de Atribuição

Cada canal de entrada apresenta um controle rotativo que pode ser atribuído para controlar uma variedade de funções do canal como ganho, freqüência de corte do HPF, pan/balance/widht e parâmetros específicos para os processadores de dinâmica embutidos.

Os switches Encoder Assignment, localizados à esquerda da linha de codificadores, determinam a função desses controles nos canais de entrada. O display LCD apresenta a função atual (veja "Display LCD de Canal de Entrada", na página 33)

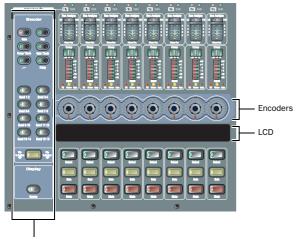

Encoder Assignment Switches

Codificadores de entrada, switches de atribuição e LCD

### Funcionalidade de Switches e Controles Rotativos

Os codificadores nas consoles VENUE são controles de dupla função que funcionam como switches ou controles rotativos. Além de ajustar parâmetros girando o controle, você pode alternar entre parâmetros (como adicionar ou retirar o filtro passa-altas do circuito) pressionando o knob.

### LEDs dos Codificadores

Dois tipos de LEDs cercam cada codificador:

- ◆ 0 LED que circunda o codificador apresenta a posição relativa do parâmetro atualmente atribuído a ele.
- ♦ Abaixo de cada codificador existe um LED indicativo de status de parâmetros (in/out), configurações padrão ou outras condições relacionadas à função atual do codificador.

Os switches na seção Encoder habilitam os seguintes parâmetros para os codificadores de entrada:

### Gain

Gain habilita os codificadores para controlar o ganho de entrada do canal de acordo com a gama disponível para essa entrada (ganho de amplificação para entradas analógicas e ganho digital para entradas digitais ou nível de linha).

Pressionar e segurar o codificador inicia o Gain Guess, em que o sistema VENUE automaticamente configura um ganho de nível de entrada nominal baseado no sinal recebido.

#### Pan

Pan habilita os codificadores para controlar o Pan se o canal é mono, ou o balanço estéreo do canal, se ele é estéreo. O indicador LED pisca quando o Pan está no centro

### Comp Thrsh

Comp Thrsh habilita os codificadores para controlar o limiar do compressor/limiter incorporado. Pressionar o codificador alterna entre adicionar ou retirar o efeito do circuito. Se o LED está aceso, o efeito está no circuito.

### Gate Thrsh

Gate Thrsh habilita os codificadores para controlar o limiar do Expander/Gate incporporado. Pressionar o codificador alterna entre adicionar ou retirar o efeito do circuito. Se o LED está aceso, o efeito está no circuito.

**HPF** 

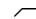

HPF habilita os codificadores para controlar a freqüência de corte do HPF. Pressionar o codificador alterna entre adicionar ou retirar o HPF do circuito. Se o LED está aceso, o efeito está no circuito.

### Delay

O switch Delay habilita os codificadores para controlar a quantidade de delay no canal. Pressionar o codificador alterna entre adicionar ou retirar o delay do circuito. Se o LED está aceso, o efeito está no circuito.

### Send 1-2 a Send 15-16

Estes switches permitem selecionar uma de duas mandadas auxiliares em pares (Send 1–2 até Send 15–16) ou Variable Group enviados em pares (Send 1–2 até Send 7–8 apenas).

- ◆ Com mandadas mono, o primeiro pressionamento do switch seleciona as mandadas ímpares (1, 3, 5 ou 7) e o segundo, as mandadas pares (2, 4, 6 ou 8). O switch se acende em verde para as ímpares ou em amarelo para as pares.
- ◆ Com mandadas stereo, o primeiro pressionamento do switch controla o nível para o par de busses, e o segundo controla o pan para o par de busses. O switch se acende em verde para controle de nível e em amarelo para controle de pan.

Pressionar um codificador alterna entre habilitar ou desabilitar a mandada. Quando o nível de envio está sendo apresentado no anel de LEDs e a mandada está desabilitada, um LED se acende. Quando a mandada está habilitada, os LEDs se acendem no sentido horário desde o canto inferior esquerdo até o nível da mandada.

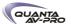

### Flip to Faders

Quando habilitado, o parâmetro atual do codificador é mapeado para os faders do canal. Ele continua podendo ser controlado pelos codificadores, portanto os faders de canal espelham o ajuste. Quando Flip está habilitado, todos os fundos dos nomes dos canais se tornam amarelos, a mesma cor do switch Flip. O nome do canal é apresentado na linha superior do LCD, com o parâmetro acionado sendo apresentado na linha inferior (espelhando o efeito de Flip to Faders).

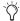

Flip to Faders oferece um modo especial quando trabalhando com mandadas auxiliares estéreo. Para mais informações, veja o Capítulo 10, "Aux Sends e Variable Groups".

### Display LCD de Canais de Entrada

Existe um total de 3 displays LCD de canais de entrada, para os canais 1 a 8, 9 a 16 e 17 a 24, respectivamente.

Cada LCD oferece duas linhas de dados com seis caracteres por linha, por canal de entrada. As linhas superior e inferior permitem a visualização de mais de um tipo de dado de canal simultaneamente, como o nome do canal na linha inferior e o nível do fader em dB na superior enquanto você ajusta o fader. A apresentação de dados depende da atribuição atual do codificador.

### Atribuições e Valor dos Codificadores de Entrada

A atribuição, o parâmetro ou o valor atual do codificador é apresentado na linha superior do display de canais de entrada. Há dois estados para a linha superior: modos Parameter Value e Parameter Name.

Quando necessário, o display abrevia as funções apresentadas como mostrado na tabela a seguir.

Tabela 4. Exibições de Atribuição do Codificador

| Switch         | Display                                                                                                    |
|----------------|----------------------------------------------------------------------------------------------------|
| Gain           | Input Gain                                                                                                    |
| Pan            | Input Pan                                                                                                    |
| Comp Thresh    | Compressor Threshold                                                                                                    |
| Gate Thresh    | Gate Threshold                                                                                                    |
| _              | HPF Frequency                                                                                                    |
| Delay          | Input Delay                                                                                                    |
| Send (n)       | Aux (n) Level Aux (n) Pan (stereo-linked sends only) Variable Group (n) Level Variable Group (n) Pan (stereo-linked sends only |
| Flip to Faders | Aux (n) Level and Pan (stereo-linked sends only)                                                                               |

### Switch Source

O switch Source, na seção Display, altera o nome do canal para mostrar a fonte de entrada que alimenta cada canal. Por exemplo, "\$1 17" indica que a fonte do canal é Stage Rack 1, Input 17.

### Switch Select

O switch Select de cada canal é utilizado para marcar o canal nas seções Selected Channel e para incluir o canal nas funções Multi-Select e Multi-Assign. O switch Select aceso indica que o canal está selecionado. O nome do canal atualmente selecionado é apresentado no display Channel Name e no display Selected Channel. Quando múltiplos canais estão selecionados, o display Channel Name indica qual deles é o alvo do ACS.

### Switch Solo

O switch Solo alterna o modo Solo do canal. Quando habilitado, o switch Solo se acende.

Quando o canal está no modo Solo Safe, o LED do switch Solo pisca. Channel Solo é ativado com um toque momentâneo e automaticamente desativado quando pressionado por dois segundos ou mais e depois liberado.

### Switch Mute

O switch Mute silencia o canal pré-fader.

### Faders de Entrada e Bancos

Os faders de canal de 100mm são motorizados e sensíveis ao toque.

A tela Options > Interaction permite habilitar a seleção de canais sensível ao toque. Quando habilitada, tocar um fader de canal automaticamente seleciona esse canal.

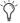

Os fader da console Profile podem ser movimentados mesmo quando não sentem um toque. Isso permite o uso dos faders quando estiver usando luvas, por exemplo. Também permite que um fader seja "jogado" e permaneça onde parou, e não volte ao ponto em que foi tocado pela última vez.

### Controle de Bancos de Fader

Bank A–D Agrupa as réguas de entrada em bancos. Até quatro bancos (A a D) podem ser usados para acessar até 96 entradas a partir dos 24 faders de canais de entrada. O Bank A corresponde aos canais 1 a 24, o bank B aos canais 25 a 48 e assim por diante.

FX Returns Habilita os canais de retorno de efeitos (FX Return) 1 a 8 para os faders de entrada 1 a 8, ou os canais de retorno de efeitos 9 a 16 para os faders de entrada 9 a 16.

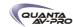

Graphic EQ Habilita bandas do equalizador gráfico aos faders. Equalizadores gráficos podem ser utilizados somente nas saídas. Para mais informações, veja o Capítulo 17, "EQ".

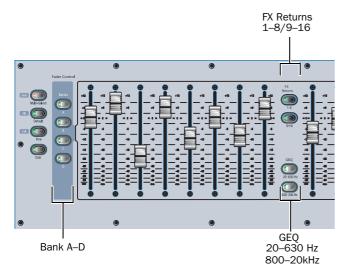

Switches de atribuição e habilitação de faders.

### Switches de Modificações Globais

À esquerda dos switches dos bancos A a D estão os switches de modificações globais. Veja "Switches de Modificações Globais" na página 41.

Multi-Select (Shift) permite a você selecionar múltiplos canais de entrada e múltiplos itens em uma lista.

Default (Alt) Permite recompor um parâmetro, seção ou canal para os valores padrão. Este switch também habilita certos modos como o Show VCA Members.

Fine (Ctrl) Permite selecionar itens não adjacentes em uma lista, ou ajustar os codificadores rotativos com maior resolução para controle fino.

User Este switch não está atualmente implementado.

### Seção de Atribuição de Canal - ACS

A seção de atribuição de canal (Assignable Channel Section - ACS) oferece controles de roteamento dedicado, EQ, Dynamics e inserts para o canal selecionado atualmente. A seção ACS inclui as seções Input, Bus Assign, Direct Out, Aux Sends e Inserts, os medidores e display Selected Channel, e as seções Dynamics e EQ.

A seção ACS apresenta cor de fundo clara e cada seção um LED azul que, quando aceso, indica que a seção aplica-se ao canal selecionado.

### Input

Esta seção oferece LED de Clip, e controles para phantom power, pad de entrada, polaridade (fase), ganho e modo Safe.

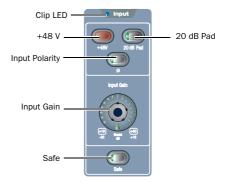

Controles de Input

### **Direct Output**

A seção Direct Output oferece controle de nível e inclusão/exclusão do sinal para a saída direta do canal.

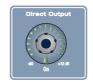

Direct Output

### **Bus Assigns**

Os switches Bus Assigns são os controles primários de roteamento para o canal atualmente selecionado, permitindo endereçá-lo diretamente para o bus principal (L-R) ou para qualquer outro grupo mono ou estéreo.

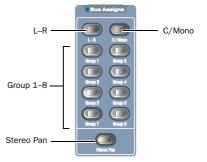

Switches Bus Assign

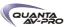

#### **Aux Sends**

A seção Aux Sends oferece controle de nível e inclusão/exclusão do roteamento do canal selecionado para qualquer bus auxiliar mono ou estéreo. A seção Aux Sends pode ser agrupada em bancos utilizando os switches Aux 1–8 ou Aux 9–16.

Os switches Variable Groups dão acesso ao modo Variable Groups. Quando a D-Show está no modo Variable Groups, os controles para os auxiliares Aux 1–2 até Aux 7–8 são roteados para os Variable Groups 1–2 a 7–8 respectivamente. Os switches Variable Groups automaticamente também alternam os codificadores de entrada para os Variable Groups 1–8 (em vez de Auxes 1–8).

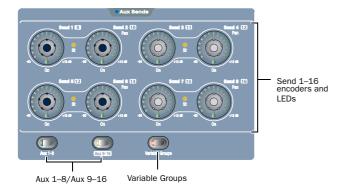

Controles Aux Send

#### Insert Processing

A seção Insert Processing oferece controle para inserir ou não plugins no canal selecionado.

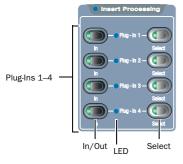

Controles Insert Processing

# Selected Channel Meter Display e LEDs

A seção Selected Channel inclui dois medidores de 10 segmentos, display LCD de 6 caracteres e LED para estados de Solo e Status.

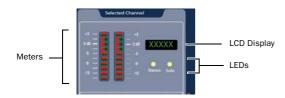

Selected Channel meters, displays e LEDs

O display Selected Channel de 6 caracteres mostra o nome do canal selecionado e, temporariamente, transforma-se em display de parâmetros a qualquer momento em que um codificador é ajustado no canal selecionado.

O LED Stereo acende-se quando uma entrada ou saída estéreo é endereçada. O LED Solo pisca quando um canal está nos modos PFL, AFL ou Solo in Place.

O display duplo de 10 segmentos e LEDs bicolores indica nível de entrada e status de clip para o canal roteado ou em Solo.

Para graduação do medidor Selected Channel, veja "Medidores de Nível do Canal Selecionado" na página 116.

# **Dynamics**

A seção Dynamics oferece controle dedicado e mensuração para processadores de dinâmica incorporados ou em plug-ins, incluindo abrangentes controles de Compressor/Limiter e Expander/Gate.

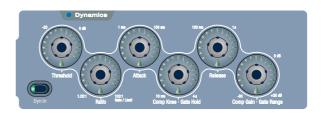

Controles da seção Dynamics

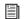

Veja Capítulo 16, "Dynamics".

EQ

A seção EQ oferece controle dedicado para todos os parâmetros dos equalizadores embutidos ou em plug-in, incluindo inclusão/ exclusão, freqüência, Q e modo.

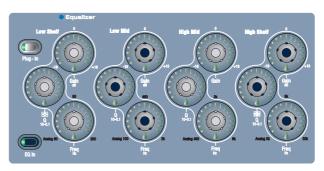

Controles da seção EQ

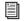

Veja Capítulo 17, "EQ".

# **Output Masters**

A seção Output Masters inclui oito réguas de saídas de canal agrupáveis, cada uma com fader, codificador e switches de canal. Os fader Mains oferecem controle master sobre as saídas principais (house).

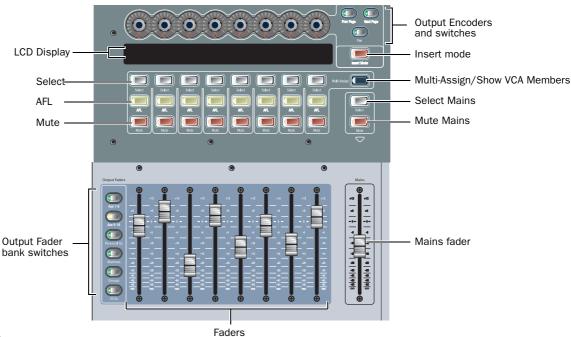

Figura 13. Controles de saída

#### **Faders Mains**

O fader Mains oferece controle de nível único para a saída Mains atual.

# **Faders Output**

Os oito faders Output controlam o nível para Aux 1-8, Aux 9-16, busses Personal Q, Matrix e Group, e VCAs.

# Switches de Agrupamento Output Fader

Os faders e codificadores Output podem ser agrupados em bancos para o bus desejado utilizando os switches Output Faders.

Aux 1–8 Atribui os Output Faders para os níveis de Aux 1–8.

Aux 9–16 Atribui os Output Faders para os níveis de Aux 9–16.

Personal Q's Atribui os Output Faders para os níveis de saída do PQ mixer.

Matrixes Atribui os Output Faders para os níveis de saída do Matrix mixer.

Groups Atribui os Output Faders para os níveis dos Group. Quando no modo Variable Groups, este switch atribui os Output Faders para controlar os Variable Groups.

VCAs Atribui os Output Faders para os VCAs.

#### Switches Mute, AFL e Select

Sobre os faders, estão os switches Mute, AFL e Select, que silenciam, solam ou selecionam auxiliares ou Groups atribuídos à seção Output.

#### Output Encoders e Display

Os oito Output Encoders ajustam controles adicionais de bus de saída, como Group pan, fonte de matriz e nível da fonte PQ, assim como parâmetros de plug-ins (quando no modo Inserts).

O display LCD Output Masters possui duas linhas e é capaz de mostrar 6 caracteres em cada uma, por bus de saída. O display apresenta nome, parâmetro ou valor que estão sendo controlados na seção Output Masters.

Os switches Prev Page e Next Page acendem para indicar funções adicionais dependendo do parâmetro selecionado do plug-in ou da saída.

Quando acesos, pressioná-los permite a rolagem dos Output Encoders para a anterior ou a próxima saída ou para o anterior ou próximo parâmetro do plug-in. Os switch Inserts Mode colocam os codificadores no modo Inserts, em que selecionam e ajustam plug-ins.

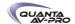

# Controles Master e Globais

Controles master e globais estão localizados nas seções com fundo escuro, e incluem as seções Snapshot, View Modes, Console Config, Mute Groups/Function, Monitoring e Talkback/Osc no quadrante superior direito da superfície de controle. Além disso, os switches de modificações globais para Multi-Select, Default e Fine estão localizados próximos aos fader de entrada 1 a 16.

#### **Global Modifiers**

A seção Modifiers está localizada à esquerda dos faders de entrada 1 a 8, e oferece os switches Multi-Select, Default, Fine e User.

# **Snapshots**

A seção Snapshots oferece os switches Store, Recall, Previous, Next e Preview, juntamente com um codificador Select e um display LCD de 6 caracteres.

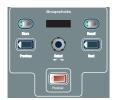

Snapshots

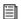

Para mais informações, veja o Capítulo 21, "Snapshots".

#### View Modes

Os switches View Mode (Inputs, Outputs, Filing, Snapshots, Patchbay, Plug-ins) apresentam as páginas correspondentes na tela. Pressionar o switch View Mode repetidamente percorre as abas individuais das páginas. Por exemplo, pressionar o switch Patchbay uma vez mostra a página Patchbay. Pressionar Patchbay novamente percorre as várias abas existents na página Patchbay.

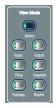

View Modes

#### Console Mode

O switch Config Mode alterna entre os modos Config e Show.

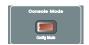

Console Mode

#### Talkback/Osc

Os controles nesta seção proporcionam controle amplo e flexível da comunicação, incluindo entrada Talkback (XLR), switches de roteamento e controle de nível.

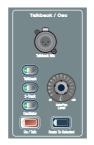

Talkback/Osc

#### Mute Groups/Function

Oferece endereçamento e seleção Mute Group no modo Mute Groups, ou pode ser comutada para oferecer oito switches de função (F keys) no modo Function. O switch global Cancel também está localizado nessa seção.

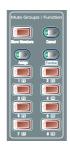

Seção Mute Groups/Function

#### **Mute Groups**

Mute Groups permite facilmente silenciar múltiplos canais ao mesmo tempo. Você pode criar e utilizar até oito Mute Groups constituídos de um ou mais canais.

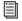

Veja o Capítulo 15, "Muting e Mute Groups."

#### **Switches Function**

No modo Function, esta seção oferece 8 switches Main Function. As atribuições padrão para os primeiros quarto switches Function incluem Preview mode on/off (F1), Variable Groups (F2), Copy (F3) e Paste (F4).

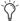

Os switches Function podem ser assinalados para executar qualquer número de ações utilizando a janela Events. Para mais informações, veja o Capítulo 22, "Eventos".

#### Cancel

Este switch cancela a operação corrente, como os modos Multi-Select ou Multi-Assign

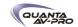

# Monitoring

A seção Monitoring oferece codificadores de nível para as saídas Monitor (monitores near-field) e Headphone.

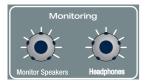

Controles Monitoring

O delay do bus Monitor pode ser configurado on-screen na página Options > Busses.

# Porta USB e LEDs System Status

Estes LEDs indicam status de energia e do sistema. Esses controles estão localizados no canto superior esquerdo da superfície de controle.

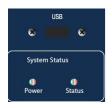

Painel superior com porta USB e LEDs de status

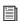

Para mais informações, veja o Capítulo 28, "Troubleshooting."

# Meters

# A seção Meter inclui:

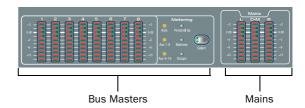

Medidores

# **Bus Output Meters**

Oito medidores Bus Output proporcionam mensuração selecionável dos busses Output.

# Mains

Os medidores Mains proporcionam indicação constante do nível da saída Mains (house).

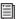

Para mais informações, veja o Capítulo 13, "Metering".

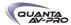

# Capítulo 4: Comandos Básicos e Modos

# Visão geral dos Controles

A maioria dos recursos e controles usados durante uma performance estão disponíveis tanto na console quando na tela.

Alterações realizadas em um são imediatamente refletidas no outro, permitindo a você usar quase qualquer combinação de controles de console e tela para mixar.

A tela do software não é necessária para mixar uma performance, pois todos os controles essenciais de mixagem estão à disposição na console. Entratano, a tela é essencial para configuração e ajustes do sistema antes de uma performance.

# Controles e Visualizações Exclusivas no Software

Muitos ajustes e opções de configuração estão disponíveis apenas na tela, incluindo a configuração de hardware, busses, instalação de plug-ins e diagnóstico de sistema. Para mais informações, veja "System" na página 57.

#### Banner na Tela do Software

A tela do software oferece um banner no canto inferior esquerdo, para manter na linha de visão da mixagem a visualização do parâmetro que está sendo ajustado (como o nível dos faders ou o limiar de compressão). O banner também oferece textos com dicas e mensagens de status.

#### Dicas

Com o mouse ou o trackball, posicione o cursos sobre um item na tela para ver uma breve explicação sobre ele no banner.

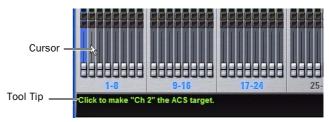

Barra de status apresentando uma dica

#### Mensagens de Status

O banner alerta você sobre certas condições de operação, como os modos Multi-Select e Multi-Assign.

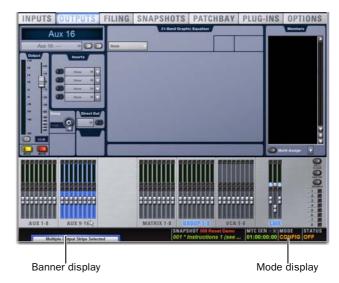

Banner apresentando o estado atual do sistema

# Link entre a Console e a Tela do Software

A tela do software é acoplada às ações do console por padrão. Por exemplo, selecionar um canal de entrada na console altera a tela para a página de entradas do software (Inputs), e selecionar um bus de saída, para a página de saídas (Outputs). Você pode personalizar a forma como o sistema interage com canais para melhor combinar com seu estilo de trabalho. Para mais informações, veja "Interaction" na página 64.

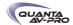

# Modo Config e Modo Show

Existem dois modos de operação principais: Config e Show. Use o modo Config para configurar e ajustar seu sistema e opcionais; use o modo Show para mixar uma performance.

# Modo Config

O modo Config oferece acesso aos ajustes que são normalmente realizados como parte das configurações do sistema (antes da mixagem). Por exemplo, você deve estar no modo Config para as seguintes ações:

- Escolher um formato para a mix principal (L-R+M ou L-C-R).
- Indicar mono/estéreo e o número de auxiliares e grupo disponíveis, combinar dois canais mono em um canal de entrada estéreo ou dividir um canal estéreo em dois mono.
- Instalar plug-ins.
- Atribuir plug-ins aos racks do software.
- Rotear sinais paralelos para plug-ins.
- Inicializar ou reiniciar dispositivos de hardware e opcionais.
- Alterar os pontos de inserção de Matrix e PQ.
- Alterar os pontos de inserção master.
- Personalizar a interação entre console e software.
- Mover canais para diferentes réguas.
- Realizar testes e diagnósticos do sistema.

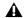

Algumas operações no modo Config interrompem o áudio

#### Modo Show

O modo Show é o modo principal de operação para o software do sistema. Todos os recursos de mixagem e roteamento estão disponíveis, baseados nas configurações feitas no modo Config.

Alternando entre o Modo Config e o Modo Show

Para colocar o sistema no modo Config ou no modo Show, realize um dos seguintes procedimentos

Acione o switch Console Mode (localizado na parte central superior, abaixo da seção Insert Processing). Quando o LED do switchestá aceso, o sistema está no modo Config.

- ou -

■ Clique duas vezes no display Mode da barra de status, localizada no canto inferior direito da tela do software.

# System Lock

System Lock trava todas as alterações manuais (ações no console e na tela), permitindo ao operador se afastar do sistema com segurança. O áudio continua a trafegar mas não é afetado pelos controles da console até que o operador desabilite a função System Lock.

(System Lock não está disponível na versão Standalone do software).

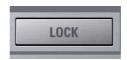

Botão System Lock na página Options > System

Travando e destravando o sistema

Para habilitar o System Lock:

- 1 Vá à página Option > Systems.
- 2 Clique no botão Lock na seção System.
- 3 Na caixa de diálogo que surgir, clique em Lock.

Na console, os LCDs dos bancos de faders mostram System Locked.

Na tela, um botão Unlock surge no canto inferior direito, em frente a uma imagem de fundo esmaecida.

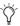

Você pode adicionar suas próprias imagens para serem mostradas no lugar do logo VENUE. Veja "Customizando a Tela de System Lock", na página 41 para mais informações.

Para destravar o sistema (desabilitar o System Lock):

- Execute um dos seguintes procedimentos:
- · Aperte e segure o botão Cancel da console por dois segundos
- ou -
- Clique em *Unlock* no canto inferior direito da tela.

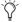

O botão Unlock é ocultado depois de alguns segundos. Toque o mouse ou o trackball para trazê-lo de volta.

Status do Sistema Quando Travado

GPI Todas as entradas e saídas GPI estão desabilitadas enquanto o sistema está travado.

Footswitches Todas as entradas de footswitchestão desabilitadas enquanto o sistema está travado.

Events Todos os triggers de ações e eventos que incluem funções do console ou GPI/Footswitchestão desabilitadas enquanto o sistema está travado.

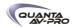

Enquanto o sistema está travado:

- As cenas (Snapshots) geradas internamente ou externamente continuam a ser chamadas via MTC.
- O sistema continua respondendo a mudanças de cena via comandos MIDI program change recebidos se a opção Snapshots Respond está selecionada na página Options > Snapshots.
- O sistema continua a enviar commandos MIDI program changes quando uma cena é chamada se a opção Snapshots Send está selecionada na página Options > Snapshots.
- O sistema continua a enviar mensagens MIDI armazenadas com as cenas, e os tipos de dados MIDI são delimitados.

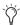

MTC pode ser desabilitado usando o botão CHASE MTC na página Snapshots. O envio e o recebimento de dados MIDI também podem ser desligados, desmarcando a opção MIDI na página Options > Snapshots.

# Customizando a Tela de System Lock

Você pode manualmente adicionar uma ou mais imagens personalizadas ao display durante o System Lock, em vez do background com o logo VENUE.

Múltiplas imagens são apresentadas, uma após a outra, em intervalos de 20 segundos, em ordem aleatória. (Pressionar a barra de espaços avança mediatamente para a próxima imagem).

Para instalar imagens personalizadas ao System Lock:

- 1 Copie um arquivo de imagem.bmp ou .jpg para um pen drive USB ou CD-ROM. Para melhores resultados, a imagem deve ter 1024 x 768 pixels; imagens menores ou maiores podem ser utilizadas, mas serão centralizadas ou redimensionadas respectivamente.
- 2 Coloque o sistema no modo Config.
- 3 Vá à página Options > System.
- 4 Ctrl-click no botão Shutdown.
- 5 Copie a imagem do pen drive ou disco para o seguinte local no drive do sistema: User Data\D-Show\Images
- 6 Clique duas vezes no ícone *Return to D-Show* no desktop para reinicializar o software VENUE .

# Switches de Modificações Globais

A VENUE Profile oferece uma série de switches de modificações globais: Multi-Select (Shift), Default (Alt), Fine (Ctrl) e User. Estão localizados à esquerda dos faders de entrada.

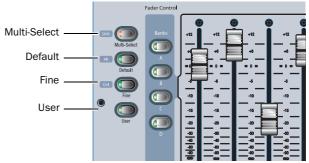

Modificadores globais

Esses switches oferecem atalhos utilizados frequentemente que podem ser aplicados a ações na console ou interações com a tela do software.

# Multi-Select Switch

O switch Multi-Select (Shift) permite selecionar múltiplos canais de entrada para depois realizar uma ação em todos os selecionados. Multi-Select é útil para roteamento e sinalização em bloco de canais de entrada.

Muitas funções de canal suportam Multi-Select (ou Multi-Assign) como observado ao longo deste guia. Para detalhes, veja "Selecionando Canais" na página 48.

#### Switch Default

O switch Default (Alt) oferece um modo rápido de restabelecer um controle a seu valor padrão (ou zerar o ajuste). É o equivalente e pode substituir a tecla Alt no teclado.

Exemplos de utilização do Default

Para restabelecer um fader para 0 dB:

- 1 Aperte e segure o switch Default.
- 2 Pressione o switch Select do canal que deseja resetar.

Para restabelecer um único parâmetro de EQ:

- Segure o switch Default e pressione o codificador ou switch daquele parâmetro.
- Para resetar um parâmetro utilizando apenas o teclado e o trackball ou mouse, Alt-click o controle ne tela.

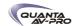

#### Switch Fine

O switch Fine (Ctrl) permite ajustar controles (exceto os faders) na console ou na tela com resolução máxima. Por exemplo, se por padrão um controle ajusta um parâmetro em unidades de 1dB, o switch Fine permite ajustes em unidades de 0.1 dB.

Para ajustar um controle com resolução máxima:

■ Aperte e segure o switch Fine enquanto move o controle. O display associado ao controle apresentará as alterações de valores na resolução correspondente .

# Modos Momentary e Latching

O switch Fine suporta o funcionamento momentâneo e o travamento.

Momentary No modo momentâneo, o switch Fine permanece acionado enquanto você o segura.

Latching No modo de travamento, o switch Fine permanece acionado até que você explicitamente desligue seu estado ativo.

Para usar o switch Fine no modo Momentary:

- 1 Aperte e segure o switch Fine.
- 2 Ajuste um canal, parâmetro ou processador.
- 3 Solte o switch Fine.

Para usar o switch Fine no modo Latching:

- 1 Pressione duas vezes o switch Fine. O LED do switch se acende.
- 2 Selecione ou ajuste um ou mais canais, parâmetros ou processadores.
- 3 Pressione o switch Fine novamente para sair do modo Latching.

User

O switch User está reservado para uso futuro.

# Páginas e abas do Software

Visualizando Páginas

Para visualizar uma página, siga um dos seguintes procedimentos:

- Pressione um switch View Mode.
- ou -
- Clique no nome da página no topo da tela.

Quando abas adicionais estão disponíveis para uma página, vá a essas abas pressionando o switch View Mode correspondente novamente para navegar por elas, ou clique no nome delas na tela.

Click page name to display

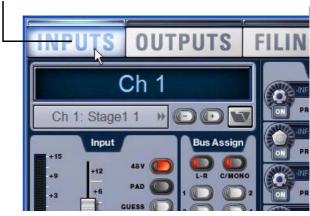

Visualizando páginas

# Visão Geral de Páginas do Software

A tela do software oferece as seguintes páginas e abas.

#### Inputs

Selecione nome, configure e ajuste parâmetros para os canais de entrada e retornos de efeitos (FX Returns).

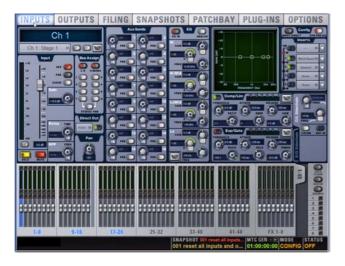

Página Inputs (apresentando entradas analógicas))

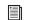

Veja o Capítulo 7, "Entradas e Roteamento de Entradas".

# Outputs

Selecione nome, configure e ajuste parâmetros para as saídas.

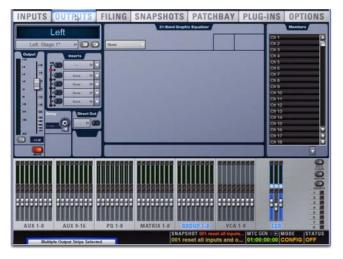

Página Outputs

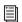

Veja o Capítulo 8, "Saídas e Roteamento de Saídas".

# Filing

Carregue, salve e transfira shows e presets, e acesse o arquivo History da console.

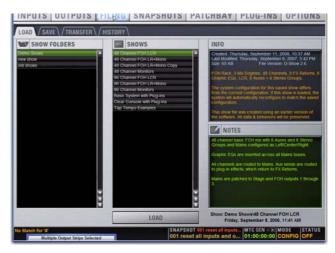

Filing (aba Load)

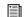

Veja o Capítulo 20, "Gerenciamento de Arquivos e Shows".

# Snapshots

Armazene e carregue cenas (snapshots) e acesse a janela Recall Safe.

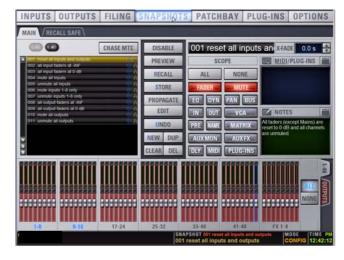

Página Snapshots

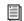

Veja o Capítulo 21, "Snapshots".

# Patchbay

Rotule seus canais e faça o roteamento de entradas e saídas.

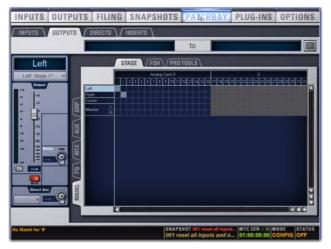

Patchbay (Aba Outputs)

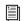

Veja o Capítulo 12, "Patchbay".

# Plug-Ins

Configure e organize os racks de plug-ins; roteie e gerencie os plug-ins.

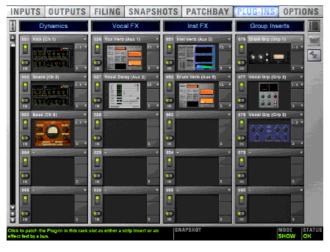

Página Plug-In

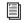

Veja o Capítulo 18, "Plug-Ins".

# Options

Configure as opções de sistema, roteamento e medição, ajuste as preferências de interação, de hardware e gerais, instale plug-ins e acesse a janela Events.

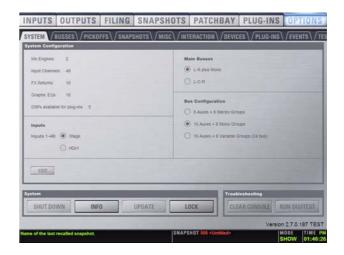

Página Options (Aba System para a VENUE Mix Rack)

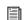

Veja o Capítulo 6, "Options".

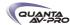

# Capítulo 5: Navegação e Seleção de Canais

# Designando Canais de Entrada e FX Returns em Bancos

Muitas das configurações VENUE utilizam mais entradas físicas do que faders de entrada. Para navegar pelos canais além do número de faders, o sistema oferece controles de agrupamento de canais em bancos.

Os switches Bank gerenciam a apresentação dos canais de entrada na console:

- Bancos de canais de entradas são acessados usando os switches Bank A, B, C e D, localizados à esquerda dos faders de entrada.
- Retornos de efeitos s\u00e3o acessados usando os switches FX Returns 1-8 e 9-16, localizados entre os faders de entrada 1-8 e 9-16.
- Canais de entrada e retornos de efeitos podem ser colocados no modo Bank Safe, deixando-os acessíveis independentemente do banco selecionado atualmente.

Bancos de Canais de Entrada

Os switches Bank A, B, C e D afetam todos os faders de entrada.

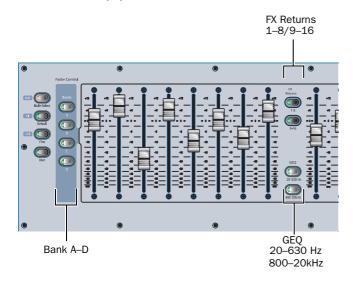

Bancos de faders de entrada e switches de atribuição

Para designar canais de entradas nos bancos dos faders de entradas

■ Pressione o switch do banco apropriado (A, B, C ou D).

#### Bancos FX Returns

Os switches FX Returns designam o retorno de efeitos 1–8 ou 9–16 para os faders de entrada 1–8 ou 9–16, respectivamente.

Quando apenas um banco FX Returns é selecionado, os outros faders de entradas continuam designados a seus canais de entrada atuais.

O botão Input bank pisca para indicar qual banco está atribuído a esses canais.

Para designar os FX Returns nos bancos:

■ Pressione o switch FX Returns 1–8 ou FX Returns 9–16.

Os FX Returns são designados para os faders de entrada. Os switches Bank A, B, C ou D piscam para indicar a designação correta dos outros faders de entrada.

Para designar canais de entradas enquanto mantém os canais FX Return nos faders de entrada

■ Pressione qualquer switch Bank (A, B, C, D) apagado.

Para retornar aos canais de entrada, siga um dos seguintes procedimentos:

- Pressione o switch FX Returns aceso (1–8 ou 9–16)
- ou -
- Pressione o switch Bank (A, B, C, D) que está piscando

Designando Bandas de Frequencia do EQ Gráfico

Quando um equalizador gráfico embutido é inserido em uma saída ou bus designado, suas bandas de frequência podem ser selecionadas utilizando os switches Graphic EQ switches. Isso coloca nos faders de entrada cada grupo de bandas de EQ apresentadas nos switches Graphic EQ (20-630 Hz, 800-20 kHz).

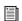

Veja o Capítulo 17, "EQ.

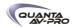

# Modo Bank Safe Para Switches Input Safe

O modo Bank Safe é uma opção global de Input Safe disponível na página Option > Interaction.

Quando o modo Bank Safe está habilitado, canais de entrada e FX Returns podem ser designados seguramente utilizando os switches Input Safe na console ou na tela. Canais com Bank Safed se mantém no topo das camadas de faders na console, independentemente do banco ativo, permitindo a você "travar" a localização de canais de entrada chave (como vocal principal, microfones de púlpito e similares) ou FX Returns para manter acesso imediato enquanto trabalha com canais em diferentes camadas.

Por exemplo, imagine um total de 16 canais de entrada designados para 4 bancos (A a D) de uma console imaginária de 4 faders .

Layout de canais padrão para o exemplo de 4 faders

| Bank | Fader 1 | Fader 2 | Fader 3 | Fader 4 |
|------|---------|---------|---------|---------|
| А    | Ch 1    | Ch 2    | Ch 3    | Ch 4    |
| В    | Ch 5    | Ch 6    | Ch 7    | Ch 8    |
| С    | Ch 9    | Ch 10   | Ch 11   | Ch 12   |
| D    | Ch 13   | Ch 14   | Ch 15   | Ch 16   |

O canal 6 do Bank B está habilitado com Bank Safe. Selecionar os vários bancos resultam no seguinte:

Layout de canais com o canal 6 habilitado com Bank Safe

| Bank | Fader 1 | Fader 2 | Fader 3 | Fader 4 |
|------|---------|---------|---------|---------|
| А    | Ch 1    | Ch 6    | Ch 3    | Ch 4    |
| В    | Ch 5    | Ch 6    | Ch 7    | Ch 8    |
| С    | Ch 9    | Ch 6    | Ch 11   | Ch 12   |
| D    | Ch 13   | Ch 6    | Ch 15   | Ch 16   |

Perceba que os canais 2, 10 e 14 não aparecem mais na console (embora continuem acessíveis na tela).

Quando um canal de entrada ou FX Return é desabilitado do Bank Safe, o canal de entrada que normalmente deveria constar naquele fader no banco selecionado automaticamente reaparece.

O recurso Bank Safe está disponível apenas para canais de entrada (canais de saída não podem ser protegidos pelo Bank Safe). O status de Bank Safe para todos os canais é armazenado com o arquivo Show.

Habilitando e Usando o Modo Bank Safe

O modo Bank Safe pode ser habilitado na tela, na página Options > Interaction.

Para habilitar o modo Bank Safe na tela:

1 Vá à página Options > Interaction.

2 Na seção Input Safe Switches, clique para habilitar Act as Bank Safes.

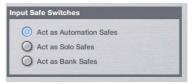

Opções para os switches Input Safe na página Options > Interaction

Na tela, os switches Safe no topo de cada fader apresenta a letra B para indicar o modo Bank Safe. (Veja "Apresentação na Tela do Status do Switch Safe" na página 47.)

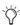

Você também pode utilizar uma Event List para configurar o modo Safe. Para mais informações, veja o capítulo 22 "Eventos".

Utilizando Bank Safe

Para habilitar Bank Safe a canais:

- 1 Certifique-se de que você habilitou o modo Bank Safe para os switches Input Safe.
- 2 Selecione um ou mais canais de entrada.
- 3 Pressione o switch Safe na área Inputs da seção Selected Channel.

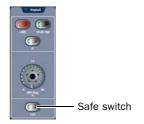

Switch Input Safe na seção Selected Channel

4 Pressione um switch de back (A, B, C ou D) para navegar para um banco diferente. Observe que o canal em que você habilitou o Bank Safe permanence; os canais correspondentes de outros bancos, apesar de não presentes na console, continuam acessíveis na tela.

Alternando Bank Safe na Tela

Para habilitar canais para Bank Safe na tela:

1 Certifique-se de que você habilitou o modo Bank Safe para os switches Input Safe.

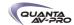

2 Clique nos botões Safe dos canais na tela, localizados no topo de cada régua de canal de entrada.

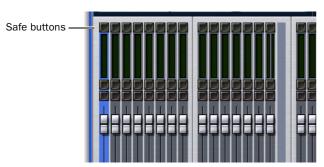

Alternando Bank Safe na Tela

# LED e Indicações Safe

O LED Safe no topo de cada régua de entrada pisca rapidamente para indicar que o Bank Safe está habilitado naquele canal.

Quando um canal é designado para Bank Safe, o switch Safe na seção Input também pisca rapidamente.

Apresentação na Tela do Status do Switch Safe

Os switches Safe no topo de cada régua dos faders na tela se acendem para indicar o status corrente de Safe de cada canal. Quando acesos, o canal está habilitado para o modo Input Safe (Automation, Solo ou Bank Safe). Cada switch Safe na tela indica o modo atual de Input Safe através do uso de uma letra no switch aceso. Por exemplo, os switches Safe apresentados na tela apresentam a letra B se o modo Bank Safe está habilitado e o canal está habilitado para ele.

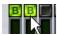

Bank Safe (dois canais habilitados)

Casos Especiais que Afetam o Bank Safe

Condições e regras especiais são automaticamente aplicadas ao status Bank Safe sempres que você:

- Utilizar o modo GEQ
- Mover canais ou embaralhar o layout dos canais
- Alterar a configuração do sistema

# Modo GEQ

Selecionar o modo de associação de faders GEQ substitui o Bank Safe. Retornar a qualquer banco de faders (saindo assim do modo GEQ) restaura o layout de entradas anterior, incluindo o status de Bank Safe. Isto aplica-se aos canais 1–16 na VENUE Profile.

Movendo ou Realocando Canais

Os canais com Bank Safed realocam-se-se quando é realizada qualquer operação que resulte em reordenação dos canais de entrada, incluindo as seguintes:

- Inserir ou remover uma régua vazia
- Mover uma régua

- Dividir uma régua estéreo
- Abrir um arquivo Show salvo em um sistema VENUE que utilize uma console diferente.

Prioridade para Substituição de Designações Bank Safe

As seguintes regras são aplicadas para resolver qualquer conflito potencial entre as designações Bank Safe de canais:

- Canais de entrada sempres substituem FX Returns habilitados para Bank Safe no fader correspondente.
- Um canal de entrada de número mais baixo sempre substitui um canal de entrada de número mais alto no fader correspondente.

#### Além disso:

Make Stereo O status do canal esquerdo é herdado pelo recémcriado canal estéreo.

Split Stereo O status do canal estéreo é aplicado a cada um dos canais mono recém-criados.

# Bank Safe e Backup Personality

O canal habilitado para Bank Safe continua ativo e disponível se o modo Bank Safe está habilitado. Isso garante controle de fader constante e ininterrupto, para os raros casos de uma reinicialização do sistema.

A funcionalidade Modified Bank Safe está disponível quando o Backup Personality está ativo. Especificamente:

- O layout dos canais de entrada não é alterado inesperadamente quando o Backup Personality é ativado ou desativado.
- Os LEDs Safe dos canais de entrada automaticamente são revertidos para mostrar o status do Bank Safe.
- O switch Safe na seção Selected Channel Inputs pisca rapidamente se um ou mais canais estão habilitados em Bank Safe.
- Pressionar o switch Inputs Safe que está piscando limpa o status de Bank Safe de todos os canais salvos. O status de Bank Safe não é restaurado quando se retoma a operação normal, nem pode ser re-habilitado para nenhum canal enquanto o Backup Personality está ativo.

Você não pode alterar o modo Input Safe atual enquanto o Backup Personality está ativo.

# Após Retomar a Operação Normal

Quaisquer alterações no status de Bank Safe realizadas enquanto o Backup Personality está ativo irão permanecer quando a operação normal é retomada.

Você pode continuar trabalhando initerruptamente sabendo que o status do Bank Safe não será resetado ao estado anterior ao Backup Personality ter sido ativado.

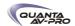

# Agrupando a Seção Output

As saídas são controladas utilizando os faders de saída e os decodificadores.

O fader Mains oferecem acesso constante ao bus para PA (Mains) e não segue a designação dos faders de saída.

Para designar os faders de saída para controlar auxiliaries, PQs, mixers Matrix, grupos (ou grupos Var) ou VCAs:

■ Pressione o switch correspondente na seção Output Faders.

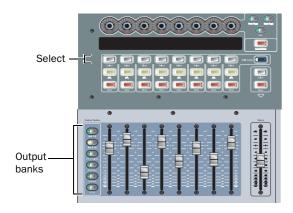

# Selecionando Canais

Cada régua de canal da Venue possui um switch de seleção de canal. O switch Select torna-o objeto das tarefas de roteamento ou processamento. Quando um único canal é selecionado, ele se torna um canal-alvo, que pode ser ajustado desde a console ou pela tela. Canais também podem ser selecionados clicando em suas réguas na tela.

Para selecionar um canal, siga um dos seguintes procedimentos:

- Pressione o switch Select na régua do canal na console
- ou -
- Clique em qualquer lugar da régua de canal na tela, exceto nos botões Mute. Solo ou Safe ou no fader.

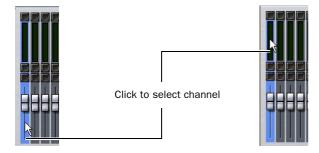

Clicando na tela para selecionar um canal.

Multi-Select (Shift)

Multi-Select permite selecionar múltiplos canais para aplicar uma ação a todos eles em uma única etapa.

Para selecionar múltiplos canais desde a console:

- 1 Aperte e segure o botão Multi-Select (localizado próximo aos switches Bank). O switch pisca para indicar o modo Multi-Select.
- 2 Pressione Select em cada canal que você deseja incluir na selecão
- 3 Solte o botão Multi-Select.
- 4 Realize a designação de roteamento ou outra função (por exemplo, pressione um switch Bus Assign em um dos canais incluídos). A operação é realizada em todos os canais selecionados.
  - Você pode utilizar a tecla Shift no teclado ou o switch Multi-Select (Shift) para selecionar múltiplos canais.

Para sair do modo Multi-Select:

- Pressione Cancel.
- OU -
- Pressione o botão Select em um canal que não está selecionado.

Para selecionar múltiplos canais na tela:

■ Aperte e segure o botão Multi-Select switch (ou segure Shift no teclado) e clique nas réguas na tela.

Para selecionar um banco de 8 canais na tela:

■ Clique no nome do banco abaixo das réguas de faders na tela. Shift-click para selecionar bancos ou canais adicionais.

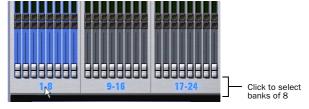

Clicando em um banco para selecionar múltiplos canais na tela

Para selecionar todos os canais de entrada ou todos os canais de saída na tela:

■ Clique duas vezes em qualquer nome de banco abaixo das réguas de fader nas telas Input ou Output.

Para remover um canal de uma seleção:

- Control-click (ou Fine-click) um canal selecionado.
  - Veja "Controles de Tela" na página 50 para recursos adicionais na tela.

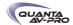

# Multi-Assign

O switch Multi-Assign na seção Output é usado para rotear múltiplos canais para um bus de saída selecionado

Para endereçar um ou mais canais para um auxiliar, grupo ou VCA:

1 Pressione um dos seguintes switches na seção Output Fader:

- Aux 1–8
- Aux 9-16
- Groups
- VCAs
- 2 Pressione o switch Multi-Assign próximo dos codificadores Output. O piscar do switch e o banner apresentado no canto inferior esquerdo da tela indicam que o modo Multi-Assign está ativado.
- 3 Pressione os switches Select dos canais que você deseja direcionar para Aux, Group ou VCA.
- 4 Selecione qualquer outra saída para confirmar o endereçamento e proceda com o direcionamento de canais para a nova seleção. Para confirmar o endereçamento e sair do modo Multi-Assign, pressione o switch Multi-Assign que está piscando.
- 5 Para cancelar o direcionamento, siga um dos seguintes procedimentos:
- Pressione o switch Cancel (na seção Mute Groups/Function), ou a tecla ESC no teclado.
- ou –
- Clique Cancel na caixa de diálogo Multi-Assign na tela.

Veja o Capítulo 8, "Saídas e Roteamento de Saídas".

# Busca por Digitação de Texto

O recurso Type Text permite utilizar o teclado para rápida navegação para um canal ou ir rapidamente a uma cena ou a um evento específico. Você pode digitar os primeiros caracteres do nome de um canal ou o número absoluto do canal para marcar esse canal no ACS (Veja também "Selecionando Canais" na página 48).

Para buscar e selecionar um canal pelo nome:

- 1 Vá às páginas Inputs, Outputs ou Patchbay.
- 2 Digite as primeiras letras, número de canal ou nome completo do canal. Por exemplo, digite "s" para ir para o primeiro canal com nome iniciado por essa letra, (como Snare).
- 3 Pressione a tecla Tab para navegar e selecionar outros canais iniciados com essa letra (como Snare Top, Snare Bottom ou Strings).

Para buscar e selecionar uma lista por nome (ou número):

- 1 Vá às páginas Snapshots, Events ou Filing. Ou, clique para abir qualquer janela Presets (Dynamics ou EQ embutido, Input Channel ou Scope Sets).
- 2 Digite as primeiras letras ou números do item desejado.
- 3 Pressione a tecla Tab para navegar e selecionar outros canais iniciados com a mesma letra.

Nomes e Números de Canais

Os números dos canais da VENUE SC48 são absolutos. Renomeálos altera o nome associado a cada canal, mas o número absoluto do canal permanece.

Para buscar e selecionar um canal por seu número absolute:

■ Digite um número no teclado para selecionar o canal correspondente.

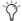

A busca Type Text também pode ser utilizada para selecionar cenas (snapshots) e eventos (events).

# Direcionando Inserts de Plug-Ins

Selecionar um único canal direciona esse canal ao ACS. Isso permite habilitar o modo Inserts para utilizar os codificadores Output a fim de ajustar os plug-ins desse canal.

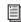

Para mais informações, veja o Capítulo 18, "Plug-Ins."

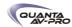

# Controles na Tela

# Ajustando Os Faders Na Tela

Você pode mover os faders na tela independentemente ou agrupados.

Para ajustar um único fader na tela:

- Arraste o fader da régua de canal localizado na parte de baixo da tela.
- ou -
- Selecione um canal e mova o fader nos controles do canal selecionado na tela.

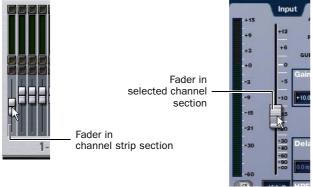

Arrastando um fader na tela

Para movimentar na tela múltiplos faders agrupados:

- 1 Selecione múltiplos canais na tela (Shift-click).
- 2 Moya o fader de um desses canais.

Os faders dos canais selecionados se movimentarão de forma agrupada. Qualquer diferença entre os faders é mantida até que, finalmente, um dos faders seja minimizado (movido para-INF) ou maximizado (ajustado para +12 dB).

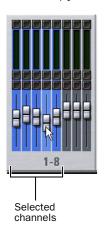

Arrastando múltiplos faders na tela

# Ajustando Codificadores na Tela

Você pode ajustar os codificadores rotativos na tela arrastando diretamente sobre o knob.

Para ajustar um codificador rotativo na tela:

- 1 Clique no knob para que fique destacado.
- 2 Arrastar para cima gira o codificador em sentido horário; arrastar para baixo gira o codificador no sentido anti-horário.

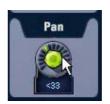

Arrastando sobre um codificador na tela

# Ajustando Valores Na Tela

Além de digitar valores numéricos nas caixas de texto, você pode ajustar valores e opções numéricas na tela arrastando diretamente sobre a correspondente caixa de texto.

Para ajustar um valor na tela arrastando:

- 1 Clique na caixa de texto para selecionar o valor.
- 2 Arrastar para cima aumenta o valor, arrastar para baixo, diminui o valor.

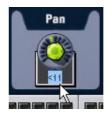

Ajuste de um parâmetro arrastando sobre a caixa de texto.

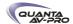

# Atalhos de Tela

Os faders na tela oferecem os seguintes atalhos quando clicados com o botão direito do mouse:

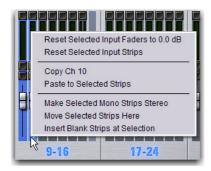

Clicando com o botão direito sobre um fader

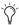

Veja também "Atalhos de Faders e Codificadores" na página

# Reset Fader to 0

Restabelece a posição do fader para zero.

#### **Reset Selected Input Strips**

Restabelece todos os parâmetros do canal selecionado para os valores padrão.

# Copy and Paste Channel

Os ajustes de canal podem ser copiados em sua totalidade de um canal para um ou mais canais pela console ou pela tela.

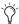

Você também pode armazenar e carregar ajustes como Input Channel Presets. Para informações, veja o Capítulo "Presets de Canais de Entrada" na página 54.

Por padrão, os botões de funcão 3 e 4 (F3 e F4) estão programados para Copy e Paste, respectivamente.

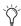

Utilizando Events List, Copy e Paste podem ser atribuídos a qualquer acionador. Para mais informações, veja o Capítulo 22. "Eventos".

Para copiar e colar ajustes de canal pela console:

- 1 Pressione o switch Select do canal de onde você quer copiar.
- 2 Pressione F3 para copiar.
- 3 Pressione o switch Select de um ou mais canais de destino (o canal ou os canais em que você quer colar os ajustes copiados).
- 4 Pressione F4 para colar. O display de status mostra uma mensagem confirmando a operação.

Para copiar e colar ajustes de canal pela tela:

- 1 Siga um dos seguintes procedimentos:
- Clique com o botão direito em um fader da parte inferior da tela e escolha Copy.
- OU -
- Clique com o botão direito na area superior do canal e escolha Copy.

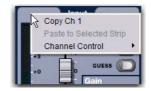

Copiando ajustes de canal

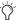

- Você não precisa selecionar o canal antes de copiar seus ajustes na tela.
- 2 Selecione um ou mais canais de destino. Você só pode colar em canais selecionados.
- 3 Clique com o botão direito em um fader da parte inferior da tela ou em alguma área sem controle definido do canal de destino e escolha *Paste to Selected Strip(s)*. O display de status mostra uma mensagem confirmando a operação.

# Parametros e Tipos de Canais

Canais de entrada podem ser copiados ou colados apenas para outros canais de entrada. Canais de saída podem ser copiados ou colados para outros canais do mesmo tipo (como Aux, Group, PQ, Matrix). Quando colando configurações de canal:

- Configurações comuns aos canais fonte e de destino são sempre coladas.
- Ajutes copiados sem parâmetros correspondentes no canal de destino serão ignorados.
- Ajustes no canal de destino sem parâmetros correpondentes permanecem inalterados.

# Copiando e Colando Ajustes de Canais Mono e Estéreo

Você pode copiar um canal mono e colar suas configurações para um ou mais canais estéreo.

Os ajustes mono são aplicados igualmente aos canais esquerdo e direito do destino estéreo. O canal de destino estéreo mantém seus ajustes balance e width.

Você também pode copiar um canal estéreo e colar os ajustes a um ou mais canais mono. As configurações do canal esquerdo do canal de origem estéreo são aplicadas aos canais mono de destino. O Canal mono de destino mantém seu ajuste de pan.

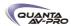

# Ajustes Não Incluídos Em Copiar e Colar

Canais de Entrada Os seguintes parâmetros de canais de entrada não são copiados ou colados (os ajustes do canal de destino são mantidos):

- Atribuição de Patchbay, incluindo Direct Outs
- Nome do canal
- Atribuições de inserts de hardware e software (plug-ins) e status habilitado/desabilitado.

Canais de saída Os seguintes parâmetros de canais de saída não são copiados ou colados (os ajustes do canal de destino são mantidos):

- Atribuição de Patchbay, incluindo Direct Outs
- Nome do canal
- Atribuições de inserts de hardware e software (plug-ins) e status habilitado/desabilitado.
- Ajustes GEQ
- Endereçamento de canais para Aux, Group, VCA, Matrix ou PQ).

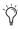

Para copiar ajustes GEQ settings, use o atalho copy/paste de GEQ ou GEQ Presets. Utilize o comando Replace with Mix (members) From para substituir endereçamentos de saída para Aux, Group, VCA, Matrix ou PQ.

Make Selected Mono Strips Stereo/Make Selected Stereo Strip Mono

Combina dois canais mono selecionados em um canal stereo ou divide um canal estéreo selecionado em dois canais mono. A VENUE deve estar no modo Config para alterar o status estéreo de um canal.

# Move Selected Strip

Move uma régua selecionada de sua posição para outra. Quando uma régua de canal é movida, outros canais são movidos (e renumerados) para cima e para baixo para acomodar o novo canal. A VENUE deve estar no modo Config para mover réguas de canais.

Para mover uma régua de canal:

- 1 Coloque o sistema no modo Config.
- 2 Selecione o canal que você desja mover.
- 3 Na tela, clique com o botão direito da régua de destino (para onde você quer mover o canal selecionado).
- 4 Escolha Move Selected Strip Here no menu pop-up.

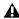

As cenas (Snapshots) não podem armazenar e carregar posicionamentos customizados da console.

#### Insert Blank Strip

O comando Insert Blank Strip permite inserir uma ou mais réguas em branco (ou espaçadoras) em qualquer lugar entre os canais de entrada. Além disso, réguas em branco são automaticamente inseridas quando você utiliza o comando *Make Stereo* para converter dois canais de entrada mono em um canal estéreo, preservando o layout dos canais.

Réguas em branco são unicamente espaços reservados (sem áudio ou qualquer tipo de processamento) e, portanto, não consome processamento adicional ou recursos DSP.

Utilize réguas em branco para criar divisões óbvias entre grupos de instrumentos ou para otimizar o posicionamento em bancos das entradas da console.

Réguas em branco são salvas e carregadas como parte de um arquivo Show. Réguas em branco permanecem disponíveis durante o modo Backup Personality.

# Réguas em Branco na Console

Uma régua vazia não tem nome de canal e todos os seus controles e indicadores são inativos. Os faders das réguas em branco são ajustados na posição -inf e sempre voltam a ela se movimentados.

# Réguas em Branco na Tela

Réguas em branco aparecem como uma régua em cinza sem fader, botões ou medidores. Ela pode ser clicada com o botão direito para apresentar seu menu.

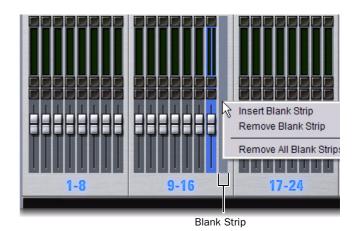

Régua vazia na posição 16, apresentando o menu do botão direito

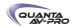

# Adicionando Réguas em Branco

Réguas em branco podem ser inseridas manualmente, mas também podem ser criadas automaticamente quando você utiliza o comando Make Stereo.

Inserindo Réguas em Branco Manualmente

Para adicionar manualmente uma régiua vazia:

- 1 Habilite o modo Config.
- 2 Clique com o botão direito em uma régua de canal de entrada onde você deseja inserir a régua vazia e escolha *Insert Blank Strip*. Por exemplo, se você quer uma régua vazia na posição 16, clique com o botão direito no canal 16.

Você também pode selecionar uma régua em branco e escolher Insert Blank Strip para adicionar várias réguas em branco.

Todos os canais à direita do ponto de inserção (incluindo o canal clicado com o botão direito) são movimentadas uma posição para a direita.

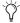

Este commando estará indisponível se a combinação do número de réguas de entrada e das réguas em branco for igual ou superior a 96. Para mais informações. Veja "Limites e Guias para Réguas Em branco", na página 53.

Para inserir várias réguas em branco:

- 1 Coloque o sistema no modo Config.
- 2 Crie uma seleção de vários canais.
- 3 Clique com o botão direito em um dos canai selecionados e escolha *Insert Blank Strips at Selection*.

Uma régua vazia é inserida no lugar de cada uma das réguas selecionadas, deslocando todos os canais de acordo e mantendo a multiseleção.

Inserindo Automaticamente Réguas Em Branco Utilizando Make Stereo

A VENUE automaticamente cria réguas em branco quando você utiliza o comando *Make Stereo* para preserver o layout dos canais. De modo similar, réguas em branco são automaticamente removidas quando você usa o comando *Split Stereo* para reverter uma régua estéreo para dois canais mono.

Make Stereo Uma régua em branco é automaticamente inserida no local previamente ocupado pelo canal direito no recém-formado par estéreo. Não há deslocamento dos canais de entrada remanescentes resultante dessa operação

Split Stereo O comportamento ao dividir uma faixa estéreo em duas faixas mono é o seguinte:

- Se uma régua em branco está localizada imediatamente após o canal estéreo, o canal direito do par estéreo ocupará essa posição e a régua em branco é automaticamente removida. Nenhum outro canal é deslocado.
- Se não há régua em branco localizada imediatamente após o canal estéreo, todos os canais à direita do ponto de inserção são deslocados uma posição para a direita e o canal direito do par estéreo é inserido.

Removendo Réguas em Branco

Réguas em branco podem ser removidas manualmente.

Removendo Manualmente Réguas em Branco

Para remover uma régua em branco:

■ Clique com o botão direito na régua em branco que você deseja remover e escolha *Remove Blank Strip*.

Para remover todas as réguas em branco:

■Clique com o botão direito em qualquer régua em branco e escolha Remove All Blank Strips.

As réguas em branco são removidas e todos os canais à direita são deslocados uma posição para a esquerda.

Limites e Guias para Réguas em Branco

O número máximo de réguas de faders é 96. Essas 96 posições podem ser de qualquer combinação de canais de entrada mono ou estéreo, assim como de réguas em branco (FX Returns são considerados separadamente e não são incluídos nessa conta).

O número máximo de réguas em branco que podem ser usadas varia dependendo da configuração corrente do sistema e do número de canais estéreo utilizados na configuração. Esse número pode ser calculado como:

(96 - número de canais de entrada no System Configuration) + número de canais estéreo

Por exemplo:

- Uma configuração de 96 canais com 96 canais mono não pode ter réguas em branco.
- Uma configuração de 48 canais com 48 canais mono pode ter 48 réguas em branco.
- Uma configuração de 48 canais com 4 canais estéreo pode ter 52 réguas em branco (52 = 96 - 48 + 4)

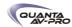

#### Atalhos de Faders e Codificadores

Os faders e codificadores na tela oferecem atalhos com o botão direito para restabelecer parâmetros individuais e de réguas de canal.

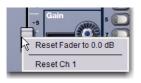

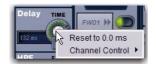

Controles do Botão Direito na Tela

#### Reset Parameter

Para restabelecer um fader ou codificador na tela para seu valor padrão:

- Clique com o botão direito sobre o controle e escolha Reset.
- ou -
- Alt-click no controle.

#### Reset Channel

Para restabelecer completamente uma régua para seus valores padrão:

■ Clique com o botão direito sobre o fader do canal na tela e escolha Reset Strip.

# **Input Channel Presets**

As configurações de canais de entradas (nome da entrada, ganho, nível do fader, nível da mandada e roteamento de bus) podem ser armazenadas e carregadas como Input Channel Presets. Os Input Channel Presets podem ser verificados, carregados e transferidos do mesmo modo como outros arquivos de preset VENUE, permitindo a você rapidamente configurar canais de uma biblioteca de ajustes favoritos.

Quando um canal de entrada (Input Channel) é armazenado ou recarregado como preset, todos os parâmetros são afetados, exceto:

- Atribuições de Patchbay, incluindo Direct Outs
- Atribuições de inserts de hardware e software (plug-in) e status de habilitado/desabilitado.

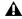

Selecionar um preset de canal automaticamente carrega os ajustes salvos para o canal selecionado. Dependendo dos ajustes salvos, isso pode alterar dramaticamente o roteamento e o nível do sinal. Seja cauteloso quando verificar presets de canais de entrada com uma fonte ao vivo. Para salvar um canal como Input Channel Preset:

- 1 Configure um canal de entrada como desejado.
- 2 Clique o ícone *Channel Presets* (o ícone de pasta localizado à direita do indicador *Channel Routing* e dos botões +/-).

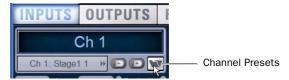

Ìcone Channel Presets na página Inputs

- 3 Especifique a pasta em que deseja salvar o preset, se a atualmente selecionada não é apropriada, clicando no seletor *Folder* e selecione uma pasta diferente.
- 4 Clique New.

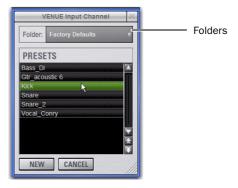

Janela Input Channel Presets

Para verificar e carregar um Channel Preset salvo:

- 1 Navegue até a página Inputs para o canal desejado. Channel Presets apenas podem ser carregados em um canal por vez.
- 2 Clique no ícone Channel Presets.
- 3 Se necessário, clique no ícone *Folders* e selecione a pasta de Channel Presets apropriada np menu pop-up.
- 4 Siga um dos seguintes procedimentos:
- Para verificar um Channel Preset existente, clique no nome dele na janela Channel Presets.
- Para carregar o Channel Preset selecionado, pressione Enter ou clique na caixa Close (X) na barra de título da janela Channel Presets.
- Para cancelar sem alterações de ajuste, clique Cancel.

Para renomear, duplicar, sobrescrever ou apagar um Channel Preset:

■ Clique com o botão direito no nome do preset na janela Channel Preset e escolha Rename, Duplicate, Delete ou Overwrite.

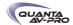

# Input Channel Presets e Compatibilidade

A seguinte seção descreve como diferentes tipos de dados de canais são manuseados quando armazenando ou carregando Input Channel Presets.

#### Presets e Nomes de Canais

Os novos presets automaticamente herdam o nome atual do canal de entrada, ou você pode dar-lhes um nome personalizado na janela Presets. O número de canal padrão (como "Ch 16") é utilizado para o nome do preset se o canal tem o nome vazio.

# Carregando Presets de Canais Mono e Estéreo

Você pode carregar Channel Presets mono em canais estéreo e Channel Presets estéreo em canais mono.

Carregando Mono para Estéreo Os ajustes mono são aplicados igualmente aos canais direito e esquerdo do destino estéreo. O canal de destino estéreo mantém seus ajustes balance e width.

Carregando Stereo para Mono Quando carregar um preset estéreo para um canal mono, os ajustes do canal esquerdo do preset estéreo são aplicados ao canal de destino mono. O canal de destino mono mantém seus ajustes de pan atuais.

# Compatibilidade de canais

Quando armazenar e carregar Input Channel Presets, lembre-se do seguinte:

- ◆ Roteamentos de bus não são aplicados se as configurações do preset não concidirem com a atual configuração de bus da console
- ♦ Os ajustes de pan ou nível de mandada para pares auxiliares não são aplicados se o status stero link/unlink não coincidir com o atual status link/unlink. Por exemplo, suponha que o preset armazenado possui Aux 1-2 linkados, mas a configuração atual da console não. Quando o preset é carregado, Aux 1 e Aux 2 mantém suas configurações atuais (não são atualizados) enquanto os outros auxiliares são atualizados para os ajustes dos presets.

# Transferidno Input Channel Presets

Input Channel Presets estão disponíveis como Built-In Presets na aba Transfer da página Filing page. Isso permite a você transferir seus Channel Presets para um pen drive ou outro dispositivo de backup e transferi-los para outros sistemas.

Input Channel Presets são suportados em todos os sistemas rodando o sofwtares VENUE 2.5 ou superior, incluindo a versão Standalone.

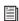

Para mais informações, veja o Capítulo 20, "Gerenciamento de Arquivos e Shows".

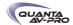

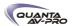

# Capítulo 6: Options

A página Options oferece várias abas. Dessas, nas abas System e Devices é que a maioria dos ajustes e opções de configuração do sistema é habilitada e customizada:

- A tela System oferece as ferramentas básicas para configurar as opções de mixagem, roteamento e processamento.
- A tela Devices oferece status, diagnósticos e opções para components de hardware.

Este capítulo mostra como gerenciar os ajustes mais importantes de System e Devices e descreve os ajustes disponíveis nas outras telas da página Options.

# Visão geral de Options

A página Options oferece as seguintes abas:

- "System" na página 57
- "Busses" na página 60
- "Pickoffs" na página 61
- "Snapshots" na página 62
- "Misc" na página 63
- "Interaction" na página 64
- "Devices" na página 59
- Capítulo 22, "Eventos"
- Plug-Ins (veja "Instalando e Autorizando Plug-Ins" na página 151)

Para visualizar a página Options:

- Pressione o switch Options na seção View Mode.
- ou –
- Clique na aba Options na tela.

Para visualizar diferentes abas na página Options:

- Pressione o switch Options repetidamente para navegar pelas abas disponíveis
- ou -
- Clique na aba desejada no alto da página Options (System, Busses, Pickoffs, Snapshots, Misc, Interaction, Devices, Events ou Plug-Ins).

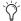

A aba Plug-Ins não está disponível na versão Standalone do software.

# System

(System Config)

A página System page permite alocar os recursos de DSP utilizados para roteamento e processamento, configurar busses Mains e Aux/Group, resetar o sistema (limpar a console) e sair (desligar a VENUE).

Para acessar a página System Config:

■ Vá à página Options e clique na aba System.

Noções Básicas dos Ajustes de Configuração de Sistema

Os ajustes disponíveis na tela System podem ser editados apenas no modo Config.

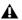

Alterar as configurações do sistema irá reiniciar o software e pode interromper o áudio.

No modo Config, o botão *Edit* fica disponível para pemritir que você altere ajustes. Quando um ajuste System Config é alterado, o botão *Apply* fica disponível à direita da tela para permitir a você confirmar a aplicar as mudanças.

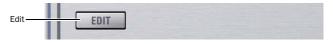

Aba System Configuration na página Options

No modo Show, o botão *Edit* fica indisponível. Isso protege essas configurações de serem alteradas durante uma performance (pois alterações nesses ajustes podem interromper o áudio).

Para alterar uma opção System Config:

- 1 Coloque o sistema no modo Config.
- 2 Vá à página Options e clique na aba System.
- 3 Clique Edit.
- 4 Altere as opções System Config, Main Bus, Inputs ou Bus Configuration.
- 5 Clique Apply para confirmar e aplicar os novos ajustes.

# Ajustes System Configuration

A seção System Configuration mostra a distribuição atual dos recursos do sistema.

No modo Show, a area System Config é de exibição somente. No modo Config, você pode editar a configuração de sistema para distribuir recursos para mixagem e processamento.

Para alterar um ajuste System Configuration:

- 1 Coloque o sistema no modo Config.
- 2 Clique no botão Edit na tela.
- 3 Escolha um novo ajuste para Input Channels ou Graphic EQs.
- 4 Clique Apply para confirmar o ajuste.

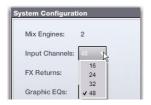

Designando o número de Input Channels

# Mix Engines

O ajuste Mix Engine é determinado pelo número de placas DSP Engine Cards detectadas no rack do sistema (Mix Rack ou FOH Rack). O Mix Rack vem equipado com duas Mix Engines e pode ser expandido com uma Mix Engine adicional (total de três, máximo). O FOH Rack vem equipado com três e pode ser expandido para incluir até cinco placas Mix Engine.

#### Channels

Escolha o número total de canais de entrada de que você precisa. Este número representa os canais de processamento de entrada mono (não jaques de entrada no hardware). Cada canal estéro utiliza dois canais mono.

- Você pode configurar um sistema VENUE Mix Rack para utilizar 16, 24, 32, 48 ou 64 canais de processamento de entrada.
- Você pode configurar um sistema VENUE Profile para utilizar 16, 24, 32, 48, 64, 80 ou 96 canais de processamento de entrada (configurações maiores exigem dois Stage Racks).

Escolher um número menor de canais de entrada deixa mais DSP disponível para plug-ins, enquanto escolher um número maior reduz a quantidade de DSP disponível para plug-ins.

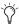

Em sistemas VENUE Mix Rack, escolher o maior número de canais de processamento de entrada (64) permite utilizar canais de processamento de entrada "extra" para mixagem avançada de monitoração. Para mais informações, veja "Múltiplos Roteamentos de Entrada e Saída no Patchbay" na página 112.

#### **FX Returns**

Escolha o número de canais FX Return de que você precisa (8 ou 16).

# Graphic EQs

Escolha o número de Graphic EQs de que você precisa para processamento de saída. Você pode escolher entre 0, 8, 16 ou 24 Graphic EQs. Escolher números menores deixa mais DSP disponível para plug-ins.

# DSPs Disponíveis para Plug-Ins

A quantidade de DSP disponível para plug-ins depende do número de placas Mix Engine instaladas no FOH Rack ou no Mix Rack e dos ajustes de sistema para Input Channels, FX Returns e GEQs. Para aumentar a quantidade de DSP disponível para plug-ins, reduza o número de Input Channels ou Graphic EQs, ou adicione placas Mix Engine adicionais.

#### Ajustes Main Bus

Os ajustes Main Bus permitem configurar o bus Main. Veja "Configurando Busses Aux, Group e Variable Group" na página 80.

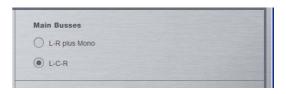

Opções Main Busses na página System

#### L-R plus Mono

Este valor padrão oferece um bus estéreo mais um bus mono.

# L-C-R

Este ajuste habilita o modo L-C-R, que permite mixer no modo "3-across-the-front".

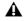

Alterar o modo Main Bus reiniciará o software do sistema e pode causar interrupção do áudio.

Para alterar as configurações Main Bus:

- 1 Coloque o sistema no modo Config.
- 2 Vá à página Options e clique na aba System.
- 3 Clique Edit.
- 4 Clique para escolher um modo Main Bus.
- 5 Clique Apply; o sistema reinicia.

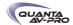

# **Bus Configuration**

Os ajustes Bus Configuration permitem escolher as configurações de busses Aux e Group/Var Group. Veja "Configurando Busses Aux, Group e Variable Group" na página 80.

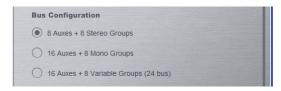

Ajustes de configuração de bus na página System

Para alterar a configuração de bus Aux/Group:

- 1 Coloque o sistema no modo Config.
- 2 Clique no botão Edit na tela.
- 3 Clique para selecionar uma opção Bus Configuration.
- 4 Clique Apply; o sistema reiniciará.

# **Devices**

A página Devices permite visualizar conexões do sistema, solucionar problemas de hardware e resetar componentes do sistema.

Para apresentar a aba Devices:

■ Clique Options > Devices.

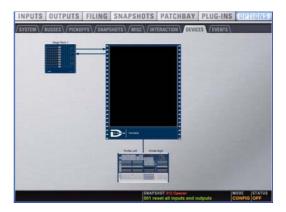

Aba Devices na página Options

Você pode utilizar essa página para verificar o status de components depois de um diagnóstico ou resolução de problemas.

Para resetar os components de hardware do sistema VENUE:

- 1 Coloque o sistema no modo Config.
- 2 Vá à página Options e clique na aba Devices.
- 3 Clique com o botão direito em qualquer um dos seguintes components de hardware:
- Seções da console
- Racks (Mix Rack, FOH Rack ou Stage Rack)
- 4 Escolha Reset.

Simular uma configuração VENUE com o Software Standalone

Com o software VENUE Standalone, você pode utilizar a página Devices para simular um sistema VENUE de qualquer tamanho com o objetivo de preparar shows e treinamento. Veja "Simulando uma Configuração VENUE" na página 224.

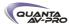

# Outras Opções e Ajustes

# **Busses**

A página Busses permite customizar características para os busses Aux, Solo, Matrix e Main.

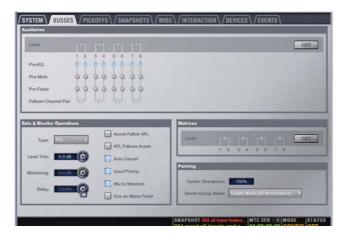

Aba Busses na página Options

#### Auxiliaries e Variable Groups

Essas opções permitem indicar status do bus, fonte escolhida e comportamento de pan estéreo de busses auxiliares (Aux Send).

Links Quando habilitado, essa opção vincula os busses correspondents em pares de busses. Alterações de controle afetam ambos os busses Aux, e a opção *Follows Channel Pan* fica disponível.

Pickoff Estas opções permitem designar o ponto de alimentação (pickoff) pré-fader para cada bus. As opções incluem pré-EQ, pré-Mute e pré-fader (pós-Mute).

Follows Channel Pan Cada canal pode ser posicionado independentemente no pan dentro de cada par de busses, ou configurado para seguir o posicionamento habilitando a opção Follows Channel Pan.

Para alterar a configuração do bus Aux:

1 Coloque o sistema no modo Config.

2 Vá à página Options e clique na aba Busses.

3 Clique Edit.

4 Configure os seguintes ajustes:

- Para vincular dois busses Aux mono em um par, selecione a opção Link para o par correspondente.
- Especifique o pan dos canais roteados para os pares de bus Aux com a opção Follows Channel Pan.
- Clique para selecionar o ponto de alimentação de cada bus (pré-EQ, pré-Mute ou pré-fader).

5 Clique *Apply* para reconfigurar o sistema ou *Cancel* para sair sem alterar os ajustes do sistema.

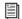

Para mais informações, veja o Capítulo 10, "Aux Sends e Variable Groups".

# Operações Solo e Monitor

Esses ajustes personalizam a operação dos busses Solo e Monitor (cue).

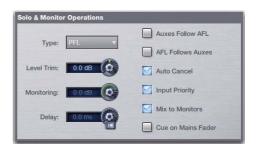

Controles Solo na página Options > Busses

Type As opções do modo Solo incluem PFL (Pré-Fader Listen), Stereo AFL (After-Fader Listen) e Solo-In-Place.

Level Trim Espelha a função do controle de nível Solo/PFL na superfície de controle.

Monitoring Ajusta o nível das saídas Headphone e Monitor.

Delay Define um atraso para alinhamento do tempo dos headphones e monitores near-field em relação ao sistema de PA.

Auxes/Var Groups Follow AFL Coloca os controles de Aux Send ou Variable Group Send nos codificadores dos canais de entrada sempre que o switch AFL é pressionado naquele bus Aux ou Var Group.

AFL Follows Auxes/Var Groups Coloca o bus Aux (ou Variable Group) atualmente associado aos codificadores de entrada em Solo.

Auto Cancel Colocar uma régua de canal em Solo automaticamente desabilita o Solo de outros canais.

Input Priority Faz os canais de entrada em Solo temporariamente substituir os busses de saída em Solo no bus AFL/PFL.

Mix to Monitors Espelha a função do switch Mix to Monitors na superfície de controle.

Cue on Mains Fader Endereça o controle de nível do bus Monitor para o fader Mains.

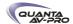

Para configurar ajustes de Solo na tela:

1 Vá à página Options e clique na aba Busses.

2 Configure os ajustes como necessário:

Para ajustar Monitor Bus Delay:

- Ajuste o codificador Delay na tela.
- Clique o valor de Delay apresentado na tela e manualmente insira o novo valor.

Para alternar entre Delay ligado e desligado:

■ Clique o switch Delay In na tela.

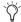

Os ajustes de Delay são mantidos quando ligado ou desligado.

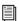

Para mais onformações, veja "Busses Solo e Monitor" na página 119.

#### Matrixes

A seção Matrixes permite associar e desassociar a Matrix para formar busses Matrix estéreo.

Links Quando habilitada, essa opção associa busses Matrix mono correspondents em pares estéreo associados. Alterações no controle afgetam ambos os busses Matrix Mono.

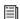

Para mais informações sobre esses recursos, veja o Capítulo 11, "Mixers Matrix e Personal Q."

# Panning/Center Divergence

A seção Panning oferece controle sobre a divergência do canal central quando o Main Bus está ajustado para o modo L-C-R. Veja "Opções de Divergência do Bus Central" na página 85.

Para ajustar Center Divergence:

■ Insira um valor ou arraste a caixa de texto Center Divergence e pressione *Enter*.

Stereo Group Panning Operation

A opção Stereo Group Panning Operation oferece diferentes níveis de flexibilidade para a forma como os canais podem ser roteados em grupos.

Para alterar Stereo Group Panning Operation:

- 1 Coloque o sistema no modo Config.
- 2 Clique para selecionar os modos Simple ou Expert.

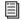

Para mais informações sobre essas opções, veja "Modos de Operação Simple e Expert" na página 93.

#### **Pickoffs**

A página Pickoffs permite controlar o ponto de alimentação do bus nas réguas de entrada, assim como uma fonte específica e pontos de inserção para busses de saída. A página Pickoffs também oferece o controle Delay Compensation.

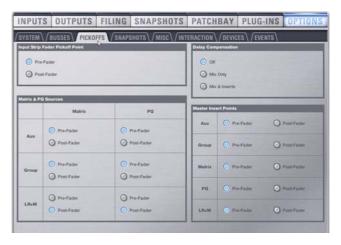

Aba Pickoffs da página Options

As opções Pickoff são explicadas ao longo deste guia onde forem relevantes.

Ajustes Delay Compensation

A página Options > Pickoffs oferece três ajustes de compensação de delay (Delay Compensation): Off, Mix Only e Mix and Inserts.

Off Nenhum delay de compensação é aplicado.

Mix Only A VENUE automaticamente compensa delays ocorridos pelo uso de Groups roteados para os busses Mains.

Mix and Inserts A VENUE automaticamente compensa delays ocorridos pelo uso de plug-ins, assim como aqueles ocorridos pelo uso de Groups roteados para os busses Mains.

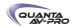

# Snapshots

A página Snapshots oferece vários ajustes de preferências de Snapshots para otimizar a operação com cenas.

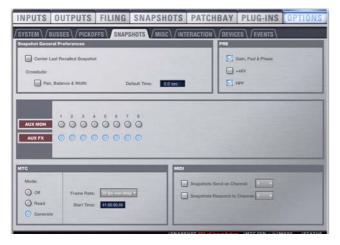

Aba Snapshots da página Options

#### **Snapshot General Preferences**

Os seguintes ajustes estão disponíveis na página Snapshots.

Center Last Recalled Snapshot Gerencia a apresentação da lista de cenas de forma que a última cena carregada esteja sempre centralizada verticalmente, permitindo manter a visualização das cenas adjacentes na lista.

# Crossfade

Todas as cenas oferecem um ajuste de Crossfade que determina como faders com ação de grandes distâncias se movimentarão para os valores armazenados na cena que está sendo carregada. A página Options > Snapshots oferece os ajustes Snapshot General Preference para otimizar crossfades entre cenas.

Default Time Define em tempo de crossfade a ser aplicado a todas as novas cenas.

Pan, Balance & Width Habilita pan, balance e width nos canais para crossfade.

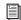

Para mais informações, veja o Capítulo 21, "Snapshots".

#### PRE

As opções na seção PRE permitem especificar quais parâmetros são carregados com as cenas cujo âmbito inclui ajustes Pre.

Clique para alternar se os dados de entrada de cena incluem:

- Gain, Pad e Phase
- +48V (phantom power)
- HPF

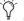

O Delay é armazenado como um único tipo de dado para cada canal.

#### Aux Mon e Aux FX

Estes ajustes permitem classificar individualmente Aux Sends (incluindo pares associados de bus) como mandadas de monitor ("Mon") ou de efeitos ("FX"), permitindo que você acesse cada tipo separadamente na página Snapshots.

Essa opção serve para organizar Aux Sends e Var Group Sends para controles de cenas apenas, e não afeta diretamente a opção de busses auxiliares.

# MTC (MIDI Time Code)

A opção MIDI Time Code permite controlar modos operacionais, frame rate e Star Time do MTC.

Modes Os modos MTC disponíveis são MTC Off, MTC Read (slave) e MTC Generate (master).

Frame Rate Esta opção ajusta o frame rate utilizado quando gerando o MTC.

Start Time Esta opção ajusta o time inicial utilizado quando gerando o MTC.

MIDI Define o canal pelo qual são recebidas as informações MIDI Bank Select e Program Change de snapshots.

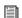

Veja o Capítulo 23, "Sincronização."

Snapshots Send on Channel Esta opção ajusta o snapshot para enviar comandos Bank Select e Program Change por um canal MIDI selecionado. Isso oferece uma forma rápida e fácil de enviar um comando MIDI cada vez que um snapshot é acionado, sem ser necessário embutir um MIDI Program Change em cada snapshot.

O Snapshot Send on Channel não precisa estar habilitado para enviar outros tipos de dados MIDI que estão embutidos nas cenas, como note on/off ou MMC.

Snapshots Respond to Channel Esta opção ajusta as cenas para responder a comandos Bank Select e Program Change recebidos pelo canal MIDI selecionado

MIDI Snapshot Output Safe Resguarda (desliga) as saídas MIDI da VENUE quando cenas são chamadas. Isso não afeta o envio de comandos Bank Select e Program Change com a opção Snapshots Send on Channel.

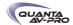

#### Misc

A página Miscellaneous oferece várias outras configurações.

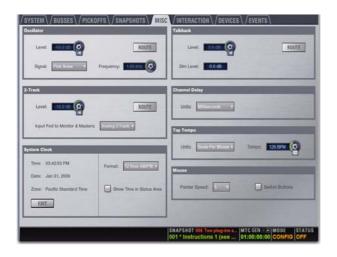

Aba Misc da página Options

# Oscillator

Permite escolher a onda, a frequência e o nível do oscilador embutido, e roteá-lo para a saída disponível.

Signal Permite escolher o tipo de onda a ser usada pelo oscilador. As opções incluem senóides, senóides variáveis e ruído.

Frequency Permite ajustar a frequência do oscilador.

Route Habilita o modo Route Osc to Selecte, para direcionar o sinal do oscilador para o(s) canal(is) de saída selecionado(s).

#### 2-Track

Permite ajustar o nível e a fonte de entrada para as entradas analógicas e digitais 2-Track, e roteá-las para as saídas desejadas.

2-Track Level Permite ativar a entrada 2-Track e ajustar o nível de entrada.

2-Track Input Seleciona qual entrada 2-Track (analógica ou digital) alimenta os monitores e busses de saída.

Route Habilita o modo 2-Track to Selected, para direcionar o sinal 2-Track para o(s) canal(is) de saída selecionado(s).

# Talkback

Talkback Level Permite ativar o Talkback e ajustar o nível de entrada.

Talkback Dim Level Ajusta o nível de atenuação aplicada à mix no bus de saída quando o Talkback está ativo.

Route Habilita o modo Talkback to Selected, para direcionar o sinal Talkback para o(s) canal(is) de saída selecionado(s).

Routing Osc, 2-Track e Talkback

Utilize o Patchbay para atribuir Oscillator, entradas 2-Track ou Talkback para um fader de entrada ou FX Return.

Você pode utilizar os botões *Rout*e na tela para direcionar os sinais Oscillator, 2-Track e Talkback para saídas.

Para direcionar as saídas Oscillator, 2-Track ou Talkback na tela:

1 Na página Options > Misc, clique no botão *Route* das seções Oscillator, 2-Track ou Talkback.

2 Siga um dos seguintes procedimentos:

- Se você já selecionou a saída desejada, clique para confirmar o modo de roteamento apresentado (no canto inferior esquerdo da tela).
- Vá à página Outputs e clique para selecionar uma saída (ela pisca brevemente, e a página Outputs permanece focada na seleção atual de canal de saída).

3 Na caixa de diálogo de confirmação que surge, clique *Rout*e para confirmar o endereçamento ou *Cancel* para cancelar sem alterações no roteamento atual

Para mais informações. Veja o Capítulo 12, "Patchbay."

System Clock

Ajuste a data e a hora de seu sistema

Hora do Dia no Display de Status

Você pode escolher para que a hora do dia seja apresentada no canto inferior direito da tela, na área de display de status. Essa apresentação opcional pode ser configurada para formato de 12 horas (AM/PM) ou 24 horas:

Para apresentar a hora na área de Status:

1 Vá à página Options > Misc.

2 Na seção System Clock, habilite a opção Show Time in Status Area.

3 Selecione um format para o horário apresentado: 12 hour (AM/PM) ou 24 hour.

A hora do dia é apresentada sempre que o status dos racks de plug-ins está OK; mensagens de status de racks de plug-ins (se existentes) temporariamente substituem o horário para alertá-lo do status do rack de plug-ins.

# **Channel Delay**

Permite definir as unidades de exibição em todos os controles aplicáveis de delay de entradas e saídas. Isso torna possível ajustar o daley baseado em:

- tempo de delay (en milissegundos)
- distância da fonte (em pés ou metros)
- número de amostras

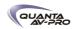

# Tap Tempo

Permite definir, habilitar e desabilitar o tempo global do sistema, e escolher por apresentá-lo em BPM ou milissegundos.

On Liga a sincronização global de tempo, clicando no switch *ON* imediatamente abaixo do codificador para que se acenda (on).

Tempo Define um valor de tempo de sistema utilizando o encoder ou digitando um valor diretamente no campo Tempo.

Units Permite escolher Beats Per Minute (BPM) ou Milliseconds como unidade para os valores apresentados.

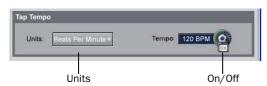

Controles Tap Tempo na página Options > Misc

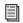

Para mais informações, veja "Tap Tempo para Plug-ins" na página 213.

#### Mouse

# Velocidade e Ajustes do Mouse

Você pode personalizar a velocidade de resposta do trackball (ou mouse) e do cursor na tela, e reverter a ação esquerda/direita dos botões do trackball na página Options > Misc.

Para personalizar a velocidade (Pointer Speed):

1 Vá à página Options > Misc.

2 Siga um dos seguintes procedimentos:

- Para ajustar a velocidade do cursor, clique no menu pop-up Pointer Speed e escolha um valor alto para resposta mais rápida ou um valor baixo para resposta mais lenta.
- Para reverter a ação esquerda/direita dos dois botões do trackball, clique Switch Buttons.

# Interaction

A página Interaction permite configurar o comportamento de seções Selected Channel (ACS), switches Input Safe, Lights, Meter, Ethernet e LCD Display.

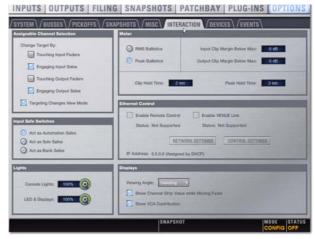

Aba Interaction na página Options

# Assignable Channel Selection

As opções nesta seção definem o mecanismo pelo qual os canais são definidos nas seções Selected Chan (também conhecidas como ACS ou Assignable Channel Section).

Para personalizar a interação entre console e tela:

- 1 Vá à página Options e clique na aba Interaction.
- 2 Defina as seguintes opções Assignable Channel Selection:

#### Change Target By

A opção *Change Target By* permite especificar como as seguintes ações atingem um canal no ACS. Mais de uma opção pode ser selecionada simultaneamente:

- Tocar os Input Faders
- Habilitar Input Solos
- Tocar os Output Faders
- Habilitar Output Solos

# Targeting Changes View Mode

A opção *Targeting Changes View Mode* atualiza a apresentação na tela para mostrar a página dos canais especificados. Quando essa opção é desmarcada, a apresentação na tela não é atualizada quando um canal é especificado.

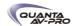

#### Meter

As configurações de medição disponibilizam as opções de indicação ballistics, peak e clip.

Ballistics Esta opção permite escolher entre RMS e Peak para os medidores da superfície de controle e da tela.

Input Clip Margin or Output Clip Margin Estas opções definem o nível, em relação ao nível máximo (full scale), em que um clip é reportado em um canal. Quando um clip é detectado, todo o medidor do canal torna-se vermelho.

Para definir a margem de clip de entrada ou saída:

1 Clique na caixa de diálogo dB Below Max em Input Clip Margin ou Output Clip Margin.

2 Insira um valor ou arraste para alterar o valor e pressione *Enter*.

O valor inserido é interpretado como um valor em dB relativo a partir do máximo (em que "Max" é considerado +20 dBVU). Por exemplo, com a margem do clipe de entrada (Input Clip Margin) ajustada para 6 dB abaixo do máximo (valor padrão), picos com 6 dB de nível máximo vão disparar uma indicação de clip.

Clip Hold Time e Peak Hold Time Estas opções especificam quanto clips e picos extensos são mantidos. O padrão é de 2 segundos para clips e picos.

# Switches Input Safe

Os switches Input Safe permitem controlar três funções independents de Safe: Automation Safe, Solo Safe e Bank Safe. Apenas uma dessas três funções Safe pode ser vista ou controlada por vez.

Act as Automation Safes Quando selecionada, essa opção ajusta os switches Safe da console e os botões Safe dos canais da tela para alternar o status de Automation Safe do canal correspondente. Para mais informações, veja o Capítulo 21, "Snapshots".

Act as Solo Safes Solo Safe é aplicado apenas aos Input Channels e FX Returns. Quando selecionada, essa opção ajusta os switches Safe para alternar o status de Solo Safe do canal correspondente. Veja "Operação de Bus Solo" na página 121.

Act as Bank Safes Quando selecionada, essa opção ajusta os switches Safe de Input Channels e FX Returns para alternar o status Bank Safe dos canais. (O Bank Safe mantém os canais no topo das camadas dos faders, imune ao agrupamento em bancos). Para mais informações, veja "Modo Bank Safe Para Switches Input Safe" na página 46.

#### **Ethernet Control**

Os ajustes Ethernet Control permitem configurar:

Network Settings Estes ajustes configuram o ECx Ethernet Control para controlar remotamente a VENUE sobre uma rede Ethernet sem fin

Control Settings Estes ajustes configuram o VENUE Link para integrá-la a um sistema Pro Tools.

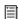

Para mais informações sobre ECx Ethernet Control, veja o Capítulo 30, "ECx". Para informações sobre o VENUE Link,veja o guia Live Recording.

#### Lights

Configurações Console e LED/Display permitem ajustar o brilho dos seguintes itens:

Console Lights Ajusta o brilho das lâmpadas externas ligadas aos conectores Console Lights do painel traseiro.

LEDs and Displays Ajusta o brilho dos displays LED e LCD da superfície de controle.

# Displays

Estas opções permitem personalizar o comportamente dos LCDs da superfície de controle.

Viewing Angle Esta opção permite configurar os displays LCD Selected Channel e Snapshots para visualização otimizada.

Show Channel Strip Value While Moving Fader Esta opção define o que é apresentado no display Channel Name quando um fader é ajustado. Quando selecionado (padrão), o display Channel Name se altera do nome do canal para o valor (nível). Quando desmarcado, o display Channel Name não mostra os valores quando um fader é ajustado.

Show VCA Contribution Esta opção permite apresentar na tela um segundo botão transparente em cada régua de fader que representa um ganho efetivo no canal (ganho do canal mais ganho associado de VCA, se houver). Para mais informações, veja "Atribuindo e Utilizando VCAs" na página 86.

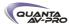

# **Events**

A aba Events na página Options permite utilizar uma Event List para personalizar as funções dos switches, footswitches e dispositivos GPI (General Purpose Interface) conectados. Para informações, veja o Capítulo 22, "Eventos."

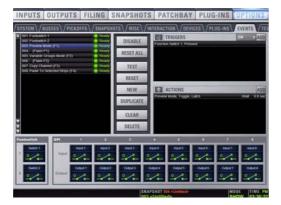

Página Options > Events

# Plug-Ins

A aba Plug-Ins da página Options é utilizada para instalar plug-ins no sistema VENUE. A aba Plug-Ins está disponível apenas em sistemas VENUE completos. Não está disponível na versão Standalone do software.

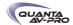

# Roteamento de Sinal

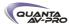

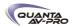

# Capítulo7: Entradas e Roteamento de Entradas

Este capítulo mostra como:

- Configurar entradas (ajustes do sistema para canais de entrada)
- Atribuir fontes de entrada para os canais de entrada no Patchbay
- Rotear canais de entrada para Mains, Groups e Aux Sends, mixers Matrix e outros busses de saída, além de plug-ins
- Ajustar parâmetros dos canais de entrada

# Configurando Entradas

Dois tipos de entradas estão disponíveis: Input Channels e FX Returns.

#### Input Channels

Input Channels são utilizados para controle das entradas de áudio do palco e da posição de mixagem, do Pro Tools ou de plug-ins alimentados por bus.

Os Input channels podem ser mono ou estéreo. Cada canal mono controla uma entrada, e cada canal estéreo controla duas entradas. Canais de entradas podem ser configurados para qualquer régua de canal de entrada. Até um máximo de 96 canais de entrada mono estão disponíveis, dependendo das configurações de racks e do sistema. Canais de entrada são apresentados em bancos nas 16 réguas de canais de entrada da superfície de controle.

# **FX Returns**

Canais Effects Return (ou FX Returns) são utilizados para controlar sinais dos plug-ins alimentados por bus, de dispositivos externos ou do Pro Tools.

FX Returns são sempre estéreo, e aparecem nas réguas de canais de entrada 1–8 e 9–16. Até 16 FX Returns estéreo estão dispoiníveis.

# **Configurando Input Channels**

Para definir o número de Input Channels:

- 1 Coloque o sistema no modo Config.
- 2 Vá à página Options e clique na aba System.
- 3 Clique Edit.
- 4 Escolha o número de canais no menu pop-up Input Channels.

5 Clique *Apply*. O sistema reinicia com a nova configuração de canais de entrada.

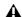

O audio é interrompido quando essa alteração de configuração é realizada.

# Configurando FX Returns

Sistemas VENUE Mix Rack e Profile oferecem até 16 FX Returns estéreo. Você pode optar por utilizar 8 ou 16; escolher menos FX Returns deixa mais DSP disponível para plug-ins.

# Combinando Input Channels (Make Stereo)

Pares de canais de entrada mono podem ser combinados para formar canais estéreo, em que os lados direito e esquerdo são controlados por uma única régua de canal de entrada.

Para combinar dois canais mono em um único canal estéreo:

- 1 Coloque o sistema no modo Config.
- 2 Selecione dois canais mono seguindo um dos seguintes procedimentos:
- Na console, pressione e segure o switch Multi-Select e pressione Select em cada uma das réguas de canais mono que você deseja combinar.
- ou -
- Na tela, vá à página Inputs e clique uma régua para selecionar o primeiro canal mono, segure Shift e clique para selecionar o segundo canal mono que você deseja combinar.
- 3 Clique com o botão direito em um dos canais cono na tela e escolha *Make Selected Mono Strips Stereo*.

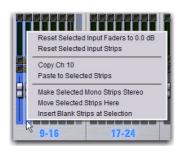

Duas entradas mono sendo combinadas em um canal estéreo

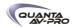

Cada canal selecionado é combinado com o próximo selecionado (superior), mesmo que os canais selecionados não sejam contíguos. Réguas em branco são criadas e inseridas onde necessário para manter o layuot dos canais daquele banco. Os valores de parâmetros do canal esquerdo de cada par são aplicados em ambos os canais e o controle pan torna-se controle Balance/Width.

Canais combinados são apresentados no patchbay como lados esquerdo e direito do nome do Input Channel. FX Returns são sempre estéreo, portanto não podem ser combinados ou divididos.

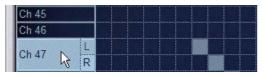

Stereo Input Channel na página Patchbay Input

Na console, o LED St (stereo) do canal se acende indicando que esse é um canal stereo.

Para dividir um canal estéreo em dois canais mono:

- 1 Coloque o sistema no modo Config.
- 2 Selecione o canal estéreo que deseja dividir.
- 3 Clique com o botão direito no canal selecionado e escolha Split Selected Stereo Strip to Mono.

Cada canal estéreo selecionado é dividido, e os canais resultantes colocados próximos um ao outro na console e no patchbay. Réguas em branco são excluídas para manter o layout de canais.

### Nomeando Canais

Os nomes dos Input Channel e dos FX Return podem ser alterados na aba Inputs da página Patchbay.

Para alterar o nome de um canal Input Channel ou FX Return:

- 1 Vá à página Patchbay e clique na aba Inputs.
- 2 Selecione o canal do qual deseja alterar o nome pressionando o switch Select ou selecionando-o na tela.
- 3 Clique duas vezes no nome do canal.

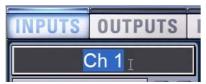

Alterando o nome de um Input Channel na página Inputs

4 Digite um novo nome e pressione Enter no teclado do computador.

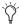

Quando nomerar canais no Patchbay, você pode clicar duas vezes no nome do canal apresentado nas colunas do grid e digitar um nome. Pressione Tab no teclado para ir para o próximo canal e Shift+Tab para ir para o anterior.

# Designando Fontes de Entrada a Canais

Fontes de entrada são designadas para Input Channels ou FX Returns no Patchbay. Fontes de entrada disponíveis para Input Channels ou FX Returns incluem:

- Entradas de palco (entradas e saídas Mix Rack ou Stage Rack)
- Entradas locais (fontes 2-Track, Talkback, Oscillator)
- Saídas do Pro Tools (HDx ou FWx)
- Saídas de Plug-Ins

Para designar uma fonte de entrada a um canal Input Channel ou FX Return:

- 1 Vá à página Patchbay e clique na aba Inputs.
- $2\ \mbox{\`A}$  esquerda do grid de canais, clique na aba Channels ou na aba FX Returns.
- 3 Clique na aba Stage, FOH ou Pro Tools para mostrar o tipo desejado de fonte de entrada.
- 4 Clique no grid de canais para designar uma fonte de entrada para um Input Channel ou FX Return

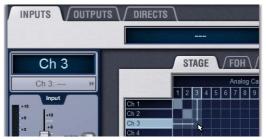

Designando fontes de entrada na página Patchbay Inputs

A aba Inputs do Patchbay mostra a fonte de entrada e o destino sobre o grid. A fonte de entrada também é apresentada abaixo do nome do canal nas páginas Inputs e Patchbay Inputs.

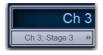

Designação de fonte de entrada apresentada na página Inputs

Uma fonte de entrada pode ser designada para vários Input Channels ou FX Returns (você pode distribuir uma fonte para vários canais). Controle de ganho, phantom power e ajuste de pad são vinculados aos canais. Cada Input Channel ou FX Return pode ser alimentado apenas por uma fonte (várias fontes não podem ser roteadas para um único canal).

# Atribuindo Plug-Ins, Osc/Talkback/2-Track

Plug-ins alimentados por bus podem ser designados para Input Channels ou FX Returns a partir do Plug-In Rack (veja "Utilizando Plug-Ins Como um Processador Bus" na página 160).

Você também pode rotear o Oscillator, a entrada Talkback e fontes 2-Track para canais de entrada (veja "Roteando o Oscillator" na página 128).

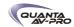

## Roteando Canais de Entrada

Input channels e FX Returns podem ser endereçados para os busses Mains, Groups/Var Groups, Auxes, mixers Matrix e PQ.

Roteando Canais para Busses Mains e Groups

Input channels e FX Returns podem ser endereçados para os busses Mains e Groups utilizando a seção Bus Assigns do ACS.

Para rotear um ou mais canais para busses Mains e Groups na console:

- 1 Siga um dos seguintes procedimentos:
- Para selecionar um único canal, pressione seu switch Select.
- Para selecionar vários canais, pressione Select no primeiro canal, segure o switch Multi-Select (localizado à esquerda dos faders de entrada), e pressione os switches Select os outros canais.
- 2 Para rotear para Mains, pressione o switch L-R (left/right) e/ou C/ Mono (center/mono) na seção Bus Assigns para que fique aceso.
- ou -
- Para rotear para um bus Group, pressione um switch Groups 1–8.
- O LED Bus Assign L-R, C/M ou 1-8 Bus se acende em cada canal para indicar o roteamento ao bus correspondente.

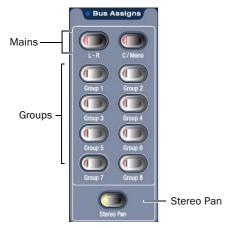

Switches Bus Assign

Para rotear canais para Mains ou Groups na tela:

- 1 Selecione um ou mais canais.
- 2 Vá à página Inputs.
- 3 Clique nos botõtes Bus Assign para rotear para esses busses.

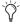

Para informações sobre configurações dos Mains como L-R plus Mono, ou como L-C-R, veja "Configurando Busses Aux, Group e Variable" na página 80. Para mais informações sobre configuração de busses Group, veja "Configurando Busses Aux, Grou e Variable Group" na página 80.

Roteando Canais para Aux Sends

Input channels e FX Returns podem ser endereçados para mandadas Aux utilizando os codificadores de entrada, ACS ou na tela.

Para rotear canais para mandadas Aux utilizando os codificadores de entrada:

- 1 Pressione um dos switches de atribuição de codificadores 1–2 a 15–16.
- A primeira vez que o switch é pressionado atribui o controle de nível dos números ímpares para o codificador. O switch se acende em verde para indicar a seleção do número ímpar.
- A segunda vez que o switch é pressionado atribui o controle de nível dos números pares para o codificador. O switch se acende em amarelo para indicar a seleção do número par.

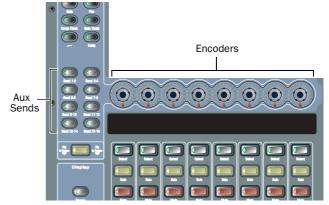

Switches de atribuição de codificadores para canais de entrada

- 2 Para cada canal que você deseja endereçar ao bus Aux Send, pressione seu codificador até que o LED indicador "On" se acenda.
- 3 Para ajustar o nível do Aux Send, siga um dos seguintes procedimentos:
- Gire o codificador de cada canal.
- Pressione o switch Flip to Faders e ajuste o fader do canal.

Para rotear canais para mandadas Aux utilizando o ACS:

- 1 Siga um dos seguintes procedimentos:
- Para selecionar um único canal, pressione seu switch Select.
- Para selecionar vários canais, pressione Select no primeiro canal, segure o switch Multi-Select (localizado à esquerda dos faders de entrada), e pressione os switches Select os outros canais.
- 2 Na seção Aux Sends, pressione o switch Aux 1–8 ou 9–16 para designá-lo para o par correspondente de Aux Sends.
- 3 Pressione um codificador Aux Sends para habilitar essa mandada.
- 4 Gire o codificador para ajustar o nível da mandada.

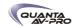

Configurando Busses Aux (Aux Sends)

O sistema VENUE pode ser configurado para ter 8 ou 16 busses Aux como parte da configuração de bus Aux/Group. Busses auxiliares mono podem ser vinculados em pares (par e ímpar) para funcionar em estéreo (veja "Configurando Busses Aux e Variable Group" na página 95).

Roteando Canais para Variable Groups

Para acessar as mandadas Variable Group:

- 1 Certifique-se de que o sistema está configurado para o modo Variable Groups. (Veja "Configurando Busses Aux, Group e Variable Group" na página 80.)
- 2 Selecione um ou mais canais de entrada.
- 3 Pressione o switch Variable Groups na seção Aux Sends do ACS. Ou, clique o botão *Var Groups* na seção BusAssign na tela (na página Inputs do canal selecionado). Os Variable Groups 1–8 estão agora mapeados para a seção Aux Send do ACS, e para os codificadores configuráveis 1–8.
- 4 Pressione um codificador para habilitar a mandada auxiliar (Var Group) selecionada .
- 5 Gire o codificadors para ajustar o nível da mandada.
- 6 Para mais informações, veja o Capítulo 10, "Aux Sends e Variable Groups."

Roteando Canais para Busses Matrix e PQ

Designações de fonte Matrix e PQ determinam roteamento do sinal de entrada para cada um dos mixer Matrix e PQ. Cada mixer Matrix e PQ pode incluir 12 entradas.

O roteamento de sinal de Matrix e PQ é realizado nas abas Matrix e PQ da página Outputs (veja o Capítulo 11, "Mixers Matrix e Personal Q").

Atribuindo Canais a VCAs

Canais podem ser atribuidos a VCAs para controle conjunto de vários deles.

Para atribuir um ou mais canais a um VCA:

- 1 Pressione o switch VCA para agrupar os faders de saída aos VCAs.
- 2 Selecione o VCA (1-8) que você deseja atribuir pressionando seu switch Select.
- 3 Pressione o switch Multi-Assign próximo aos codificadores Output. Quando habilitados, os LED dos switches Multi-Assign e Select piscam.
- 4 Pressione o switch Select nas entradas ou saídas que você deseja atribuir ao VCA selecionado. Utilize os switches de bancos de faders de entrada e saída para acessar as réguas de canais desejadas.

5 Pressione o switch Multi-Assign novamente para confirmar a ação.

- ou -

Selecione outro VCA para confirmar a atribuição atual de VCA mas manter o modo Multi-Assign para outro VCA.

Para mais informações sobre VCAs, veja "Atribuindo e Utilizando VCAs" na página 86.

Roteando Entradas para Direct Outputs

Todos os Input Channels e FX Returns possuem saídas diretas (Direct Outputs), que podem ser atribuídas para saídas de hardware, utilizadas como entradas para os plug-ins e enviadas para o Pro Tools. Direct Outs são atribuídas no Patchbay, e podem ser controladas do ACS ou na tela.

Para habilitar e ajustar Direct Outputs:

- 1 Selecione o Input Channel ou FX Return.
- 2 Pressione o encoder Direct Output para alternar entre habilitá-la/desabilitá-la no canal selecionado.
- 3 Gire o codificador Direct Output para ajustar o nível de saída.

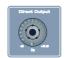

Codificador Direct Output

Para mais informações sobre roteamentos e atribuições Direct Outputs, veja "Direct Outputs" na página 85.

## Utilizando Dynamics e EQ Embutidos

Cada canal de entrada possui um processor de dinâmica, um filtro passa-altas e um equalizador de 4 bandas; cada FX Return possui em equalizador de 2 bandas. Se o canal é estéreo, os controles do processador são associados e têm efeito sobre ambos os lados (direito e esquerdo) do canal.

Utilizando Dynamics em Canais

Em cada canal, um Compressor/Limiter e um Expander/Gate estão disponíveis. Controles para todos os processadores de dinâmica embutidos estão disponíveis na seção Dynamics do ACS, e a curva de entrada e saída é apresentada na tela.

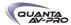

Compressor/Limiter

Para habilitar o Compressor/Limiter embutido no canal selecionado:

■ Pressione o switch Comp/Lim In na seção Dynamics do ACS.

Para habilitar o Compressor/Limiter embutido em qualquer canal de entrada:

- 1 Vá ao banco dos canais desejados.
- 2 Pressione o switch Comp Thrs para atribuir os codificadores de entrada para o Compressor/Limiter embutido.
- 3 Aperte o codificador configurável de cada canal em que você deseja aplicar o Compressor/Limiter embutido.

Para ajustar o threshold do Compressor/Limiter para um canal:

- 1 Na seção Encoder Assignment, pressione o switch Comp Thrsh.
- 2 Gire o codificador configurado para ajustar o valor do threshold do Compressor/Limiter embutido.

Para ajustar os controles Compressor/Limiter pelo ACS:

- 1 Selecione um canal pressionando o switch Select.
- 2 Pressione o switch Select próximo do switch e do medidor Comp/ Lim In na seção Dynamics do ACS. O switch se acende para indicar controle sobre o Compressor/Limiter.

Expander/Gate

Para habilitar o Expander/Gate embutido no canal selecionado:

■Pressione o switch Exp/Gate In na seção Dynamics do ACS

Para habilitar o Expander/Gate embutido em qualquer canal de entrada:

- 1 Vá ao banco dos canais desejados.
- 2 Pressione o switch Gate Thrs para atribuir os codificadores de entrada para o Expander/Gate embutido.
- 3 Empurre o codificador configurável de cada canal em que você deseja aplicar o Expander/Gate embutido.

Para ajustar o threshold do Expander/Gate para um canal:

- 1 Na seção Encoder Assignment, pressione o switch Gate Thrsh.
- 2 Gire o codificador configurado para ajustar o valor do threshold do Expander/Gate embutido.

Para ajustar os controles Expander/Gate pelo ACS:

- 1 Selecione um canal pressionando o switch Select.
- 2 Pressione o switch Select próximo do switch e do medidor Exp/Gate In na seção Dynamics do ACS. O switch se acende para indicar controle sobre o Expander/Gate, e os LEDs indicadores abaixo de cada codificador se acendem para mostrar que esses controles estão mapeados para funções Exp/Gate.

#### Utilizando EQ em Canais

Um filtro passa-altas e um equalizador de 4 bandas estão disponíveis em cada Input Channel e um equalizador de duas bandas está disponível em cada FX Return. Controles modulares de cada processador EQ embutido estão na seção EQ do ACS, e a curva de resposta da equalização é apresentada na tela.

Um de dois tipos de EQ pode ser selecionado para o EQ embutido, em uma base por canal: um equalizador digital paramétrico de largo espectro ou um equalizador analógico modelado.

Para utilizar o EQ embutido em um canal EQ:

- 1 Selecione o canal pressionando seu switch Select.
- 2 Siga um dos seguintes procedimentos:
- Para habilitar o filtro passa-altas (High-Pass Filter), pressione o switch HPF na seção Encoder Assignment. Ligue ou desligue o efeito em cada canal pressionando seu codificador. Ajuste a frequência do filtro girando o codificador.
- Para habilitar os equalizadores de 4 bandas ou 2 bandas, pressione o switch EQ In na parte inferior da seção Equalizer no ACS.

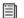

Para mais informações, veja o Capítulo 17, "EQ."

## Utilizando Inserts em Canais

Você pode usar inserts de softwares plug-ins ou de hardware em qualquer Input Channel ou FX Return.

Utilizando Inserts de Plug-In em Canais

Os plug-ins estão organizados em racks virtuais, que permitem enviar os sinais de e para cada plug-in como se fossem processadores externos. Os plug-ins podem ser utilizados de duas formas: como inserts, ou como efeitos em uma disposição Send/Return.

Insert O plug-in é inserido no ponto de inserção em um Input Channel ou FX Return. Cada Input Channel pode ter até quatro plug-ins.

Send/Return O sinal é enviado ao plug-in por um dos busses do sistema (geralmente um Aux Send) e roteado de volta para um Input Channel ou FX Return.

Para mais informações sobre utilização de plug-ins na disposição Send/Return, veja "Utilizando Plug-Ins Como um Processador em Bus" na página 160.

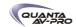

#### Inserindo Plug-Ins em Canais

Você pode inserir plug-ins em Input Channels e FX Returns diretamente pela página Inputs ou pelo Plug-In Rack.

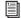

Veja o Capítulo 18, "Plug-Ins."

### Para inserir um plug-in em um canal:

1 Vá à página Inputs e selecione o canal em que você deseja inserir um plug-in.

2 Na seção Inserts da página Inputs:

- Clique em um dos quatro menus pop-up Plug-In Insert e escolha um plug-in diretamente de um dos submenus Plug-In Rack.
- 011 -
- Clique em um dos quatro botões Plug-In Insert para ir para o Plug-In Rack, e roteie o sinal para o plug-in utilizando os controles do Plug-In Rack.

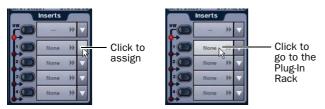

Atribuindo um insert de plug-in na página Inputs

O nome do plug-in aparece no display Plug-In Insert na tela.

#### Utilizando Inserts de Hardware Em Canais

Você pode inserir procesadores externos na cadeia de sinal de Input Channels e FX Returns.

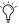

Saídas também permitem inserts de hardware. Para mais informações, veja "Utilizando Inserts em Busses de Saída" na página 82.

## Atribuindo Inserts de Hardware a Entradas

Você pode atribuir inserts de hardware a Input Channels e FX Returns diretamente pela página Inputs ou pelo Patchbay.

Para atribuir um insert de hardware a uma entrada:

1 Vá à página Inputs e selecione o o canal em que você deseja um insert de hardware.

2 Na seção Inserts da página Inputs:

- Clique no menu pop-up Hardware Insert e escolha um destino de insert diretamente do menu.
- ou -
- Clique no botão *Hardware Insert* para ir para a página Inserts do Patchbay, e atribua o insert pelo Patchbay.

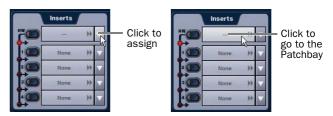

Atribuindo um insert de hardware na página Inputs

O nome de destino do insert de hardware surge no botão *Hardware Insert* na tela.

## Ajustando a Localização do Insert de Hardware

Você pode escolher a localização do insert de hardware na cadeia de sinal, em relação aos quatro inserts de plug-ins, para cada canal. Um insert de hardware não precisa estar atribuído para isso.

Para ajustar a localização do insert de hardware:

- 1 Vá à página Inputs e selecione o canal em que você deseja ajustar a localização do insert de hardware.
- 2 Na seção Inserts da página Inputs, clique o indicador do insert de hardware, que se acende em vermelho.

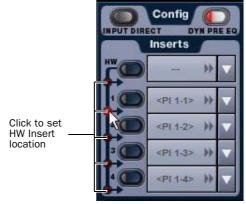

Ajustando a localização do insert de hardware na página Inputs

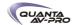

## Ativação e Bypass de Inserts

Após inserts de hardware e de plug-in serem atrubídos, eles podem ser ativados ou deixados em bypass desde a seção ou dos controles da página Input correspondente.

Para ativar ou deixar em bypass um insert de plug-in pela seção ACS:

- 1 Selecione um canal pressionando seu switch Select.
- 2 Pressione qualquer um dos switches Plug-In na seção Insert Processing para ativar ou deixar em bypass o Insert correspondente. O switch se acende quando o insert está ativado.

Para ativar ou deixar em bypass um insert de hardware:

- 1 Và à página Inputs e selecione o canal.
- 2 Clique no switch *In/Out* do insert de hardware (no alto da seção Inserts) no canal. O switch se acende quando o insert está no circuito.

# Ajustando Controles de Entrada

#### Input Gain

O Input Gain (ganho de entrada) é ajustado pelo codificador rotativo de cada Input Channel e FX Return. Entradas de microfone possuem ganho de +10 dB a +60 dB. Entradas de linha analógicas e entradas digitais possuem ganho de -20 dB a +18 dB.

## Gain Guess

A função automatizada Gain pode ser utilizada para ajustar um nível nominal para um canal baseado no sinal recebido. Quando você pressiona e segura um codificador rotativo para aumentar o ganho, o sistema analisa o sinal recebido e automaticamente ajusta o ganho e o pad para a referência de OdB quando o codificador é solto. O Gain Guess segue o modo atual de medição (Peak ou RMS).

#### Indicadores de Ganho

Quando Gain é mostrado nos codificadores de entrada, os LEDs se acendem para indicar que o ganho está ajustado para seu valorpadrão (+10 dB para entradas analógicas e 0 dB entradas digitais). Alterações de ganho são sinalizadas pelo anel de LEDs que circunda o codificador e o valor do ganho é apresentado no display do canal quando ajustado.

#### Ajustando o Ganho de Entrada

O ganho pode ser controlado pelas réguas individuais de canal ou pela seção ACS.

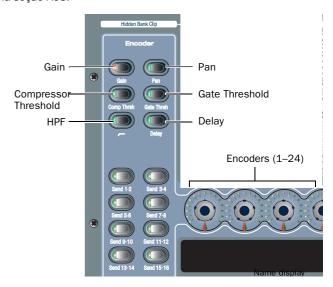

Switches de atribuição de codificadores de canais de entrada

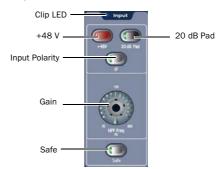

Controles de entrada no ACS

Para ajustar o ganho de entrada de um canal:

- 1 Siga um dos seguintes procedimentos:
- Na seção Encoder Assignment, pressione o switch Gain para atribuir o controle de ganho aos codificadores rotativos.
- ou –
- Selecione o canal pressionando seu switch Select. O controle de ganho para o canal é atribuído para o codificador rotativo Gain na seção ACS Input.
- 2 Ajuste o ganho girando o codificador rotativo atribuído.

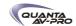

Para ajustar o ganho de entrada utilizando o recurso Gain Guess:

- 1 Pressione e segure o codificador rotativo atribuído ao ganho enquanto o canal está recebendo um sinal. O LED pisca para indicar a análise do sinal.
- ou -
- Clique Guess na tela.
- 2 Solte o codificador rotativo. O ganho será ajustado assim que o sinal de entrada atingir O dB (se o modo Peak está selecionado) ou O dB RMS (se o modo RMS está selecionado).

### Ajustando Right Offset em Canais Estéreo

Em Input Channels estéreo e FX Returns, o controle Gain afeta ambos os canais (esquerdo e direito). O recurso Right Offset permite alterar o ganho do canal direito em relação ao esquerdo entre -20 dB e +20 dB, dentro dos limites gerais de ganho.

Para ajustar o Right Offset para um canal estéreo na tela:

- 1 Vá à página Inputs e selecione o canal estéreo.
- 2 Ajuste o ganho do canal direito usando o codificador *Right Offset* da tela.

Indicação de Nível de Diferença Estéreo (Stereo Offset)

O Led Stereo abaixo do canal pisca quando a diferença nos níveis de sinal entre os canais esquerdo e direito é igual ou maior a 12 dB.

#### Pan/Balance

O Pan ajusta o posicionamento panorâmico (para canais de entrada mono) e o balanço estéreo (para Input Channels estéreo e FX Returns).

Para ajustar pan/balance pelos codificadores:

- 1 Na seção Encoder Assignment, pressione o switch Pan para atribuir o controle de pan/balance aos codificadores rotativos.
- 2 Ajuste o pan/balance do canal girando o codificador rotativo atribuído.

## Stereo Width

- O Width ajusta a largura da imagem estéreo de Input Channels estéreo e FX Returns controlando conjuntamente posições de pan para os canais esquerdo e direito em direções opostas.
- O Width pode ser ajustado inteiramente para L-R, para mono, ou para L-R revertido. Esse controle não está disponível em canais mono.

Para ajustar a largura de um canal estéreo na tela:

- 1 Selecione um ou mais canais.
- 2 Na página Inputs, ajuste a largura girando o codificador rotativo *Width* da tela. Girar o codificador em sentido horário altera a largura para o estéreo máximo, e em sentido anti-horário, para o estéreo reverso. A posição central representa mono.

#### **High-Pass Filter**

Um filtro passa-altas de 4ª ordem pode ser habilitado em cada canal de entrada. A faixa de frequência de corte do HPF vai de 20 Hz a 500 Hz.

Para habilitar o HPF embutido pelos codificadores Input:

- 1 Na seção Encoder Assignment, pressione o switch HPF para atribuir o controle do filtro para os codificadores rotativos.
- 2 Pressione o codificador rotativo de um canal para inserir o filtro naquele canal. O LED "On" do codificador rotativo se acende quando o HPF está no circuito.
- 3 Ajuste a frequência de corte do HPF girando o codificador rotativo atribuído.

#### **Phantom Power**

Phantom power de 48V pode ser aplicado a qualquer entrada Stage analógica atribuída a um Input Channel ou FX return.

Para aplicar phantom power a uma entrada:

- 1 No patchbay, atribua uma entrada de palco a um canal. Veja "Atribuindo Fontes de Entrada a Canais" na página 70.
- 2 Selecione o canal pressionando seu switch Select.
- 3 Pressione o switch +48V na seção Inut do ACS. O switch se acende quando o phantom power é aplicado.

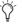

Se alguma entrada é movida para um canal diferente, os ajustes de ganho, pad e phantom power são movidos com a entrada.

#### 20 dB Pad

Um pad de 20 dB pode ser aplicado a qualquer entrada Stage analogica atribuída a um Input Channel ou FX Return.

Para aplicar um pad de 20 dB em uma entrada Stage:

- 1 Selecione o canal pressionando seu switch Select.
- 2 Pressione o switch 20 dB Pad na seção Input do ACS. A luz se acende quando o pad é aplicado à entrada Stage.

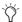

O recurso Gain Guess liga ou desliga o Pad conforme necessário para acomodar o sinal de entrada recebido.

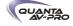

Inversão de Polaridade de Entrada (Phase)

A polaridade do sinal de qualquer Input Channel ou FX pode ser invertida. Em canais estéreo, apenas o canal esquerdo é invetido.

Para inverter a polaridade de um canal:

- 1 Selecione o canal pressionando seu switch Select.
- 2 Pressione o switch "polarity inversion" ( $\emptyset$ ) na seção Input do ACS. A luz se acende quando a polaridade está invertida.

#### Safe

O switch Safe alterna os modos Automation Safe, Solo Safe ou Bank Safe entre ligados e desligados, A função do switch Safe no ACS é determinada pelo switch Input Safe atribuído na página Options > Interaction.

Quando o modo Safe é habilitado para o canal selecionado, a luz do switch Safe no ACS se acende se esse modo Safe é o atualmente atribuído ao switch Input Safe. O status Safe do canal também é indicado pelo estado aceso ou apagado do LED Safe de cada régua de canal.

Para configurar os switches Safe para os modos Automation, Solo ou Bank, veja "Switches Input Safe" na página 65.

Para alternar o status Safe de um canal:

- 1 Selecione o canal pressionando seu switch Select.
- 2 Pressione o switch Safe na seção Input do ACS. O switch se acende quando o canal está no modo Automation Safe, pisca no modo Solo Safe, e pisca rapidamente quando em Bank Safe.

#### Delay

Um delay variável pode ser aplicado a qualquer Input Channel ou FX Return. O alcance do delay é de O a 250 milissegundos.

Para aplicar delay a um canal pela console:

- 1 Na seção Encoder Assignment, pressioe o switch Delay para atribuir o controle de delay aos codificadores rotativos.
- 2 Pressione o codificador rotativo atribuído para aplicar delay ao canal. O LED do codificador se acende quando delay é aplicado.
- 3 Ajuste o codificador atribuído ao delay para ajustar a quantidade desejada de delay para o canal.

#### Channel Solo

Três modos Solo estão disponíveis: Solo In Place (SIP), Pré-Fader Listen (PFL) e After-Fader Listen (AFL), e várias opções estão disponíveis para configurar as operações de bus. Os canais também podem ser implicitamente colocados em Solo como parte de um VCA.

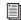

Veja o Capítulo 14, "Busses Solo e Monitor".

Para colocar um canal em Solo:

■ Pressione o switch Solo do canal. O switch se acende para indicar que o canal está explicitamente colocado em Solo.

#### Channel Mute

Para explicitamente colocar um canal em Mute (silenciar):

■ Pressione o swich Mute do canal. O switch se acende para indicar que o canal está explicitamente colocado em silêncio.

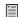

Canais podem ser silenciados de três maneiras: explicitamente com o switch Mute do canal; implicitamente como resultado de outro canal ter sido colocado em Solo; e como membro de um Mute Group ou VCA. Para mais informações, veja o Capítulo 15, "Muting e Mute Groups"

### Channel Level

O nível do canal pode ser ajustado pelos faders Input ou FX Return e utilizando os faders na tela. Os canais selecionados também podem ser ajustados pelo Flex Channel.

Níveis de Input Channel também podem ser afetados por VCAs. Para mais informações, veja "Atribuindo e Utilizando VCAs" na página 86.

#### **Channel Faders**

Os Channel Faders oferecem controle de nível dos canais de (-INF) a +12 dB. Use os faders da console ou na tela para ajustar individualmente os níveis de canais.

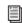

Para mais informações sobre agrupamento de faders de entrada e saída em bancos, veja o Capítulo 5, "Navegação e Seleção de Canais."

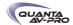

## Fontes Digitais de Entrada

Em sistemas que incluem uma placa DSI (Digital Stage Input), os seguintes ajustes e displays adicionais estão presentes.

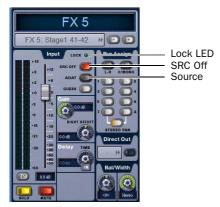

Controles de entrada para um canal DSI

Lock LED Indica o status de lock de um canal, e espelha o mesmo LED na placa DSI.

SRC Off Alterna a Sample Rate Conversion entre ligada e desligada para aquele canal, e espelha o mesmo LED na placa DSI. Um switch SRC apagado indica que o SRC está desligado.

ADAT (Source) Habilita a porta ADAT Optical como fonte de entrada ativa na placa DSI. Quando aceso, a placa DSI card está travada e seguindo a entrada ADAT correspondente; quando apagado, o canal está recebendo sinal da entrada AES correspondente.

Direct Outs estão sempre disponíveis nos canais alimentados pelo DSI, e seus pontos de alimentação podem ser especificados no patchbay.

# **Utilizando Input Direct**

O modo Input Direct permite colocar completamente em bypass os processadores de dinâmica e EQ, e todos os inserts de Input Channels e FX Returns. Este modo endereça o sinal de entrada diretamente do ponto de alimentação mais alto do fader de canal.

Para colocar em bypass todos os processadores em um Input Channel ou FX Return:

- 1 Selecione o canal pressionando seu switch Select.
- 2 Vá à página Inputs.
- 3 Clique no botão *Input Direct* na seção Config da página Inputs do canal selecionado. O botão pisca para indicar que o modo Input Direct está ativo.

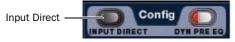

Botão Input Direct

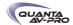

# Capítulo 8: Saídas e Roteamento de Saídas

Este capítulo ensina como:

- Configurar e nomear Mains, saídas e busses
- Atribuir saídas e busses para as saídas de hardware no Patchbay
- Rotear saídas para Mains, Groups, Aux Sends e mixers Matrix
- Usar inserts de plug-ins e EQ gráficos nas saídas
- Atribuir e endereçar Direct Outputs
- Ajustar parâmetros de canais de saída
- Usar VCAs

# Configurando Saídas

Os seguintes tipos de busses de saída estão disponíveis: Mains, Groups (ou Variable Groups), Auxes, mixers Matrix e Personal Qs.

#### Mains

Os busses Main podem ser configurados nos formatos L-R+M ou L-C-R. Os busses Main são controldos pelos controles dedicados e fader Mains na seção Output.

Configurando os busses Main

Os busses Main podem ser configurados para operar como:

L-R plus Mono Posiciona os sinais entre os canais esquerdo e direito para o bus L-R, e soma os sinais para um bus mono independente.

L-C-R Posiciona os sinais entre os canais esquerdo, direito e central.

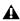

O áudio pode ser interrompido ou ter seus níveis alterados durante esse procedimento de configuração.

Para configurar os busses Main:

- 1 Coloque o sistema no modo Config.
- 2 Vá à página Options e clique na aba System.

### 3 Clique Edit.

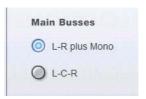

Ajustando a configuração do bus Main

- 4 Selecione a configuração para os busses Main.
- 5 Clique Apply. O sistema reinicia com as novas configurações do bus Main.

## Groups

Oito busses Group estão disponíveis. Esses busses Group podem ser globalmente configurados para serem mono ou estéreo como partes de uma configuração de bus Aux/Group. Veja "Configurando Busses Aux, Group e Variable Group" na página 80.

Saídas Group podem ser controladas pelos fader e codificadores na seção Output.

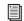

🗐 Veja o Capítulo 9, "Groups."

#### Auxes

Até 16 busses Aux estão disponíveis. O número de busses Aux é ajustado como parte da configuração de bus Aux/Group do sistema. Veja "Configurando Busses Aux, Group e Variable Group" na página 80

As saídas dos busses Aux podem ser controladas pelos faders Output.

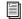

Para mais informações, veja o Capítulo 10, "Aux Sends e Variable Groups."

# Variable Groups

Quando o sistema está no modo Variable Groups, os oito busses Group operam de modo similar aos busses Aux.

Quando ajustada para o modo Variable Groups, a seção Output possui 16 busses Aux e 8 busses Variable Group disponíveis, permitindo enviar sinais independentemente controláveis para todos os 24 busses do sistema.

O modo Variable Groups é ajustado como parte da configuração de bus Aux/Group do sistema. Veja "Configurando Busses Aux, Group e Variable Group" na página 80.

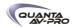

#### Mixers Matrix e Personal Os

Oito mixers Matrix e oito mixers Personal Q estão disponíveis. Cada mixer matrix é um submixer 12-in/1-out (mono) distinto, com a habilidade de associar mixers Matrix adjacentes em pares estéreo. Cada mixer PQ é um submixer distinto 12-in/2-out (stereo).

As fontes de entrada dos mixers Matrix e Personal Q podem incluir até 12 entradas, selecionáveis de qualquer combinação de busses Aux, Group ou Mains acrescidos de até 8 Input Channel, FX returns ou entradas de hardware. Os pontos de alimentação pré e pós-fader para as fontes Matrix e PQ são atribuídos na aba Pickoffs da página Options.

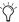

Atribuições de entrada personalizadas são armazenadas em Snapshots como parte dos tipos de dados Matrix ou PQ.

As saídas dos mixers Matrix e PQ são controladas pelos faders de saída; as entradas Matrix são controladas pelos codificadores quando uma matrix particular é selecionada.

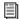

Veja o Capítulo 11, "Mixers Matrix e Personal Q."

## Configurando Busses Aux, Group e Variable Group

Auxes e Groups (ou Variable Groups) compartilham os busses disponíveis no sistema. Opções de configuração incluem:

8 Auxes + 8 Stereo Groups Divide os busses disponíveis no sistema entre 8 busses Aux mono e 8 busses Group stereo.

16 Auxes + 8 Mono Groups Divide os busses disponíveis no sistema entre 16 busses Aux mono e 8 busses Group mono.

16 Auxes + 8 Variable Groups (24 Bus) Divide os busses disponíveis no sistema entre 16 busses Aux mono e 8 busses Variable Group mono (habilita o modo Variable Groups).

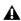

O áudio pode ser interrompido ou ter seus níveis alterados durante esse procedimento de configuração.

Para configurar os busses Aux/Group/Variable Group:

- 1 Coloque o sistema no modo Config.
- 2 Vá à página Options e clique na aba System.
- 3 Clique Edit.
- 4 Selecione uma configuração de bus.

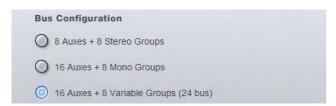

Selecionando uma configuração de bus

5 Clique Apply. O sistema reinicia com as novas configurações de

### Dados Apagados nas Alterações de Configuração de Bus

Quando a configuração de bus é alterada, todos os ajustes das configurações da console e de todos as cenas armazenada, de todos os grupos, são apagados (ou substituídos pelos valores-padrão).

#### Associando Busses Aux

Você pode associar pares de busses ímpar/par e posicionar sinais de entrada nesses pares. Pares de bus Aux são associados na base global e aparecem como associados em todos os canais. Para informações sobre associação de busses Aux, veja "Associando Busses Aux e Variable Group para Operação Estéreo" na página

#### Nomeando Canais

Os nomes dos canais de saída podem ser alterados pela página Outputs ou pelo Patchbay.

Para alterar o nome de um canal Output:

- 1 Vá à página Outputs ou à página Patchbay.
- 2 Selecione o canal cujo nome você quer alterar pressionando seu switch Select ou selecionado-o na tela.
- 3 Clique duas vezes no nome do canal.

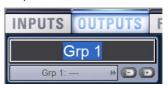

Alterando o nome de um canal Output na página Outputs

4 Digite um novo nome e pressione Enter no teclado do computador.

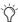

Quando nomeando canais no Patchbay, clique duas vezes no nome do canal próximo ao grid para editar o texto; pressione Tab no teclado para ir para o próximo canal e Shift+Tab para ir para o anterior.

# Atribuindo Busses Para Saídas De Hardware

Mains, Groups (ou Variable Groups), Auxes, saídas de mixers Matrix e saídas de mixers PQ podem ser atribuídas a qualquer saída de hardware do sistema. Destinos de saída disponíveis incluem:

- Saídas de áudio Stage
- Saídas de áudio FOH (local)
- Entradas de gravação do Pro Tools

Para atribuir uma saída bus ou mixer para uma saída de hardware pelo Patchbay:

- 1 Vá à página Patchbay e clique na aba Outputs.
- 2 À esquerda do grid de canais, clique nas abas Mains, PQ, Mtx (Matrix), Aux ou Grp (Groups).

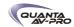

3 Clique no grid de canais para atribuir uma saída de bus ou mixer Matrix/PQ (listadas à esquerda) a uma saída de hardware (listadas ao alto).

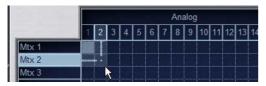

Atribuindo uma saída na página Patchbay Outputs

A página Patchbay Outputs mostra o nome do bus ou mixer e seu destino. O destino também é apresentado abaixo do nome do canal nas páginas Outputs e Patchbay Outputs.

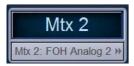

Nome e destino Output na página Patchbay Outputs

# Endereçando Saídas Group aos Busses Mains

Você pode endereçar saídas Group para os busses Main pela console ou na tela.

Para endereçar uma saída Group para os busses Main pelo ACS:

1 Pressione o switch Groups na seção Output Fader para atribuir o controle dos níveis Group aos faders.

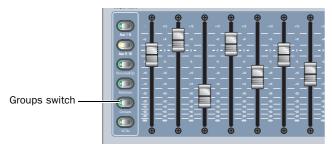

Atribuindo Groups aos faders Output

2 Selecione cada Group que deseja atribuir aos busses Main pressionando seus switches Select.

3 Na seção Bus Assigns, pressione o switch L-R (left and right) ou C/Mono (center/mono) para que fique aceso.

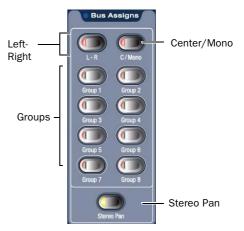

Switches de atribuição de bus

4 Mova o fader do canal para ajustar o nível de saída do Group.

Indicação de Endereçamento do Group nos Codificadores de Saída

Os LEDs indicadores dos codificadores Output indicam as atribuições do bus Main como se segue:

Off Endereçamento do Group para Mains está desligado.

Amarelo A saída do Group está endereçada para o bus Mains L-R.

Verde A saída do Group está endereçada para o bus Mains C/M.

Vermelho A saída do Group está endereçada para ambos os busses Mains L-R e Mains C/M.

Para endereçar a saída de um Group para os busses Main na

- 1 Vá à página Outputs e selecione a régua de canal do Group que deseja endereçar para os busses Main.
- 2 Clique os botões *Bus Assign* na tela para alterar a atribuição de bus do Group selecionado.

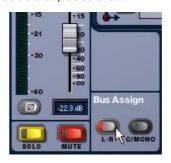

Atribuindo uma saída Output para os busses Mains na página Output

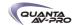

# Utilizando Inserts em Busses Output

Você pode utilizar inserts de plug-ins e EQ gráfico em Mains, Groups, Auxes e Matrixes.

Usando Inserts de Plug-In em Busses Output

Você pode inserir plug-ins em busses Output diretamente pela página Outputs.

Para inseris um plug-in em um bus Output:

1 Vá à página Outputs e selecione o bus em que deseja inserir o plug-in.

2 Na seção Inserts da página Outputs:

- Clique em um dos quatro menus pop-up Inserts e escolha um plug-in diretamente de um dos submenus Plug-In Rack.
- ou -
- Clique em um dos quatro botões Inserts para ir ao Plug-In Rack, e enderece o sinal para o plug-in utilizando os controles do Plug-In Rack.

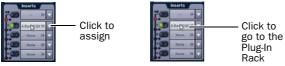

Atribuindo um Insert de plug-in na página Outputs

O nome do plug-in inserido aparece no botão Plug-In Insert na tela.

Para instruções completas sobre plug-ins, veja o Capítulo 18, "Plug-Ins."

#### Usando Inserts de Hardware em Busses Output

Você pode inserir processadores externos na cadeia de sinal dos busses Output. Os sinais dessas fontes são roteados de e para os conectores de entradas e saídas analógicas e digitais do Mix Rack (FOH I/O) ou do FOH Rack.

## Atribuindo Inserts de Hardware às Outputs

Você pode atribuir inserts de hardware para os busses Output diretamente pelas páginas Outputs ou Patchbay.

Para atribuir um insert de hardware para um bus:

- 1 Vá à página Outputs e selecione o bus em que deseja atribuir um insert de hardware.
- 2 Na seção Inserts da página Outputs page:
- Clique no menu pop-up Hardware Insert e escolha um destino diretamente do menu.

– ou –

 Clique no botão Hardware Insert para ir à página Inserts do Patchbay, e atribua o insert pelo Patchbay.

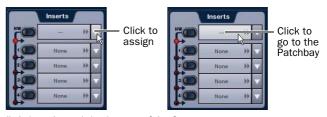

Atribuindo um insert de hardware na página Outputs

O nome do destino do insert de hardware aparece no botão Hardware Insert na tela.

## Ajustando a localização do Insert de Hardware

Você pode escolher a localização do insert de hardware na cadeia de sinal, em relação aos quarto plug-ins de inserts, para cada canal. Um insert de hardware não precisa estar atribuído para isso.

Para ajustar a localização do insert de hardware:

- 1 Vá à página Outputs e selecione o canal em que deseja ajustar a localização do insert de hardware.
- 2 Na seção Inserts da página Outputs, clique no indicador de insert de hardware que se acende em vermelho.

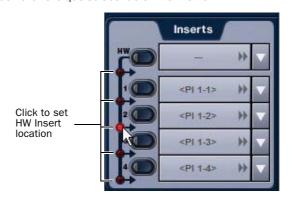

Ajustando a localização de um insert de hardware na página Inputs

## Ativação e Bypass de Inserts

Após atribuir inserts de plug-ins a um bus Output,eles podem ser ativados ou colocados em bypass pela console ou na tela usando os controles correspondentes na página Output.

Para ativar ou colocar em bypasse um insert do bus Output:

- 1 Selecione o bus pressionando seu switch Select.
- 2 Pressione qualquer um dos switches Plug-In, ou clique no botão *HW In/Out* na tela. O switch se acende quando o insert está ativado. (Inserts de hardware não podem ser colocados em bypass pela console Profile; Em vez disso, use o controle na tela.)

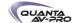

#### Inserindo um EQ Gráfico Embutido nos Busses Output

Um equalizador gráfico de 31 bandas pode ser inserido em qualquer dos tipos de bus Output. Um máximo de 24 equalizadores gráficos está disponível, dependendo de como estão configurados. Para mais informações sobre a configuração e o uso dos Graphic EQs, veja "Graphic EO para Outputs" na página 146.

Para inserir um Graphic EQ em um bus Output:

- 1 Selecione o bus pressionando seu botão Select.
- 2 Na página Outputs, clique na aba 31-Band Graphic Equalizer.
- 3 Clique no menu pop-up *Graphic EQ* e escolha um equalizador gráfico mono ou estéreo. O Graphic EQ inteiro é apresentado na tela.

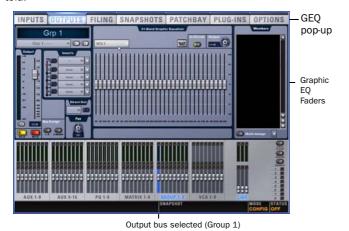

Graphic EQ apresentado na página Outputs

# Ajustando Controles Output

As saídas são controladas pelos faders, codificadores e switches Output.

**Output Levels** 

Para controlar os níveis de saída pelos faders Output:

- 1 Pressione um dos seguintes switches na seção de atribuição Output Fader:
- Aux 1–8
- Aux 9–16
- Personal Qs
- Matrixes
- Groups
- VCA

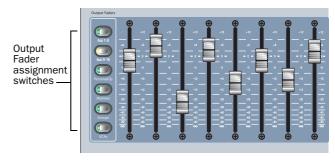

Controles Output Fader

2 Movimente um fader para alterar o nível da saída.

Para criar uma diferença de nível entre os faders do bus associado Aux e do bus Variable Group:

- 1 Pressione um dos seguintes switches na seção de atribuição Output Fader:
- Aux 1–8
- Aux 9-16
- Groups (quando no modo Variable Groups)

2 Siga um dos seguintes procedimentos:

- Toque em um fader associado ao bus de saída enquanto move outro
- Segure a tecla Start (Win) no teclado e mova um fader associado ao bus Aux na tela.

A diferença entre os faders é mantida até que um dos faders atinja seu valor máximo ou mínimo.

Inversão de Polaridade de Saída (Phase)

A polaridade do sinal de qualquer bus Output pode ser invertida. Em saídas estéreo (busses Group stereo) apenas o canal esquerdo é invertido.

Para inverter a polaridade de um bus Output:

- 1 Selecione o bus pressionando seu switch Select.
- 2 Pressione o switch polarity inversion ( $\emptyset$ ) na seção Input do ACS. O switch se acende quando a polaridade é invertida.

**Output Solo** 

Para controlar o status de Solo de um bus Output:

- 1 Pressione um dos switches da seção Output.
- 2 Na seção Output, pressione o switch AFL para alternar o status de Solo do bus Output correspondente.

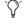

Você pode ajustar o agrupamento em bancos Output para seguir a seleção AFL e vice-versa. Para mais informações sobre a operação Solo do bus, veja o Capítulo 14, "Busses Solo e Monitor."

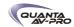

#### **Output Mute**

Para controlar o status Mute de um bus Output:

- 1 Escolha o banco de faders Output para o tipo desejado de saída:
- 2 Na seção Output, pressione um switch Mute para alternar o status de Mute do bus Output correspondente.

Para mais informações sobre operações de Mute, veja o capítulo 15, "Muting e Mute Groups."

## **Output Delay**

Um delay variável pode ser aplicado a qualquer bus Main (L, R e C/M), saídas Aux e saídas de mixer Matrix. (Saídas Variable Group não possuem esse recurso de delay variável.)

Par aplicar delay a um bus Aux:

- 1 Selecione o bus Aux pressionando seu switch Select.
- 2 Pressione o codificador rotativo ACS Delay para habilitar o delay.
- 3 Ajuste o valor do delay girando o codificador rotativo Delay.

A quantidade de delay disponível depende do tipo de saída:

- Até 500 ms para Mains e mixers Matrix
- Até 250 ms para Aux Sends

# Ajustando Controles do Bus Main

Níveis de Saída do Bus Mains

Os níveis de saída do bus Mains são controlados por um único fader Mains localizado à direita dos faders Output.

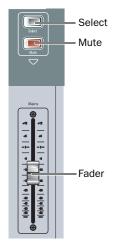

Fader e controles Mains na seção Output

Os busses Left, Right e Center/Mono podem ser controlados independentemente ou em cooperação.

Você pode criar diferenças entre os níveis de qualquer bus Main, e isso será preservado quando controlando qualquer combinação dos busses Main. A diferença entre os busses é mantida até que um dos busses atinja seu máximo ou mínimo.

#### Associando Mains

Você pode associar qualquer um dos três faders Mains para controle em grupo de nível e Mute.

Para associar o controle dos níveis de saída do bus Mains:

1 Na página Outputs, clique nos botões *Link* dos canais na tela para qualquer combinação de réguas de saída Left, Right ou Center/ Mono para atribuir o controle dos busses correspondentes ao fader Mains.

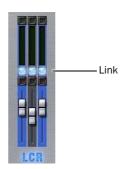

Seletores link do fader Mains na página Outputs

2 Movimente o fader Mains para alterar o nível dos busses associados.

## Mute do Bus Mains

O status de Mute dos busses Main é controlado pelo switch Mute localizado acima do fader Mains. Quando um dos busses Main é colocado em Mute enquanto outros (não associados) não são, o switch Mute pisca.

Para controlar o status Mute de busses Main:

- 1 Na página Outputs, clique nos botões Link dos canais na tela para qualquer combinação de réguas de saída Left, Right ou Center/ Mono para atribuir o controle dos busses correspondentes ao fader Mains.
- 2 Pressione o switch Mute para alterar o status dos busses selecionados.

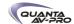

## Delay do Bus Mains

Um delay variável (de 0 a 500 ms) pode ser aplicado a qualquer bus Mains.

Para aplicar delay a um bus Main:

- 1 Selecione o bus Main em que você deseja aplicar o delay pressionando repetidamente o switch Select na seção Mains, ou selecionando-o na tela.
- 2 Ajuste o valor do Delay girando o codificador rotativo Delay na tela.

## Opções Center Divergence para os Busses Mains

Quando os busses Main estão configurados para o modo L-C-R (Left-Center-Right), o ajuste Center Divergence determina a quantidade de sinal posicionado no canal central enviado para a saída Center.

- ◆ Quando o ajuste de Center Divergence é 100%, um canal posicionado para o canal central é enviado apenas para a saída central.
- ◆ Quando o ajuste de Center Divergence é 0%, um canal posicionado para o canal central é enviado igualmente para as saídas esquerda e direita somente (phantom center).
- ◆ Um ajuste Center Divergence entre 0% e 100% envia um canal posicionado no canal central para as saídas esquerda, central e direita, com o canal central mais proeminente conforme o valor se aproxima de 100%.

Para ajustar o Center Divergence:

- 1 Vá a aba Options > Busses.
- 2 Na seção Panning, clique no campo *Center Divergence* e arraste para cima ou para baixo para aumentar ou diminuir o valor (ou digite um novo valor)
- 3 Pressione Enter ou Return no teclado para confirmar o ajuste.

## Compensação Automática de Delay no Bus Main

O sistema VENUE automaticamente compensa os atrasos causados pelo uso de Groups e inserts de plug-ins o sinal dos busses Main. Delays são automaticamente aplicados aos sinais que chegam aos busses Main de vários destinos para manter o alinhamento de tempo apropriado.

### Monitorando a Mixagem Main

Você pode enviar a mixagem Main (o sinal presente nos busses Main busses) para o bus Monitor para endereçar esse bus para os headphones. Veja "Enviando a Mixagem Main para o Bus Monitor" na página 123.

# **Direct Outputs**

Todos os canais de entrada e busses de saída apresentam o recurso Direct Outputs.

Destinos disponíveis para Direct Outputs incluem:

- Saídas de áudio Stage
- Saídas de áudio FOH
- Entradas de gravação do Pro Tools
- Plug-ins

Cada destino de saída pode ser alimentado apenas por um sinal Direct Output (vários sinais Direct Output não podem ser endereçados para uma única saída)

Para endereçar um canal ou bus para um Direct Output:

- 1 Selecione o canal ou bus que deseja endereçar para um Direct Output pressionando seu switch Select.
- 2 Na página Directs do Patchbay, clique na aba do tipo de canal ou bus que deseja endereçar.
- 3 Clique no grid de canais para endereçar o canal ou bus (listados à esquerda) para uma saída disponível (listada ao alto).

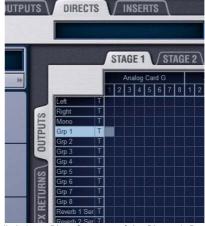

Atribuindo um Direct Output na página Directs do Patchbay

4 Selecione o ponto de alimentação para o Direct Output clicando na letra à direita do nome do canal ou bus e escolhendo do menu pop-up.

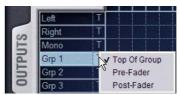

Selecionando um ponto de alimentação Direct Output na página Directs do Patchbay

- 5 No ACS, pressione o codificador Direct Output para que o indicador LED fique aceso.
- 6 Gire o codificador Direct Out para ajustar o nível de Direct Output.

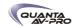

Até 12 dB de ganho pode ser adicionado ao sinal para o Direct Output. O nível Direct Output é apresentado no display Selected Channel, e controles são fornecidos na tela nas páginas Patchbay, Inputs e Outputs.

### Ponto de Alimentação Direct Output

Os pontos de alimentação para o sinal Direct Output são selecionados na página Directs do Patchbay. Os seguintes pontos de alimentação estão disponíveis para cada tipo de canal ou bus:

#### Pickoffs for Direct Outs

| Channel Type | Available Pickoff Points                          |
|--------------|---------------------------------------------------|
| Input        | Top of channel<br>Insert return<br>Pre/post fader |
| FX Returns   | Top of return<br>Pre/post fader                   |
| Outputs      | Top of bus<br>Pre fader<br>Post fader             |

Configurando Pontos de Alimentação Direct Output

Para configurar os pontos de alimentação Direct Output para Inputs:

- 1 Vá à página Options e clique na aba Pickoffs.
- 2 Em Input Strip Fader Pickoff Point, clique Pre Fader ou Post Fader.

## Mixers Matrix

Oito mixers Matrix estão disponíveis para enviar oito mixagens mono de canais de entrada e busses para qualquer plug-in alimentado por bus ou saída de hardware disponível.

Cada Matrix é um mixer mono 12-in/1-out com fontes de entrada assinaláveis incluindo busses Group ou Aux, os 3 busses Main (L-C-R ou L-R+M) e até oito canais selecionados pelo usuário. Os níveis de entrada do Matrix são controlados pelos codificadores Output quando um Matrix é selecionado. Entradas adjacentes da Matrix podem ser associadas ou desassociadas.

Pares ímpar/par de mixers Matrix podem ser associados para formar um bus estéreo de saída Matrix. A saída master de cada mixer Matrix é controlado pelos faders Output.

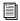

Veja o Capítulo 11, "Mixers Matrix e Personal Q."

## Mixers Personal O

Oito mixers Personal Q (PQ) estão disponíveis para envio de oito mixagens estéreo distintas de canais de entrada ou busses para qualquer saída disponível de hardware ou plug-in alimentado por bus. Cada PQ é um mixer 12 x 2 com fontes de entrada assinaláveis incluindo busses Group ou Aux, os 3 busses Main (L-C-R ou L-R+M) e até oito canais selecionados pelo usuário.

Cada um desses mixers PQ podem ser remotamente controlados por unidades adicionais PQ Controller que permitem ajustes dos níveis de mixagem a partir do palco.

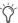

Se PQ Controllers não são usados, os mixers PQ continuam disponíveis para uso como mixers Matrix estéreo na console.

Níveis de entrada PQ e posicionamento são controlados pelos codificadores Output. Entradas PQ adjacentes podem ser associadas ou desassociadas. A saída master de cada mixer PQ é controlada pelos faders Output.

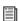

Veja o Capítulo 11, "Mixers Matrix e Personal Q."

### Atribuindo e Utilizando VCAs

Controles VCA emulam a operação dos tradicionais amplificadores controlados por voltagem (Voltage Controlled Amplifiers - VCAs). Até oito faders VCA estão disponíveis para controle remoto de ganho de Input Channel, FX return ou canais de saída.

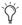

VCAs controlam o nível apenas dos canais assinalados. Eles não atuam como bus de saída.

VCAs controlam remotamente o ganho dos faders de cada canal assinalado ao fader VCA, mas não alteram a posição dos faders desses canais. O ganho acumulado de um canal pertencente a vários VCAs é limitado a + 12 dB.

Atribuindo Canais a VCAs

Para atribuir um canal a VCAs:

- 1 Pressione o switch VCA na seção de faders Output.
- 2 Selecione o VCA para o qual deseja atribuir uma seleção.
- 3 Pressione o switch Multi-Assign à esquerda da seção Output.
- 4 Pressione os switches Select de Input Channels, FX Returns ou Output Channels que você deseja atribuir ao VCA.
- 5 Pressione o switch piscante Multi-Assign para confirmar a atribuição, ou pressione o switch Cancel para cancelar.

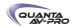

## Réguas de Canal Apresentam a Atuação do VCA

O ganho efetivo de um canal é igual à combinação de seu fader individual com as alterações de nível de VCA (todas) que afetam esse canal.

Input e Output Channels mostram o efeito do VCA (ganho efetivo) na tela. Isso permite acompanhar o que os VCAs estão fazendo com so canais e busses em todos os momentos.

### Indicação VCA na tela

A VENUE apresenta o ganho efetivo como um segundo botão de fader, transparente, na tela nas visualizações de faders das páginas Inputs e Outputs.

Selected Channel Quando o canal selecionado está sob controle do VCA, o efeito de todos os VCA atribuídos é mostrado na forma de um botão de fader transparente.

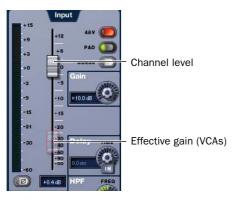

Ganho efetivo (atuação do VCA) apresentada no canal selecionado

Inputs and Outputs Pages Nas páginas Inputs e Outputs, um botão vermelho "fantasma" de fader aparece abaixo da visualização de faders nos canais atribuídos a um ou mais VCAs.

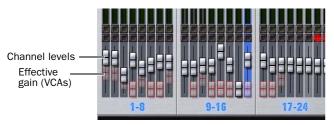

Ganho efetivo (atuação do VCA) apresentado na visualização de displays na tela

A opacidade do botão "fanstasma" varia de acordo com o nível de atuação VCAs:

- Botões mais claros indicam porções menores de ganho de VCA.
- Botões mais brilhantes indicam porções maiores de ganho de VCA

### Ligando e Desligando Indicação de VCA

Por padrão, a indicação do VCA está ligada. Você pode desligá-la na página Options > Interaction.

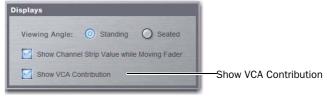

Ajustes de visualizações na página Options > Interaction.

Para ligar ou desligar a indicação de VCA:

- 1 Vá à página Options > Interaction.
- 2 Na seção Displays, clique para habilitar (ou desabilitar) Show VCA Contribution.

#### Mostrando Membros VCA

Para ver a adesão ao VCA:

- 1 Pressione o switch VCA para atribuir os faders Output para VCAs.
- 2 Pressione e segure o switch Default (Alt), e presione o switch Multi-Assign na seção Output. O switch Multi-Assign se acende para indicar o modo Multi-Assign.

As atribuições VCA são apresentadas em cada LCD de régua de canal com um número piscante (o número indica o VCA a que cada canal está associado).

Para sair do modo Show VCA Members:

■ Pressione o switch Multi-Assign ou Cancel.

## Utilizando VCAs

Para ajustar os níveis dos membros do VCA:

- 1 Pressione o switch VCAs para atribuir o controle dos VCAs aos faders Output.
- 2 Movimente os faders dos membros que deseja ajustar.

Para colocar em Solo membros de um VCA:

■ Pressione o switch Solo nos canais VCA dos membros que deseja colocar em Solo, para que fique aceso.

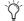

O modo Solo dos Input Channel (PFL ou AFL) segue os ajustes da página Options > Busses.

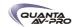

Para silenciar (Mute) membros do VCA:

■ Pressione o switch Mute switch dos canais VCA cujos membors deseja silenciar. O LED Mute dos canais atribuídos ao VCA pisca para indicar que estão implicitamente silenciados pelo VCA.

#### VCA Spill

Você pode "distribuir" ("spill") um VCA para ter seus canais atribuídos à seção Input. VCA Spill permite acessar rapidamente aqueles canais atribuídos para um VCA específico e imediatamente focar nesses canais, sem a necessidade de procurá-los pelos bancos de faders de entrada

Para "distribuir" um VCA:

- 1 Selecione o banco de faders de saída VCA.
- 2 Clique duas vezes o switch Select do VCA para espalhar seus membros pelos faders de entradas.

O LED do switch Select do VCA selecionado pisca, assim como o switches Bank (A-D) ou FX Return (1-8). Qualquer atribuição Bank Safe é encoberta (apesar do status Bank Safe permanecer inalterado).

Se o VCA contém menos que 16 membros, os canais são justificados à direita dentro do banco de faders de entrada, de modo a mantêlos o mais próximo possível do centro da console. Réguas de canal não usadas ficam em branco e inativas.

Se o VCA contém mais que 16 membros, apenas os primeiros 16 são mostrados.

Para cancelar o VCA Spill, siga um dos seguintes procedimentos:

- Pressione o switch Select do VCA.
- Pressione gualguer switch Bank (A-D).
- Pressione o switch FX Returns 1-8.
- Pressione o switch GEQ.
- Na caixa de diálogo da tela, clique Exit VCA Spill.

Selecionando Outro VCA no modo Spill

Selecionar outro VCA enquanto o modo spill está ativo automaticamente "distribui" esse VCA.

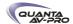

# Capítulo 9: Groups

Este capítulo mostra como:

- Configurar busses Group
- Endereçar Groups
- Ajustar parâmetros do bus Group

# Configurando Busses Group

A seção Output possui 8 busses Group disponíveis. As saídas Group podem ser atribuídas para os busses Main Output, para os plug-ins alimentados por bus, para os mixers Matrix e para qualquer saída de hardware no sistema.

Busses Group podem ser globalmente configurados para serem mono ou estéreo como parte da configuração de bus Aux/Group. Veja "Configurando Busses Aux, Group e Variable Group" na página 80.

# Endereçando Entradas para Busses Group

Para endereçar vários canais para um único Group:

- 1 Pressione o switch Groups para associar os faders Output para os busses Groups.
- 2 Pressione o switch Select na régua Output para o Group (1–8) ao qual você deseja atribuir canais.
- 3 Pressione o switch Multi Assign próximo aos codificadores Output. Os switches Multi Assign e Select piscam.
- 4 Pressione o switch Select dos canais que deseja endereçar para o Group selecionado.
- 5 Pressione o switch Multi Assign novamente para confirmar a ação.
- ou -
- Selecione outro Group para confirmar a atribuição atual mas continuar no modo Multi Assign para associar canais a um novo bus Group.

Para endereçar canais para qualquer número de busses Group:

- 1 Selecione um ou mais canais.
- 2 Na seção Bus Assigns, pressione qualquer dos switches Group para que figuem acesos.

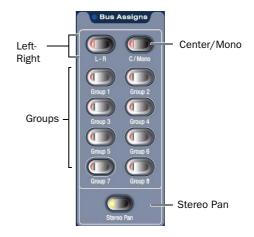

Switches de atribuição de bus

# Endereçando Saídas Group para os busses Main

Você pode endereçar saídas Group para os busses Main pelo ACS ou pela tela.

Para endereçar uma saída Group para os busses Main pelo ACS:

1 Pressione o switch Groups na seção Output Fader para associar o controle dos níveis Group aos faders.

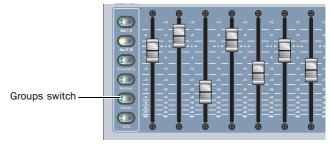

Atribuindo Groups aos faders Output

2 Selecione cada Group que deseja atribuir aos busses Main pressionando seus switches Select.

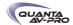

3 Na seção Bus Assigns do ACS, pressione o switch L-R (left/right) ou C/Mono (center/mono) para que fique aceso.

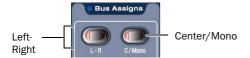

Switches Bus Assign

Para endereçar uma saída Group para os busses Main na tela:

- 1 Vá à página Outputs e selecione o Group que deseja endereçar para os busses Main.
- 2 Clique no botão *Bus Assign* na tela para alternar a atribuição de bus para o Group selecionado.

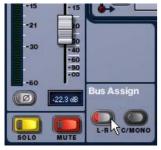

Endereçando uma saída Group para os busses Main na página Output

# Gerenciando Atribuições de Bus Group

Para auxiliar a gerenciar Groups, a seguinte seção explica como distribuir, ver, copiar (duplicar) e resetar Groups e atribuições de bus de Group.

## **Group Spill**

Você pode "distribuir" ("spill") um Group para ter apenas seus canais associados à seção Input. Group Spill permite acessar rapidamente apenas os canais assinalados para um Group específico e imediatamente focar nesses canais, sem a necessidade de procurálos pelos bancos de faders.

Para distribuir um Group:

- 1 Selecione o banco de faders de saída Group.
- 2 Pressione duas vezes o switch Group Select para distribuir seus membros pelos faders de entrada.
- O LED do switch Group Select selecionado pisca, como os switches Bank ou FX Return. Qualquer canal Bank Safe é encoberto (apesar do status Bank Safe permanecer inalterado).

Se o Group contém menos que 16 membros, os canais são justificados à direita dentro do banco de faders de entrada, de modo a mantê-los o mais próximo possível do centro da console. Réguas de canal não usadas ficam em branco e inativas.

Se o Group contém mais que 16 membros, apenas os primeiros 16 são mostrados.

Para cancelar o Group Spill, siga um dos seguintes procedimentos:

- Pressione o switch Select do Group.
- Pressione qualquer switch Bank (A-D).
- Pressione o switch FX Returns 1-8.
- Pressione o switch GEQ.
- Na caixa de diálogo da tela, clique Exit Group Spill.

Selecionando Outro Group no Modo Spill

Selecionar outro Group enquanto o modo spill está ativo, automaticamente "distribui" esse Group.

Casos Especiais com Spill

#### **Faders**

Se você está tocando um fader ao mesmo tempo em que chama um Group Spill, o fader pode ficar off-line. Solte o fader para trazê-lo de volta.

Visualizando Atribuições de Bus Group

Você pode ver as atribuições do bus Group pela seção Input da console ou por uma lista dos membros do Group na tela.

Visualizando Atribuições do Bus Group na Seção Input

Para ver os membros do Group na console:

- 1 Pressione o switch Groups para assoicar os faders Output aos Groups.
- 2 Pressione e segure o switch Default, e pressione o switch Multi Assign na seção Output.

Os membros de um Group são mostrados (piscam) em cada LCD de régua de canal; o número indica o grupo ao qual cada canal está atribuído.

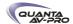

## Visualizando Atribuições do Bus Group na Tela

Quando um canal de bus Group é selecionado na tela, seus membros são mostrados em uma lista no lado direito da página Outputs.

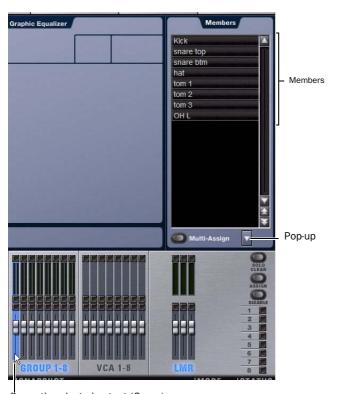

Currently selected output (Group)

Membros de um Group mostrados na página Outputs

# Copiando Atribuições Entre Groups

Você pode copiar as atribuições atuais de um bus Group para outro. Se o Groups é estéreo, as atribuições podem ser copiadas de outros busses associados. Isso permite duplicar rapidamente mixagens de monitor.

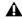

Copiar atribuições de Group sobrescreve todas as atribuições do bus Group de destino.

Para copiar atribuições de entrada entre busses Group:

1 Selecione o bus Group que você deseja que seja o destino das atribuições copiadas selecionando sua régua de canal na tela.

2 Clique no menu pop-up *Input Assign* na parte inferior da Members List, escolha *Replace With Mix From*, e escolha o Group cujas atribuições deseja copiar para o bus atualmente selecionado.

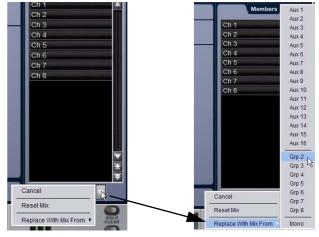

Copiando atribuições de entrada entre Groups

Resetando Atribuições de Bus Group

Você pode remover atribuições de entrada de um Group na tela.

Para remover uma atribuição de entrada de um bus Group:

- 1 Selecione o bus Group que você deseja alterar para que seus membros sejam mostrados na tela.
- 2 Na lista de membros do Group, clique com o botão direito sobre a atribuição que deseja remover e escolha *Unassign*.

Para remover todas as atribuições de entrada de um bus Group:

- 1 Selecione o bus Group que deseja alterar para que seus membros sejam mostrados na tela.
- 2 Clique no menu pop-up na parte inferior da Members List e escolha Reset Mix.

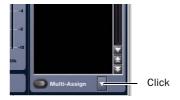

Removendo atribuições de entrada de um bus Group

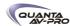

# Opções de Fluxo de Sinal do Bus Group

Endereçando Sinais para um Bus Group Mono

Quando configurados como busses mono, os oito Groups podem ser alimentados como oito busses mono dessassociados ou quatro pares ímpar/par associados.

Desassociando Busses Mono

Para usar busses Group mono desassociados:

- 1 Certifique-se de que os busses Group estão configurados como mono. Veja "Configurando Busses Aux, Group e Variable Group Busses" na página 80.
- 2 Enquanto endereça canais para os busses Group, certifique-se de que o switch Stereo Pan esteja desligado.

Os switches Group na seção Bus Assigns do ACS se acendem em verde para indicar operação mono. Nessa configuração, os sinais de entrada são manueados da seguinte maneira:

Mono Input Signals Sinais mono são somados para contribuir com o bus Group mono. Qualquer informação de posicionamento (pan) dos canais de entrada mono que alimentam o bus é ignorada.

Stereo Input Signals Sinais estéreo são somados para contribuir com o bus Group mono mas sem atenuação. As informações de balance e width do canal de entrada estéreo são ignoradas.

Associando Pares de Bus Ímpar/Par

Para usar pares de bus Group mono associados:

- 1 Certifique-se de que os busses Group estão configurados como busses mono. Veja "Configurando Busses Aux, Group e Variable Group Busses" na página 80.
- 2 Enquanto endereça canais para os busses Group, pressione o switch Stereo Pan para que se acenda em amarelo.

Os switches Group na seção Bus Assigns do ACS e os LEDs Stereo Pan LED no indicador Bus Assign dos canais se acendem em amarelo para indicar operação estéreo. Nessa configuração, os sinais de entrada são manueados da seguinte maneira:

Mono Input Signals Sinais mono são posicionados nos pares ímpar/ par de bus Group associados. Informações de posicionamento (pan) de cada canal de entrada determina sua posição no par de bus.

Stereo Input Signals Sinais estéreo são posicionados nos pares ímpar/par de bus Group associados. Informações de balance e width de cada canal de entrada estéreo determinam sua contribuição para os lados ímpar e par do bus.

Endereçando Sinais para um Bus Group Estéreo

Quando configurados para busses estéreo, os oito Groups podem ser alimentados por oito busses estéreo (apenas no modo Expert) ou oito busses Dual Mono.

**Busses Stereo** 

Para utilizar busses Group estéreo:

- 1 Certifique-se de que os busses Group estão configurados como busses estéreo. Veja "Configurando Busses Aux, Group e Variable Group Busses" na página 80.
- 2 Quando endereçando canais para qualquer dos busses Group, certifique-se de que o switchestá aceso em amarelo.

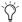

Quando trabalhando com Gropus estéreo no modo Simple, o switch Stereo Pan está sempre aceso para indicar que todos os Groups operam em estéreo.

**Busses Dual Mono** 

Busses Dual mono podem ser utilizados apenas no modo Expert. Veja "Modos de Operação Simple e Expert" na página 93.

# Ajustando Controles de Saída do Bus Group

Níveis de Saída do Bus Group

Os níveis do bus Group são ajustados da mesma forma que os outros busses Output (atribua aos Groups, ajuste os faders). Para mais informações, veja "Ajustando Controles de Saída" na página 83.

Posicionamento (Pan) de Saída dos Bus Group

O posicionamento (pan) de saída do bus Group é controlado pelos codificadores Output.

Atribuição Groups-to-Mains é mostrada pelo LED indicador de cada codificador Output, quando Groups está associado aos faders Output. O switch Pan do codificador Output alterna os codificadores e LCDs para parâmetros pan, balance e width.

Os controles de pan ajustam pan (quando na configuração de Groups mono) ou balance e width estéreo (quando na configuração de Groups estéreo) da saída Group para os busses Main apenas. As saídas Group no Patchbay são canais esquerdo e direito distintos.

Para controlar o pan de saídas de Group mono:

- 1 Associe os faders Output para Groups.
- 2 Pressione o switch Pan na seção de codificadores Output uma vez para atribuir o controle do pan do Group aos codificadores Output.
- 3 Gire um codificador rotativo para ajustar o pan do Group mono correspondente.

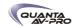

Para controlar balance e width de um Group estéreo:

- 1 Pressione o switch Pan na seção de codificadores Output.
- 2 Gire um codificador rotativo para ajustar o balance do Group estéreo correspondente.
- 3 Pressione o switch Pan na seção de codificadores Output uma vez mais para atribuir controle width do Group selecionado aos codificadores Output.
- 4 Gire um codificador rotativo para ajustar o balance e width do Group estéreo correspondente.

# Modos De Operação Simple e Expert

Quando configurando busses Group, você pode escolher entre dois modos de operação que oferecem diferentes níveis de flexibilidade: Simple e Expert.

Ajustando o Modo de Operação

Para alternar entre os modos Simple e Expert:

- 1 Coloque o sistema no modo Config.
- 2 Vá à página Options e clique a aba Busses.
- 3 Em Stereo Group Panning Operation, selecione o modo que deseja usar (Simple ou Expert).

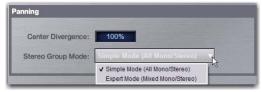

Ajustando o modo de operação do bus Group

## Trabalhando como busses Group mono

Quando configurados como busses mono, os Groups podem operar nos seguintes modos:

## Simple Mode

No modo Simple, todos os Groups são mono ou todos os grupos atuam como pares de bus.

#### Expert Mode

No modo Expert, qualquer dos 4 pares de bus pode ser associado em estéreo enquanto outros busses são deixados em mono, baseados em canais.

Para ajustar o status de associação de busses Group mono individuais em um canal (modo Expert apenas):

1 Certifique-se de que o Stereo Group Panning está ajustado para Expert Mode.

- 2 Selecione um Input Channel ou FX Return cujo sinal deseja enviar para um bus Group. Para selecionar vários canais, use o switch Multi-Select próximo dos fader de entrada.
- 3 Na seção Bus Assigns, pressione o switch Stereo Pan. O switch pisca em amarelo para indicar o modo de associação do bus.
- 4 Pressione qualquer um dos switches Group switches para associar ou desassociar os pares de bus (1–2, 3–4, 5–6 ou 7–8). O switch Group pisca em amarelo para indicar associação estéreo, ou pisca em verde para indicar mono.
- 5 Pressione o switch Stereo Pan piscante para confirmar o status de associação de bus para os canais selecionados.

# Trabalhando com Busses Group Estéreo

Quando configurados como busses stereo, Groups podem operar nos seguintes modos:

Simple Mode No modo Simple, todos os oito busses Group funcionam como busses estéreo.

Expert Mode No modo Expert, qualquer um dos oito busses Group estéreo pode ser ajustado para atuar como bus estéreo ou como bus mono duplo, baseado em canais.

Para ajustar o status de associação de busses Group estéreo para um canal (modo Expert apenas):

- 1 Certifique-se de que o Stereo Group Panning está ajustado para Expert Mode.
- 2 Selecione um Input Channel ou FX Return cujo sinal deseja endereçar para um bus Group. Para selecionar vários canais, use o switch Multi-Select próximo aos faders de entrada.
- 3 Na seção Bus Assigns do ACS, pressione o switch Stereo Pan. O switch pisca em amarelo para indicar o modo de associação de bus.
- 4 Pressione qualquer um dos switches Group (1–8) para ajustar o bus correspondetne para estéreo ou dual mono. O switch Group pisca em amarelo para indicar estéreo ou em verde para indicar dual mono.
- 5 Pressione o switch Stereo Pan piscante para confirmar o status de associação do bus para os canais selecionados.

Para utilizar busses Group dual (modo Expert apenas):

- 1 Certifique-se de que os busses Group estão confgurados para busses estéreo. Veja "Configurando Busses Aux, Groupe Variable Group" na página 80.
- 2 Certifique-se de que o status de associação dos busses Group que deseja utilizar estão ajustados para dual mono.

Quando endereçando canais para um bus Group dual mono, o switch Stereo Pan ficará desligado e o switch Group se acende em verde para indicar modo de operação dual mono.

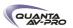

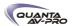

# Capítulo 10: Aux Sends e Variable Groups

Este capítulo explica as seguintes operações Aux Sends:

- · Configurar busses Aux Send
- Enderecar para Aux Sends
- · Ajustar os parâmetros de Aux Send
- Gerenciar Auxes

# Configurando busses Aux e Variable Group

Até 16 busses Aux estão disponíveis. O número de busses Aux disponíveis é ajustado como parte da configuração Aux/Group. (Veja "Configurando Busses Aux, Group e Variable Group" na página 80.)

Quando o sistema está ajustado para o modo Variable Groups, os 8 busses Group são substituídos pou busses Variable Group, que operam da mesma maneira que os busses Aux. Quando ajustados para o modo Variable Groups (Var Groups), os 16 busses Aux e 8 busses Variable Group oferecem até 24 busses.

Auxes podem ser mono ou associados em pares estéreo. Busses Auxes e Variable Group podem ser alimentados por Input Channels e FX Returns, e podem ser atribuídos para saídas de hardware no Patchbay. Controles de nível Aux Send oferecem ganho de -INF a +12 dB.

Associando Busses Aux e Variable Group para operação estéreo

Quando trabalhando com busses Aux/Var Group, você pode associar busses ímpar/par em pares e posicionar (pan) os sinais de entrada nesses pares de bus.

Para associar pares de busses Aux ou Var Group:

- 1 Coloque o sistema no modo Config.
- 2 Vá à página Options e clique na aba Busses.

3 Clique Edit.

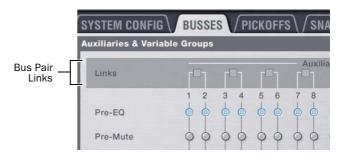

Associando pares de bus na página Options > Busses

- 4 Clique as checkboxes acima de qualquer par de bus para associar ou desassociar cada par.
- 5 Clique Apply.

Quando busses são associados, os sinais são manuseados da seguinte forma:

Mono Input Signals Sinais mono são distribuídos (pan) pelos pares de bus ímpar/par associados .

- Quando a opção Follows Channel Pan está desligada, o posicionamento dos sinais mono para os pares de bus é controlado pelo controle Aux Pan control (as mandadas pares).
- Quando a opção Follows Channel Pan está ligada, a informação de posicionamento de cada canal de entrada mono determina seu posicionamento no par de bus.

Stereo Input Signals Sinais estéreo são posicionaods (pan) pelos pares de bus ímpar/par associados. A informação width do canal de entrada estéreo é aplicada ao sinal do bus.

- Quando a opção Follows Channel Pan está desligada, o balance do sinal estéreo para o par de bus é controlado pelo controle Aux Pan.
- Quando a opção Follows Channel Pan está ligada, o balance de cada entrada de canal estéreo determina sua contribuição para os lados esquerdo e direito do par de bus.

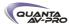

Selecionando Pontos de Alimentação Aux Send e Variable Group

Você pode especificar o ponto de alimentação (pickoff point) em Input Channels e FX Returns para mandadas Aux e Var Group. Os pontos de alimentação são ajustados para cada bus independentemente. Se os busses estão associados, o ponto de alimentação é ajustado para o par de bus.

Cada canal pode ser enviado pré ou pós-fader para um Aux ou Var Group. O pré-fade oferece várias opções de pontos de alimentação.

Pré-EQ Após HPF e antes de EQ, Dynamics e Channel Inserts, pré-Mute e pré-Fader. A mandada Aux ou Var Group não é afetada pelo Mute de canal.

Pré-Mute Após HPF, Após EQ, Dynamics e Channel Inserts, pré-Mute e pré-Fader. A mandada Aux ou Var Group não é afetada pelo Mute de canal.

Pré-Fader Após HPF, após EQ Dynamics e Channel Inserts, pós-Mute e pré-Fader. A mandada Aux ou Var Group é afetada pelo Mute de canal.

Para ajustar o ponto de alimentação para uma mandada Aux ou Variable Group:

1 Vá à página Options e clique na aba Busses.

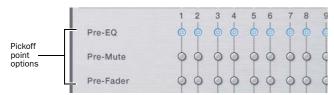

Ajustando o ponto de alimentação do bus Aux

2 Selecione um ponto de alimentação para qualquer um dos busses ou par de busses associados clicando nos botões *Pré-EQ, Pré-Mute* ou *Pré-Fader*.

Para ativar o ponto de alimentação para uma mandada Aux ou Variable Group:

1 Vá à página Inputs e selecione o canal com o ponto de alimentação que deseja ativar.

2 Siga um dos seguintes procedimentos:

- Para ativar um ponto de alimentação Aux Send, clique no botão Pre correspondente na seção Aux Sends.
- ou –
- Para ativar um ponto de alimentação Variable Group, clique no botão Var Groups na seção Bus Assign para visualizar Var Groups, entrão clique no botão Pre correspondente.

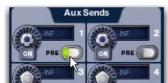

Ativando ponto de alimentação para Aux Send (página Inputs)

Quando o botão *Pre* está aceso, o ponto de alimentação selecionado está sendo usado. Quando o botão *Pre* está apagado, o ponto de alimentação é pós-fader.

## Classificando Auxes para Snapshots

Você pode classificar mandadas Aux Sends e Variable Group como mandadas de monitor ("Mon") ou mandadas de efeitos ("FX") para fins de organização e armazenamento de cada tipo separadamente em cenas. Veja "Classificando Aux Sends" na página 200.

# Endereçando Inputs para Aux Busses

Você pode enviar sinais de qualquer Input Channel ou FX Return para qualquer número de busses Aux Send ou Variable Group com os codificadores de entrada, pelo ACS, pela seção Output ou na tela.

Para endereçar canais para mandadas Aux ou Var Group utilizando os codificadores de entrada:

1 Para acessar os Aux Sends pelos codificadores dos Input Channel, pressione um switch de atribuição de codificador Send 1–2 a 15–16.

- ou -

 Para acessar os Variable Groups, pressione o switch Var Groups na seção Bus Assigns do ACS. Isso apresenta as mandadas Variable Group nos codificadores de entradas e e nos controles Aux Send do ACS.

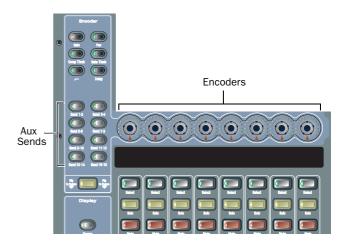

Switches de atribuição de codificadores para Input Channels

2 Para cada canal que deseja atribuir o bus Aux Send, pressione seu codificador para que o LED "On" se acenda.

- A primeira vez que o codificador Aux Send é pressionado atribui a ele controle de nível das mandadas ímpares. O switch se acende em verde para indicar a seleção ímpar.
- Na segunda vez que o codificador Aux Send é pressionado atribui a ele controle de nível das mandadas pares. O switch se acende em amarelo para indicar a seleção par.
- 3 Para ajustar o nível do Aux Send, siga um dos seguintes procedimentos:
- Gire o codificador de cada canal.
- Pressione o switch Flip to Faders, e ajuste o fader de canal.

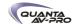

Para endereçar canais para busses Aux Sends utilizando o ACS:

- 1 Siga um dos seguintes procedimentos:
- Para selecionar um único canal, pressione seu switch Select.
- Para selecionar vários canais, pressione Select do primeiro canal, segure o switch Multi-Select (localizado à esquerda dos faders de entrada), e presione os switches Select dos outros canais.
- 2 Na seção Aux Sends, pressione o switch Aux 1–8 ou 9–16 para associá-lo ao par correspondente de Aux Sends.
- 3 Pressione um codificador Aux Sends para habilitar essa mandada.
- 4 Gire o codificador para ajustar o nível de saída.

Para endereçar canais para Aux Sends pela seção Output:

- 1 Pressione o switch Aux 1–8 ou 9–16 para atribuir os faders Output para os busses Aux.
- 2 Pressione o switch Select na régua Output para os Aux Send para o qual deseja atribuir canais.
- 3 Pressione o switch Multi-Assign próximo aos codificadores Output. Os switches Multi Assign e Select piscam.
- 4 Pressione o switch Select nos canais que você deseja endereçar para o Aux Send selecionado.
- 5 Pressione o switch Multi-Assign novamente para confirmar a ação.
- ou –
- Selecione outro Aux Send para confirmar a atribuição corrente mas continuar no modo Multi-Assign para atribuir canais a um outro bus Aux.

# Endereçando Aux Busses para Outputs e Plug-Ins

Busses Aux e Var Group podem ser endereçados para saídas de hardware outputs e plug-ins alimentados por bus disponíveis.

Para endereçar saídas Aux ou Variable Group para os busses Main pelo ACS:

- 1 Pressione um switch Aux (1-8 ou 9-16) na seção Output para atribuir o controle dos níveis Aux aos faders Output.
- 2 Selecione cada Aux que deseja atribuir aos busses Main pressionando seus switches Select.
- 3 Na seção Bus Assigns do ACS, pressione o switch L-R (left/right) ou C/Mono (center/mono) para que se acenda.
- 4 Movimente os faders de canal para ajustar o nível de saída do Aux.

Assim como outros busses Output, busses Aux também oferecem Direct Outs, inserts e Graphic EQ embutido. Para detalhes, veja:

Direct Outs Veja "Direct Outputs" na página 85.

Inserts Veja "Utilizando Inserts em Busses Output" na página 82.

Graphic EQ Veja "Inserindo Graphic EQs Embutido em Busses Output" na página 83.

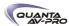

# Ajustando Controles Aux Send

Você pode ajustar os Aux Sends pelos codificadores de entrada, pelo ACS e na tela.

Utilizando os codificadores de entrada

Para controlar os Sends utilizando os codificadores de entrada:

■ Pressione o switch Send (1-2/15-16) para atribuir os Aux Send aos codificadores de entrada.

Para ligar ou desligar uma mandada:

- 1 Pressione o codificador de entrada Aux no canal desejado par alternar a mandada entre ligada e desligada.
- 2 Para ajustar o nível da mandada, gire o codificador.

Quando busses Aux estão associados, os sinais de entrada são distribuídos pelos pares de bus. O posicionamento (pan) pode ser controlado pelos codificadores Input ou da seção Aux Sends no ACS.

Controlando o Posicionamento de Mandadas Aux Send e Variable Group

Quando os busses Aux ou Variable Group estão associados, os sinais de entrada são distribuídos pelos pares de bus. O posicionamento (pan) pode ser controlado pelos codificadores Input ou da seção Aux Sends no ACS.

Para controlar o posicionamento do Aux ou dos pares de bus Variable Group pela seção Input:

- 1 Siga um dos seguintes proecedimentos:
- Pressione o switch Send para atribuir essa mandada para os codificadores Input.
- Pressione do switch Var Groups na seção Bus Assign do ACS para atribuir Variable Group Sends nos Input Channels.
- 2 Na seção Input Encoder Assignment, pressione o switch Send (1–16) para o par de bus que deseja posicionar. Se você atribuir aos Variable Groups, pressione um switch Send 1–8.
- A primeira vez que o switch Aux é pressionado atribui a ele controle de nível da mandada. O switch se acende em verde e o display do codificador mostra a mandada de número ímpar.
- Na segunda vez que o switch Aux é pressionado atribui a ele controle de posicionamento (pan) da mandada. O switch se acende em amarelo e o display apresenta um "P" antes da mandada número ímpar.
- 3 Com o switch Aux aceso, gire o codificador rotativo de cada Input Channel ou FX Return para ajustar o pan da mandada.

Para controlar o posicionamento de bus Aux bus ou pares de bus Variable Group pela seção Aux Sends do ACS:

- 1 Atribua os faders Output faders para os Aux 1–8 ou Aux 9–16 (para Aux) ou Groups (for Variable Groups).
- 2 Selectione o bus que deseja posicionar pressionando seu switch Select. Em um par de bus associados o controle Aux Send do ACS:
- Codificadores rotativos ímpares controlam o nível da mandada
- Condificadores rotativos pares controlam o posicionamento da mandada.
- 2 Use os switches Aux 1–8, Aux 9–16 e Var Groups para selecionar os busses de mandada desejados. O LED aceso do switch indica a seleção atual.
- 3 Gire os codificadores rotativos pares na seção Aux Sends para ajustar o posicionamento da mandada.

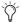

Você pode associar a seção Aux Sends do ACS para seguir o AFL, permitindo acesso imediato aos controles de mandadas de Auxes e Variable Groups colocando em Solo qualquer régua de saída Aux ou Group. Para mais informações,veja "Auxes/Variable Groups Seguindo AFL e AFL Seguindo Auxes/Variable Groups" na página 120.

Utilizando Flip to Faders para acessar simultaneamente Send Level e Pan

Você pode usar o modo Flip to Faders para distribuir o controle de nível Aux ou Variable Group para os faders de entrada enquanto mantém o controle de posicionamento (pan) da mandada nos codificadores de entrada.

Para acessar nível de mandada e posicionamento simultaneamente:

- 1 Atribua os codificadores de entrada para Aux Sends ou Variable Groups seguindo um dos seguintes procedimentos:
- Presione um switch Send na seção Input Encoder Assignment para atribuir os codificadores para controlar o nível da mandada selecionada.
- Selecione um bus Aux ou Variable Group na seção Output.
- 2 Pressione o switch Flip to Faders, na parte inferior da seção Input Encoder Assignment. Os faders de entrada controlam e mostram agora o nível para a mandada selecionada, e os codificadores controlam e mostram o posicionamento.

Ajustando o posicionamento do Aux Send para seguir o posicionamento do canal

O posicionamento dos sinais de entrada pode ser ajustado para seguir os valores de pan ou balance dos Input Channel ou FX Return alimentando o bus Aux.

Para ajustar o posicionamento de Aux Send para seguir o posicionamento do canal:

- 1 Vá à página Options e clique na aba Busses.
- 2 Em qualquer par de bus associado, selecione a opção Follows Channel Pan. O ajuste é aplicado globalmente à mandada Aux correspondente

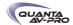

# Gerenciando Atribuições de Bus Aux

Visualizando as Atribuições de Busses Aux e Variable Group

Quando um canal de saída de bus Aux ou Var Group é selecionado na tela, seus membros são mostrados em uma lista na parte direita da página Outputs.

Para visualizar as atribuições de entrada de um bus ou Variable Group:

1 Vá à página Outputs.

2 Selecione um canal de saída de bus Aux selecionando sua régua de fader de canal na tela. Input Channels endereçados para o bus selecionado são apresentados na Members list no lado direito da página.

Para ir a qualquer Input Channel atribuído pela página Outputs:

■ Clique no nome do Input Channel na Members list.

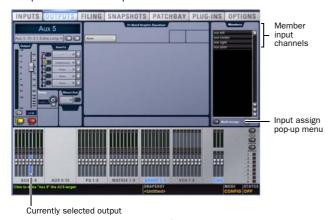

Atrivuições de bus Aux apresentados na página Outputs

## Resetando Atribuições de Bus Aux e Variable Group

Você pode remover atribuições de entrada dos busses Aux/Var Group na tela.

Para remover uma atribuição de entrada de um bus Aux ou Variable Group:

- 1 Selecione o canal de saída do bus que deseja alterar selecionando sua régua de canal na tela.
- 2 Na lista de atribuições de Input Channel membros, clique com o botão direito na atribuição de entrada que deseja remover e escolha *Unassign*.

Para remover todas as atribuições de entrada de um bus:

- 1 Selecione o canal de saída do bus Aux bus que desjea alterar selecionando sua régua de canal na tela.
- 2 Clique o menu pop-up na parte inferior da Members list  $\,$ e escolha  $\,$ Reset  $\,$ Mix.

## Copiando Atribuições Entre Busses

Você pode copiar as atribuições de entrada de um bus Aux ou Variable Group (ou Mains) para outro bus de qualquer tipo. Se os busses estão associados, atribuições podem ser copiadas de outros busses associados. Isso permite diplicar rapidamente mixes de monitor.

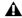

Copiar atribuições de bus sobrescreve todas as atribuições dos bus Aux de destino.

Para copiar atribuições de entrada entre busses:

- 1 Selecione o bus Aux que deseja como destino das atribuições copiadas selecionando sua régua de canal na tela.
- 2 Clique no menu pop-up *Input Assign* na parte inferior da Members list, escolha *Replace With Mix From*, e escolha o bus Aux/Var Group de onde deseja copiar as atribuições para o bus selecionado.

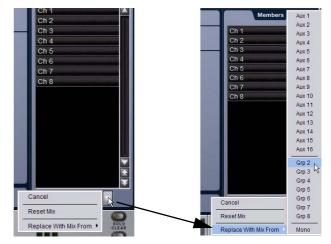

Copiando atribuições de entrada entre busses Aux

## Copiando atribuições Mains para Busses Aux

Você pode copiar as atribuições atuais do bus Main para busses Aux ou Variable Group para basear a mixagem de monitor a partir de uma mixagem principal. Atribuições dos busses Main Left/ Right podem ser copiadas para busses associados, e atribuições do bus Center/Mono podem ser copiadas para busses mono.

Para copiar atribuições de bus dos Mains para Aux ou Variable Groups:

- 1 Selecione o bus que deseja como destino das atribuições copiadas selecionando sua régua de canal na tela.
- 2 Clique no menu pop-up *Input Assign* na parte inferior da Members list, escolha *Replace With Mix From*, e escolha o bus Main disponível (Left-Right ou Mono) cujas atribuições deseja que sejam copiadas para o bus selecionado.
- O estado dos controles de bus seguem o estado dos controles correspondentes dos Input Channels atribuídos aos Mains: Channel Mute mapeia o Bus Send, Channel Pan mapeia o Bus Pan e o nível do fader de canal mapeia o nível do bus Send.

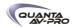

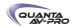

# Capítulo 11: Mixers Matrix e Personal Q

A seção Outputs oferece 8 mixers Matrix mono e 8 mixer Personal Q (PQ) estéreo para configurar mixagens alternativas, ou mixagens de cue, monitor ou press.

## Mixers Matrix

Cada um dos 8 mixers Matrix disponíveis pode receber até 12 canais de entradas. As fontes de entrada podem ser qualquer combinação de busses Aux, Groups ou Mains, ou qualquer dos 8 Matrix User Sends. Por padrão, cada mixer Matrix possui saída mono, mas saídas podem ser associadas para formar um par estéreo.

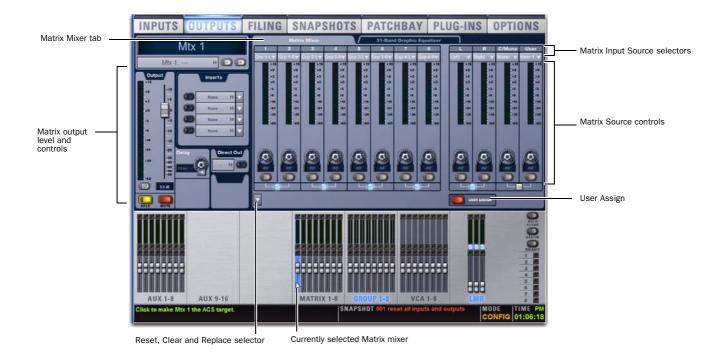

Mixer Matrix na página Outputs

# Mixers Personal Q

Cada um dos 8 mixers Personal Q ("PQ") disponíveis pode receber até 12 canais de entradas. As fontes de entrada podem ser qualquer combinação de busses Aux, Groups ou Mains, ou qualquer dos 8 PQ User Sends. Cada mixer Personal Q possui saída estéreo.

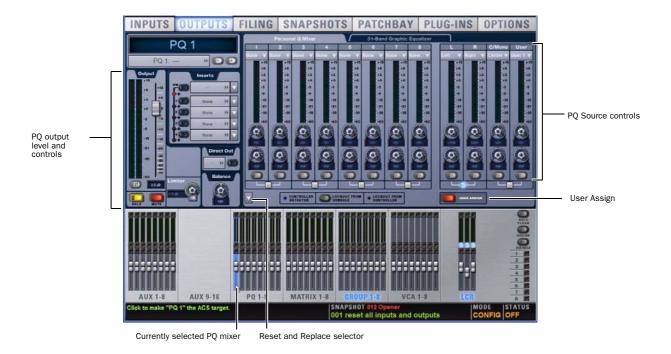

Mixer Personal Q na página Outputs

## Sistema Personal Q Controller System (Opcional)

Com o sistema opcional Personal Q Controller, os performers (músicos etc) podem ajustar os controles no mixer Personal Q remotamente. Veja o Guia VENUE Personal Q para mais detalhes.

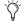

Se PQ Controllers não estiverem sendo usados, os mixer PQ mixers continuar disponíveis para uso como mixers Matrix estéreo, controláveis pela console.

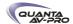

# Configurando Mixers Matrix e PQ

As 12 entradas para cada mixer Matrix e PQ mixer podem ser qualquer combinação dessas 35 fontes potenciais:

- 24 fontes compartilhadas Aux e Group
- 3 fontes Mains (LCR ou LR+M)
- 8 fontes User Input

User Inputs podem ser Input Channels, FX Returns, entradas de áudio do palco ou FOH ou entradas da opções de playback do Pro Tools. Além disso:

- Um ou mais dos 8 User Inputs disponíveis pode ser enviado para um mais mixers Matrix ou PQ.
- Atribuições de fontes de entrada e de User Input podem ser armazenadas juntamente com uma cena.
- As fontes de entrada dos mixer Matrix e PQ mixers são configuradas como Pre ou Pós-Fader na aba Pickoffs da página Options.
- As etiquetas de entradas (1–8, Left, Right, C/Mono e User) servem apenas como guia. Em sua utilização, qualquer fonte de entrada pode ser atribuída a qualquer entrada do mixer (por exemplo, Left não precisa semprs ser atribuída à entrada Left de um mixer).

Configurando Pontos de Alimentação (Pickoffs) Aux, Group e Mains

Para configurar os pontos de alimentação (pickopffs) de Auxes, Groups e Mains para os mixers Matrix e PQ:

1 Coloque os sistema no modo Config.

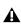

Configurar pontos de alimentação pode causar uma perda momentânea de áudio e, portanto, não pode ser realizado no modo Show.

2 Vá à página Options e clique a aba Pickoffs.

3 Em Matrix e PQ Sources, configure Aux, Groups e Mains (LCR ou LR+M) como pré ou pós-fader.

Associando е Desassociando **Pares** de Saídas Matrix Estéreo

Os oito mixers Matrix podem ser associados em pares (ímpar/par) para formar até quatro saídas estéreo. Combinações de mixers mono e estéreo (pares associados) é possível. Os pares (ímpar/par) são associados e desassociados utilizando os controles da página Options > Busses na tela.

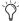

A associação de Matrixes é realizada utilizando os mesmos métodos de Edit e Apply usados nos pares associados Aux.

Para associar Matrixes em estéreo:

- 1 Coloque o sistema no modo Config.
- 2 Vá à página Options > Busses.
- 3 Na seção Matrix, clique Edit.
- 4 Clique para habilitar a associação entre dois Matrixes (ímpar/par) adjacentes.
- 5 Clique Apply. (Clique Cancel para sair do modo Edit sem alterações).

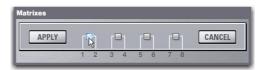

Editando o status de associação de um par Matrix na página Options > Busses.

Quando um par Matrix é associado, os canais pares herdam todos os parâmetros de ajuste dos canais ímpares.

O mixer matrix se transforma em um mixer matrix estéreo:

- Um controle de pan é adicionado a cada fonte de entrada do mixer Matrix.
- Todas as fontes de entrada estão posicionadas no centro até a associação de canais.

Atribuições de plug-ins para os canais formadores do Matrix mono são perdidos, incluindo todas as referências de cenas (snapshots).

**Desassociando Matrixes** 

Para desassociar um par de Matrixes:

- 1 Coloque o sistema no modo Config.
- 2 Vá à página Options > Busses.
- 3 Clique Edit na seção Matrix.
- 4 Clique para desassociar os Matrixes desejados.
- 5 Clique Apply.

Quado um par Matrix é desassociado, os canais pares herdam novamente todos os ajustes de parâmetros dos canais ímpares.

Enderecamentos pré-existentes de plug-in e GEO podem ser afetados quando o status de associação do Matrix é alterado. Uma caixa de alerta de perda de dados é apresentada antes da operação de associação ou desassociação. Clique OK para completer a operação ou Cancel para cancelar sem alterações.

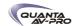

## Snapshots

Todos os ajustes de Matrix, incluindo o pan mas excluindo o status de associação estéreo, são armazenados e carregados com snapshots. A associação estéreo do master do Matrix não podem ser gravados em cenas.

### Compatibilidade

Arquivos Show criados em versões anteriores do software preservam todos os ajustes de Matrix mono na memória de trabalho e snapshots. Carregar um arquivo Show que contém matrixes associadas em estéreo em uma versão anterior do software preserva todos os dados, exceto o status de associação master do Matrix.

#### **Ajustes**

Você pode copiar e colar ajustes entre Matrixes mono e estéreo, e utilizar o comando Replace with Mix, clicando com o botão direito do mouse no Matrix e escolhendo Copy, Paste ou Replace with Mix do menu.

## Copy/Paste

Copy/Paste só se aplica aos ajustes da régua master (fader, Mute, polarity, delay, direct out). Parâmetros de mixagem e fontes são manuseados separadamente.

#### Replace

Você pode usar o menu do botão direito do mouse para substituir (Replace) ajustes de mixer matrixes mono e stereo.

| From   | То     | Result                                                             |
|--------|--------|--------------------------------------------------------------------|
| Mono   | Mono   | All mix parameters and mix sources applied                         |
| Mono   | Stereo | All mix parameters and mix sources applied; Pans default to center |
| Stereo | Stereo | All mix parameters and mix sources applied                         |
| Stereo | Mono   | All mix parameters and mix sources except pan applied              |

#### Associando e desassociando entradas adjacentes no Matrix

Entradas adjacentes para os mixers Matrix podem ser associadas ou desassociadas em uma base por par de entradas.

O status de associação pode ser especificado em uma base por Matrix (por exemplo, entradas 1 e 2 podem ser associadas para a Matrix 1, mas desassociadas para a Matrix 2). Isso oferece a habilidade de controlar entradas e pares associados em estéreo como entradas mono independentes.

- Quando associar, controles de nível e fonte habilitada/ desabilitada são associados.
- Quando desassociar, controles de nível e fonte habilitada/ desabilitada distintos afetam cada canal individual.

Entradas estéreo (como Groups estéreo, Mains LR e Aux associados em estéreo) são associados por padrão, como após uma operação Clear Console. Entradas adjacentes podem ser associadas ou desassociadas a qualquer tempo, nos modos Config ou Show.

Para associar ou desassociar entradas para os mixers Matrix:

- 1 Vá à página Outputs e clique para mostrar o mixer Matrix.
- 2 Clique nas checkboxes abaixo de cada entrada adjacente para associá-las ou desassociá-las. Uma marca no checkbox indica uma fonte de entrada associada; uma checkbox vazia indica fontes desassociadas.

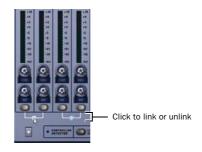

Controles Link na página Outputs

# Reassociação

Quando entradas são reassociadas, seus níveis e estado se alteram como se segue:

Level Cada canal mantém qualquer diferença entre os dois canais. Essa diferença não é mantida se ambos os controles associados estão além de seus máximo ou mínimo.

On/Off Cada canal mantém seu estado ativado (On)/não ativado (Off) distinto no momento em que as fontes são reassociadas. Por exemplo, se um canal está habilitado e o outro desabilitado, a entrada estéreo manterá esses ajustes depois de reassociados, oferecendo dessa maneira uma fonte estéreo com um canal habilitado e outro não. Alterar um canal de Off para On resulta na alteração de ambos para on; alterar um dos canais associados de On para Off resulta na alteração de ambos para Off.

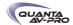

## Configurando User Inputs

Você pode atribuir até oito User Inputs para estarem disponíveis globalmente para os mixers Matrix e, separadamente, até oito User Inputs para estarem disponíveis globalmente para os mixers PQ mixers.

Qualquer das oito User Inputs definidas para o Matrix ou PQ pode ser atribuída a qualquer entrada do mixer. User Inputs são atribuídos pelo painel User Assign da página Matrix ou PQ.

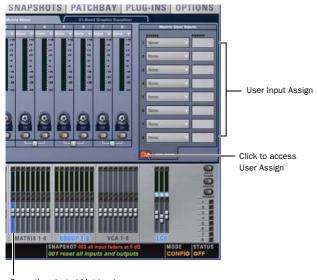

Currently selected Matrix mixer

Painel User Input mostrando atribuições de um mixer Matrix

Para configurar os User Inputs para um mixer Matrix ou PQ:

- 1 Vá à página Outputs e clique o mixer Matrix ou PQ para navegar para a página dele.
- 2 Clique no botão *User Assign* para visualizar o painel User Assign.
- 3 De qualquer um dos oito User Inputs disponíveis, clique no menu pop-up Source na tela e selecione uma fonte disponível. As opções incluem Channels, FX Returns, fontes de áudio Stage e FOH, e opções de gravação/reprodução do Pro Tools (se existente).

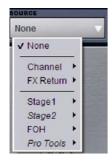

Escolhendo uma fonte User Assign para um mixer Matrix

4 De qualquer um dos User Inputs atribuídos, clique no menu popup Pickoff e escolha o ponto de alimentação desejado para aquela fonte User Input. As opções incluem Top of Channel, Insert Return e Pre/Pós-Fader (para Input Channels) ou Top of FX Return e Pre/ Pós-Fader (para FX Returns).

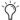

Os ajustes Input Channel Fader Pickoff na página Options > Pickoffs determinam globalmente se os pontos de alimentação são pré ou pós-fader.

5 Clique no botão User Assign novamente para retornar a tela Matrix.

#### Atribuindo Fontes de Entrada

Par atribuir fontes de entrada para um mixer Matrix ou PQ:

- 1 Vá à página Outputs e clique para selecionar um mixer Matrix ou PQ.
- 2 Clique no selector Input Source no topo de cada canal Matrix ou PQ e selecione a fonte de entrada desejada. As opções incluem Auxes, Groups, Mains e qualquer um dos 8 User Inputs disponíveis.

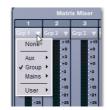

Escolhendo uma fonte de entrada para um mixer

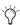

Para utilizar Input Channel ou FX Return em mixers Matrix ou PQ mixer, atribua-os como User Inputs, entrão atribua esses User Inputs como fontes de entrada.

#### Atribuindo Fontes a Vários Mixers

Você pode selecionar vários mixers Matrix e/ou PQ simultaneamente e atribuir fontes para todos os mixers selecionados ao mesmo tempo.

Par atribuir fontes de entrada para mais que um mixer Matrix ou mais que um mixer PQ:

- 1 Vá à página Outputs e use Multi-Select (ou a tecla Shift) para selecionar dois ou mais mixers Matrix, ou dois ou mais mixers PQ, na seção de faders na parte inferior da tela.
- 2 Clique o seletor Source no topo de um canal do mixer (1-8, Left, Right, C/Mono ou User) e selecione a fonte desejada.

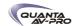

# Ajustando Controles de Entrada Dos Mixers Matrix e PQ

Níveis de entrada dos mixers Matrix e PO

Os níveis para as primeiras oito fontes de entrada (ou "sends") de um mixer Matrix ou PQ são controlados pelos codificadores Output.

Os oito codificadores Output controlam o nível de entrada das fontes de entrada do mixer Matrix ou PQ selecionado.

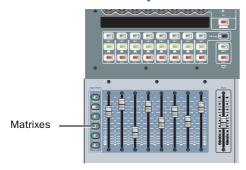

Associando mixers Matrix aos faders Output

Para controlar os níveis de entrada das fontes de entrada ("send") na console:

- 1 Pressione o switch Matrixes ou Personal Q na seção Output.
- 2 Pressione um switch Select para um mixer Matrix ou PQ para selecioná-lo e ver suas entradas. Os parâmetros de entrada são mostrados na linha superior dos LCD Output. Os níveis das fontes de entrada são controlados pelos codificadores, e os níveis de saída pelos faders.
- 3 Pressione o codificador para ativar ou desativar a fonte de entrada do mixer.
- 4 Gire os codificadores Output 1–8 para ajustar o nível das primeiras oito fontes de entrada atribuídas ao mixer Matrix ou PQ atualmente selecionado.
- 5 Para ajustar as fontes de entrada 9–12, pressione o switch Next Page para associar essas fontes aos codificadores de saída Output 5–8. Para retornar para as fontes 1–8, pressione o switch Prev Page.

Posicionamento (pan) das Entrada de Mixers Matrix e PQ

Os controles pan das entradas dos mixers Matrix e PQ ajustam o posicionamento de cada entrada do mixer pelas saídas estéreo de um mixer matrix associado em estéreo ou de um mixer PQ (mixers PQ são sempre estéreo).

Para controlar o pan da mandada Matrix:

- 1 Pressione o switch Matrix na seção de atribuição de faders.
- 2 Pressione um switch Select de um canal Output para selecionar o Matrix.
- 3 Pressione o switch Pan localizado abaixo dos switches Prev Page e Next Page.
- 4 Ajuste os codificadores Output 1–8 para ajustar o pan das entradas 1–8 do Matrix. Para acessar as entradas 9–12 do mixer atual, pressione o switch Next Page.

Resetando controles de entrada de Mixers Matrix e PQ

Você pode resetar os ajustes de nível, pan e associação link de qualquer mixer Matrix ou PQ. Atribuições de fontes de entrada se mantém.

Para resetar os parâmetros de um mixer Matrix ou PQ para seus valores-padrão:

- 1 Selecione um ou mais mixers Matrix ou PQ que deseja alterar.
- 2 Clique com o botão direito no codificador na tela e escolha Reset.

Para resetar todos os parâmetros de mixers Matrix ou PQ para seus valores-padrão:

- 1 Selecione um ou mais mixers Matrix ou PQ que deseja alterar.
- 2 Clique no menu pop-up na parte inferior da area do mixer e escolha Reset Mix.

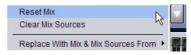

Limpando Ajustes dos Mixer Matrix e PQ

Você pode limpar atribuições de entrada de mixer para rapidamente ajustar todas as fontes de entrada para None.

Para limpar atribuições de entradas de Matrix ou PQ:

- 1 Selecione um ou mais mixer Matrix ou PQ que deseja alterar.
- 2 Clique no menu pop-up parte inferior da área do mixer e escolha *Clear Mix Sources*.

Copiando Ajustes de Entrada de Mixers Matrix e PQ

Você pode copiar ajustes de um mixer Matrix ou PQ para outro de mesmo tipo. Isso permite rapidamente duplicar mixagens de monitor ou outras mandadas de sinal.

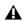

Copiar ajustes para um mixer sobrescreve todos os ajustes existentes nele.

Para copiar ajustes entre mixers:

- 1 Selecione o mixer Matrix ou PQ que deseja como destino dos ajustes copiados para que seja apresentado na tela.
- 2 Clique no menu pop-up na parte inferior da área de mixer e escolha Replace With Mix e Mix Sources From.
- 3 Escolha o Mtx (mixer Matrix) ou PQ do submenu cujos ajustes deseja copiar para o mixer atualmente selecionado.

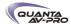

#### Ajustando Controles de Saída de Mixers Matrix e PQ

Níveis de Saída de Mixers Matrix e PO

Níveis de saída Matrix e PQ são controlados pelos faders Output.

Para controlar níveis de saída do mixer:

- 1 Pressione o switch Matrix ou PQ para associar os mixers Matrix ou PQ aos faders Output.
- 2 Ajuste o fader correspondente do nível de saída que deseja alterar.

Limiter de Saída do Mixer PQ

Um limiter pode ser aplicado à saída do mixer PQ. Os controles do limiter da saída do PO aparecem apenas na tela. (Mixers Matrix não possuem limiters de saída.)

Para usar um limiter na saída de um mixer PQ:

- 1 Vá à página Outputs.
- 2 Selecione um canal PQ para apresentar o mixer que deseja configurar.
- 3 Clique no botão *Limiter In* da tela para habilitar o limiter.
- 4 Arraste o knob Limiter da tela para ajustar o threshold do limiter.

Balance de Saída de Mixers Matrix Associados em Estéreo e PO

Mixers PQ e mixer Matrix associados em estéreo oferecem controle de balance do sinal de saída do mixer pelas suas saídas estéreo. (Mixers Matrix mono possuem saída mono, portanto não possuem controle Balance.)

Use o codificador Balance da tela na página Outputs de qualquer mixer Matrix ou PQ que necessite ajustar os níveis de balance.

Para controlar o balance de saída de mixers Matrix ou PQ:

- 1 Selecione o canal de saída Matrix associado em estéreo ou PQ pressionando seu switch Select na seção Output Faders.
- 2 Clique e ajuste o codificador Balance da tela na página Outputs do mixer PQ selecionado.

Delay de Saída de Mixers Matrix

Um delay variável (0-500 ms) pode ser aplicado à saída de mixers Matrix. Para instruções, veja "Delay de Saída" na página 84.

Compensação de Delay com Mixers Matrix e PQ

VENUE automaticamente compensa as diferenças de delay que podem surgir quando são combinados diferentes caminhos de sinal dentro de um mixer Matrix ou PQ.

Informações Adicionais sobre Compensação de Delay

- A latência total de um mixer Matrix ou PQ mixer é determinada pelo caminho com a mais alta latência.
- Todas as entradas de um mixer Matrix ou PQ tem a fase correta garantida, mas os mixes não são necessariamente alinhados uns aos outros. Isso garante que nenhuma mix será penalizada no caso da existência de um ou mais caminhos de sinal com latências excepcionalmente altas.
- A compensação de delay apenas tem efeito para pontos de alimentação pós-insert de canais. Canais que alimentam User Inputs e Auxes (pré-insert) não serão totalmente compensados.

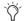

Veja "Ajustes para Compensação de Delay" na página 61.

#### Dados e Parâmetros de Cena para Mixers Matrix

Snapshots podem armazenar e carregar todas as atribuições de fonte de cada mixer Matrix e PQ quando os tipos de dados MTX (Matrix) ou PQ estão abrangidos. Além disso, todas as atribuições de User Input são armazenadas, permitindo reconfigurar atribuições de mixer Matrix ou PQ e User Input em base por snapshot, se desejado.

A seguinte tabela descreve o que pode ser armazenado e carregado em cada snapshot quando os tipos de dados MTX e PQ estão abrangidos.

| Snapshot<br>Data Type | Included Parameters (for Each Scoped Channel Strip)                                                                                                    |
|-----------------------|----------------------------------------------------------------------------------------------------|
| MTX                   | Mixer Input Sources, User Input Assignments (global to all Matrixes), and pickoffs; Mixer Input level, Mixer Input on/off state and Mixer Input Link state                           |
| PQ                    | Mixer Input Sources, User Input Assignments (global to all PQs) and pickoffs; Mixer input level, pan, and on/off state, Mixer Input Link state, Limiter threshold and LImiter in/out |

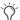

Você não pode salvar em snapshots o estado de associações de saídas Matrix.

A aba Recall Safe da página Snapshots oferece dois tipos de "Mix" de dados que permitem distintamente "salvar" atribuições de fonte e/ou User Input para prevenir que sejam alterados com um carregamento de snapshot.

Para informações completas sobre snapshots na VENUE, veja o Capítulo 21, "Snapshots."

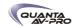

# Trabalhando com PQ Controller

Quando um sistema de controle remoto Personal Q é conectado a um sistema VENUE, ele pode ser usado para ajustar os controles do mixer Personal Q de um lugar remoto.

Para instruções completas sobre conexão e uso de PQ Controllers, veja o Guia Personal Q Controller, incluído com o sistema PQ Controller.

#### **Controller Detection**

Quando um PQ Controller é detectado, o indicator Controller Detected se acende na tela na página dos mixer Personal Q correspondente.

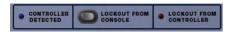

Indicador PQ Controller Detected no mixer PQ

#### Controller Lockout

Lockout From Console O PQ Controller pode ser travado na tela clicando no botão *Lockout From Console* em qualquer mixers PQ. Quando este botão está acionado, o PQ Controller não pode ajustar os controles do mixer PQ. O performer que estiver usando o PQ Controller não pode superar esse travamento a partir do controlador.

Lockout From Controller Usuários podem travar seus PQ Controllers para prevenir alterações dos ajustes realizadas inadvertidamente. Quando isso é feito, o indicador Lockout From Controller na tela se acende no mixer PQ correpondente. Essa função não pode ser destravada pela console.

Chamando o Operador da Console pelo PQ Controller

Para chamar o operador da console por um Personal Q Controller:

Pressione o knob codificador Master Volume.

Uma mensagem de chamado surge no display da console Profile que identifica qual PQ Controller está chamando. O LED Call no PQ Controller pisca até que a mensagem seja apagada do display da console.

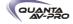

# Capítulo 12: Patchbay

# Acessando o Patchbay

Para visualizar a tela Patchbay:

■ Pressione o switch Patchbay, localizado na seção View Modes, ou clique a aba Patchbay na tela.

Para saltar para Patchbay das janelas Inputs e Outputs:

■ Clique no indicador de roteamento de canal, abaixo do display de nome do canal. A tela automaticamente salta para a janela Patchbay correspondente (seja uma entrada, saída ou bus).

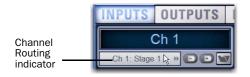

# Visão geral do Patchbay

A tela Patchbay permite endereçar entradas e saídas de hardware para canais de entrada e saída.

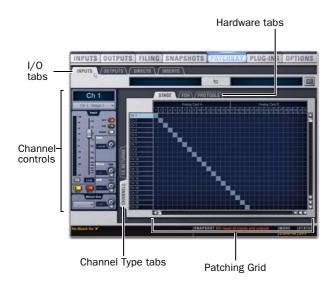

As principais ferramentas e seções da tela Patchbay são:

## **Abas**

Se navega pelo Patchbay utilizando as seguintes abas.

#### Abas I/O

Clique para visualizar e endereçar Inputs, Outputs ou Directs (Direct Outputs). Outras opções na tela Patchbay se alteram para refletir a aba de entradas ou saídas selecionada.

#### Abas Channel Type

Clique nessas abas para selecionar e visualizar tipos específicos de canais, de acordo com os disponíveis na entrada ou saída selecionada. A tabela a seguir apresenta os tipos de canais para entradas e saídas.

| I/O tab | Channel Types available          |  |
|---------|----------------------------------|--|
| Inputs  | Channels, FX Returns             |  |
| Outputs | Groups, Auxes, Matrix, PQ, Mains |  |
| Directs | Channels, FX Returns, Outputs    |  |
| Inserts | Channels, FX Returns, Outputs    |  |

#### Aba Hardware

Clique nestas abas para visualizar as entradas e saídas de hardware disponíveis para os tipos de canal e entrada e saídas selecionadas. Elas representam as entradas e saídas físicas dos sistema.

As escolhas incluem entradas e saídas de áudio Stage (Mix Rack ou Stage Rack), entradas e saídas FOH (local) (Mix Rack ou FOH Rack) e opções de entradas e saídas de gravação/reprodução do Pro Tools, se existentes. As entradas e saídas de hardwares disponíveis são baseadas na seleção de tipo de canal, configuração do sistema e status dos dispositivos de hardware. Veja "Entradas e Saídas Indisponíveis" na página 110.

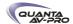

#### Patching Grid

O Patching Grid apresenta entradas e saídas de hardware ao alto, e canais VENUE ao lado esquerdo. As abas de canal e as opções disponíveis são determinadas pela aba I/O selecionada e o tipo de canal. Os quadrados no grid representam pontos de endereçamento entre entradas e saídas de hardware e canais de mixagem na VENUE.

Por padrão, as entradas de hardware são endereçadas em um padrão 1-para-1 para Input Channels. Por exemplo, entradas Stage de 1 a 48 aparecem nos Input Channels 1 a 16 (Bank A), 17 a 32 (Bank B) e assim por diante.

#### Controles de Canal

Esses controles espelham os controles do canal selecionado. Por exemplo, quando visualizando Inputs, os controles permitem ajustar ganho de entrada, polaridade, phantom power, HPF, Direct Out e nível básico sem deixar a tela Patchbay.

#### **Channel Direct Outs**

A área de canais no Patchbay oferece acesso aos controles Direct Out.

Para ajustar o nível do Direct Output pelo Patchbay:

- 1 No Patching Grid, enderece o canal Direct Out para uma saída disponível.
- 2 Nos controles de canal, ajuste o codificador Direct Output na tela.

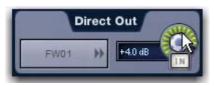

Ajustando o nível de Direct Output pelo Patchbay

#### Indicadores VIsuais e Displays

O Patchbay utiliza as seguintes convenções visuais em todas as suas páginas e abas.

#### Unavailable I/O

- O Patchbay mostra abas de hardware para todas as configurações
- O Patchbay indica se uma entrada ou saída está offline ou indisponível tornando cinza as colunas abaixo desse dispositivo.

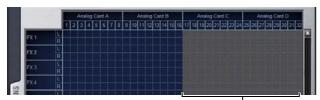

Entrada/Saída indisponível (colunas cinza)

Unavailable I/O

Entradas/saídas de hardware indisponíveis aparecem em cinza no patchbay e em itálico em todas as listas pop-up de endereçamento. É possível fazer atribuições para entradas/saídas de hardware indisponíveis.

A versão Standalone software VENUE oferece opções de visualização adicionairs para entradas/saídas de hardware (incluindo entradas/ saídas indisponíveis).

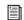

Veja o Capítulo 24, "Utilizando o software Standalone."

#### Entrada/saída atribuída

Quando uma conexão de hardware é assinalada, sua conexão é marcada em todas as telas Patchbay. Isso permite ver quais conexões de hardware estão em uso sem ter que navegar para trás e para frente pelas telas do Patchbay. Você também pode usar o indicador do número da coluna marcada para saltar para a aba do Patchbay para a atribuição existente (para mais informações, veja "Atalhos para Localização de Atribuições" na página 113).

#### Displays de Fonte e Destino

Sobre as abas do grid há campos de display de texto "de" e "para" que mostram o nome completo dos canais e das entradas/saídas de hardware.

Para visualizar os nomes completos de uma fonte ou destino:

■ Coloque o cursor sobre um nome de canal (Channel Name).

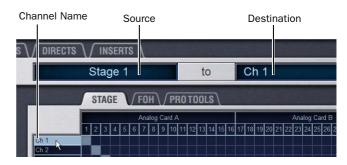

Display de fonte e destino de canal

Se o canal está endereçado, suas atribuições de fonte e destino são apresentadas diretamente sobre o Patching Grid. Um asterisco no fim de um nome de destino indica múltiplas atribuições de saídas. Veja "Múltiplas Atribuições de Entradas e Saídas" na página 112.

#### Nomeando Canais Pelo Patchbay

Nomes de canais podem ser alterados pelo Patchbay. Nomes de canais podem te até 32 caracteres. Quando apresentados na console, os nomes são abreviados para caberem no display.

Para nomear ou renomear um canal pelo Patchbay:

- 1 Clique duas vezes no nome do canal.
- 2 Digite um novo nome e pressione Enter no teclado.

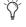

Quando nomeando canais no Patchbay, pressione Tab no teclado para ir para o próximo canal e Shift+Tab para ir para o anterior.

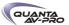

#### **Busca Type Text**

A busca Type Text permite utilizar o teclado para rápida nevegação para um canal. Você pode digitar os primeiros caracteres do nome do canal ou o número absoluto do canal para selecionar esse canal no ACS.

Para buscar e selecionar um canal:

- 1 Digite as primeiras letras, o nome completo ou o número de canal de um canal. Por exemplo, digite "s" para ir para o primeiro canal começado com a letra s (como Snare).
- 2 Pressione a tecla Tab para navegar e selecionar qualquer outro canal iniciado com essa letra (como Snare Top, Snare Bottom ou Strings).

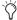

Evite dar aos canais nomes que começam com números diferentes do número absoluto do canal.Quando você digita um número, a VENUE navega por números absolutos de canal em vez do nome do canal.

# Navegando pelo Patchbay

Navegando pelos Tipos de Canal

O Patchbay utiliza múltiplas abas para acessar diferente entradas/ saídas de hardware e tipos de canais. Por exemplo, a tela Inputs oferece abas Channels e FX Returns para você endereçar esses tipos de canais independentemente.

Exemplos

Para visualizar Inputs:

■ Vá à página Patchbay e clique a aba Inputs.

Para visualizar um tipo específico de Input no Patching Grid:

■ Na página Patchbay, clique a aba Channels ou FX Returns. Shiftclick para selecionar e mostrar múltiplos tipos de uma vez.

Para navegar para uma fonte de hardware diferente:

■ Clique a aba de hardware apropriada no alto do Patching Grid.

Rolando pelo Patchbay

Para rolar pela lista de canais (verticalmente):

■ Mova o cursor sobre um nome de canal à esquerda do Patching Grid, então pressione as teclas de setas para cima e para baixo no teclado.

Para rolar pela lista de entradas/saídas hardware (horizontalmente):

■ Mova o cursour sobre um canal de entrada/saída de hardware no alto do Patching Grid, então pressione as teclas de setas para a esquerda ou direita no teclado.

Para rolar pelo Patching Grid, siga um dos seguintes procedimentos:

- Clique nas setas para cima/para baixo ou esquerda/direita do Patching Grid para movimentar-se quadrado por quadrado.
- Clique nas setas duplas para cima/para baixo do Patching Grid para movimentar-se tela a tela.
- Clique com o botão direito do mouse no Patching Grid e arraste para qualquer direção.

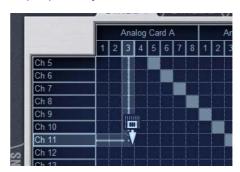

Rolando pelo Patching Grid clicando com botão direito e arrastando

# Atribuindo Canais no Patchbay

Para atribuir canais no Patchbay:

- 1 Vá à uma página Patchbay clicando na aba de entrada/saída apropriada, Channel Type e Hardware.
- 2 Posicione o cursor sobre o Patching Grid. O cursor se altera para uma cruz, e linhas são extendidas sobre e à esquerda da localização do cursor para identificar linhas e colunas.
- 3 Clique na linha de um canal e na coluna de uma fonte de entrada/ saída de hardware.

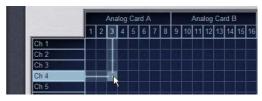

Endereçando uma entrada de hardware para um Input Channel

- 4 Clique e arraste verticalmente, horizontalmente ou em ângulo para atribuir múltiplos pontos de endereçamento em uma única ação.
- 5 Repita conforme necessário.

Clique e Arraste no Patchbay

Você pode rapidamente selecionar uma gama de pontos de interseção no Patchbay Grid em uma operação de clicar e arrastar do cursor. Você pode clicar e arrastar horizontalmente, verticalmente e em ângulos de 45 graus em qualquer direção.

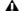

Você não pode desfazer alterações para o Patchbay grid.

Para usar o "clicar e arrastar" no Patchbay grid:

1 Clique no ponto de interseção definindo o início da seleção.

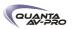

2 Continue a segurar o botão esquerdo, e arraste horizontalmente (para marcar uma linha), verticalmente (para marcar uma coluna) ou horizontalmente e verticalmente (em ângulo de 45 graus).

3 Solte o botão quando o ponto de interseção de destino é alcançado. Todos os pontos de interseção ao longo do caminho são marcados.

O ponto de interseção de destino ajusta o canal selecionado. Se uma nova atribuição "rouba" qualquer atribuição anterior, uma mensagem de alerta pede a confirmação ou cancelamento da operação.

Utilizando teclas de setas para assinalar canais

Você pode utilizar as teclas de setas para assinalar endereçamentos.

Para assinalar endereçamentos utilizando as teclas de setas no teclado:

- 1 Posicione o cursor sobre o Patching Grid para que se torne uma cruz.
- 2 Pressione as teclas de setas esquerda ou direita para movimentar a cruz para a próxima coluna ou para a coluna anterior de entradas/ saídas de hardware; pressione as teclas de setas para cima ou para baixo para movimentar o cursor para o próximo canal ou o anterior.
- 3 Quando a cruz estiver sobre o quadrado correto no grid, pressione Enter para assinalar um endereçamento.

Múltiplos Roteamentos de Entradas e Saídas no Patchbay

Fontes de entrada podem ser atribuídas para vários Input Channels no Patchbay. Busses de saída podem ser assinalados para várias saídas de hardware.

Entradas Stage atribuídas a vários canais compartilham o ganho de preamp comum. Ajustar um ganho de canal automaticamente ajusta outros canais. Todas as outras funções de canal (como EQ, dinâmica e posicionamento panorâmico) continuam independentes, tornando possível ter um canal em uma régua para endereçá-lo e processá-lo para a house mix e outra régua com diferente processamento para mixagem de monitoração.

Utilizar entradas multi-atribuídas requer Input Channels adicionais disponíveis na configuração do sistema. Se você está utilizando todas as entradas Stage disponíveis, você pode aumentar o número de Input Channels na página Options > System. (Para saber como configurar o número de Input Channels, veja "Ajustes de Configuração de Sistema" na página 58.)

Em sistemas VENUE Mix Rack, escolher a configuração de 64 canais oferece canais adicionais de processamento além do número de entradas de hardware (48). Use essa configuração para permitir a múltipla atribuição de entradas para canais de processamento de entradas.

Para atribuir uma fonte de entrada de hardware para vários Input Channels ou FX Returns:

- 1 Vá à aba Input apropriada no Patchbay.
- 2 Clique no Patching Grid para atribuir a fonte ao primeiro Input Channel ou FX Return.

3 Clique quadrados adicionais no grid na mesma coluna para atribuir a fonte a canais adicionais. A entrada de hardware selecionada é endereçada para cada um dos Input Channels ou FX Returns atribuídos.

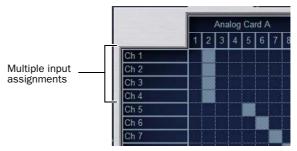

Uma entrada de hardware endereçada para vários Input Channels

Para atribuir um bus Output para várias saídas de hardware:

- 1 Vá à aba Output apropriada no Patchbay.
- 2 Clique no Patching Grid para atribuir o bus Output para a primeira saída de hardware.
- 3 Clique quadrados adicionais na mesma linha para atribuir o mesmo bus Output para saídas adicionais de hardware. Um asterisco (\*) aparece no fim do display de destino para indicar múltiplos endereçamentos.

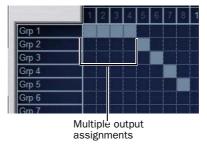

Um bus Output atribuído a múltiplas saídas de hardware

Escolhendo a fonte digital (AES ou ADAT)

Se seu sistema inclui uma placa de entrada digital DSI, faça o seguinte para especificar a fonte digital.

Para configurar uma entrada digital para AES ou ADAT:

- 1 No Patchbay, enderece uma entrada digital DSI ou outra para um Input Channel.
- 2 Clique na aba Inputs e navegue para o para o Input Channel alimentado pela entrada DSI.
- 3 Clique no botão ADAT na tela, na seção de controles de entrada. Quando aceso, a entrada ADAT está ativa; quando apagado, a entrada AES está ativa. O LED Source do canal correspondente na placa Stage Rack DSI se acende para indicar AES ou ADAT.

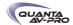

Advertências Quando "Roubar" Entradas Saídas no **Patchbay** 

O Patchbay indica as saídas de hardware que estão em uso acendendo o número da coluna da saída física. Além disso, uma mensagem é apresentada se o endereçamento "roubar" uma entrada ou saída de hardware que está em uso, perguntando sobre a confirmação ou cancelamento da atribuição.

Para confirmar uma reatribuição, siga um dos seguintes procedimentos:

- Clique Assign quando perguntado para confirmar a reatribuição.
- ou -
- Clique novamente no mesmo ponto de interseção.

Para cancelar uma reatribuição, siga um dos seguintes procedimentos:

- Clique Cancel para deixar o ponto de interseção inalterado.
- Clique qualquer outro ponto no grid (o Patchbay grid se mantém ativo, mesmo quando a caixa de diálogo de confirmação está aberta na tela).

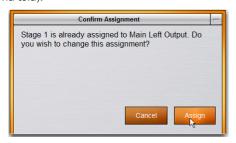

Advertência quando atribuir uma saída que esteja em uso

Para eliminar a caixa de diálogo de advertêencia de reatribuição, segure Default na console ou Alt no teclado do computador enquanto clica no patch grid para alterar a atribuição.

## Atalhos para Localização de Atribuição

Antes da reatribuição no Patchbay, você pode querer checar duplamente a atribuição existente para a saída de hardware desejada:

Para identificar o bus ou canais atualmente atribuídos para uma saída de hardware:

■ Clique em qualquer número de coluna assinalada no alto do Patchbay. A aba Outputs contendo as atribuições é automaticamente revelada.

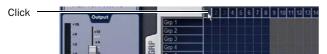

Clicando um um número de coluna para ir para suas atribuições atuais

#### Exportação de Informações do Sistema **VENUE**

O recurso Information Export permite gerar um documento HTML (texto) que detalha as configurações do hardware do sistema, do software e do arquivo show atualmente carregado. Esse documento pode ser lido por qualquer browser de internet, como Internet Explorer, Mozilla Firefox ou Safari.

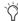

A lista de endereçamentos pode ser exportada separadamente (para mais informações, veja "Exportação de Lista de Endereçamentos" na página 114).

O documento System Information pode ser enviado diretamente à produtora ou locadora para descrever exatamente suas necessidades de console. Após exportada, a informação pode ser reformatada como desejado, colando e copiando dados em um processador de textos.

#### Para exportar VENUE System Information:

- 1 Insira uma mídia de armazenamento USB na porta USB do sistema.
- 2 Vá à página Options > System.
- 3 Clique no botão Info.

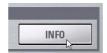

Botão Expor VENUE System Information na página Options > System

- 4 Siga um dos seguintes procedimentos:
- Se você tem mais que uma mídia de armazenamento USB conectada, certifique-se de que a mídia USB correta está selecionada. Se não, clique Next Disk para alternar pelas mídias disponíveis até que a correta esteja selecionada.
- Clique Save para exportar as informações do sistema para a mídia USB desejada.
- Clique Cancel para sair sem exportar
- 5 Clique OK para confirmar o procedimento de exportação.

Você pode remover a mídia USB — dela você pode transferir o arquivo exportado para um computador pessoal para impressão. formatação, arquivamento ou distribuição.

# Standalone Software

Quando exportar System Info do software Standalone, o arquivo System Information exportado é apresentado imediatamente utilizando o browser padrão instalado em seu computador.

# Conteúdo do VENUE System Information

O VENUE System Information exportado é salvo como um arquivo HTML, e o nome do arquivo inclui a data e a hora da exportação. O conteúdo inclui as seguintes informações (nem todos os dados serão gerados pelo software Standalone):

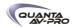

#### **VENUE**

System Information Registra a data e a hora em que o arquivo Info foi gerado.

Console Registra a configuração atual do hardware e de opcionais da console, incluindo placas ECx e FWx (se existentes).

Stage Configuration Registra o conteúdo de cada slot do Stage Rack ou do Stage I/O.

Installed Plug-Ins Registra versões e outras informações (como informado por cada plug-in) de todos os plug-ins atualmente instalados. A lista agrupa os plug-ins por seu estado de habilitado ou desabilitado. Plug-ins habilitados e em uso aparecem no topo, seguidos por qualquer plug-ins habilitado (mas não em uso). As informações dos plug-ins não estão disponíveis quando exportando da versão Standalone do software.

Show File Information Registra o nome, caminho, data e hora dos mais recentes arquivos Show carregados.

System Configuration Registra informações encontradas na aba Options > System.

DSP Usage Registra os processos atribuídos a cada DSP da placa Mix Engine. A informação é subdividida por Mix Engine como apresentado na aba Options > Devices.

Patch List Registra o conteúdo de cada página Patchbay. Uma lista completa de enderecamentos está incluída no System Information Export, ou uma lista detalhada pode ser exportada separadamente pelo Patchbay (veja a seguir).

# Patch List Export

A exportação do Patchbay gera uma lista de endereçamentos em um formato de fácil leitura.

Para exportar informações do Patchbay:

- 1 Insira uma mídia USB em qualquer porta USB na console.
- 2 Vá à página Patchbay.
- 3 Clique no botão Export na página Patchbay.

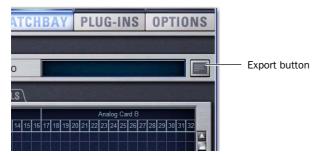

Ícone Export Patchbay Information

4 Siga um dos seguintes procedimentos:

- Se você tem mais que uma mídia de armazenamento USB conectada, certifique-se de que a mídia USB correta está selecionada. Se não, clique Next Disk para alternar pelas mídias disponíveis até que a correta esteja selecionada.
- Clique Save para exportar as informações do Patchbay para a mídia USB desejada.
- Clique Cancel para sair sem exportar

5 Clique OK para confirmar o procedimento de exportação. Você pode remover a mídia USB – dela você pode transferir o arquivo exportado para um computador pessoal para impressão, formatação, arquivamento ou distribuição.

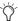

Quando exportar um Patch List pela versão Standalone do software, o arquivo HTML gerado é automaticamente aberto utilizando seu browser de internet padrão (como Internet Explorer, Mozilla Firefox ou outro).

Conteúdo do Exported Patchbay Information

O Exported Patchbay Information é salvo como um arquivo HTML, e o nome do arquivo inclui a data e a hora da exportação. O conteúdo inclui:

**VENUE Patch List** 

Show Nome, caminho, data e hora dos arquivos Show mais recentemente carregados.

Input and Output Patching

A lista de endereçamentos é dividida em três seções: Stage, FOH e Pro Tools (FWx).

- Stage Inputs mostra número global 1-48, nome das entradas, slot e número da placa.
- Stage Outputs mostra o número global 1-16 (ou 32 em sistemas expandidos), nome da saída, slot e número da placa.
- FOH Inputs and Outputs (local) mostra nome e número das entradas/saídas físicas, quando aplicável.
- Pro Tools Inputs and Outputs mostra todas as 18 possíveis atribuições de entradas/saídas.
- Canais indisponíveis são marcados como N/A.
- Direct outs são identificados diferentemente.

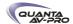

# Capítulo 13: Metering

A VENUE oferece medição de sinal dos canais, na seção metering

#### Channel Meters

Input Channels e FX Return oferecem um medidor de redução de ganho do compressor/limiter, um medidor de nível e LEDs indicadores para status de EQ, estéreo e gate.

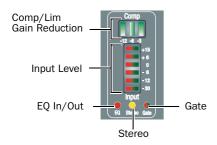

Medidores e LEDs de Input Channel

Todos os medidores de canal da console possuem equivalentes de alta resolução na tela, que aparecem em ambos os controles de canal selecionados e abaixo dos faders na visão geral dos canais.

Medidores balísticos e margem de clipe podem ser ajustados para medidores de canal. Para mais informações, veja "Metering Options" na página 118.

Input Channels e FX Returns

#### Medidores de Nível de Entrada

Cada régua de Input Channel e FX Return possui um medidor Input Level de 6 segmentos que mostra os níveis de entrada de baixo para cima, de acordo coma seguinte escala:

| LED        | Level          | Colors        |
|------------|----------------|---------------|
| 1 (top)    | Clip<br>+15 dB | Red<br>Yellow |
| 2          | +6 dB          | Yellow        |
| 3          | 0 dB           | Green         |
| 4          | -6 dB          | Green         |
| 5          | -12 dB         | Green         |
| 6 (bottom) | –30 dB         | Green         |

Medidor de Redução de Ganho do Compressor/Limiter

Os LEDs no medidor do Compressor/Limiter mostram a quantidade de redução de ganho sendo aplicada ao Input Channel pelo Compressor/Limiter embutido, da direita para a esquerda, de acordo com a seguinte tabela:

Channel Compressor/Limiter gain reduction meter scale

| LED       | Gain Reduction | Color |
|-----------|----------------|-------|
| none      | 0 dB           | Off   |
| 1 (right) | <= 3 dB        | Green |
| 2         | <= 6 dB        | Green |
| 3 (left)  | <= 12 dB       | Green |

#### LED de status EO

Um LED vermelho indica se o EQ está no circuito ou não, de acordo com a seguinte tabela.

| Color  | EQ Status      |
|--------|----------------|
| (none) | Not in circuit |
| Red    | In circuit     |

#### LED de canal Stereo

Um LED amarelo indica um canal de entrada estéreo. O LED pisca se uma diferença de 12 dB ou mais é detectada entre as entradas esquerda e direita.

| Color  | Channel Status |
|--------|----------------|
| (none) | Mono           |
| Yellow | Stereo         |

#### Led de status de Gate

Um LED bicolor mostra o status atual do Expander ou Gate, de acordo com a seguinte tabela:

| Color  | Expander Status        | Gate Status      |
|--------|------------------------|------------------|
| (none) | Not in circuit         | Not in circuit   |
| Green  | 3 dB gain reduction    | Gate Open & Hold |
| Yellow | 21 dB gain reduction   | Gate Release     |
| Red    | > 21 dB gain reduction | Gate Closed      |

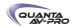

#### Indicadores de Clip

O LED Clip no alto dos Input Channel e FX Return se acende quando ocorre um clip em um banco oculto de faders. A posição de canal do indicador Clip corresponde à posição do canal oculto. O LED Clip pisca para mostrar clips momentâneos e se acende para clipes de longa duração.

Para localizar canais clipados:

■ Pressione os switches Bank até que os medidores Channel Input Level mostrem o cliping.

Para mais informações sobre indicação de clipes, veja "Opções de Medição" na página 118.

# Medidores ACS Input e Dynamics

Medidores de Nível de Canais Selecionados

Os medidores Selected Channel no ACS incluem dois medidores de nível de 10 segmentos:

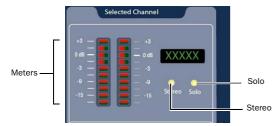

Medidores e LEDs Selected Channel

Esses medidores mostram os níveis mono ou estéreo do canal selecionado. O medidor duplo de 10 segmentos de LEDs bicolores indicam o nível de entrada do sinal selecionado ou em Solo.

#### Selected Channel Meter Scale

| LED         | Level          | Color         |
|-------------|----------------|---------------|
| 1 (top)     | Clip<br>+15 dB | Red<br>Yellow |
| 2           | +9 dB          | Yellow        |
| 3           | +3 dB          | Yellow        |
| 4           | 0 dB           | Green         |
| 5           | -3 dB          | Green         |
| 6           | -9 dB          | Green         |
| 7           | -15 dB         | Green         |
| 8           | -21 dB         | Green         |
| 9           | -30 dB         | Green         |
| 10 (bottom) | -60 dB         | Green         |

## Medidores de Redução de Ganho de Canais Selecionados

Os três medidores de redução de ganho na seção ACS mostram a redução de ganho do Compressor/Limiter embutido, do Expander/ Gate embutido (Exp/Gate), e de qualquer plug-in de dinâmica do canal selecionado.

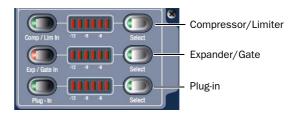

Medidores de redução de ganho de canais selecionados

#### Medidores de Redução de Ganho de Comp/Lim e Plug-In

Nos medidores de redução de ganho Comp/Lim e Plug-In do ACS, os seis LEDs mostram redução de ganho dinâmica da direita para a esquerda, de acordo com a seguinte tabela:

ACS gain reduction meter scale for comp/lim/plug-in

| LED       | Gain Reduction | Color  |
|-----------|----------------|--------|
| (none)    | O dB           | (none) |
| 1 (right) | 1.5 dB         | Green  |
| 2         | 3 dB           | Green  |
| 3         | 6 dB           | Green  |
| 4         | 9 dB           | Green  |
| 5         | 15 dB          | Yellow |
| 6 (left)  | 21 dB          | Yellow |

Medidores de redução de ganho Expander/Gate

Nos medidores de redução de ganho Exp/Gate do ACS, os seis LEDs mostram redução de ganho dinâmica da direita para a esquerda, de acordo com a seguinte tabela:

ACS gain reduction meter scale for exp/gate/plug-in

| LED       | Gain Reduction | Color  |
|-----------|----------------|--------|
| (none)    | 0 dB           | (none) |
| 1 (right) | 3 dB           | Green  |
| 2         | 6 dB           | Green  |
| 3         | 12 dB          | Green  |
| 4         | 21 dB          | Green  |
| 5         | 36 dB          | Yellow |
| 6 (left)  | 60 dB          | Yellow |

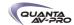

# Seção Metering

A seção Metering inclui medidores para Bus e Main Outputs.

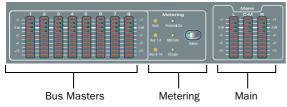

Medidores

Todos os medidores de 10 segmentos do grupo de medidores apresentam níveis conforme a tabela a seguir:

Table 14. Meter bridge 10-segment meter scale

| LED         | Level                |
|-------------|----------------------|
| 1 (top)     | +15 dB<br>(red=clip) |
| 2           | +9 dB                |
| 3           | +3 dB                |
| 4           | O dB                 |
| 5           | –3 dB                |
| 6           | –9 dB                |
| 7           | –15 dB               |
| 8           | –21 dB               |
| 9           | –30 dB               |
| 10 (bottom) | –60 dB               |

# Medidores do Bus Output

Os oito medidores de nível de saída do grupo de medidores são atribuídos como uma unidade para medição de Groups, Auxes, Matrixes e Personal Qs.

Os medidores Bus Output podem automaticamente seguir as atribuições de associação de faders Output (indicando o nível para o bus Output selecionado), ou ser atribuído para uma saída de bus output para indicação permanente do nível do bus.

#### **Medidores Stereo Output**

Com Groups estéreo, os medidores de nível de saída na seção de medição mostram o nível apenas do mais alto dos canais esquerdo e direito.

Para ver o nível de ambos os canais de uma saída estéreo, veja os medidores na tela, ou selecione o canal na seção ACS e use os medidores Selected Channel Level.

Selecionando Apresentação de Medidores de Saída

Para selecionar um tipo de saída para medição:

■ Pressione o switch Select na seção de medição para alternar entre as opções disponíveis (Auto, Aux 1-8, Aux 9-16, Personal Qs, Matrixes ou Groups). O bus atualmente selecionado é indicado por seu LED aceso.

Para ajustar a medição para seguir os faders Output:

■ Pressione o switch Meter Select repetidamente até que o LED Auto se acenda.

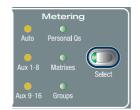

Switch Select e LEDs Bus Output

#### **Medidores Main Output**

Os três medidores Main Output na seção de medidores mostram os níveis de saída dos três Main Outputs (tanto no formato L-C-R quanto no L-R+M).

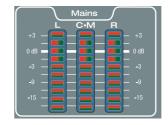

Medidores de nível Main Output na seção de medidores

Os 10 LEDs mostram níveis de entrada de baixo para cima, de acordo com a tabela 14 apresentada na página 117.

Medição do Bus Solo

Medindo Canais em Solo

A medição do bus Solo depende do tipo de canal que está em Solo.

# Canais Isolados

Nos modos PFL, AFL ou SIP (Solo-in-place), um canal isolado em Solo é apresentado do mesmo modo como se o canal estivesse selecionado no ACS.

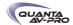

#### Múltiplos Canais

Nos modos PFL ou AFL, quando múltiplos canais estão em Solo, os canais esquerdo e direito do bus Solo são medidos pelos medidores Selected Channel, antes do controle Trim do Solo.

No modo SIP, quando múltiplos canais estão em Solo, os medidores esquerdo e direito do bus Main são espelhados nos medidores Selected Channel.

#### Key Listen

Quando o Key Listen está ativado, os canais esquerdo e direito do bus Solo são medidos pelos medidores Selected Channel, antes do controle Trim do Solo.

#### Indicação de Clip no Solo

Quando os medidores Selected Channel estão mostrando níveis de um canal em Solo isolado, a informação de clipping nos LEDs da seção de medição espelham esse clipping no canal.

. Quando os medidores Selected Channel na seção de medição estão mostrando os níveis do bus Solo, os LEDs de medição tornamse vermelhos para indicar clipping no bus Solo.

# Opções de Medição

#### Apresentação de Medição

As seguintes opções podem ser configuradas para os medidores. Essas opções afetam todos os medidores da console.

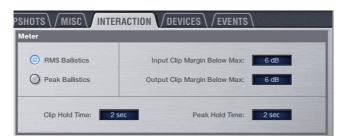

Opções de medição na aba Interactions da página Options

# Medidores Balísticos

Os medidores podem ser ajustados para operar nos seguintes modos:

RMS Mode (Padrão) Medidores seguem as características de um medidor analógico lento. Nesse modo, a resposta e o decay de um medidor é mais lenta que no modo Peak, oferecendo uma leitura da média do sinal medido. Um LED mostra o nível de pico do Peak Hold Time assinalado.

Peak Mode Medidores seguem as características de um medidor de pico padrão. Nesse modo, a resposta dos medidores é instantânea, mostrando o verdadeiro nível de pico de um sinal medido.

#### Peak Hold Time

O Peak Hold Time pode ser ajustado entre O e 20 segundos.

Para ajustar o Peak Hold Time:

- 1 Vá à página Options e clique na aba Interactions.
- 2 Em Meter, insira um valor para o Peak Hold Time.
- 3 Pressione Enter no teclado.

#### Indicação de Clipping

Indicadores de clip da VENUE são advertências de proximidade que mostram quando um sinal de entrada ou saída atinge ou ultrapassa a Clip Margin configurada.

Clipping pode ocorrer em vários pontos da cadeia de sinal. Um clip em qualquer um desses pontos é indicado pelo acendimento do LED vermelho do medidor. Para mais informações sobre a localização dos pontos de detecção de clips, verifique o Capítulo 26, "Diagramas de Fluxo de Sinal".

#### Clip Margin

O ajuste Clip Margin permite configurar a quantidade de headroom desejada antes que a indicação de clip se inicie. Clip Margin é expressa em dB abaixo do máximo (onde máximo é um pico de nível de +20 dBVU).

A Clip Margin pode ser ajustada entre O dB e 30 dB abaixo do máximo, e é configurada separadamente para entradas e saídas.

Para ajustar a Clip Margin:

- 1 Vá à página Options e clique na aba Interaction.
- 2 Em Meter, entre valores para Input Clip Margin Below Max e Output Clip Margin Below Max.
- 3 Pressione Enter para confirmar o ajuste.

# Clip Hold Time

O Clip Hold Time determina quanto tempo uma indicação de clip permanece depois do último sinal de clipe. Clip Hold Time pode ser ajustado entre 0 e 20 segundos.

Para ajustar Clip Hold Time:

- 1 Vá à página Options e clique na aba Interaction.
- 2 Em Meter, entre um valor para o Clip Hold Time.
- 3 Pressione Enter para confirmar.

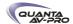

# Capítulo 14: Busses Solo e Monitor

# Modos do Bus Solo

Três modos Solo são oferecidos: Pré-Fader Listen (PFL), After-Fader Listen (AFL) e Solo In Place (SIP).

- Nos modos AFL ou PFL, colocar em Solo afeta apenas o que você ouve no bus estéreo dedicado AFL/PFL Solo (Cue), que alimenta o bus Monitor.
- No modo Solo In Place, colocar em Solo afeta apenas o que você ouve nos busses Main.

#### Pré-Fader Listen (PFL)

O modo PFL Solo envia o sinal de Input Channels e FX Returns colocados em Solo explicitamente para o bus AFL/PFL Solo (Cue) bus. O sinal é pós-insert, pré-fader e pré-Mute.

Sinais de entrada mono são enviados para ambos os lados do bus sent Solo (Cue), e os canais esquerdo e direito de um sinal de entrada estéreo são enviados para os lados correspondentes do bus Solo (Cue).

PFL é o modo Solo padrão.

#### After-Fader Listen (AFL)

O modo AFL envia o sinal de canais colocados em Solo explicitamente e entradas Solo-safe para o bus AFL/PFL Solo (Cue). Colocar em Solo busses Output é sempre AFL.

No modo AFL Solo, tanto sinais de entrada quanto de saída são enviados para o bus Solo (Cue) pós-fader e pós-pan/balance, e são sempre posicionados panoramicamente para estéreo quando os busses Main estão configurados no modo L-C-R.

Monitorando Busses Aux e Variable Group com AFL

Busses Aux associados e Variable Group estéreo utilizam estéreo verdadeiro no AFL. Quando você coloca em Solo um bus Aux associado, os dois busses são ouvidos como um par estéreo no bus Solo (Cue).

Busses Aux e Variable Group mono são ouvidos como dois mono no bus Solo (Cue).

#### Solo In Place (SIP)

O modo SIP se aplica apenas a Input Channels e FX Returns. Solo In Place envia o sinal dos canais colocados em Solo para os busses Mains e Monitor. O sinal é enviado pós-pan/balance.

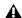

No modo SIP, o audio é enviado diretamente para os busses Main. Utilize esse recurso com cautela.

## Selecionando um modo Solo

O modo Solo pode ser selecionado pela seção Solo/PFL ou na tela.

Para selecionar o modo Solo pela console, siga um dos seguintes procedimentos:

- · Pressione o switch Stereo AFL para entrar no modo AFL.
- Pressione e segure o switch Solo In Place por no mínimo 2 segundos para entrar no modo SIP.
- Pressione um switch de modo Solo aceso para desligá-lo. Quando nenhum switchestá aceso na seção Solo/PFL, o sistema está no modo PFL.

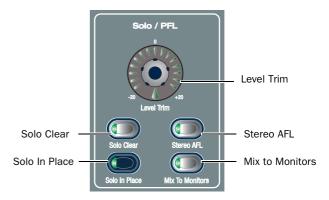

Controles de bus Solo

Para selecionar o modo Solo na tela:

- 1 Vá à página Options e clique na aba Busses.
- 2 Em Solo and Monitor Operations, clique o pop-up Type e escolha diretamente o modo Solo desejado.

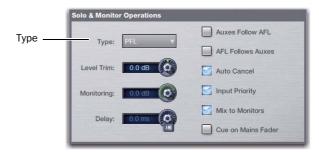

Escolhendo o modo Solo em Options > Busses

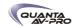

Estado e Modos Solo Quando Carregando Shows

Channel Solo States Quando você carrega um arquivo Show, todos os Solos são limpos. Estados de Solo não são salvos em arquivos Show.

Solo Mode Arquivos Show não são abertos no modo SIP. Se você salvar um arquivo Show no modo SIP, quando você reabrir o arquivo Show, ele será aberto no modo AFL.

# Opções de Operação Solo

Os switches Solo de canais podem operar com comportamento momentâneo ou travado.

Para habilitar Solo momentâneo em um canal:

■ Segure o switch Solo por mais de um segundo. Solte o switch Solo para tirar o canal de Solo.

Para travar o Solo de um canal:

■ Pressione e solte o switch Solo. Pressione o switch uma segunda vez para tirar o canal de Solo.

Auxes/Variable Groups Follow AFL e AFL Follows Auxes/ Variable Groups

Você pode personalizar a interação entre associação de codificadores e AFL.

Auxes/Variable Groups Follow AFL

Quando a opção Auxes/Variable Groups Follow AFL é selecionada, colocar em Solo um bus Aux/Var Group pressionando seu switch AFL atribui controles de nível e posicionamento para aquele bus aos codificadores de entrada.

- Com busses mono, o nível é atribuído aos codificadores de entrada. Com busses estéreo (associados), o nível é atribuído aos codificadores
- Quando Flip to Faders é pressionado, o nível é lançado aos faders e o posicionamento panorâmico para os bus Aux/Var Group (mandadas pares) é automaticamente mapeado para os codificadores de entrada. O botão Pan pisca enquanto esse modo está ativado.

Se os codificadores já estão lançados para os faders, o status é mantido quando um bus Aux é colocado em Solo.

Para ajustar Auxes e Variable Groups para seguirem o Solo:

1 Vá à página Options e clique na aba Busses.

2 Em Solo and Monitor Operation, selecione a opção Auxes/Variable Groups Follow AFL.

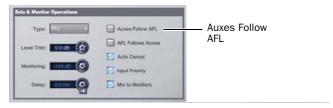

Ajuste Solo and Monitor Operation na página Options > Busses.

3 Coloque em Solo uma saída de bus Aux pressionando seu switch

Para cancelar a visualização dos controles de mandadas Aux:

■ Tire o bus de Solo, ou selecione outro parâmetro para os codificadores de entrada.

AFL Follows Auxes/Variable Groups

Quando a opção AFL Follows Auxes/Variable Groups está selecionada, atribuir codificadores para um Aux/Var Group automaticamente coloca esse bus em Solo. O ajuste AFL Follows Auxes é armazenado e carregado com cada arquivo Show. Por padrão, a opção está desabilitada (não selecionada).

Para ajustar o AFL para seguir a atribuição do codificador Aux:

- 1 Vá à aba Options > Busses e selecione a opção AFL Follows Auxes/ Variable Groups.
- 2 Na seção Input, atribua os codificadores para um bus Aux Send.

Para cancelar (unSolo) no modo AFL Follows Auxes:

■ Pressione o botão piscante Solo Clear

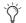

A Events List pode ser usada para atribuir a função Solo Clear a um a footswitch ou qualquer outro trigger disponível.

Auto Cancel e Input Priority

A opção Auto Cancel determina determines se os switches Solo cancelam o Solo de outros canais ou são aditivos (travados). Input Priority determina se os canais de entrada em Solo substituem ou não os canais de saída em Solo no bus Solo AFL/PFL.

Para ajustar a operação do switch Solo:

- 1 Vá à página Options e clique na aba Busses.
- 2 Em Solo and Monitor Operations, selecione a opção em qualquer das seguintes combinações:

Auto Cancel On, Input Priority Off Um Solo cancela todos os outros Solos (entradas e saídas).

Auto Cancel On, Input Priority On Um Solo em entrada cancela todos os outros Solos em entrada; um Solo em saída cancela todos os outros Solos em saída; entradas em Solo substituem temporariamente saídas em Solo.

Auto Cancel Off, Input Priority Off Os Solos são aditivos, e entradas e saídas em Solo são ouvidas juntas.

Auto Cancel Off, Input Priority On Os Solos são aditivos, e Solo em entradas temporariamente substituem saídas em Solo

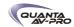

# Operação de Bus Solo

#### Colocando Canais em Solo

Operação Solo depende do tipo de canal sendo colocado em Solo. e de qualquer opção de operação dos switches Solo. Em todos os modos, um switch Solo de canal se acende para indicar que o canal está em Solo.

#### Input Channels

Pressionar um switch Solo em um Input Channel ou FX Return envia o sinal para o bus Solo (Cue) (quando nos modos PFL ou AFL) ou para os busses Mains (quando no modo SIP).

No modo SIP apenas, quando um canal é colocado em Solo, todos os outros canais que não estão colocados em Solo ou Solo Safe são implicitamente silenciados e indicados pelo switch Mute piscando.

#### **Busses Output**

Quando o switch AFL na seção Output é pressionado, o sinal é enviado para o bus Solo AFL/PFL. Isso se aplica a Groups, Auxes, Matrixes e Personal Qs. Saídas são sempre AFL.

#### Colocando Canais Isolados em Solo

Para colocar em Solo um canal isolado, siga um dos seguintes procedimentos:

- Pressione o switch Solo do canal para que fique aceso. O switch Solo trava com uma pressão momentânea.
- ou -
- Segure o switch Solo do canal por mais de um segundo para Solo momentâneo. O canal será automaticamente tirado de Solo quando você solta o switch.

#### Colocando Múltiplos Canais em Solo

Para colocar múltiplos canais em Solo, siga um dos seguintes procedimentos:

- Com a opção Auto Cancel habilitada, pressione os switches Solo de múltiplos canais simultaneamente.
- Segure o switch Multi-Select (Shift) e pressione os switches Solo em um ou mais canais.
- ou -
- Com a opção Auto Cancel desabilitada, pressione os switches Solo de múltiplos canais em qualquer sequencia. O switch Solo é travado.

## Alternando o Status Solo de Múltiplos Canais

Para alternar o Solo em múltiplos canais, siga um dos seguintes procedimentos:

- Com Auto Cancel habilitado, segure o switch Multi-Select enquanto pressiona os switches Solo em canais para alternar.
- ou -
- Com o Auto Cancel desabilitado, pressione os switches Solo em qualquer sequência. Os switches Solo travam-se acionados ou não acionados.

#### Colocando VCAs em Solo

Quando você coloca um VCA em Solo, seus canais membros são colocados em Solo. Se os membros do VCA incluem uma combinação de canais de entrada e saída, seu status Solo segue qualquer opção Solo de switches. Veja "Opções de Operação Solo" na página 120.

#### Para colocar em Solo membros do VCA:

■ Pressione o switch Solo nos canais VCA cujos membros deseja colocar em Solo para que o switch Solo se acenda.

# Limpando Solos

Pressione o switch piscante Solo Clear na seção Monitoring para limpar todos os canais colocados em Solo.

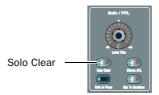

#### Medição do Bus Solo

Quando um canal ou entrada é enviada para o bus Solo, seu sinal é medido nos medidores Selected Channel, temporariamente substituindo qualquer canal assinalado. Para mais informações, veja "Medição do Bus Solo" na página 117.

## Canais Solo Safe

Solo Safe é um estado que previne que um canal de ser implicitamente mutado quando qualquer outro canal é colocado em Solo. Apenas Input Channels e FX Return podem ser colocados em Solo Safe. Canais Solo Safe são automaticamente adicionados a qualquer canal explicitamente colocado em Solo. Solo Safe somente se aplica aos modos SIP e AFL. O status Solo Safe é ignorado no modo PFL.

Para alternar o status Solo Safe de Input Channels e FX Returns, os switches input devem estar no modo Solo Safe.

Para ajustar switches Safe para controlar a função Solo Safe:

- 1 Vá à página Options e clique na aba Interaction.
- 2 Em Input Safe Switches, selecione Act as Solo Safes.

Para alternar o status Solo Safe de um canal:

- Selecione um ou mais canais, pressione o switch Safe na seção Selected Channel Input.
- Clique no botão Solo Safe do canal na tela.

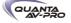

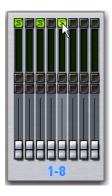

Botão Solo Safe na tela

O switch e o botão Safe piscam para indicar que o canal está em Solo Safe. Quando um canal é colocado em Solo, por causa de seu status Solo Safe, o switch Solo pisca.

# Operação do Bus Monitor

O bus Monitor envia o sinal para ambas as saídas Monitor (FOH Rack) e headphone na console. A saída de bus Monitor também pode ser endereçada para saídas de hardware e para alimentar plug-ins.

#### Monitor Bus Switching

Os seguinte sinais podem alimentar o bus Monitor, listados abaixo em ordem de prioridade: Key Listen, bus Solo (Cue), return 2-Track, entrada COM e mix Mains.

#### Dynamics Key Listen

Pressionar o botão Key Listen na tela envia o sinal do processador de dinâmica embutido do canal selecionado para o bus Monitor.

Key Listen temporariamente sobrescreve as operações Solo atualmente habilitadas (PFL ou AFL), e substitui qualquer outro sinal no bus Monitor com o sinal mono.

#### Bus Solo AFL/PFL

Nos modos AFL ou PFL, sinais de qualquer canal em Solo é enviado para o bus Monitor. Quando qualquer canal é colocado em Solo, o bus Solo sobrescreve o return 2-Track se está habilitado ou a mix Mains se está atualmente sendo enviada para os monitores.

#### Return 2-Track

Se uma entrada 2-Track está habilitada, qualquer sinal dessas entradas é enviado para o bus Monitor. Se Mix to Monitors está habilitado, a entrada 2-Track o sobrescreve, então pode-se monitorar o return 2-Track sem ter que desabilitar o Mix to Monitors.

#### Mix to Monitors

A mixagem Mains (o sinal presente nos busses Mains) pode ser enviada ao bus Monitor.

#### Atribuição de Saída de Monitor

O bus Monitor pode ser endereçado para saídas de hardware e para os plug-ins alimentados por bus.

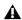

Essa alimentação occore em adição às existentes saídas dedicadas Monitor no Mix Rack e FOH Rack, e são tomadas após o controle Monitor Speakers e após o delay do bus Monitor.

Hardware Outputs Para enderecar para as saídas de hardware, as saídas do bus Monitor (Solo) estão disponíveis na aba Mains da página Patchbay Outputs. As saídas do bus Monitor são atribuíveis para qualquer número de saídas físicas do sistema. Utilize essa capacidade para endereçar saídas Monitor para várias estações de retorno (in-ear mix e wedge mix), ou para um analisador externo.

Bus-Fed Plug-Ins Para endereçar para plug-ins alimentados por bus, o bus Monitor aparece como uma escolha no seletor de endereçamento do plug-in. Isso permite rotear o bus Monitor para um plug-in estéreo alimentado por bus como um analisador onboard. Plug-ins não podem ser inseridos no bus Monitor.

Endereçando o Bus Monitor Bus para Saídas Adicionais

Para rotear o bus Monitor para saídas adicionais:

- 1 No Patchbay, vá à Outputs e clique na aba Mains.
- 2 Clique no grid para atribuir uma saída Monitor ao destino desejado.

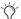

Solo In Place, quando habilitado, é simultaneamente endereçado para os busses Mains e Monitor.

Roteando o Bus Monitor para Plug-Ins

Para rotear a saída Monitor para um plug-in:

- 1 Vá à página Plug-Ins.
- 2 Certifique-se de que o plug-in estéreo desejado está instalado e atribuído a um slot do rack.
- 3 Clique no selector Plug-In Input no alto do slot de rack correspondente, e escolha Bus Outs > Mains > Monitor - stereo.

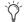

Saídas de plug-ins não podem retornar para Input Channels, a fim de prevenir loops de feedback.

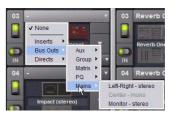

Atribuindo saídas Monitor para um plug-in

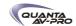

Enviando a Mix Main Mix para o Bus Monitor

Saída Monitor de uma mix Main L-C-R

O sinal estéreo Mix to Monitors é derivado da mix Main L-C-R Main adicionando um sinal de-3 dB do canal Center para os canais Left e Right do Monitor.

Saída Monitor de uma mix Main L-R+M

Em uma mix Main L-R+M, apenas os canais Left e Right são ouvidos no bus Solo.

Para enviar uma mix Main para Monitors:

1 Siga um dos seguintes procedimentos:

Pressione o switch Mix to Monitors na seção Mains.

- OU -

Vá à aba Options > Busses e selecione a opção Mix to Monitors.

2 Gire o knob Monitor Speakers ou Headphones para ajustar o nível de saída correspondente.

Ajustando o Nível do Bus Solo

Níveis do bus Solo PFL podem ser controlados pelo knob Level Trim na seção Solo/PFL, e com o controle Level Trim na tela. A quantidade do Trim pode ser ajustada entre-20 dB e +20 dB.

Pelo fato de que o Level Trim afeta apenas os sinais PFL, você pode facilmente equilibrar sinais AFL ou Mix to Monitors com sinais PFL, com um mínimo de ajustes de nível de monitoração durante um show.

Para ajustar o nível de sinal do bus Solo:

1 Coloque um canal em Solo ou pressione um switch Key Listen.

2 Siga um dos seguintes procedimentos:

- Gire o knob Level Trim para controlar a quantidade de sinal enviada ao bus Monitor.
- Vá à aba Options > Busses e ajuste a configuração Level Trim na seção Solo and Monitor Operations.

O diagrama seguinte mostra o fluxo de sinal nos modos PFL e AFL.

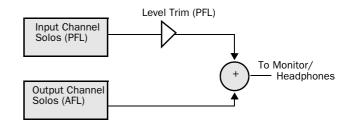

Level Trim in PFL mode

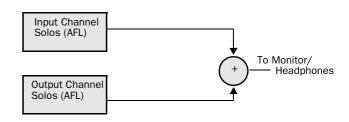

No Level Trim in AFL mode

#### Ajustando Níveis de Monitoração e Headphone

Níveis de saída para seus monitores near-field e headphones são controlados pelos knobs de volume correspondentes na seção Monitoring. Você também pode utilizar os controles na tela ou mapear Cue para o fader Mains.

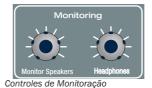

Ajustando Nível e Delay de Monitor

Para ajustar o nível Solo/Monitor pela seção Monitoring console:

■ Ajuste o nível Monitoring ou Headphone, conforme necessário.

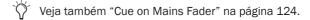

Para ajustar o nível Solo/Monitor na tela:

1 Vá à aba Options > Busses.

2 Na seção Solo and Monitor Operations, ajuste o codificador Monitoring.

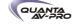

Você pode aplicar um delay ajustável às saídas Monitor e headphone para corresponder ao delay acústico do sistema principal de amplificação.

Para ajustar o delay da saída Monitor:

1 Vá à aba Options > Busses.

2 Ajuste a configuração Delay na seção Solo and Monitor Operations. Certifique-se de clicar no botão *In* abaixo do codificador na tela para habilitar o delay. Quando aceso, o ajuste de Delay é aplicado à saída Monitor.

#### Cue on Mains Fader

O fader Mains pode ser atribuído para controlar o nível de saída Cue (Monitor bus). Habilitar a opção Cue on Mains Fader permite ajustar o nível de Solo PFL/AFL sem ter que tirar suas mãos dos faders.

O controle dos busses Mains permanece disponível pelos codificadores Output e na tela na página Outputs.

O ajuste Cue on Mains Fader é armazenado com o arquivo Show.

#### Para habilitar Cue on Mains:

- 1 Gire o codificador Monitoring inteiramente no sentido anti-horário (off).
- 2 Vá à página Options > Busses.
- 3 Em Solo and Monitor Operations, selecione a opção *Cue on Mains Fader.*

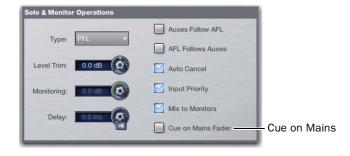

O fader Mains agora controla o nível Monitoring. O switch Mains Select pisca rapidamente.

Para sair de Cue on Mains Fader (retornar ao normal):

■ Vá à página Options > Busses e clique para desmarcar a opção Cue on Mains.

Você pode configurar um Event para ligar e desligar Cue on Mains. Veja o Capítulo 22, "Eventos."

Enquanto Cue on Mains está habilitado, os busses Mains permanecem disponíveis na tela, e podem ser selecionados para o ACS.

Ajustando Mains Enquanto Cue On Mains Fader esta Habilitado

Quando Cue on Mains Fader está habilitado, o nível das saídas Mains mantém seus últimos ajustes e permanece acessível pela console e na tela:

Ajustando Mains com os codificadores Output

Habilitar Cue on Mains Fader coloca o controle Mains nos codificadores Output 1—3.

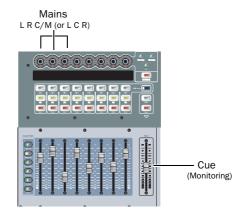

Enquanto Cue on Mains Fader está ativo:

- Habilitar o modo Insert substitui as atribuições atuais dos codificadores Output com controles de insert.
- Associar para Matrix ou PQ substitui as atribuições atuais dos codificadores Output com as fontes do Matrix ou PQ selecionado.

# Ajustando Mains Na Tela

Você pode usar os controles na página Outputs para selecionar, silenciar ou ajustar o nível de qualquer dos busses Mains (L, R e C/ Mono).

Selecione um bus Mains na tela para direcioná-lo no ACS, e use os controles Selected Channel para selecionar, silenciar ou ajustar o nível dos busses Mains.

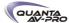

# Controles Talkback, 2-Track e Oscillator

Você pode atribuir a entrada de microfone Talkback, as entradas de fontes 2-Track, e o Oscillator embutido para qualquer Input Channel ou FX Return. As saídas Talkback, 2-Track e Oscillator podem ser endereçadas para qualquer bus de saída.

#### Utilizando Talkback

A entrada Talkback na console aceita sinal de qualquer microfone dinâmico ou condensador.

#### Atribuindo a Entrada de Microfone Talkback

Para atribuir a entrada Talkback para um Input Channel ou FX Return:

- 1 Vá à aba Patchbay > Inputs e clique a aba Channels ou FX Returns.
- 2 No alto do grid de canais, clique na aba FOH.
- 3 Clique no grid de canais para atribuir a fonte de entrada Talk para qualquer Input Channel ou FX Return (listados à esquerda).

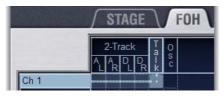

Atribuindo a Entrada Talkback para Input Channel no Patchbay

## Endereçando Talkback para uma saída

Para endereçar a entrada Talkback diretamente para uma saída:

- 1 Pressione o switch Talkback na seção Talkback/Osc para que fique aceso.
- 2 Pressioneo switch Route to Selected. O switch pisca indicando o modo Route to Selected.
- 3 Pressione o switch Select de cada um dos busses de saída (Auxes, Groups, PQs, Matrixes ou Mains) para o qual deseja endereçar o sinal Talkback. Os switches Select piscam para indicar a atribuição do Talkback.
- 4 Pressione o switch Route to Selected piscante para confirmar a atribuição ou pressione o switch Cancel para cancelar.

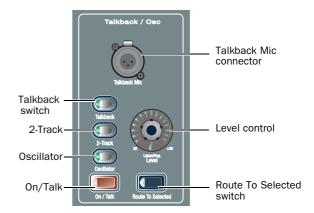

Controles Talkback na seção Talkback/Osc

Ativando e Ajustando o Nível da Entrada Talkback

Para ativar e ajustar o nível da entrada Talkback:

- 1 Pressione o switch Talkback na seção Talkback/Osc para que figue aceso.
- 2 Ative o Talkback seguindo um dos seguintes procedimentos:
- Pressione o switch On/Talk na seção Talkback/Osc.
- Clique no botão In na tela na seção Talkback da página Options > Misc.
- 3 Ajuste o nível de entrada Talkback seguindo um dos seguintes procedimentos:
- Gire o knob Level na seção Talkback/Osc.
- ou –
- Arraste o knob Level na tela na seção Talkback da página Options > Misc.

Para endereçar Talkback diretamente para uma saída na tela:

1 Vá à página Options > Misc e clique no botão Route na seção Talkback.

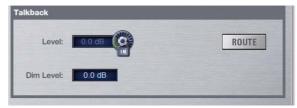

Controles Talkback na página Options > Misc

- 2 Vá à página Outputs e clique para selecionar a saída desejada (ela pisca brevemente).
- 3 No diálogo de confirmação, clique Route para confirmar a atribuição ou Cancel para cancelar sem alterar os atuais endereçamentos.

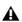

Os sinais são roteados para busses de saída pós-Mute e pósfader.

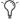

Você pode designar um footswitch, switch Function ou outro triggers para controlar o Talkback. Para mais informações, Veja o Capítulo 22, "Eventos."

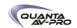

#### Ajustando o Talkback Dim Level

Quando Talkback é enviado diretamente para um bus Output, o nível do material do bus (menos o sinal do talkback) é automaticamente reduzido na quantidade especificada na configuração Dim Level.

Para ajustar o Talkback Dim Level:

- 1 Vá à página Options e clique na aba Misc.
- 2 Na seção Talkback, clique duas vezes na caixa de texto *Dim Level* e insira um valor Dim Level entre-60 dB (máxima redução de ganho) e 0 dB (sem redução de ganho).

Ativando Phantom Power na Entrada Talkback

A entrada Talkback oferece phantom power +15V para utilização de um microfone condensador.

Para aplicar phantom power à entrada de microfone Talkback:

■ No painel traseiro, mova o switch Talkback Mic Phantom Power para a direita.

Utilizando o Intercom ("Com")

A entrada Intercom ("Com") no Mix Rack ou FOH Rack pode aceitar entrada de qualquer microfone condensador ou dinâmico.

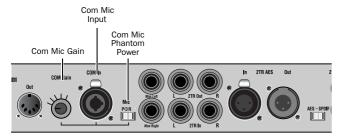

Controles Intercom

Quando ativada, o sinal Intercom é mixado ao bus Monitor depois do seletor de fonte na seleção Solo/PFL, então é audível não importanto qual fonte (AFL/PFL, 2-Track ou Main Mix) é enviada ao bus Monitor.

O sinal Intercom também pode ser endereçado a qualquer Input Channel ou FX Return.

Endereçando a Entrada Intercom

Para endereçar a entrada Intercom para qualquer Input Channel ou FX Return:

- 1 Vá à Patchbay e clique na aba Inputs.
- $\mathbf 2$  À esquerda do grid de canais, clique na aba Channels ou FX Returns.
- 3 No alto do grid de canais, clique na aba FOH.

4 Clique no grid de canais para atribuir a fonte de entrada Com (à direita e acima do grid) para um Input Channel ou FX Return (listados à esquerda).

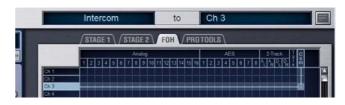

Endereçando a entrada Intercom no Patchbay

#### Ativando a Entrada Intercom

Para ativar a entrada Com para que seja mixada ao bus Monitor:

- 1 Enderece a entrada Intercom como descrito na seção anterior ("Endereçando a Entrada Intercom" na página 126).
- 2 Pressione o botão Talkback na seção Talkback/Osc e pressione o codificador Level para ligar e desligar o COM (seu anel de LEDs se acende).

Ativando Phantom Power para a Entrada Intercom

A entrada Com oferece phantom power +15V para utilização de um microfone condensador.

Para aplicar phantom power ao microfone Intercom:

■ No painel traseiro do FOH Rack, mova o switch Com Mic Phantom Power para a direita.

Para ajustar o nível de entrada do microfone Intercom:

■ No painel traseiro do FOH Rack, gire o knob Com Mic Gain.

Utilizando Entradas e Saídas 2-Track

Entradas e saídas analógicas e digitais 2-Track estão disponíveis.

Atribuindo Fonte de Entrada 2-Track

Para atribuir as entradas 2-Track a Input Channels ou FX Returns:

- 1 Vá à aba Patchbay > Inputs e clique na aba Channels ou FX Returns.
- 2 No alto do grid de canais, clique na aba FOH.
- 3 Clique no grid de canais para atribuir qualquer fonte de entrada 2-Track (listadas à direita e acima do grid) a um Input Channel ou FX Return (listadas à esquerda):
- AL (Analog Left)
- AR (Analog Right)
- DL (Digital Left)
- DR (Digital Right)

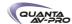

Ativando e Ajustando Nível da Entrada 2-Track

Para alimentar os busses Monitor e Mains com a entrada 2-Track:

- 1 Vá à tela Options > Misc.
- 2 Na seção 2-Track, clique no menu pop-up Input Fed to Monitors and Masters e selecione Analog 2-Track ou Digital 2-Track.

Para ativar a entrada 2-Track e ajustar o nível:

- 1 Clique no botão In na tela na seção 2-Track da página Options > Misc.
- 2 Arraste o knob Level na tela na seção 2-Track da página Options > Misc page.

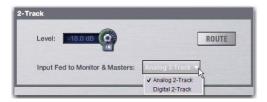

Controles 2-Track na página Options > Misc

Endereçando 2-Track para um bus de saída

Para endereçar as entradas 2-Track diretamente para um bus de saída:

- 1 Vá à aba Options > Misc.
- 2 Clique no botão Route na seção 2-Track na tela. O switch pisca para indicar o modo Route to Selected.
- 3 Pressione o switch Select em cada um dos canais de saída (Auxes, Groups, Matrixes ou Mains) para o quel deseja endereçar o sinal 2-Track. Os switchs Select piscam para indicar a atribuição 2-Track.
- 4 Clique Done na caixa de diálogo Route to Selected para confirmar a atribuição.

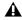

Os sinais são roteados para busses de saída pós-Mute and pós-fader.

Roteando para as saídas 2-Track

Você pode rotear qualquer bus de saída para as saídas 2-Track.

Para rotear qualquer bus de saída para as saídas 2-Track:

- 1 Vá à Patchbay e clique na aba Outputs.
- 2 À esquerda do grid de canais, clique na aba de um bus Output (Auxes, Groups, PQs, Matrixes ou Mains).
- 3 No alto do grid de canais, clique na aba FOH.
- 4 Clique no grid de canais para atribuir um bus Output (listado à esquerda) para qualquer uma das seguintes saídas 2-Track (listadas à direita e acima do grid):
- AL (Analog Left)
- AR (Analog Right)
- DL (Digital Left)
- DR (Digital Right)

Para rotear um Direct Output para as saídas 2-Track:

- 1 Vá à Patchbay e clique na aba Directs.
- 2 À esquerda do grid de canais, clique na aba Channels, FX Returns ou Outputs.
- 3 No alto do grid de canais, clique na aba FOH.
- 4 Clique no grid de canais para atribuir uma fonte de canal (listadas à esquerda) para qualquer uma das seguintes saídas 2-Track (listadas à direita e acima do grid):
- AL (Analog Left)
- AR (Analog Right)
- DL (Digital Left)
- DR (Digital Right)

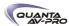

## Roteando o Oscillator

A saída do Oscillator interno pode ser roteada para Input Channels, FX Returns ou qualquer bus de saída. O Oscillator oferece tipos de sinal selecionáveis, frequência (para Variable Sine) e nível de sinal, assim como um switch liga/desliga master.

Configurando o Oscillator e Ajustando o Nível

Para ativar e ajustar o nível do Oscillator:

1 Vá à página Options > Misc.

2 Como precaução, clique e arraste para baixo o codificador Level na tela para baixar ao mínimo (off ) o nível Oscillator antes de continuar.

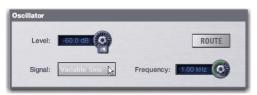

Controles Oscillator na página Options > Misc

3 Na seção Oscillator, clique no pop-up Signal e selecione entre os seguintes tipos de sinal:

- 100 Hz Sine
- 1 kHz Sine
- 10 kHz Sine
- Variable Sine
- Pink Noise
- White Noise

4 Se você selecionar Variable Sine, você pode ajustar a frequência da onda com o de frequência na tela (à direita do pop-up Signal).

5 Clique no botão In na tela na seção Oscillator.

6 Ajuste o nível do Oscillator aumentando lentamente o codificador Level na tela.

Para atribuir o sinal do Oscillator para um bus de saída:

1 Na página Options > Misc, clique no botão Route na seção Oscillator.

2 Siga um dos seguintes procedimentos:

- Se você já havia selecionado a saída desejada, clique para confirmar o autal modo Route To (no canto inferior esquerdo da tela).
- ou –
- Vá à página Outputs e clique para selecionar uma saída (ela pisca brevemente).
- 3 No diálogo de confirmação, clique Route para confirmar suas atribuições ou Cancel para cancelar sem alterar as atribuições atuais.

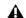

Os sinais são roteados para busses de saída pós-Mute e pósfader.

Talkback, 2-Track e Oscillator Quando Carregando Shows

Quando você carrega um arquivo Show, os controles Talkback, 2-Track e Oscillator são ajustados para off (desativados), independentemente de seus estados quando o arquivo Show foi salvo pela última vez

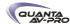

# Capítulo 15: Muting e Mute Groups

# Muting

Canais podem ser silenciados (Mute) de três maneiras: explicitamente (aceso), com o switch Mute do canal; implicitamente (piscante), como resultado de outro canal ser colocado em Solo; e como membro de um Mute Group ou VCA (piscante).

Os switches Mute sempre se comportam de modo aditivo (travados). Canais podem ser colocados em Mute em qualquer sequência, e continuam silenciados até que o Mute seja desabilitado.

As seções seguintes oferecem informações adicionais sobre canais, busses e muting:

Input Channels and FX Returns O Mute de canal é pré-fader nos Input Channels e FX Returns.

Output Busses A operção Mute é pós-fader em todos os tipos de busses de saída.

Mains O status de Mute dos busses Main é controlado pelo switch Mute sobre o fader Mains.

Apenas os busses Mains associados são silenciados. O switch Mains Mute pisca para indicar que nem todos os Mains estão em Mute. Para informações sobre como associar Mains, veja "Associando Mains" na página 84.

VCAs Quando você coloca um VCA em Mute, seus canais membros são silenciados. Os switches Mute dos canais membros piscam para indicar que eles estão silenciados como parte de um VCA.

#### Indicação Mute Piscante

Um switch Mute piscante indica que o canal está implicitamente mutado como resultado de uma ativação de um Solo ou Mute Group.

Solo In Solo No modo Place, quando um canal ou VCA é colocado em Solo, todos os outros canais que são estão em Solo ou em Solo Safe são implicitamente mutados.

Mute Group Membros de um Mute Group são implicitamente silenciados e piscam quando o Mute Group está ativo.

# **Mute Groups**

Canais podem ser atribuídos a qualquer um dos 8 Mute Groups disponíveis. Mute Groups permitem colocar em Mute e tirar de Mute vários canais simultaneamente pressionando um único switch.

Todos os tipos de canais, incluindo Input Channels e todos os Output, exceto VCAs, podem ser atribuídos a Mute Groups.

Mute Groups apenas afetam o status dos switches Mute dos canais, e não afetam o status on/off de Aux Sends, saídas da seção Talkback/ Oscillator, ou o roteamente de sinais para as saídas Monitor.

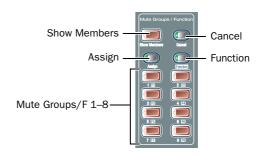

Seção Mute Groups

#### Atribuindo Mute Groups

Mute Groups podem ser definidos pela console ou na tela. Qualquer mistura de tipos de canais pode ser atribuída a um Mute Group. Canais podem ser atribuídos para mais de um Mute Group.

Para atribuir ou remover canais de um Mute Group:

- 1 Certifique-se de que a seção Mute Groups/Function está no modo Mute Groups. Se o switch Function está aceso, pressione-o para que se apague (indicando o modo Mute Groups).
- 2 Pressione o switch Assign na seção Mute Groups. O switch Assign pisca para indicar o modo Assign.
- 3 Pressione o switch Mute Group (1-8) do grupo para o qual deseja atribuir ou remover canais. O switch pisca para indicar o grupo assinalado para atribuição.
- 4 Pressione o switch Select de cada canal que deseja atribuir ou remover do Mute Group. Os switches Select dos canais selecionados piscam.

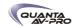

5 Siga um dos seguintes procedimentos:

 Para confirmar a definição de Mute Group, pressione o switch Assign piscante ou o switch Mute Group piscante (1–8).

- ou -

 Para cancelar a definição de Mute Group, pressione o switch Cancel na seção Function.

Para atribuir ou remover membros de um Mute Group na tela:

1 Vá à página Inputs ou Outputs.

2 Clique no botão Assign na seção Mute Groups (à direita dos faders na tela). O botão Assign pisca para indicar o modo Assign.

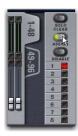

Modo Mute Group Assign

- 3 Abaixo do botão Assign piscante, um dos botões Mute Group 1–8 pisca para mostrar qual Mute Group está selecionado para atribuição. Se desejado, clique para selecionar um Mute Group diferente.
- 4 Clique para selecionar os canais que deseja atribuir para o Mute Group selecionado (clique em suas réguas para selecionais canais isolados; clique em seus números de banco na tela para selecionar vários de uma vez).

5 Siga um dos seguintes procedimentos:

- Para confirmar a definição de Mute Group, clique no botão Assign piscante ou no switch Mute Group piscante (1–8).
- Clique no banner na tela para mostrar o diálogo de confirmação e clique Assign.

- ou -

 Para cancelar a definição de Mute Group, clique no banner e em Cancel. Visualizando Membros de Mute Groups

Você pode visualizar os membros de Mute Group em Input Channels e FX Returns.

Para ver os membros de um Mute Groups na seção Inputs:

■ Pressione o switch Show Members na seção Mute Groups.

Os LEDs Bus Assign 1–8 no alto de cada Input Channel piscam em cada canal para indicar que são membros do Mute Group correspondente.

Pressione Cancel para sair do modo Show Members e retornar a seção Input para sua visualização anterior.

**Utilizando Mute Groups** 

Mute Groups são ativados pela seção Mute Groups na console ou pelos controles Mute Group na tela nas páginas Inputs e Outputs.

Para ativar um Mute Group:

- 1 Certifique-se de que a seção Mute Groups / Function está no modo Mute Groups. Se o switch Function está aceso, pressione-o para que se apague (indicando o modo Mute Groups).
- 2 Pressione um switch Mute Groups 1–8 para silenciar os membros do grupo correspondente. Os switches Mute dos membros do Mute Group piscam para indicar que eles estão implicitamente em Mute.

Para ativar vários Mute Groups:

■ Pressione qualquer número de switches Mute Group 1–8 em qualquer sequência. Mute Groups funcionam de modo aditivo.

Para desativar um Mute Group:

■ Pressione um switch Mute Group aceso.

Mute Explícito e Implícito de Canal com Mute Groups e VCAs

Esta seção descreve o comportamente dos switches Mute de canais quando utilizados com Mute Groups e VCAs. O comportamento de Mute implícito Solo/PFL é inalterado.

Mute Groups, VCAs e Mutes Explícitos

Canais podem ser colocados em Mute de três maneiras:

Explicitamente Utilizando o switch Mute do canal.

Implicitamente Como membro de um Mute Group ou VCA.

- е -

Implicitamente Como resultado de outro canal ser colocado em Solo.

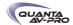

#### Utilizando Switches Mute de Canais

Qualquer canal de entrada ou saída implicitamente colocado em Mute por um Mute Group ou VCA pode ser explicitamente tirado desse estado, explicitamente mutado e resetado para seu estado de Mute implícito pressionando repetidamente o switch Mute do canal. Tirar explicitamente do estado de Mute ou silenciar um canal desse modo não o remove permanentemente de um Mute Group ou VCA.

Esse recurso é muito útil para temporariamente tirar de Mute um canal durante um teste de linha sem que seja preciso liberar todo o Mute Group ou VCA.

Para circular entre os modos Mute disponíveis:

- 1 Ative um Mute Group ou coloque em Mute um VCA. Os switches Mute em todos os canais mutados implicitamente piscam.
- 2 Pressione um switch Mute piscante para explicitamente tirar o canal do Mute. Seu switch Mute agora está apagado.
- 3 Pressione o switch Mute (agora apagado) novamente para explicitamente colocar o canal em Mute. Seu switch Mute agora está aceso.
- 4 Pressione o switch Mute novamente para implicitamente colocar o canal em Mute e retornar seu controle para o Mute Group ou VCA ativo. Seu switch Mute volta a piscar.

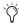

Selecione primeiramente vários canais para que seja possível alternar seus estados simultaneamente. O comportamento Mute pode variar em alguns canais, mas não todos, se são membros de um Mute Group ou VCA.

## Desabilitando Mute Groups

Você pode temporariamente desabilitar todas as funções Mute Group. Quando Mute Groups são desabilitados, todos os canais colocados implicitamente em Mute como resultado da ativação Mute Group são tirados desse estado.

Canais podem continuar a ser explicitamente colocados em Mute quando Mute Groups estão desabilitados. As atribuições Mute Group são preservadas e tornam-se disponíveis novamente quando os Mute Groups são re-habilitados.

Para desabilitar Mute Groups:

- 1 Vá à página Inputs ou Outputs.
- 2 Clique no botão Disable na tela na seção Mute Groups. O switch Disable pisca indicando estado de desabilitado.

Para re-habilitar Mute Groups:

■ Clique no botão Disable piscante na seção Mute Groups.

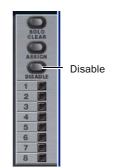

Controles Mute Group na tela

#### Switches Function

VENUE Profile oferece 8 switches Function (F keys).

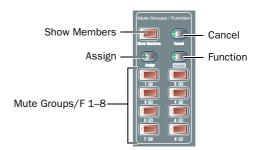

Seção de Switches Mute Groups/Function Switches (F keys)

A função e o comportamento de cada switch Function podem ser personalizados na Event List. Por padrão, os switches Function 1-4 são mapeados para o modo Preview, o modo Variable Groups, copiar e colar de canais, respectivamente.

Para mais informações, veja o Capítulo 22, "Eventos."

Para acessar os switches Function:

- 1 Pressione o switch Function na seção Mute Groups. Quando no modo Function, o LED do switch Function se acende.
- 2 Para retonar ao modo Mute Groups, pressione o switch Function novamente.

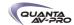

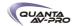

# Parte IV: Processamento

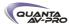

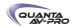

# Capítulo 16: Dynamics

Sistemas VENUE Mix Rack e Profile oferecem os seguintes recursos de dinâmica:

- Um Compressor/Limiter e um Expander/Gate embutidos estão disponíveis em cada Input Channel.
- Plug-ins de dinâmica podem ser usados em canais de entrada e saída.
- Todos os canais permitem inserir hardware de processamenteo
- Todos os processadores de dinâmica embutidos e muitos plugins suportam side-chain e filtros.
- Configurações de dinâmica podem ser copiadas, coladas, armazenadas e carregadas utilizando Snapshots e Presets.

#### Processadores de Dinâmica Embutidos

Cada Input Channel oferece um Compressor/Limiter (Comp/Lim) e um Expander/Gate (Exp/Gate). Os processadores de dinâmica embutidos são limitados pelos recursos de DSP, e podem ser configurados como pré ou pós EQ embutido por canal. O Threshold do Comp/Lim e do Exp/Gate pode ser ajustado pelos codificadores de entrada; todos os outros parâmetros podem ser ajustados utilizando os controles dedicados Dynamics no ACS, ou na tela.

#### Plug-ins

Plug-ins de dinâmica podem ser usados em canais de entrada e saída. Quando atribuídos no rack de plug-ins os plug-ins de dinâmica podem ser inseridos em canais mono ou estéreo ou alimentados por busses. Plug-ins de dinâmica podem ser ajustados utilizando os controles dedicados Dynamics no ACS, pelos codificadores Output (no modo Insert), ou na página Plug-Ins na tela. Além disso, presets de plug-ins podem ser salvos e carregados.

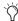

Os controles Dynamics no ACS oferecem um set unificado de controles para processamento interno e plug-ins.

#### Inserts de Hardware

Você pode inserir um processador de dinâmica em hardware e controlar seu estado no circuito/fora do circuito e ponto de inserção na tela. (Veja o Capítulo 19, "Inserts de Hardware.")

# Compressor/Limiter Embutido

Um Compressor/Limiter (Comp/Lim) embutido está disponível em cada Input Channel. O Comp/Lim é padronizado para compressão ou pode ser comutado para limiter ajustando o Ratio para o valor máximo. Processamento mono e estéreo é suportado.

#### Parâmetros Comp/Lim

Threshold Aumenta ou diminui o nível de threshold do Comp/Lim embutido.

Ratio Aumenta ou diminui o Ratio do Comp/Lim. O ajuste extremo em sentido horário (100:1) comuta o processamento para o modo

Attack Aumenta ou diminui o tempo de attack do Comp/Lim.

Comp Knee Aumenta ou diminui a largura do knee do Comp/Lim. Um valor 0 oferece um Ajuste "hard knee"; 100 oferece um "soft knee".

Release Aumenta ou diminui o tempo de release do Comp/Lim.

Make-Up Gain Aumenta ou diminui o ganho aplicado pelo Comp/ Lim.

In/Out Coloca o Comp/Lim dentro ou fora do circuito (bypass).

Side-Chain Keying Oferece ligação side-chain e key listen.

Recursos Side-Chain estão disponíveis apenas na tela. Para detalhes, veja "Side-Chain Keys and Filters" na página 139.

Medidores de Redução de Ganho Comp/Lim

Medidores de redução de ganho de 3 segmentos em cada Input Channel indicam a redução de ganho do Comp/Lim da esquerda para a direita, conforme a seguinte tabela:

| LED       | Gain Reduction | Color |
|-----------|----------------|-------|
| none      | 0 dB           | Off   |
| 1 (right) | <= 3 dB        | Green |
| 2         | <= 6 dB        | Green |
| 3 (left)  | <= 12 dB       | Green |

Medidores de redução de ganho de 6 segmentos são oferecidos na seção ACS para medições de resolução mais alta (Veja o Capítulo 13, "Metering.")

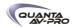

#### Padrões e Extensão de Comp/Lim

A seguinte tabela lista os valores padrão e a extensão do Comp/Lim embutido:

| Parameter   | Default  | Minimum | Maximum |
|-------------|----------|---------|---------|
| Threshold   | 0 dB     | -40 dB  | +20 dB  |
| Attack      | 10 ms    | 100 us  | 200 ms  |
| Release     | 100 ms   | 10 ms   | 4 sec   |
| Ratio       | 2:1      | 1.25:1  | 100:1   |
| Knee        | 0 (hard) | 0       | 100     |
| Makeup Gain | 0 dB     | -40 dB  | +20 dB  |

# Expander/Gate Embutido

Um Expander/Gate (Exp/Gate) embutido está disponível para cada Input Channel. O Exp/Gate é padronizado para gate (Ratio of 100:1, o ajuste máximo). Ele pode ser comutado para o modo Expander configurando o Range para o ajuste mínimo. Processamento mono e estéreo são suportados.

#### Parâmtros Expander/Gate

Threshold Aumenta ou diminui o nível de threshold do Exp/Gate embutido.

Ratio Aumenta ou diminui o Ratio do Exp/Gate. O ajuste extremo em sentido horário (100:1) comuta o processamento para o modo Gate. Ajustes menores habilitam o modo Expander.

Attack Aumenta ou diminui o tempo de attack do Exp/Gate.

Gate Hold Aumenta ou diminui o tempo de atuação do gate.

Release Aumenta ou diminui o tempo de release do Exp/Gate.

Range Ajusta a máxima profundidade de atenuação do gate nesse canal.

In/Out Coloca o Exp/Gate dentro ou fora do circuito (bypass).

Side-Chain Keying O Exp/Gate suporta side-chain e key listen. Para detalhes, veja "Side-Chain Keys e Filters" na página 139.

Medidores de Redução de Ganho Exp/Gate

Um LED bicolor Gate em cada canal indica atividade Exp/Gate, conforme mostrado na tabela a seguir.

| Color  | Expander Status        | Gate Status      |  |
|--------|------------------------|------------------|--|
| (none) | Not in circuit         | Not in circuit   |  |
| Green  | 3 dB gain reduction    | Gate Open & Hold |  |
| Yellow | 21 dB gain reduction   | Gate Release     |  |
| Red    | > 21 dB gain reduction | Gate Closed      |  |

Medidores de redução de ganho de 6 segmentos estão disponíveis no ACS para medição do Exp/Gate do canal selecionado. (Veja o Capítulo 13, "Metering.")

Padrões e Extensão de Exp/Gate

A seguinte tabela lista os valores padrão para o Exp/Gate:

| Parameter  | Default              | Minimum | Maximum |
|------------|----------------------|---------|---------|
| Threshold  | O dB                 | -60 dB  | +20 dB  |
| Attack     | 1 ms                 | 20 us   | 500 ms  |
| Release    | 250 ms               | 10 ms   | 4 sec   |
| Ratio      | 100:1 (Gate<br>mode) | 1.25:1  | 100:1   |
| Gate Hold  | 100 ms               | 10 ms   | 4 sec   |
| Gate Range | -20 dB               | -80 dB  | O dB    |

# Ajustando Dynamics

A console VENUE Profile oferecm controles Dynamics em réguas Input Channel, no ACS, e na tela.

Controles de Dinâmica na Régua Input Fader

Todas as réguas de faders Input oferecem controle de nível de Threshold para processadores dinâmicos embutidos.

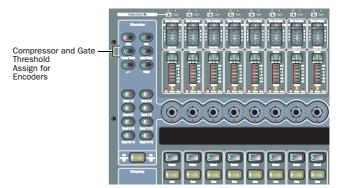

Switches de atribuição Input Encoder para processadores dinâmicos embutidos

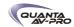

Para ajustar o Threshold de uma régua Input:

1 Pressione um switch Encoder Assign (Comp/Lim ou Exp/Gate).

2 Gire um codificador de canal para ajustar o Threshold.

#### Seção ACS Dynamics

Os controles Dynamics no ACS oferecem um set de controles unificado e coerente para processamento dinâmico embutido ou de plug-ins para o canal selecionado. Seus seis codificadores de dupla função rotativo/interruptor, três switches In/Out, três switches Select, e medidores de redução de ganho dedicados de alta resolução oferecem um modo familiar de ajustar e visualizar qualquer tipo de parâmetro Dynamics e suas configurações.

Todos compatíveis, os plug-ins de dinâmica mapeiam seus controles para os switches e codificadores apropriados no ACS.

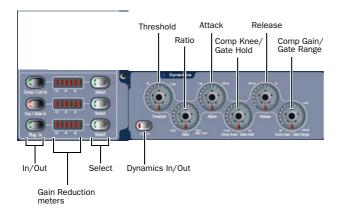

Seção e controles Dynamics

#### Indicação de Processamento Dinâmico por LED

O LED abaixo de cada codificador Dynamics se acende em verde quando a seção Dynamics está controlando Comp/Lim ou parâmetros dos plug-ins, e em vermelho para indicar o modo Exp/ Gate.

Para ajustar parâmetros Dynamics pelo ACS:

1 Selecione um canal pressionando seu switch Select.

- 2 Pressione o switch Dynamics Select para o processo correspondente:
- Para Compressou/Limiter, pressione o switch Comp/Lim
- Para Expander/Gate, pressione o switch Exp/Gate Select.
- Para um plug-in, pressione o switch Plug-In Select.

3 Ajuste o parâmetro Dynamics apropriado.

Para colocar o processamento dentro e fora do circuito:

- Pressione o switch In/Out apropriado na secão ACS Dynamics (Comp/Lim, Exp/Gate ou Plug-In).
- ou -
- Pressione o switch Dyn In na seção ACS Dynamics para colocar ou tirar o processador dinâmico atualmente selecionado do circuito.

#### Controle Dynamics na Tela Do Software

A tela do software permite ajustar processadores de dinâmica embutidos ou em plug-in na tela, com acesso simultâneo a parâmetros Comp/Lim e Exp/Gate (incluindo as configurações sidechain).

A tela Inputs também oferece o display Dynamics Graph. O Dynamics Graph mostra uma resposta composta de compressor e gate que você pode usar para ver e editar parâmetros dos processadores Dynamics embutidos.

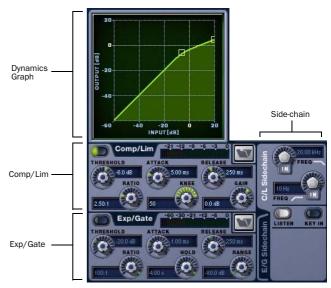

Controle Dynamics na Tela Do Software

Para ajustar os parâmetros Dynamics na tela:

1 Selecione um canal na tela.

2 Ajuste os controles na tela conforme necessário:

- Para Comp/Lim ou Exp/Gate embutidos, ajuste os parâmetros na tela.
- Para plug-ins, clique no slot Insert que mostra o plug-in e vá à página Plug-Ins.

Para resetar um parâmetro Dynamics numa tela para seu valor padrão, siga um dos seguintes procedimentos:

- Alt-Click no controle.
- ou -
- Clique com o botão direito e escolha Reset.

Para resetar uma seção Dynamics completa para seus valores padrão:

- Segure o switch Default e pressione o switch Comp/Lim Select ou Exp/Gate Select na seção ACS Dynamics.
- ou -
- Na tela, clique com o botão direito em qualquer lugar da seção Compressor/Limiter ou Expander/Gate (mas não diretamente sobre um codificador ou botão) e escolha Reset.

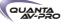

#### Utilizando o display Dynamics Graph

Além dos botões e codificadores na tela, você pode ajustar os parâmetros Dynamics utilizando o Dynamics Graph.

Para ajustar Dynamics na tela usando o display Graph:

1 Selecione uma canal na tela e certifique-se de que o Comp/Limiter ou o Exp/Gate está no circuito e selecionado no Dynamics Graph.

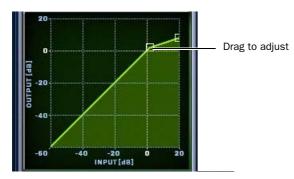

Arrastando uma alça no Dynamics Graph

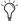

Se o canal EQ é o alvo atual do Dynamics Graph, clique em qualquer lugar das seções Comp/Limiter ou Exp/Gate na tela para alterar o display.

2 Arraste as alças na tela Dynamics Graph para ajustar Threshold e Ratio.

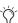

O Dynamics Graph não suporta o modo Fine utilizando o

#### Ajustando Plug-ins Dynamics

Plug-ins Dynamics mapeiam seus controles threshold, ratio, attack, release, gain e filter para os correspondentes no ACS. (Controles Dynamics em réguas de entrada podem controlar apenas processadores dinâmicos embutidos.)

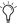

Se mais de um plug-in Dynamics está inserido no canal, apenas o primeiro Exp/Gate será mapeado para o ACS. Você pode usar os codificadores Output no modo Insert para controlar qualquer plug-in Dynamics adicional no canal.

Para ajustar um plug-in Dynamics pela console:

- 1 Marque o canal com o plug-in pressionando seu switch Select.
- 2 Pressione o switch Select do plug-in (localizado próximo dos medidores de redução de ganho do ACS na seção Dynamics), e siga um dos seguintes procedimentos:
- Se o plug-in mapear corretamente, ajuste os parâmetros pressionando ou girando os codificadores correspondentes na seção ACS Dynamics.
- Se o plug-in não mapear para o ACS, pressione o switch Insert Mode na seção Output. Utilize os codificadores Output para ajustar parâmetros; use os switches Previous Page e Next Page para acessar outros parâmetros.

# Modos de Canal Afetando Dynamics

Oa ajustes Channel Config para o modo Input Direct e Dyn Pre EQ afetam a operação dos Dynamics embutidos.

#### Dyn Pre EQ

Por padrão, o processamento Dynamics embutido ocorrre antes do processamento EQ embutido na cadeia de sinal dos Input Channels. Isso pode ser mudado em uma base por canal alterando o ajuste Dyn Pre EQ do canal.

Para alterar o ajuste Dyn Pre EQ:

- 1 Marque o Input Channel pressionando seu switch Select e certifique-se de que a página Inputs está sendo exibida.
- 2 Clique no botão Dyn Pre EQ na seção (Channel) Config no canto direito superior da tela. Quando habilitado o LED Dyn Pre EQ se acende.

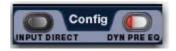

Controles Channel Config na página Inputs

#### Modo Input Direct

O modo Input Direct permite ignorar completamente qualquer e todos os processamentos de dinâmica e EQ embutidos, plug-ins e inserts em Input Channels e FX Returns.

Para alterar o modo Input Direct:

- 1 Margue o Input Channel pressionando seu switch Select, e certifique-se de que a página Inputs está sendo exibida.
- 2 Clique no botão Input Direct na seção (Channel) Config no canto direito superior da tela. Quando habilitado o LED Input Direct LED se acende.

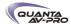

# Ajustes e Presets Dynamics

Ajustes de Dynamics embutidos podem ser copiados e colados entre canais. Ajustes também podem ser salvos, carregados e transferidos como Presets.

Copiando e Colando Ajustes Dynamics

Para copiar e colar ajustes dynamics:

1 Clique com o botão direito nas áres Comp/Lim ou Exp/Gate na seção Dynamics e escolha Copy Comp/Lim Settings ou Copy Exp/ Gate Settings.

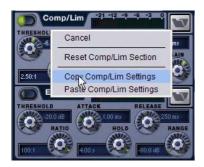

Copiando ajustes Dynamics

- 2 Vá ao canal onde deseja colar esses ajustes.
- 3 Clique com o botão direito nas áreas Comp/Lim ou Exp/Gate do canal desejado na seção Dynamics na tela e escolha Paste Comp/ Lim Settings ou Paste Exp/Gate Settings.

Para copiar e colar todos os ajustes Dynamics de um canal:

- 1 Clique com o botão direito no Dynamics Graph na tela e escolha Copy Dynamics Settings.
- 2 Selecione o canal onde que colar esses ajustes.
- 3 Clique com o botão direito no Dynamics Graph do novo canal e escolha Paste Dynamics Settings.

#### **Presets Para Dynamics Embutidos**

Você pode armazenar e carregar configurações como presets para processadores dinâmicos embutidos ou em plug-ins pela console ou na tela.

Para salvar ou carregar um preset:

1 Ajuste as configurações dynamics em um canal (se salvando um preset), ou selecione um Input Channel (para carregar um preset).

2 Clique no ícone Preset Comp/Lim ou Exp/Gate Presets na tela.

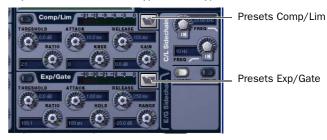

Botões Preset de Dynamics Embutidos

3 Se necessário, selecione a pasta Presets apropriada clicando e selecionando-a no seletor Folder.

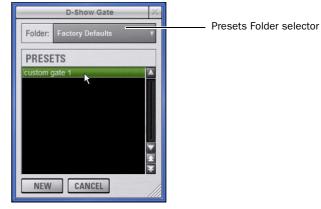

Visualizando um preset na janela Presets

4 Siga um dos seguintes procedimentos:

- Para visualizar um preset existente, clique em seu nome na ianela Presets.
- Para carregar o preset selecionado, pressione Enter ou clique na caixa Close (X) na barra de título da janela Presets.
- Para salvar os ajustes dynamics atuais como um novo preset, clique New e digite um nome para o arquivo preset.
- Para cancelar sem alterações de ajuste, clique Cancel.

# Side-Chain Keys e Filters

Os Comp/Limiter e Exp/Gate embutidos suportam side-chain.

Key In/Out

O switch Key In alterna o sinal entre dentro e fora do circuito para o Comp/Lim ou Exp/Gate embutidos.

Para alternar o sinal side-chain dentro e fora do circuito, siga um dos seguintes procedimentos:

■ Clique no botão Key In nos controles side-chain na seção Dynamics na tela.

Quando o Key In do Comp/Limiter está ligado, ele utiliza seu próprio canal fonte (Self) como sinal key. Quando Key In to Exp/ Gate está ligado, ele pode ser autochaveado ou utilizar outro canal disponível.

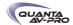

#### Atribuição de Key

O selector Key Assign na tela permite selecionar a fonte side-chain para um gate (compressores são sempre chaveados pelo sinal do canal) e seu ponto de alimentação. O selector Key Source é oferecido nos controles Exp/Gate.

#### Fontes Key

O Compressor/Limiter é autochaveado. Você pode usar qualquer uma das seguintes fontes como Key do Exp/Gate:

- Ele próprio
- Qualque Input Channel ou FX Return
- Qualquer entrada de hardware
- •

Você também pode especificar o ponto de alimentação da fonte para o sinal Key de Input Channels.

Para selecionar o sinal Key para o Gate na tela:

- 1 Selecione um Input Channel.
- 2 Clique na aba E/G Side-Chain na seção Dynamics para selecionar o gate.
- 3 Clique no selector Key Source e escolha um canal ou bus disponível.

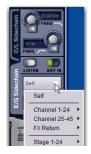

Escolhendo uma Fonte Key

Para selecionar um ponto de alimentação para o sinal de fonte Key:

■ Clique no selector Source Pickoff e escolha um ponto de alimentação da fonte para o sinal chave selecionado:

## Key Listen

O botão Key Listen altera a Key para o bus Solo (Cue), substituindo qualquer canal em Solo.

Key Listen sempre sobrescreve o bus Solo (canais previamente colocados em Solo são suprimidos até que Key Listen seja desativado). Pressionar Solo em outros canais enquanto Key Listen está acionado os adiciona mas eles continuam suprimidos.

Key Listen também é exclusivo a ele mesmo; pressionar Key Listen em um processador ou canal diferente substitui o antigo Key Listen pelo novo Key Listen.

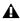

Key Listen em um plug-in Dynamics não roteia o sinal para o bus Solo, mas para a saída do plug-in. Use precaução.

Para habilitar o Key Listen:

■ Clique no botão Listen nos controles Exp/Gate na tela.

Para desabilitar o Key Listen:

■ Clique Listen novamente. O bus Solo se reverte para o sinal anterior. Você pode pressionar Solo Clear para desligar qualquer Key Listen habilitado. Pressione Solo Clear uma segunda vez para limpar canais em Solo, se existentes.

FIltros Side-Chain

Side chains de Comp/Limiter e Exp/Gate oferecem EQ de duas bandas para equalizar o sinal key.

Para habilitar um filtro side-chain na tela:

- 1 Clique na aba C/L Side-Chain ou E/G Side-Chain na seção Dynamics para selecionar o processador desejado.
- 2 Clique os botões LPF ou HPF side-chain filter In.

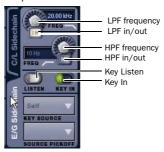

Controles Side-Chain na tela do software (Exp/Gate)

Para Ajustar a EQ de side-chain:

■ Gire o codificador HPF ou LPF para ajustar a frequencia. Na tela, os LEDs ao redor do codificador se acendem, e o valor da frequência atual é apresentado na tela.

| Filter | Default     | Minimum | Maximum |
|--------|-------------|---------|---------|
| HPF    | 10 Hz, Off  | 10 Hz   | 20 kHz  |
| LPF    | 20 kHz, Off | 10 Hz   | 20 kHz  |

Limitações de Side-Chain

Até 32 sinais chave side-chain podem ser roteados das seguintes fontes:

- Channel pré/pós-fader pickoff
- FX Return pré/pós-fader pickoff
- Retorno Channel Insert

Não há limites para o número de canais chave side-chain que podem ser roteados para entradas de hardware, Input Channel ou FX Return, ou retnnros de inserts de canal.

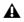

O nível do side-chain pode variar drasticamente dependendo de onde o sinal chave é originado. O ponto de alimentação top-of-channel pode ser 18 dB mais alto que outros pontos de alimentação e fontes.

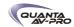

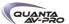

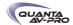

# Capítulo 17: EQ

Os seguintes recursos de EQ estão disponíveis:

- Um EQ embutido está disponível em cada Input Channel e FX
- EQs gráficos estão disponíveis para uso nos canais de saída.
- Plug-ins de EQ podem ser utilizados em canais de entrada e
- Todos os canais permitem inserts de processadores de EQ em hardware.
- Ajustes Dynamics podem ser copiados, colados, salvos e carregados utilizando Snapshots e Presets.

#### **EO** Embutido

Diferentes tipos de EQ embutidos estão disponíveis para Input Channels, FX Returnse saídas.

Input Channels Cada Input Channel oferece um filtro passa-altas mais um EQ paramétrico de 4 bandas. O EQ pode ser ajustada para o modo digital ou analógico. Apenas no modo digital o EQ de 4 bandas oferece formas Bell/Shelf para as bandas Hi e Lo.

O EQ de Input Channel pode ser configurado como pré ou pós-Dynamics em uma base por canal.

FX Returns Cada FX Return oferece um EQ embutido de 2 bandas. O EQ do FX Return pode ser utilizado nos modos digital ou analogico; no modo digital, as bandas podem ser individualmente configuradas para modos Bell ou Shelf.

#### EQs gráficos

Busses Output podem ter um EQ gráfico atribuído a eles.

# Plug-Ins de EQ

Plug-Ins de EO podem ser utilizados em canais de entrada e saída. Quando atribuídos nos racks de plug-in, podem ser inseridos em canais mono ou estéreo ou alimentados por busses. Plug-Ins de EQ podem ser ajustados utilizando o ACS, os codificadores Output (no modo Insert), ou pela página Plug-Ins na tela.

Presets de plug-ins podem ser salvos e carregados.

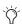

Os controles de EQ no ACS oferecem um set unificado de controles para processamento de EQ embutido ou plug-in.

#### Inserts de Hardware

Você pode inserir um processador de EQ em hardware e controlar seu estado dentro/for a do circuito e posição de inserção na tela. Veja o Capítulo 19, "Inserts de Hardware.")

# Parâmetros do EQ Embutido

#### **HPF**

Cada canal de entrada oferece um filtro passa-altas de quarta ordem (HPF) com frequência de corte ajustável e controle dentro/fora do circuito. O padrão do HPF é 20 Hz.

Você pode ajustar a frequência e o estado dentro/fora do circuito de cada régua de entrada pelo ACS, ou na tela.

#### EQ Paramétrico de Entrada

Input Channels e FX Returns oferecem EQ paramétrico embutido. Os seguintes parâmetros estão disponíveis no EQ embutido, e podem ser ajustados utilizando os controles EQ no ACS ou na tela.

#### EQ In

EQ In altera o estado do equalizador embutido (todas as bandas) para dentro ou fora do circuito dos canais selecionados. Também pode ser controlado no ACS ou na tela.

#### **EQ Status LED**

O LED (vermelho) EQ In indica o estado da equalização dentro e for a do circuito conforme a seguinte tabela:

| Color  | EQ Status      |  |  |
|--------|----------------|--|--|
| (none) | Not in circuit |  |  |
| Red    | In circuit     |  |  |

#### Modos de EQ Analógico e Digital

O botão Analog/Digital alterna o modo do EQ paramétrico embutido entre os modos digital e analógico, em uma base por canal. Essa função também está disponível na tela.

Digital Mode EQ paramétrico digital padrão. Gama de frequência de 20 Hz a 20 kHz e ganho de +/-18 dB estão disponíveis em todas as quatro bandas. As bandas Hi e Lo podem ser Bell (padrão) ou Shelf. O Q Digital é expresso em fatores entre 10 (esquerda, banda estreita) a 0.1 (direita, banda larga). O modo Digital é o modo padrão do EQ.

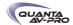

Analog Mode Um EQ com resposta modelada de uma console renomada por sua seção de EQ. A gama de frequência é limitada e as bandas exteriores oferecem apenas shelving. O Q analógico é expresso em oitavas de banda entre 0.1 (esquerda, um décimo de oitava) e 2 (direita, duas oitavas.)

O HPF não se altera quando o EQ é alternado entre os modos Digital e Analogico.

#### Gain, Frequency e Q/Bandwidth

Cada banda do EQ paramétrico embutido oferece os seguibntes parâmetros, como disponível nos Input Channels ou FX Returns:

Gain Incrementa ou corta o ganho da banda correspondente. Os LEDs ao redor do codificador Gain se acendem do ponto central para a direita (incremento) ou para a esquerda (corte) para apresentar o ganho atual.

Freq Ajusta o centro ou a frequência de corte:

- Freq ajsuta a frequência central para as bandas Hi-Mid e Lo-Mid, e para os filtros Hi e Lo quando no modo Bell.
- Freq ajusta a frequência de corte para os filtros Hi e Lo quando no modo Shelf. (Veja "Modos Bell e Shelf para Filtros Hi e Lo" na página 144.)

Girar o codificador no sentido horário incrementaa frequência daquela banda. Girá-lo em sentido anti-horário diminui a frequência. Um LED ao redor do codificador mostra o ajuste atual dele. A gama disponível para cada banda depende do modo de EQ (Digital ou Analog). Veja "Gama de Controle para EQ paramétricos embutidos (todos os nodelos)" na página 149.

 ${\bf Q}$  (Q/Bandwidth) Controla o  ${\bf Q}$  (no modo digital) ou a largura de banda (no modo analógico).

- ♦ No modo Digital, o Q o fator Q. Quando os filtros Hi ou Lo estão no modo Shelf, o knob Q determina o Q do shelf.
- ◆ No modo Analog, se altera para um controle de largura de banda que realiza essencialmente a mesma função.

Band In/Out Cada uma das bandas de EQ disponíveis podem ser colocadas ou retiradas do circuito (bypass) utilizando seus codificadores (ou na tela).

- ♦ Na seção EQ do ACS, o knob Gain para cada banda funciona como controle dentro/fora empurrando o codificador. O LED indicativo se acende para indicar "dentro" (In).
- ◆ Na tela, um switch dedicado In/Out está localizado abaixo do knob Gain.

## Modos Bell e Shelf Modes para Filtros Hi e Lo

No modo de EQ digital, os filtros Hi e Lo filters nos Input Channels e FX Returns podem ser alternados entre os modos Bell e Shelf.

Quando no modo Bell, os filtros Hi ou Lo funcionam como um EQ paramétrico com Q variável. Quando no modo Shelf, o modulo Hi corresponde a um EQ high-shelf EQ, e o módulo Lo é um EQ low-shelf. Para instruções sobre como configurar essas bandas para os modos Bell ou Shelf, veja "Ajustando o EQ" na página 44.

# Ajustando o EQ

Você pode ajustar os controles de EQ na réguas de entrada, no ACS e na tela.

#### Ajustando Controles HPF

Cada régua de entrada oferece controle de frequencia do HPF. O HPF pode ser ajustado utilizando o switch HPF e as linhas de codificadores.

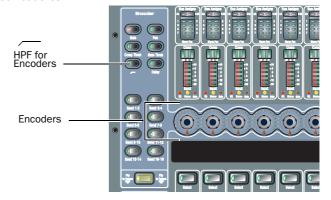

#### Para ajustar o HPF:

- 1 Associe a seção Input para os canais desejados.
- 2 Pressione o switch HPF Encoder Assign.
- 3 Gire o codificador do canal apropriado para ajustar a frequencia do HPF. Pressione o codificador apropriado para colocar ou retirar o HPF do circuito.

#### Ajustando Controles do EQ Paramétrico de Canal

Os controles EQ no ACS oferecem um set unificado e coerente de controles para processamento dos EQ embutidos ou em plug-in para o canal marcado. Doze codificadores de função dupla (rotativos/switch) controlam os parâmetros e ajustes do EQ.

Plug-ins de EQ podem mapear seus controles para o EQ do ACS, e todos os plug-ins podem ser comntrolados utlizando os codificadores Output no modo Insert.

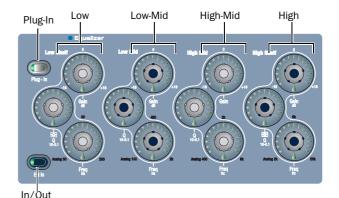

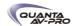

Para ajustar os parametros de EQ pelo ACS:

1 Selecione um canal pressionando seu switch Select.

2 Pressione o switch EQ In para habilitar o EQ embutido nesse canal. (O LED EQ In se acende para indicar que o EQ está habilitado.)

3 Ajuste o codificador apropriado para as bandas High, Hi-Mid, Lo-Mid ou Low.

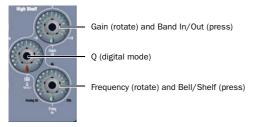

High EQ controls in the ACS

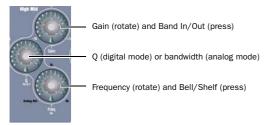

Hi-Mid EQ controls in the ACS

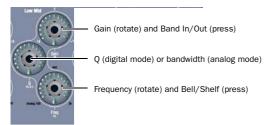

Lo-Mid EQ controls in the ACS

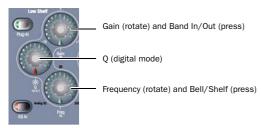

Low EQ controls in the ACS

Para colocar ou retirar todas as bandas do circuito

■ Pressione o switch EQ In.

Para resetar um parâmetro de EQ para seu valor padrão:

■ Segure o switch Default e ajuste o controle.

Para resetar a seção EQ completa (todas as bandas) em um canal:

■ Segure o switch Default e pressione o switch EQ In.

#### Controles de EO na Tela do Software

Você pode ajustar o EQ embutido utilizando os botões dedicados na tela para alternar entre colocar ou retirar uma banda do circuito e modos bell ou shelf.

A tela do software também oferece o display EQ Graph para ajustar ganho e frequencia simultaneamente.

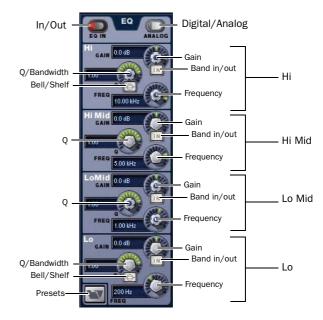

Controles de EQ na tela do software (EQ de Input Channel de 4 bandas)

Para ajustar os parâmetros do EQ paramétrico na tela:

- 1 Selecione um canal na tela.
- 2 Clique no switch EQ para colocar o EQ no circuito.
- 3 Ajuste os controles na tela por um dos seguintes modos:
- Gire um knob na tela (Gain, Q/Bandwidth ou Frequency) para cada banda de freqüência.
- Clique para alternar qualquer switch na tela EQ (EQ in/out, banda in/out ou bell/shelf).
- Clique um valor apresentado e digite um novo valor.
- Arraste para cima ou para baixo um valor apresentado para aumenta-lo ou diminuí-lo.

Para resetar um parâmetro de EQ na tela para seu valor padrão, siga um dos seguintes procedimentos:

- Alt-click no controle (ou segure o switch Default(Alt) na console e clique no controle).
- Clique com o botão direito no controle e escolha Reset.

Para resetar uma seção EQ completa (todas as bandas) de um canal, siga um dos seguintes procedimentos:

- Clique com o botão direito em qualquer lugar da seção EQ na tela (mas não diretamento sobre um codificador ou botão) e escolha Reset EQ Section.
- Segure o switch Default e clique no botão EQ In na tela.

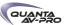

#### Utilizando o display EQ Graph

O display EQ Graph na tela permite utilizar o mouse para ajustar a frequencia e o ganho de qualquer banda de EQ disponível.

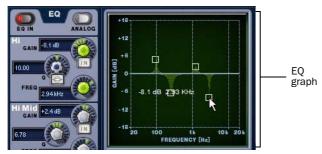

Arrastando alças no display EQ Graph

Para ajustar o EQ na tela utilizando o display gráfico:

- 1 Selecione um canal na tela.
- 2 Clique no switch EQ In para colocar o EQ no circuito.
- 3 Arraste as alças na tela EQ graph para cada banda de EQ (Lo, Lo-Mid, Hi-Mid ou Hi):
- Arraste uma alça para a direita ou a esquerda para aumentar ou diminuir a freqüência.
- Arraste uma alça para cima ou para baixo para aumentar ou diminuir o ganho.

#### Ajustando Plug-ins de EQ

Plug-ins de EQ podem mapear seus controles de ganho, frequencia e Q/bandwidth para os codificadores correspondentes no ACS.

Quando um plug-ins oferece parametros adicionais além desses mapeados para os codificadores de EQ, você pode utilizar os codificadores Output.

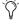

Todos os plug-ins, incluindo os de EQ que não sejam diretamente mapeados para os codificadores dedicados, podem ser controlados utilizando os codificadores Output no modo Insert.

Para ajustar um plug-in de EQ pela console:

- 1 Selecione o canal com o plug-in pressionando seu switch Select.
- 2 Pressione o switch Select do plug-in no ACS.
- 3 Siga um dos seguintes procedimentos:
- Se o plug-in de EQ está mapeado corretamente, ajuste os parâmetros pressionando ou girando os codificadores correspondentes na seção EQ do ACS.
- Se o plug-in de EQ não mapear os controles ACS, pressione o switch Insert Mode na seção Output. Utilize os codificadores Output para ajustar parâmetros; Use os switches Previous Page e Next Page para acessar outras páginas, bandas e parâmetros.

Para mais informações, veja o Capítulo 18, "Plug-Ins."

# Modos de Canal Afetando EQ

Os seguintes recursos afetam a operação do EQ embutido.

#### Dyn Pre EQ

Por padrão, processamento embutido Dynamics ocorrem antes do processamente do EQ embutidona cadeia de sinal dos Input Channels. Isso pode ser mudado em uma base por canal alterando os ajustes do Dyn Pre EQ do canal.

Para alterar os ajustes Dyn Pre EQ se um Input Channel:

- 1 Selecione o canal cujo modo Dyn Pre EQ deseja mudar pressionando seu switch Select.
- 2 Na seção Config na tela, clique no switch Dyn Pre EQ. Quando habilitado o LED do switch Dyn Pre EQ se acende.

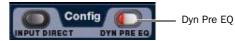

Dyn Pre EQ button

#### **Modo Input Direct**

O modo Input Direct permite colocar em bypass os processamentos Dynamics e EQ embutidos, e todos os insetts em Input Channels e FX Returns.

Para alterar o modo Input Direct:

- 1 Selecione o Input Channel pressionando sei switch Select, e certifique-se de que a página Inputs está sendo apresentada.
- 2 Clique no botão Input Direct na seção Config no canto superior direito da tela. Quando habilitado, o LED Input Direct se acende.

# EQ Gráfico para Saídas

Um EQ gráfico de 31 bandas embutido pode ser inserido em Mains, Groups, Auxes, Matrixes e PQs. O EQ gráfico oferece +/- 12 dB de ganho e Q constante.

Atribuir um EQ gráfico a um canal mono utiliza um EQ gráfico disponível. Atribuir um EQ gráfico a um canal estéreo utiliza dois Graphic EQs disponíveis.

Os Graphic EQs podem ser ajustados na tela ou utilizando os faders de entrada, que oferecem acesso a dois bancos de bandas de freqüência cada.

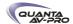

#### Configurando Graphic EQs

Para configurar o número de Graphic EQs:

- 1 Coloque o sistema no modo Config.
- 2 Vá à página Options e clique na aba System.
- 3 Clique no botão Edit na tela.
- 4 Escolha o número de Graphic EQs no menu pop-up. Você pode escolher os recursos de processamento dedicado para proporcionar 0, 8, 16 ou 24 Graphic EQs.

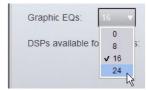

#### Inserindo Graphics EQs em Outputs

Para inserir um EQ gráfico em um bus Output:

- 1 Selecione o bus pressionando seu swtich Select.
- 2 Na página Outputs, clique na aba 31-Band Graphic Equalizer.
- 3 Clique no menu pop-up EQ gráfico e escolha um EQ gráfico mono ou estéreo disponível.

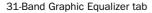

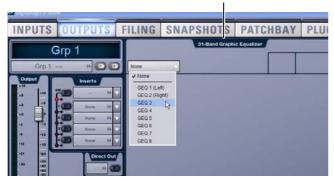

O EQ gráficode 31 bandas é apresentado na tela.

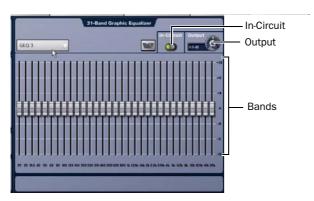

#### Controles EQ gráfico

Os faders de entrada 1-16 oferecem controle das bandas de frequencia do Graphic EQ. Você pode ajustar os Graphic EQs na tela.

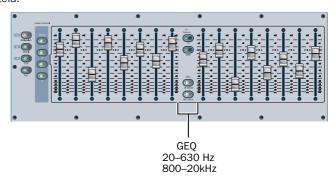

#### Para habilitar o Graphic EQ:

- 1 Selecione um bus Output com um EQ gráficoatribuído. Se nenhum EQ gráficoestá atribuído, abra a aba 31-Band Graphic Equalizer na página Outputs e atribua um utilizando o menu pop-up Graphic EQ.
- 2 Clique no botão In na tela para alternar o status in/out. Quando habilitado, do LED do switch In/Out se acende.

Para ajustar a curva do Graphic EQ:

- 1 Pressione o switch da banda do EQ gráficoou clique na tela para selecionar o banco apropriado de bandas de EQ: (20 to 630 Hz, 800 Hz to 20 kHz). Entradas 1–16 são temporariamnte substituídas com faders de controle de frequência.
- 2 Ajuste um dos 16 faders controlando a banda do EQ gráficoselecionada.
- 3 Pressione outro switch da banda do EQ gráficoou clique na tela para selecionar outro banco de bandas de EQ e ajsute conforme necessário.

Para ajustar o ganho do Graphic EQ:

■ Pressione o switch GEQ 800-20kHz switch , e ajuste o último fader sobre o banco dos faders GE, ou use o controle Output na tela.

Resetando os Parâmetros EQ gráfico

Para resetar uma banda para seus valores padrão, siga um dos seguintes procedimentos:

- Segure o switch Default e pressione o switch Select do fader correspondente à banda do Graphic EQ.
- Clique com o botão direito o fader de banda na tela e escolha Reset.
- Alt-click a banda na tela.

Para resetar todo o EQ gráfico para flat:

■ Clique com o botão direito em qualquer lugar na seção EQ gráfico na tela (mas não diretamente sobre um fader) e escolha Reset GEQ Section.

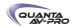

# Ajustes e Presets EQ

Ajustes de EQ paramétricos e EQ gráficos podem ser copiados e colados entre canais. Presets de EQ podem também ser salvos e carregados para arquivar e tranferir ajustes.

Copiando e Colando Ajustes EQ

Para copiar e colar um ajuste EQ:

1 Siga um dos seguintes procedimentos:

- Para copiar um ajuste de EQ paramétrico, right-click na seção EQ ou EQ gráfico na tela (não sobre um codificador) e escolha Copy EQ Settings.
- ou –
- Para copiar um ajuste de EQ gráfico, right-click no display do EQ gráfico (não sobre um fader) e escolha Copy GEQ Settings.

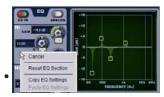

Menu pop-up EQ Reset/Copy/Paste

2 Vá ao canal no qual deseja colar os ajustes.

3 Siga um dos seguintes procedimentos:

- Para colar um ajuste de EQ paramétrico, right-click na seção EQ ou EQ gráfico do novo canal e escolha Paste EQ Settings.
- OU -
- Para colar um ajsute de EQ gráfico, right-click na seção EQ ou EQ gráfico do novo canal e escolha Paste GEQ Settings.

#### Presets para EQ embutido e EQ gráfico

Você pode armazenar e carregar ajustes de EQ em um disco como arquivos Preset. Presets podem ser usados com processasdores de EQ embutidos ou plug-ins, incluindo o EQ gráfico. Arquivos Preset podem ser movidos entre sistemas e utilizados para outros Shows. Presets podem ser acessados pela superfície de controle ou na tela.

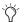

Verifique a pasta Factory Presets para ajustes préconfigurados.

Para salvar ou carregar um preset:

- 1 Ajuste os parâmetros EQ conforme necessário.
- 2 Clique no ícone EQ Presets na tela. (o picone Presets está disponível na seção EQ da tela Inputs, e na tela Graphic EQ de um canal de saída).

3 Escolha uma pasta de Presets no display Folder no topo da janela Presets. Se necessário, escolha a pasta Presets apropriada selecionando-a no menu pop-up Folder.

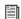

Para mais informações, veja o Capítulo 20, "Gerenciamento de Arquivos e Shows."

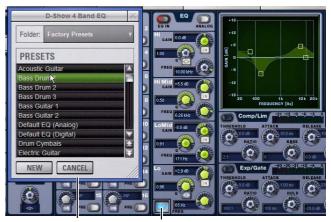

Presets window

Presets icon

4 Siga um dos seguintes procedimentos:

- Para visualizer um preset existente, clique seu nome na janela Presets.
- Para carregar o preset selecionado, pressione Enter ou clique na caixa Close na barra de títulos da janela Presets.
- Para carregar um Preset e fechar a janela Presets, clique duas vezes no preset.
- Para salvar os ajustes de EQ atuais como um novo preset, clique New e digite um nome para o arquivo de preset.
- Para cancelar sem alterar ajustes, clique Cancel.

Para salvar ou carregar um preset para o Graphic EQ:

- 1 Vá à página Outputs do canal em que o EQ gráfico está atribuído. Se necessário, clique na aba 31-Band Graphic Equalizer para visualizer o EQ gráfico nesse canal.
- 2 Clique no ícone Presets (acima das bandas de EQ, próximo ao bot $\tilde{\rm ao}$  In).
- 3 Escolha uma pasta de Presets no display Folder no topo da janela Presets. Se necessário, escolha uma pasta Presets diferente clicando e selecionando-a no menu pop-up Folder.

4 Siga um dos seguintes procedimentos:

- Para visualizar um preset existente, clique seu nome na janela Presets.
- Para carregar o preset selecionado, pressione Enter ou clique na caixa Close na barra de títulos da janela Presets.
- Para carregar um Preset e fechar a janela Presets, clique duas vezes no preset.
- Para salvar os ajustes de EQ atuais como um novo preset, clique New e digite um nome para o arquivo de preset.
- Para cancelar sem alterar ajustes, clique Cancel

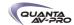

# **Control Ranges for Built-In Parametric EQ (All Modes)**

Table 18. Control ranges for built-in parametric EQ

| Band                 | Control     | Range (Digital) | Defaults (Digital)   | Range (Analog)     | Defaults (Analog) |
|----------------------|-------------|-----------------|----------------------|--------------------|-------------------|
| High<br>(Bell/Shelf) | Frequency   | 20 Hz to 20 kHz | 10 kHz 2 kHz to 20 k |                    | 6 kHz             |
|                      | Gain        | ±18 dB          | O dB                 | ±15 dB             | O dB              |
|                      | Q/Bandwidth | 10 to 0.1       | 1.0                  | Shelf only         | none              |
| High-Mid             | Frequency   | 20 Hz to 20 kHz | 5 kHz                | 400 Hz to 8 kHz    | 2 kHz             |
|                      | Gain        | ±18 dB          | 0 dB                 | ±15 dB             | O dB              |
|                      | Q/Bandwidth | 10 to 0.1       | 1.0                  | 0.1 to 2.0 octaves | 0.2               |
| Low-Mid              | Frequency   | 20 Hz to 20 kHz | 1 kHz                | 100 Hz to 2 kHz    | 450 Hz            |
|                      | Gain        | ±18 dB          | 0 dB                 | ±15 dB             | O dB              |
|                      | Q/Bandwidth | 10 to 0.1       | 1.0                  | 0.1 to 2.0 octaves | 0.2               |
| Low<br>(Bell/Shelf)  | Frequency   | 20 Hz to 20 kHz | 200 Hz               | 30 Hz to 200 Hz    | 80 Hz             |
|                      | Gain        | ±18 dB          | 0 dB                 | ±15 dB             | 0 dB              |
|                      | Q/Bandwidth | 10 to 0.5       | 1.0                  | Shelf only         | none              |

# **Fader Banks and Graphic EQ Frequency Bands**

VENUE Profile Fader Banks and Graphic EQ Frequency Bands

| Bank 1<br>(20 to<br>630 Hz)     |        |         |          |         |          |         |          |        |
|---------------------------------|--------|---------|----------|---------|----------|---------|----------|--------|
| Fader                           | 1      | 2       | 3        | 4       | 5        | 6       | 7        | 8      |
| Freq                            | 20 Hz  | 25 Hz   | 31.5 Hz  | 40 Hz   | 50 Hz    | 63 Hz   | 80 Hz    | 100 Hz |
| Fader                           | 9      | 10      | 11       | 12      | 13       | 14      | 15       | 16     |
| Freq                            | 125 Hz | 160 Hz  | 200 Hz   | 250 Hz  | 315 Hz   | 400 Hz  | 500 Hz   | 630 Hz |
| Bank 2<br>(800 Hz<br>to 20 kHz) |        |         |          |         |          |         |          |        |
| Fader                           | 1      | 2       | 3        | 4       | 5        | 6       | 7        | 8      |
| Freq                            | 800 Hz | 1000 Hz | 1.25 kHz | 1.6 kHz | 2 kHz    | 2.5 kHz | 3.15 kHz | 4 kHz  |
| Fader                           | 9      | 10      | 11       | 12      | 13       | 14      | 15       | 16     |
| Freq                            | 5 kHz  | 6.3 kHz | 8 kHz    | 10 kHz  | 12.5 kHz | 16 kHz  | 20 kHz   | n/a    |

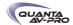

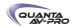

# Capítulo 18: Plug-Ins

Este capítulo explica como instalar e configurar plug-ins antes de uma performance e como utilizar plug-ins durante uma performance.

Plug-ins podem ser inseridos em todos os canais e busses de saídas. ou utilizados como processadores de bus para efeitos como reverb e delay.

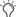

Para informações completas sobre plug-ins compatíveis com VENUE, visite o website Avid (www.avid.com).

#### Guia Rápido Plug-Ins

Antes de uma performance, habilite o modo Config e:

- Instale plug-ins (Veja "Instalando e Autorizando Plug-Ins" na página 151).
- Atribua plug-ins aos racks e slots de racks (Veja "Racks de Plug-Ins" na página 156).
- Atribua endereçamento de entrada e saída de plug-ins, incluindo roteamento de side-chain (Veja "Atribuindo e Endereçando Plug-Ins" na página 159).
- Visualize e ajuste plug-ins utilizando a console ou a tela do software (Veja "Ajustando Plug-Ins" na página 161).
- Salve e carregue ajustes de plug-ins como Presets ou com snapshots (Veja "Presets de Plug-In Presets e Snapshots" na página 164).

Durante uma performance, você pode:

- Habilitar o modo Show para travar as atribuições do rack de plug-ins e outras operações do rack de plug-ins que possam interromper a performance.
- Endereçar canais e busses para plug-ins disponíveis, re-atribuir o roteamento de plug-ins, ou re-atribuir endereçamento sidechain existente.
- Ajustar parâmetros de plug-in pelo ACS, codificadores Output ou na tela.
- Salvar e carregar ajustes de plug-in como Presets ou dentro de snapshots.

Utilizando os modos Config e Show para Plug-Ins

O modo atual da console (Config ou Show) determina quais funções do plug-ins estão disponíveis.

O modo Config é necessário para instalar plug-ins, atribuí-los a slots de racks, e estabelecer roteamento de side-chain. Quando no modo Show, qualquer operação que pode interromper o fluxo de áudio é travada e fica indisponível.

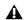

Ações de plug-ins que interrompem o audio exigem o modo Config. Para mais informações, veja "Modos Config e Show" na página 40.

# Instalando e Autorizando Plug-Ins

Plug-ins podem ser instalados e autorizados no sistema utilizado seus discos de instalação ou mídias de armazenamento USB. (Não é possível instalar ou configurar plug-ins utilizando apenas o software Standalone.)

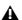

Pelo fato de que instalar plug-ins pode interromper o fluxo de áudio, sempre instale plug-ins antes de uma performance.

Instalando Plug-Ins

Para instalar um plug-in:

- 1 Coloque o sistema no modo Config.
- 2 Se instalando de um CD-ROM, insira o disco de instalação no drive de CD-ROM do sistema.
- 3 Vá à página Options e clique na aba Plug-Ins. As duas listas seguintes são apresentadas:

Plug-Ins to Install Esta lista mostra as instalações disponíveis de plug-ins. No topo da lista esta o seletor Device, que oferece um menu pop-up das mídias disponíveis. Os arquivos de instalação de plugins são armazenados localmente depois da instalação, e aparecem como itens disponíveis quando Previous Installs é selecionado no selector Device. Isso permite reinstalar os plug-ins sem a mídia ou CD-ROM originais.

Installed Plug-Ins Esta lista mostra todos os plug-ins já instalados no sistema. Os plug-ins apresentados em texto normal estão disponíveis para processamento de áudio. Plug-ins listados em italic estão desabilitados e indisponíveis. (Veja "Habilitando e Desabilitando Plug-Ins" na página 154).

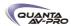

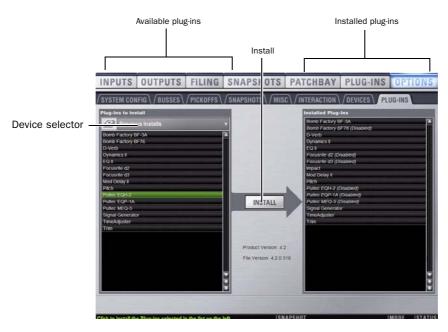

- 4 Clique no menu pop-up Device Selector e siga um dos seguintes procedimentos:
- Escolha Previous Installs para acessar algum instalador de plug-ins depois de uma atualização do sistema.
- Escolha Console para acessar todos os instaladores dos plugins instalados de fábrica depois de uma atualização do sistema ou restauração completa do sistema.
- Escolha um dispositivo de armazenamento externo, se disponível, para acessar os instaladores de plug-in do drive CD-ROM.

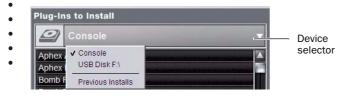

Escolhendo um dispositivo (Device )

- 5 Selecione um plug-in da lista Plug-Ins to Install à esquerda seguindo um dos seguintes procedimentos:
- Clique para selecionar um instalador.
- Shift-click para marcar múltiplos instaladores contíguos.
- Control-click para marcar ou desmarcar vários instaladores, um de cada vez.
- 6 Clique Install para instalar os plug-ins selecionados. Uma vez instalado, O plug-in aparece na lista Installed Plug-Ins à direita.
- 7 Repita se necessário para reintalar todos os plug-ins requeridos pelo sistema.

#### Instalando Plug-Ins Manualmente

Se um plug-in não aparece na lista Plug-Ins to Install, pode ser que não possua um instalador completamente compatível com VENUE e deve ser instalado manualmente. Isso é necessário da primeira vez que você instala o plug-in e sempre que for necessárop reinstalar um plug-in (como após utilizar o CD System Restore CD para atualizar ou resetar o sistema).

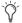

Um plug-in sem um instalador VENUE pode ser compatível. Consulte o fabricante do plug-in para informações de compatibilidade.

Para instalar um plug-in manualmente:

- 1 Certifique-se de que todo o sistema de som está mudo e desligado.
- 2 Insira o disco de instalação do plug-in no drive de CD-ROM.
- 3 Vá à página Options e clique na aba System.
- 4 Segure a tecla Ctrl e clique Shutdown Console na tela. Siga as instruções na tela para sair do Desktop.
- 5 Copie o instalador do plug-in para uma partição chamada User Data.
- 6 Inicie a aplicação de instalação do plug-in e siga as intruções na tela. Se solicitado, não reinicialize o sistem a partir do instalador do plug-in. (Fazer isso não prejudice o sistema, mas leva mais tempo, especialmente se existem muitos plug-ins para serem intalados manualmente.)
- 7 Feche a aplicação de instalação e ejete o disco.
- 8 Clique no atalho Return to D-Show no desktop para reinicar o software VENUE.
- 9 Vá à página Options e clique na aba Plug-Ins. Verifique se o plugin manualmente instalado aparece na lista Console dos plug-ins disponíveis.

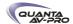

# Autorizando Plug-Ins

Depois de instalar um plug-in, o sistema recria a lista dos plug-ins disponíveis. Sempre que o rack é inicializado, o sistema checa as autorizações de todos os plug-ins instalados. Se uma autorização prévia para um plug-in não é encontrada, vocêr será solicitado a experimentar uma versão demo ou autorizar a ver~so completa do plug-in.

O Software VENUE suporta autorizações por consulta e via iLok USB Smart Key, incluindo iLoks pré-autorizados e cartões iLok.

Challenge/Response Autorizações por consulta são válidas apenas para o sistema em que o plug-ins está atualmente instalado. Os códigos de consulta podem ser comunicados utilizadno qualquer computador com acesso à internet.

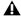

A Não é possível conectar o sistema VENUE à Internet diretamente.

iLok USB Smart Key Autorizações via web através do site iLok.com podem ser feitar para o iLok Smart Key de qualquer computadir com acesso à internet. Isso permite você carregar seu iLok e suas autorizações de plug-ins a qualquer lugar, para utilizar os plug-ins instalados em qualquer sistema.

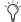

O sistema VENUE oferece várias portas USB que podem ser utilizadas para conectar um iLok. Para mais informações, veja o Capítulo 2, "COnfigurando e Conectando a Profile."

#### Para autorizar um plug-in:

- 1 Quando uma caixa de diálogo de autorização de plug-in surge, siga um dos seguintes procedimentos:
- Para testar uma versão demo de um plug-in, clique Try.
- ou -
- Para ter o reconhecimento da autorização do iLok pelo sistema, clique Authorize. Insira seu iLok Smart Key em qualquer porta USB disponível quando solicitado.

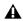

Não escolha Internet Activation. Utilize Challenge/Response ou um iLok Smart Key autorizado para a autorização de um plug-in.

2 Siga as instruções na tela para completer o processo de autorização do software.

# Gerenciando Plug-Ins no sistema

Para manter seu sistema atualizado e rodando sem problemas, sempre utilize versões atuais e recomendadas de seus plug-ins.

Use os seguintes recursos para checar e manter a compatibilidade dos plug-ins, para desabilitar plug-ins, e para remover e apagar plugins e seus instaladores.

#### Checador de Versão do Plug-in

O software VENUE inclui um banco de dados abrangente de versões de plug-ins e insofmrações de compatibilidade que podem auxiliálo a manter as versões atualizadas de seus plug-ins. Isso também permite ao sistema avisá-lo quando estiver realizando um downgrade de plug-in (instalando uma versão mais antiga sobre a nova).

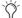

Veja as páginas de plug-ins VENUE no website Avid (www. avid.com) para informações atualizadas.

Para visualizar informações sobre a versão do plug-in:

- 1 Vá à página Options > Plug-Ins.
- 2 Selecione um plug-in da lista Plug-Ins to Install ou Installed Plug-Ins (informações de versão não são apresentadas para uma seleção múltipla).

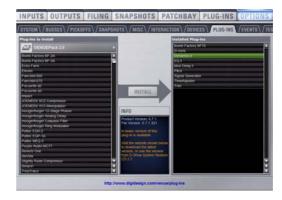

Informações sobre uma atualização recomendade em Options > Plug-Ins

O painel Info mostra detalhes sobre o plug-in selecionado, incluindo se uma nova versão do plug-in está disponível e se uma atualização é recomendada ou crítica.

Se você optar por instalar um plug-in para o qual exista uma atualização crítica ou recomendada, o sistema pede uma confirmação.

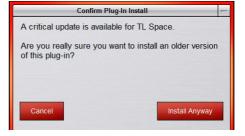

Caixa de diálogo advertindo sobre a instalação de um plug-in que possui uma nova versão.

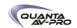

Uma caixa de diálogo similar surge quando tentar substituir um plugin instalado com uma versão mais antiga do mesmo plug-in. Siga as instruções na tela para instalar mesmo assim ou cancele.

Utilizando System Info para Visualizar Informações de Versão de Plug-in

Informações sobre a versão do plug-in estão incluídas nod dados exportados System Info. A seção Plug-in do arquivo System Info exportado mostra atualizações críticas e recomendadas, com links para sites para fazer o download ou checar por novas versões.

Para utilizar o System Info para manutenções de versão do Plug-In:

1 Insira um dispositivo USB na porta USB disponível.

2 Vá à página Options > System.

3 Clique no botão Info.

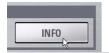

Botão VENUE System Information em Options > System

4 Siga um dos seguintes procedimentos:

- Se você tem mais que uma unidade USB conectada, certifiquese de que a unidade correta foi selecionada. Se não, clique Next Disk para circular entre cada unidade disponível até que a correta esteja selecionada.
- Clique Save para exporter o arquivo System Info para o dispositivo USB selecionado.
- Clique Cancel para ignorar a caixa de diálogo sem exportar.

5 Clique OK para confirmar o procedimento de exportação.

6 Remova o dispositivo USB.

Agora você pode transferir o arquivo exportado para um computador pessoal para impressão, formatação, arquivamento e distribuição. Se visualizar o arquivo System Info em um computador com acesso à internet, utilize os links incluídos para checar por atualizações dos plug-ins.

Limpeza Automática de Plug-ins Durante o Carregamento de Show

Os plug-ins são verificados enquanto arquivos Show são carregados para simplificar as listas e menus dos plug-ins. Plug-ins não utilizados (os que foram instalados e subsequentemente desinstalados ou desabilitados) são identificados, e aparecerão nas lista e menus em itálico.

A qualquer momento, a lista de plug-ins pode ser resetada manualmente utilizando o commando Remove Unavailable Plug-ins. Este comando tem como resultado:

- Plug-ins que não estão disponíveis e em uso no rack são automaticamente filtrados do menu de plug-ins quando o arquivo Show é salvo. Essa lista filtrada é salva com o arquivo Show.
- Plug-ins que não estão disponíveis mas estão emu so permanecem no rack e apresentam um ícone de advertência em seus slots do rack, e são listado em itálico nos menus de plug-ins.

Habilitando e desabilitando plug-Ins instalados

A lista Installed Plug-Ins mostra plug-ins desabilitados em itálico. Plug-Ins podem ser manualmente desabilitados e habilitados para gerenciar recursos DSP, possíveis conflitos e problemas, além de gerenciar a disponibilidade do plug-in.

Para habilitar ou desabilitar globalmente um plug-in:

- 1 Clique para selecionar um nome de plug-in na lista Installed Plug-Ins, à direita da aba Options > Plug-Ins.
- 2 Clique com o botão direito no plug-in e selecione se deseja habilitar ou desabilitar o plug-in selecionado.

Se atribuído a qualquer slot de rack, o plug-in sera apresentado como indisponível e inativo.

Removendo e Apagando Plug-Ins e Instaladores

Remover um plug-in "desinstala" o plug-in dos racks, mas ele continua instalado no cache Previous Installs, o que torna fácil reinstalá-lo posteriormente sem que sejam necessários o CD ou outro mídia com os instaladores. (Veja "Removendo Plug-Ins" na página 154.)

Apagar um plug-in o remove completamente ( e seu instalador) do sistema. (Veja "Apagando Plug-Ins Desinstalados" on na página 155.)

A lista dos plug-ins que você vê no software VENUE é automaticamente atualizada cada vez que um arquivo Show é carregado para manter as listas e menus de plug-ins em ordem.

Você também pode remover ou deletar plug-ins e/ou seus instaladores manualmente.

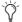

Instalar, desintalar e apagar plug-ins não são suportados quando usando o software Standalone.

Removendo Plug-Ins

Para desinstalar um plug-in do sistema mas deixar seu instalador disponível:

- 1 Coloque o sistema no modo Config.
- $2\ \mathrm{V\'a}$  à página Options e clique na aba Plug-Ins.

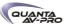

3 Clique com o botão direito no nome do plug-in específico na lista à direita e escolha a opção Uninstall para o plug-in selecionado.

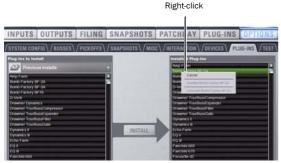

Desinstalando um plug-in

#### Removendo Plug-ins Indisponíveis dos Racks

Plug-ins indisponíveis podem ser removidos dos slots dos racks usando o comando Remove Unavailable Plug-Ins.

Para remover manualmente plug-ins indisponíveis:

- 1 Coloque o sistema no modo Config.
- 2 Certifique-se de que o rack de plug-ins está completamente inicializado (o indicador Status mostra OK).
- 3 Clique no selector Plug-In em qualquer slot de rack e escolha Remove Unavailable Plug-Ins. Esse item de menu está disponível apenas quando um ou mais plug-ins indisponíveis estão presentes no rack.
- 4 Clique Remove para continuar, ou clique Cancel. Se você continuar:
- Todos os plug-ins indisponíveis são removidos do rack.
- Entradas em italic para plug-ins indisponpiveis são removidas de todas as listas e menus de plug-ins.
- Todas as referências a plug-ins indisponíveis são removidas da seção Insert Processing de todos os canais afetados, e o ponto de inserção do do plug-in é ajustado para None.
- Todas as referências a plug-ins indisponíveis são removidas de todos os snapshots.

Uma lista nova e atualizada de plug-ins disponíveis é subsequentemente salva no arquivo Show.

#### Arquivo History e Remoção de Plug-ins

Uma arquivo History é criado imediatamente antes da remoção de plug-ins indisponíveis do rack, o que permite carregar esse arquivo para reverter o sistema a seu estado anterior à remoção dos plug-

Reinstalando um Plug-in Removido

Para reinstalar um plug-in removido:

- 1 Coloque o sistema no modo Config.
- 2 Vá à página Options e clique na aba Plug-Ins.

3 Clique no seletor Device e escolha Previous Installs.

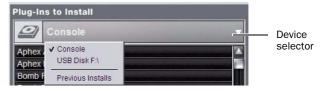

Escolhendo um dispositivo

4 Selecione o plug-in e escolha Install. Se o plug-in desejado não está na lista, ele deve ser reinstalado da mídia ou CD originais.

#### Apagando Plug-Ins Desintalados

Uma vez que o plug-in está desintalado, seu instalador pode ser deletado do sistema. (Plug-ins atualmente instalados não podem ser deletados).

Para remover completamente um plug-in e seu instalador:

- 1 Coloque o sistema no modo Config.
- 2 Vá à página Options e clique na aba Plug-Ins.
- 3 Selecione Previous Installs no selector Device.
- 4 Clique com o botão direito no nome do plug-in e escolha a opção Delete para o plug-in selecionado. O plug-in é removido do sistema, e o instalador do plug-in armazenado é removido da lista Previous Installs.

# Visão Geral Sobre Trabalho com Plug-Ins

A tela Plug-Ins mostra os racks de plug-ins, onde a maioria dos recursos de plug-in estão localizados.

Para acessa a página Plug-Ins:

■ Pressione o switch Plug-Ins na seção View Mode (ou clique na aba Plug-Ins). Por padrão, a página Plug-Ins mostra todos os quarto racks, que estão vazios até que plug-ins tenham sido atribuídos. (Veja também "Jump To" Plug-Ins" na página 163.)

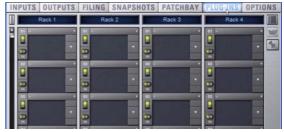

Racks de Plug-Ins (sem plug-ins atribuídos)

Você preenche os racks atribuindo plug-ins em slots de rack. Durante uma performance, plug-ins que foram atribuídos em slots de racks podem ser inseridos em canais e endereçados para e de busses na tela. Os parâmetros de plug-ins podem então ser ajustados na console assim como na tela.

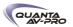

# Racks de Plug-Ins

A página Plug-Ins oferece quarto racks de plug-in. Cada um dos quatro racks possui 25 slots em que você pode carregar um plug-in. Os quatro racks diferentes podem ser visualizados de ma vez, individualmente e em vários níveis de zoom.

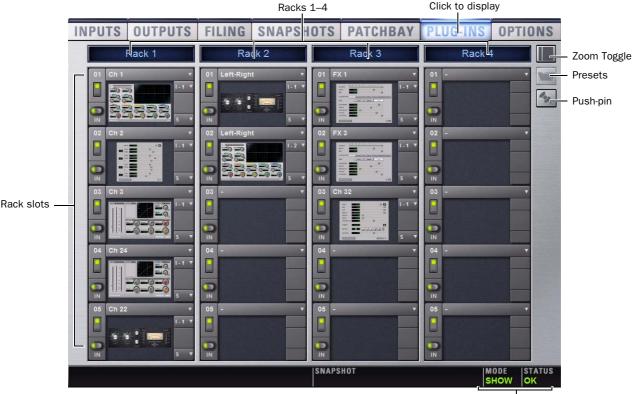

Racks e slots de racks, visão principal, com nomes personalizados de racks.

## Mode and Status

#### Nomeando Racks de Plug-In

Por padrão, os racks são nomeados como Rack 1, Rack 2, Rack 3 e Rack 4. Você pode renomear cada rack conforme sua necessidade.

Para renomear um rack de plug-in:

- 1 Clique duas vezes no nome do rack para destacá-lo na tela.
- 2 Digite um novo nome e pressione Enter. Para retornar o rack a seu nome padrão, deixe o nome em branco e pressione Enter.

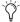

Plug-Ins podem ser colocados em qualquer slot de rack. Use os diferentes racks para organizar as funções de processamento como Dynamics, EQ, Reverb ou Group Inserts.

#### Visualizações de Rack

A página Plug-Ins pode ser apresentado em visualizações Full ou Zoom, com a opção de apresentar ambas as visualizações no modo Mini.

#### Visualização Full

A visualização padrão da tela de racks é a visualização Full, em que todos os quatro racks são apresentados (Veja Figura 15). Essa tela oferece acesso a todos os controles de slots de racks, e mostra um ícone representando cada plug-in atribuído. Permite que você rapidamente veja quais plug-ins estão disponíveis e ajuste seus roteamentos.

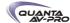

#### Visualização Zoom (Modo de Visualização Plug-In)

Na visualização Zoom, um único rack permanence na tela à esquerda, e o resto da tela apresenta o plug-in selecionado.

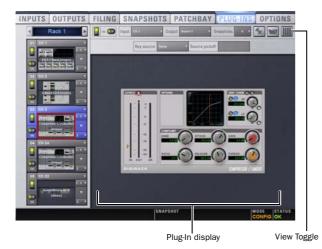

Visualização Zoom, com um plug-in aberto na tela

Para alternar entre os modos de visualização Full ou Zoom, siga um dos seguintes procedimentos:

■ Pressione o switch Plug-Ins (na seção View Modes), ou clique no switch View Toggle (canto superior direito do rack).

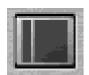

Botão Zoom/Full View Toggle

- ou -
- Clique duas vezes em um ícone de plug-in em qualquer rack para abrir a janela do plug-in no modo de visualização Zoom.

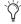

VENUE oferece outros modos de saltar para uma visualização de plug-in. Para mais informações, veja ""Jump To" Plug-Ins" na página 163.

#### Modo de Visualização Mini

O modo Mini é uma opção doisponível para os modos Full e Zoom em que a apresentação dos slots de racks é minimizada e os ícones de plug-in são ocultos, para permitir a visualização de mais racks ao mesmo tempo. Você pode continuar trabalhando com os controles de plug-ins no modo Mini.

Para ligar e desligar o modo Mini:

■ Clique no ícone Mini (canto superior esquerdo do rack).

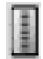

Visualização Mini

#### Identificando slots de racks

Os racks indicam qual plug-in está selecionado destacando seu slot de rak em azul.

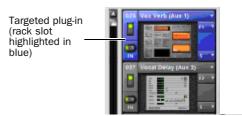

Slot de rack destacado indicando plug-in selecionado

Dentro de cada slot, bordas coloridas aparecem ao redor de cada plug-in para indicar o tipo de plug-in selecionado na superfície de controle. As seguintes cores são usadas:

#### Outline Color Coding of Rack Slots

| Color<br>Outline | Indication                                                          |
|------------------|---------------------------------------------------------------------|
| Green            | An EQ plug-in is mapped to the console                              |
| Blue             | A Comp/Lim plug-in is mapped to the console                         |
| Yellow           | An Exp/Gate plug-in is mapped to the console                        |
| Red              | A plug-in is mapped to the Assignable Output Encoders (Insert mode) |

#### Apresentação de Plug-Ins Indisponíveis ou Inativos

É possível apresentar um plug-in em um slot mas ele estar indisponível para processamento de um canal ou bus. Isso pode ocorrer em qualquer uma das seguintes circunstâncias:

- Não há DSP suficiente disponível para o plug-in.
- O plug-in é parte de um arquivo Sshow mas não está instalado no sistema atual.
- O plug-in foi desabilitado manualmente.

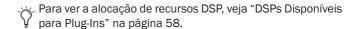

#### Plug-Ins Indisponíveis

Ouando um plug-in naõa pode ser usado por causa de insuficientes recursos de DSP, porque ele foi desabilitado, ou porque ele não está instalado, um ícone de advertência surge na frente desse plug-in. O ícone de plug-in é esmaecido, e o switch Power do slot possui um LED amarelo.

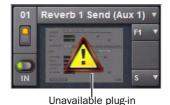

Indicação de um plug-in indisponível

Para mais informações, veja "Instalando e Autorizando Plug-Ins" na página 151.

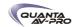

#### Plug-Ins Inativos

Quando um plug-in foi feito inativo manualmente, o ícone do plugin é acinzentado. Plug-Ins podem ser feitos inativos manualmente, permitindo manter suas atribuições e ajustes no rack enquanto libera seus recursos DSP para outras tarefas.

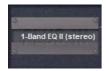

Indicação de um plug-in inativo

Para mais informações, veja "Plug-Ins Ativos e Inativos" na página 160.

#### Indicação de Abrangência na Página Plug-Ins

O rack Plug-In oferece indicação visual sempre que um plug-in é alvo do snapshot selecionado atualmente. O menu pop-up Snapshot torna-se vermelho sempre que o plug-in é alvo snapshot selecionado atualmente.

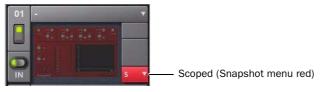

Indicação de um plug-in alvo

Para mais informações, veja "Presets de Plug-In e Snapshots" na página 164.

#### Slots de racks

Cada rack oferece 25 slots de plug-in. Você pode atribuir qualquer plug-in instalado a qualquer slot de rack disponível.

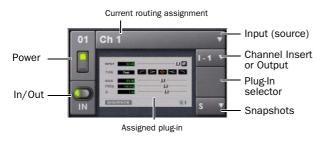

Um slot de rack e seus controles, com um plug-ins atribuído

Cada slot de rack oferece os seguintes controles para selecionar e gerenciar plug-ins:

# Power (Apenas no modo Config)

Power liga ou desliga o slot. Quando desligado, o plug-in não consome DSP.

#### In/Out (bypass)

O switch In/Out coloca o slot de rack dentro ou for a do circuito (coloca em by-pass o slot e qualquer plug-in atribuído a ele).

#### Input

O menu pop-up Input determina a entrada do plug-in (fonte). Utilize esse menu para designer o plug-in como um insert de canal ou um processador de bus escolhendo nos submenus Inserts ou Bus. Para mais informações, veja "Roteando Plug-Ins" na página 160.

Uma vez que o plug-in foi roteado, sua fonte de entrada é apresentada na área Input de cada slot, conforme se segue:

- Se o plug-in está sendo usado como um insert, o nome e o número do canal ou do bus é apresentado, por exemplo, Kick (Ch 1) ou Aux (1-2). O seletor Channel Insert/Bus Output automaticamente alterna para o modo Channel Insert, mostrando o ponto de inserção ocupado pelo plug-in.
- Se o plug-in está em um bus, a fonte de bus selecionada é mostrada no selector Input, por exemplo, Aux 1 ou Grp 1. O seletor Channel Insert/Bus Output pode ser utilizado para atribuir um roteamento de saída do plug-in para um canal ou bus.

#### Channel Insert ou Bus Output

O menu pop-up Channel Insert/Bus Output mostra diferentes escolhas dependendo se o plug-in é ussado como um insert de canal ou um processador de bus:

- Se o plug-in está sendo usado como um insert de canal, o selector Channel Insert mostra os quatro pontos de inserção do canal (1-4). A letra "I" é apresetndad antes do número do insert (por exemplo, I-1 indica que o plug-in está insertado na primeira posição desse canal).
- Se o plug-in está sendo usado como um processador de bus, o menu retorna o seletor Output usado para selecionar o destino da saída do plug-in.

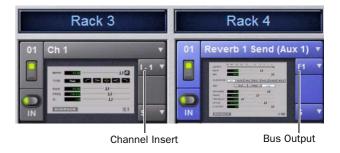

Um plug-in mono insertado em um canal (à esquerda) e um plug-in estéreo atribuído como processador de bus (à direita)

## Seletor de Plug-In

O seletor de Plug-In mostra uma lista de plug-ins disponíveis para carregar naquele slot de rack. Plug-Ins são organizados pelo tipo de processamento (como EQ, Dynamics e Delay). Para mais informações, veja "Atribuindo e Roteando Plug-Ins" na página 159.

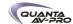

#### Menu Snapshots

O menu Snapshots oferece ferramentas para gerenciar recursos de plug-ins relacionados a snapshots de dentro da tela Plug-Ins. Usando o menu Snapshots, você pode rapidamente checar quais snapshots existentes se referem ao plug-in, assim como criar, atualizar ou remover snapshots.

#### Seletor Side-Chain

O seletor Side-Chain aparece próximo ao topo do rack guando você seleciona um plug-in que suporta entradas side-chain ou "key". No modo Config, o seletor Side-Chain permite estabelecer um roteamento side-chain para o plug-in. Uma vez estabelecido, você pode endereçar e reendereçar sinais side-chain em ambos os modos Config e Show. Para mais informações sobre sinais side-chain, veja "Endereçamento de Side-Chain" na página 161.

# Atribuindo e Roteando Plug-Ins

Antes de usar um plug-in como insert de canal ou processador de bus, o plug-in precisa ser atribuído a um slot de rack.

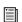

Antes de ujm plug-in ser atribuído, ele deve ser instalado. Veja "Instalando e Autorizando Plug-Ins" na página 151.

Atribuindo Plug-Ins a Slots de Rack

Para atribuir um plug-in:

- 1 Coloque o sistema no modo Config.
- 2 Vá à página Plug-Ins.
- 3 Clique no seletor de plug-in sobre um slot de rack vazio (ou em um slot atribuído para alterar a atribuição de plug-in.)
- 4 Escolha um plug-in disponível do submenu do seletor de Plug-In. Apenas plug-ins que estão instalados estarão disponíveis.

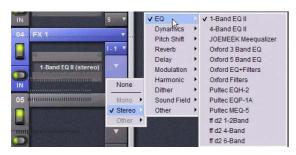

Menu seletor de Plug-In

Se o plug-in não está instalado ou não há recursos DSP suficientes disponíveis, o plug-in aparecerá como indisponível ou inativo.

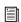

Coloque o cursor sobre o plug-in para mostrar uma dica que explica porque o plug-in está indisponível ou inativo.

#### Formatos de Plug-In

Plug-Ins insertados em canais precisam ser simétroos (em outras palavras, mono in/out ou stereo in/out). Plug-lns em busses podem ser assimétricos (mono-in/stereo ou multichannel out).

Mono Pode ser usado como inserts apenas em réguas mono ou busses Auxes, Groups ou Matrix mono, ou no bus C/M.

Stereo Pode ser usado como insert em réguas estéreo, Auxes associados em estéreo, Groups estéreo, busses PQ (que são sempre estéreo) e busses L-R.

Other (Mono In/Stereo Out) Pode ser usado em busses para delay, reverb e processamentos similares.

Movendo e Copiando Plug-Ins (Modo Config apenas)

Para mover ou copiar um plug-in no rack, arraste o ícone do plug-in para um novo slot. Um menu pop-up surge oferecendo três escolhas: Cancel, Copy Plug-In Here ou Move Plug-In Here.

#### Movendo um Plug-In

Quando você move um plug-in de um slot para outro, são mantidos o tipo do plug-in, os status in/out e power on/off, os ajustes atuais e o roteamento. Além disso, todos os snapshots associados são atualizados para refletir a nova posição no rack.

#### Copiando um Plug-In

Quando você copia um plug-in para um novo slot de rack, o tipo do plug-in original, assim como os status in/out e power on/off e os ajustes atuais são copiados para o slot de destino. No entanto, o roteamoeno não é copiado. Além disso, snapshots de plug-in não são copiados.

#### Sobrescrevendo um plug-in existente

Movendo ou copiando, se existe um plug-in no slot de rack de destino, esse plug-in é deletado. Quando o plug-in no slot de destino é deletado, todos os roteamentos ou referências a ele em snapshots existentes são automaticamente apagados.

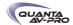

#### Plug-Ins Ativos e Inativos

Para alternar o status ativo/inativo de um plug-in:

■ Clique no switch Power do slot de rack apropriado. Quando ativo, o switch Power se acende em verde. Quando um plug-in está indisponível (e inativo), o switch Power se acende em amarelo.

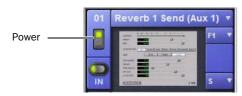

Indicação de um plug-in inativo

#### Roteando Plug-Ins

Depois de um plug-in ter sido atribuído a um slot de rack, você pode especificar seu roteamento. O roteamento do Plug-In detemina se ele sera usado como insert de canal ou processador de bus.

#### Utilizando Plug-Ins como Insert de Canal

Cada canal oferece quarto slots para inserts de canal. O sinal do canal é roteado para o insert e retorna ao mesmo canal. Você pode atribuir plug-ins para pontos de inserção específicos pela tela Plug-Ins ou pela tela Input.

Para insertar um plug-in em um canal pelas páginas Inputs ou Outputs:

- 1 Vá à tela Input ou Output.
- 2 Clique no primeiro seletor Channel Insert disponível e escolha um plug-in dos submenus. Todos os plug-ins disponíveis de formato mono/estéreo compatível são listados nos submenus. Plug-Ins indisponíveis são listados em itálico. Plug-Ins que já estão atribuídos como inserts de canal são mostrados com suas atribuições de insert.

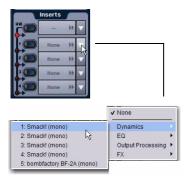

Clicando no seletor Channel Insert (alto)

- 3 O plug-in aparece na lista Inserts desse canal.
- 4 Para abrir a janela para um plug-in insertado, clique seu nome na lista Inserts do canal.

Para insertar um plug-in em um canal pela página Plug-Ins:

- 1 Certifique-se de que o plug-in está atribuído a um slot de rack. (Veja "Atribuindo e Roteando Plug-Ins" na página 159.)
- 2 Clique o seletor Input (fonte) no slot de rack e escolha um canal do submenu Inserts.

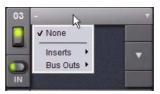

Insertando um slot de rack em um canal pela página Plug-Ins

O slot de rack automaticamente identifica e conecta ao primeiro slot de insert disponível (1–4) no canal selecionado. O seletor Channel Insert mostra a posição do insert atual.

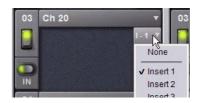

Seletor Channel Insert de um rack de plug-in

Se slots de insert não estão disponíveis no canal, o seletor mostra um ponto de interrogação.

#### Utilizando Plug-Ins como Processadores de Bus

Plug-Ins podem ser usados em busses para processamento send/ return com efeitos como reverb e delay. Um plug-in é configurado para processamento de bus atribuindo um bus Aux, Group, Matrix, PQ ou Mains (incluindo saída Monitor), ou um Direct Out de canal de entrada, como a fonte de entrada de um plug-in, e atribuindo a saída do plug-in para um Input Channel ou FX return, ou para uma saída de hardware, conforme se segue:

- Retorne plug-ins alimentados por bus para um Input Channel ou FX Return para estabelecer um efeito send/return.
- Roteie plug-ins alimentados por buspara uma saída de hardware para necessidades especializadas de processamento (como alimentar um crossover externo).

Você atribui plug-ins para processamento de bus na tela Plug-Ins.

Para usar um plug-in como processador de bus:

1 Vá à tela Plug-Ins.

2 Certifique-se de que o plug-in está insataldo e atribuído a um slot de rack.

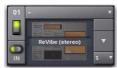

Um plug-in atribuído a um slot de rack

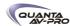

3 Clique no seletor Plug-In Input no topo do slot de rack correpondente, e escolha um bus disponível nos submenus.

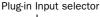

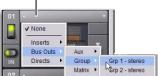

Atribuindo a entrada de plug-in a um bus Group

4 Clique no seletor Plug-In Output e escolha um canal ou bus de destino.

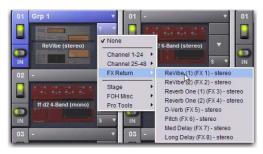

Atribuindo uma saída de plug-in

Quando um plug-in alimentado por bus possui suas fontes de entrada e sua saída atribuídas, ele aparece de modo similar ao seguinte no rack:

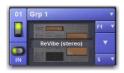

Plug-in alimentado por bus no rack

#### Roteando Direct Outs de canal para Plug-Ins

Você pode rotear Direct Outs de canais de entrada para plug-ins. Isso permite alimentar diretamente plug-ins de canais individuais para preserver busses Aux de outros usos, com controle sobre o nível de envio utilizando o controle Direct Out do canal.

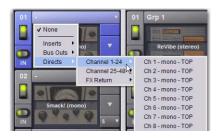

Atribuindo um Direct Out de canal como fonte de entrada de plug-in na página Plug-

Ouando um Direct Out de canal é roteado para um plug-in, ele segue o ajuste de ponto de alimentação global daquele Direct Out específico (como ajustado no Patchbay), e é aplicado em adição a qualquer outra atribuição feita àquele Direct Out. isso torna possível utilizar um Direct Out de canal para rotear aquele canal para uma opção de gravação de Pro Tools e para um plug-in.

#### Roteamento Side-Chain

O sistema VENUE suporta processamento side-chain (key) para plug-ins que suportam gatilhos side-chain.

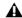

A Roteamentos side-chain não são armazenados em snapshots.

O seletor Side-Chain aparece no topo da tela dos plug-ins. Você deve estar no modo Config para estabelecer ou remover uma atribuição side-chain. Uma vez estabelecido, o roteamento side-chain pode ser alterado (mas não adicionado ou removido) no modo Show.

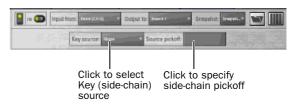

Controles Side-Chain

Para atribuir um roteamento side-chain para um plug-in:

- 1 Selecione um plug-in que suporte processamento side-chain.
- 2 Coloque o sistema no modo Config para mostrar as ferramentas Side-chain.
- 3 Escolha a fonte de sinal side-chain pelo menu pop-up Key
- 4 Escolha o ponto de alimentação pickoff (tap) para o sinal sidechain signal pelo menu pop-up Source Pickoff.

# Ajustando Plug-Ins

Plug-Ins podem ser selecionados e ajustados na console ou na tela.

#### Na console

A VENUE Profile oferece controles de plug-in na seção ACS e nos codificadores Output para interação em tempo real com plug-ins.

#### **Insert Processing**

A seção Insert Processing permite colocar em bypass, selecionar e apontar plug-ins inseridos no canal atualmente selecionado.

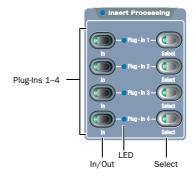

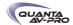

#### **Dynamics**

Plug-ins de Dynamics podem ser selecionados e ajustados na seção Dynamics no ACS. (Plug-ins de Dynamics e EQ podem ser atribuídos aos codificadores ACS e Output simultaneamente).

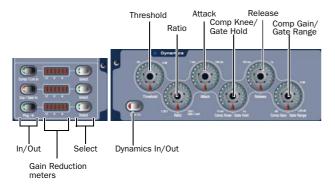

Seção e controles Dynamics no ACS

#### Equalizer

Plug-ins de EQ podem ser selecionados e ajustados com os controles na seção EQ do ACS. (Plug-ins de EQ e Dynamics podem ser atribuídos aos codificadores ACS e Output simultaneamente).

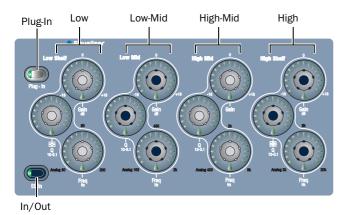

Controles EQ no ACS

#### **Codificadores Output**

Os codificadores Output codificadores podem ser alocados para o modo Insert para ajustar qualquer plug-in selecionado. Parâmetros do plug-in são mapeados para os oito codificadores e seus switches; parâmetros adicionais são acessados pelos switches Previous Page e Next Page.

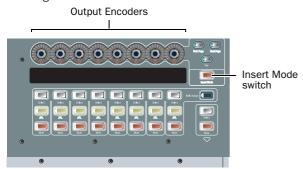

Codificadores e switch Insert na seção Output

Para ajustar um plug-in pela console:

- 1 Selecione o canal ou bus em que o plug-in está inserido. Para selecionar um plug-in de processamento de bus, vá ao banco e selecione o FX Return ou outro canal atribuído como saída do plugin.
- 2 Na seção Insert Processing do ACS, pressione o switch Select do plug-in para que se acenda.
- 3 Pressione o switch Insert Mode, localizado próximo aos codificadores Output. A primeira página dos parâmetros de plug-in é mapeada para os oito codificadores Output.
- 4 Para resetar um parâmetro para seu valor padrão, segure a telca Alt enquanto gira ou pressione o codificador.
- 5 Para ajsutar com resolução maior, segure a tecla Ctrl enquanto gira um codificador.
- 6 Pressione Previous Page ou Next Page para acessar os outros parâmetros do plug-in.

#### Visualização de Plug-Ins no modo Insert

Quando no modo Insert, o LCD Output mostra o valor e o nome dos 8 parâmetros atualmente associados do plug-in nas linhas superior e inferior, respectivamente, para cada parâmetro.

Nessa visualização padrão do modo Insert, ajustar um fader Output temporariamente mostra o nível do fader na linha inferior do LCD Output daquele canal, substituindo o nome do parâmetro.

#### Visualização Alternativa no Modo Insert

Você pode usar uma visualização alternativa para ter os valores dos parâmetros sendo apresentados na linha superior e o nome do bus associado na linha inferior.

Para ver valores e nomes do bus associado aos codificadores Output no modo Insert:

Pressione Default/Alt+Insert Mode.

#### Utilizando o Switch Source

O switch Source habilita os displays Input para mostrar os nomes dos piug-=ins alimentados por bus roteados para um canal. Utilize o switch Source para rapidamente identificar quais FX Returns ou outros canais estão sendousados como retorno de plug-ins.

Para visualização valores dos codificadores e nomes do bus para Input Channels ou FX Return:

■ Pressione o switch Source, localizado na seção Display à esquerda dos switches Mute/Solo/Select.

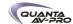

#### Colocando Plug-Ins em Bypass

Para colocar um plug-in em bypass pela console:

- 1 Selecione o canal em que o plug-in está insertado.
- 2 Na seção Insert Processing do ACS, pressione o switch In/Out para o plug-in para alternar entre dentro/fora do circuito. Quando o LED do switch está aceso, o plug-in está dentro do circuito. Quando apagado, o plug-in está fora do circuito (bypassed).

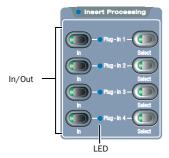

Seção Insert Processing

para colocar em bypass um plug-in na tela:

- 1 Selecione o canal em que o plug-in está insertado.
- 2 Na seção Inserts das páginas Inputs ou Outputs, clique no switch In/Out para o plug-in para alternar entre dentro/fora do circuito. Quando aceso, o plug-in está dentro do circuito. Quando apagado, o plug-in está fora do circuito (bypassed).

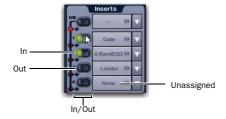

Indicação LED de inserts dentro/fora (bypassed) do circuito

#### Plug-ins na tela

A tela do software pode ser usada para endereçar e reendereçar plug-ins durante uma perfoumance, mesmo quando no modo Show.

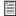

Plug-Ins devem estar instalados no sistema e atribuídos a um slot de rack para estarem disponíveis durante a mixagem. Veja "Atribuindo Plug-Ins A Slots de Rack" na página 159.

#### "Saltar" para Plug-Ins

As telas Input e Output permitem "saltar" para um plug-in de insert específico para ajustá-lo na tela.

Para saltar para um plug-in de insert das páginas Inputs ou Outputs:

- 1 Selecione um canal para mostrar as páginas Inputs ou Outputs.
- 2 Clique no nome do plug-in apresentado na seção Insert do canal.

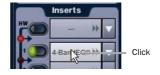

Saltando para um plug-in em um insert de canal

Para saltar para um plug-in em um bus:

- 1 Vá ao FX Return ou outro tipo de canal atribuído como saída do plug-in, ou à saída que alimenta o plug-in.
- 2 Selecione o canal para mostrá-lo na tela Inputs ou Outputs.
- 3 Clique no roteamento mostrado abaixo do nome do canal.

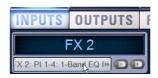

Saltando para um plug-in em um FX Return

#### Telas de Plug-Ins e Seleção de Canais

Quando saltar para um plug-in, o que é apresentado depende do tipo de roteamento do plug-in, conforme segue:

Channel Inserts Se a tela Plug-Ins está no modo de visualização Zoom enquanto você seleciona um canal, o último plug-in selecionado para esse canal é automaticamente selecionado e apresentado na tela Plug-Ins.

Bus-Fed Plug-Ins Se nenhum plug-in está inserido no canal (como quando retornando um plug-in alimentado por bus para um FX Return) o plug-in que alimenta esse FX Return é apresentado.

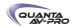

#### Fixando Visualização de um Plug-In

É possível disassociar a visualização do plug-in da console para acesso constante a um plug-in único na tela, com disponibilidade de acessar e ajustar outros plug-ins pela console. Essa capacidade é muito útil sempre que desejar visualizar um plug-in importante (como um plug-in de análise ou EQ primário).

Para fixar a visualização de um plug-in:

- 1 Traga o plug-in desejado para a visualização principal de plug-in (use os switches Select do canal e Insert Mode, ou clique duas vezes no plug-in desejado no rack).
- 2 Clique no ícone Push-Pin no canto superior direito da tela (o ícone está localizado à esquerda dos ícones Presets e View Toggle).
- Quando habilitado, o ícone Push-Pin aparece aceso. Isso indica que o plug-in atual permanence na tela e não sairá de foco, mesmo que outro canal seja selecionado.
- Quando não habilitado, o ícone Push-Pin aparece apagado.
   A visualização de plug-ins segue a seleção da superfície de controle.

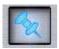

Ícone Push-Pin

# Presets de Plug-In e Snapshots

Você pode salvar e carregar arquivos Preset de plug-ins Presets para importar, exportar e transferir ajustes.

Snapshots também podem ser usados para automatizar alterações de roteamento e ajustes de plug-ins.

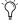

Presets podem ser aplicados a vários arquivos Show, enquanto snapshots se aplica apenas ao arquivo Show em que está armazenado.

#### Presets

Presets são arquivos que você pode criar para salvar carregar, arquivar e tranferir ajustes personalizados de plug-ins. Você pode criar sua própria pasta Preset para organizar arquivos Preset. Pastas e arquivos Preset podem ser transferidos utilizando a página Filing.

Para criar uma pasta Presets personalizada:

- 1 Vá à página Filing e clique na aba Transfer.
- 2 Clique no ícone Preset Folders.
- 3 Clique no botão New à esquerda da tela.
- 4 Siga um dos seguintes procedimentos:
- Para deixar a pasta com seu nome padrão, pressione Enter.
- ou -
- Digite um novo nome e pressione Enter.

#### Para salvar um Preset:

- 1 Ajuste os parâmetros do plug-in como desejado.
- 2 Clique no ícone Presets na tela Plug-Ins.
- 3 Na janela Presets, clique New.
- 4 Digite um nome personalizado para o Preset.

Para carregar um Preset dentro de um plug-in:

- 1 Certifique-se de que os presets estão transfeirods e disponíveis no sistema. (Muitos plug-ins vêm com presets de fábrica que serão instalados juntamento com o plug-in.)
- 2 Selecione o canal que contém o plug-in, e o plug-in desejado (pressione o switch Insert Mode, ou clique no plug-in na tela).
- 3 Clique no ícone Presets na tela Plug-Ins.
- 4 Clique em um nome de na lista Presets para visualizá-lo. Com a lista de Presets sendo exibida, siga um dos seguintes procedimentos:
- Para rolar pela lista, pressione as teclas de setas Up ou Down no teclado.
- Para carregar um preset e fechar a lista Presets list, clique duas vezes em um nome na lista Presets.
- Clique Cancel para fechar a lista Presets sem alterar as configurações.

#### **Snapshots**

Snapshots podem automatizar ajustes de plug-ins, incluindo roteamento e status in/out. (Roteamento de side-chain não é suportado em Snapshots.)

Snapshots também podem armazenar e carregar tempo, para sincronizar plug-ins de delay e echo que suportem Tempo Sync.

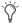

Snapshots não armazenam ou carregam Presets. Snapshots armazenam ajustes de plug-in no momento em que o Snapshot é criado ou salvo.

Cada slot de rack na tela Plug-Ins oferece um menu Snapshot, com atalhos para tarefas comuns relacionadas a snapshots:

- Criar um snapshot
- Adicionar um ou mais plug-ins à lista MIDI/Plug-Ins, e automaticamente redirecionar o snapshot para incluir esses plug-ins.
- Remover plug-ins de um ou mais snapshots

Snapshots Containing this Plug-In Lista todos os snapshots carregados que referenciam o plug-in, em ordem sequencial. Escolha um snapshot para carregá-lo. (Essa opção do menu é útil para apontar snapshots enquanto editando racks de plug-in.)

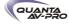

Create New Snapshot Containing this Plug-In Adiciona um novo snapshot à lista em que apenas plug-ins são alvo. Esse snapshot é inserido imediatamente após o snapshot marcado atualmente, ue não precisa ser necessariamente o último snapshot. O snapshot é nomeado para refletir sua posição no rack plug-in, por exemplo: "PI 1-1: Reverb One" é um plug-in Reverb One atribuído ao rack 1, slot 1.

Add (ou Update) this Plug-In to Snapshot Adicoona uam referência a um plug-in, com os atuais ajustes, se o snapshot atualmente marcado não referencia esse plug-in. Se o snapshot atualmente marcado referencia esse plug-in, essa opção aparece como Update (veja a seguir). Se múltiplos snapshots estão selecionado, esse comando se altera para "Add Plug-In to Select ed Snapshots" para atribuição em lote.

Update this Plug-In in Snapshots Atualiza snapshots com os ajustes atuais, se o snapshot atualmente marcado (ou snapshots atualmente marcados) já referencia esse plug-in.

Remove this Plug-In in Snapshot Remove as referencias a esse plug-in no snapshot atualmente marcado, ou de todos os snapshots atualmente marcados.

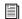

Veja Capítulo 21, "Snapshots."

#### Plug-Ins e Software VENUE Standalone

Você pode usar o software VENUE Standalone para pré-configurar o roteamento e o status in/out de plug-ins, com as seguintes limitações:

- Plug-Ins não podem ser instalados no software Standalone.
- Um arquivo Show precisa ser transferido da console em que os plug-ins foram previamente instalados.
- Uma vez que um arquivo Show contend os plug-ins foi transferido para o software standalone , as seguintes regras são aplicadas:
- Plug-Ins podem ser posicionados e roteados no modo Standalone.
- Snapshots podem ser criados, carregados e armazenados.
- Configurações de Plug-Ins não podem ser ajustadas.
- Presets de Plug-não podem ser salvos ou carregados.

# Uso de DSP pelo Plug-In

Plug-Ins utilizam recursos DSP quando são atribuídos a um slot de rack, e o slot de rack está ligado. Você pode desligar plug-ins não utilizados para realocar seus DSP tornando-os inativos ou removendo-os do sistema.

A disponibilidade de plug-ins é limitada pelos recursos de DSP disponíveis.

A quantidade de DSP disponível para plug-ins também varia de cordo com os ajustes de configuração do sistema para Input Channels, FX Returns e Graphic EQs. Um alto númeor de Input Channels deixa poucos recursos DSP disponíveis para plug-ins, como mostrado na tela Options > System Config.

Inicializando os Racks de Plug-In

Os racks são incializados (ou re- incializados) sempre que o sistema é ligado ou reiniciado após a instalação de um plug-in, e após habilitar ou rehabilitar um plug-in.

Enquanto os racks são inicializados, estão offline e não processam áudio. Evite realizar qualquer função Filing ou Transfer até que os racks terminem sua inicialização. O status do rack é apresentado na tela, no banner.

# Níveis de Plug-In

O sistema VENUE apresenta níveis em medidores em dBVU, com 0 dBVU =+4dBu saída analógica = -20dBFS.

Internamente, o sistema VENUE oferece processamento de até 48-bit para EQ e Dynamics embutidos. Plug-Ins oferecem processamenteo de até 24-bit, com nível apropriado para assegurar a máxima fidelidade e performance sonora por todo o caminho de sinal. Por caonta de cariações de como medições em plug-in são implementadas por diferentes fabricantes, a performance pode variar no que diz respeito aos medidores de redução de ganho do plug-ins e seus níveis relativos.

Quando usando roteamento de side-chain, tenha cuidado com diferenças potenciais de nível entre pontos de alimentação de Input Channel. Para mais informações, Veja "Keys e Filtros Side-Chain" na página 139.

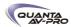

# Delay de Processamento e Latência de Plug-In

A latência de um plug-in inclui o delay do processamento do próprio plug-in adicionado ao delay do roteamento, conforme segue:

- Delay: 2 samples por plug-in
- Delay de roteamento de DSP: 3 samples

#### Verificando a Latência do Plug-In

O delay acumulativo de processamento de canal pode ser visualizado clicando com o botão direito na área

Inserts do canal selecionado. O delay acumulativo inclui a latência apresentada por todos os plug-ins inseridos, roteamento de sinal e o delay de inserts de hardware, se aplicável.

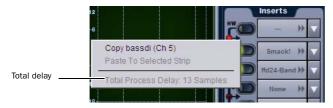

Visualizando delay acumulativo clicando com o botão direito na seção Inserts

Delay de processamento individual de plug-in pode ser visualizado clicando com o botão direito no ócine do plug-in no rack. Use o npumero apresentado quando calcular a latência para compensação manual de delay.

#### Exemplos

Se há apenas um plug-in em um canal, o delay total será a quantidade de latência do plug-in + 2 + 3. (2 samples para um plug-in, mais 3 samples para o roteamento de DSP para os racks e de volta.)

Se você tem dois plug-ins em um canal ou bus, o delay será a latência do plug-in #1 + 2 + a latência do plug-in #2 + 2 + 3. Se o plug-in #1 tem 12 samples de latência e o plug-in #2 tem 15, a latência total será de 34 samples (12 + 2 + 15 + 2 + 3).

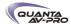

# Capítulo 19: Inserts de Hardware

Mix Rack e FOH Racks permitem rotear sinais para e de dispositivos externos como inserts de hardware. Inserts de hardware podem ser usados em Input Channels, FX returns, Groups, Auxes, Matrixes, Personal Qs e Mains.

Mix Rack e FOH Rack oferecem 8 canais de insert de hardware analógico. Até 16 inserts de hardware analógicos e 8 digitais podem ser usadis com um FOH Rack (exige um opcional de expansão I/Ox).

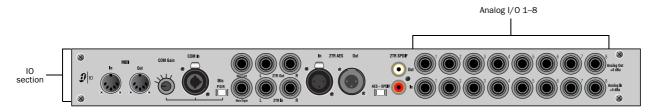

Figura 16. Conexões de insert de hardware no Mix Rack e FOH Rack, mostrnado conectores da posição de mixagem (FOH) I/O

#### Conectando Unidades de Efeitos Externas

Dispositivos externos tornam-se disponíveis ao sistema conectando suas entradas e saídas aos conectores nas seções FOH I/O do Mix Rack ou FOH Rack. Inserts de hardware podem então ser atribuídos a canais de modo similar a inserir plug-ins.

Para conectar dispositivos externos para usop como insert de hardware:

- 1 Conecte as entradas do dispositivo externo aos conectores analógicos ou digitais Out (Analog 1-8, Analog 9-16, ou AES 1-8) no Mix Rack ou FOH Rack.
- 2 Conecte as saídas do dispositivo externo aos conectores In correspondentes na traseira do Mix Rack ou FOH Rack. Por exemplo, sinais retirados da Output 1 do FOH retornam para a Input 1 do FOH.

#### Atribuindo Inserts de Hardware a Canais

Você pode atribuir inserts de hardware diretamente pelas páginas Inputs ou Outputs. Você também pode fazer atribuições de inserts de hardware pelo Patchbay.

Para instruções completas, veja o Capítulo 12, "Patchbay."

Para atribuir um insert de hardware para um canal ou bus:

1 Vá à página Inputs ou Outputs e selecione o canal onde deseja atribuir o insert de hardware pressionando o switch Select do canal.

2 Na seção Inserts, siga um dos seguintes procedimentos:

- Clique no menu pop-up Hardware Insert e escolha o destino do insert diretamento do menu. O nome do destino do insert de hardware surge na tela e no botão Hardware Insert.
- ou -
- Clique no botão Hardware Insert e vá à página Inserts do Patchbay, e atribua o insert pelo Patchbay.

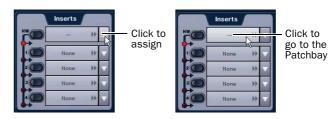

Atribuindo um insert de hardware na página Outputs

Para atribuir um insert de hardware pelo Patchbay:

- 1 Vá à página Patchbay e clique na aba Inserts. A aba Hardware do Mix Rack ou FOH Rack é apresentada.
- 2 Clique na aba Channels, FX Returns ou Outputs para mostrar os tipos de canais desejados no grid. Se você saltar para o Patchbay das páginas Inputs ou Outputs, a aba Channel Type apropriada é automaticamente habilitada.

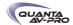

3 Clique no grid de canais para atribuir o número da entrada/saída de insert (listadas no topo) para o canal em que você deseja atribuir o insert (listados à esquerda).

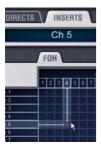

Atribuindo um insert de hardware na página Patchbay Inserts

A aba Patchbay Inserts mostra o nome do canal e seu destino na localização do cursor. A localização do Insert também é apresentada na seção Inserts das páginas Inputs ou Outputs.

#### Ajustando a localização do Insert de Hardware

Você pode escolher a localização do insert de hardware no caminho do sinal em relação aos quatro inserts de plug-ins, para cada canal.

Para ajustar a localização do insert de hardware:

- 1 Vá à página Outputs e selecione o canal em que deseja ajustar a localização do insert de hardware.
- 2 Na seção Inserts da página Outputs, clique no indicador Hardware Insert para que se acenda em vermelho.

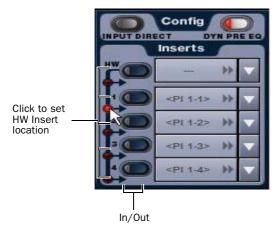

Ajustando a localização do insert de hardware na página Inputs

Ativando e Colocando em Bypass Inserts de Hardware

Os controles para ativação e bypass de inserts de hardware estão disponíveis na tela na seção Inserts das páginas Inputs e Outputs.

Para ativar e colocar em bypass um insert de hardware:

- 1 Selecione o canal em que deseja ativar ou colocar em bypass o insert pressionando seu switch Select.
- 2 Clique no botão In/Out para o insert HW. O botão se acende quando o insert está ativado (no circuito).

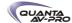

# Parte V: Shows

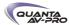

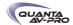

# Capítulo 20: Gerenciamento de Arquivos e Shows

Dados podem ser armazenados, carregados e transferidos entre sistemas VENUE. Existem três tipos de arquivos de informação que podem ser gerenciados separadamente, como segue:

Show Files Esses arquivos são utilizados para armazenar, carregar e transferir ajustes de sistema, snapshots e eventos.

Preset Files Esses arquivos são utilizados para armazenar ajustes de réguas de canal, processadores embutidos e plug-ins, e ajustes Recall Safe Scope.

Console Setting Files Esses arquivos são utilizados para transferir ou fazer backup do status corrente do sistema VENUE.

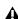

O sistema não precisa estar no modo Config para realizar tarefas de gerenciamento de arquivos. No entanto, muitas das operações de gerenciamento de arquivos, incluindo o carregamento de Shows, podem interromper o fluxo de áudio. Certifique-se de realizar todas as tarefas de gerenciamento de arquivos antes de uma performance.

# Criando Shows

Um arquivo Show contém todas as configurações, roteamentos de sinal, ajustes de kixer informações de plug-ins, snapshots, e outros ajustes operacionais. Shows são agrupados em Show Folders.

#### **Show Folders**

Show Folders contém arquivos Show. Você pode criar e gerenciar Show Folders pela aba Save da página Filing.

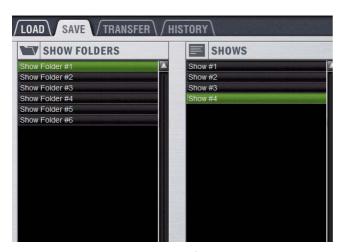

Show Folders e arquivos Show na aba Save da página Filing

Criando Show Folders

Para criar uma nova Show Folder:

- 1 Vá à página Filing e clique na aba Save.
- 2 Na coluna Show Folders, clique no botão New.
- 3 Digite um nome para uma Show Folder e pressione Enter.

**Duplicando Show Folders** 

Para duplicar Show Folders:

- 1 Na coluna Show Folders, clique em um nome de Show Folder para selecionar a pasta.
- 2 Clique no botão Duplicate.

A pasta e todos os arquivos Show que ela contém são duplicados.

Você também duplicar pastas clicando com o botão direito sobre um nome de Show Folder e escolhendo Duplicate.

Renomeando Show Folders

Para renomear uma Show Folder:

- 1 Na coluna Show Folders, clique um nome de Show Folder para selecionar a pasta.
- 2 Clique no botão Rename.
  - Você pode também renomear uma Show Folders clicando com o botão direito sobre um nome de Show Folder e escolhendo Rename, ou clicando duas vezes sobre um nome de Show Folder.
- 3 Digite um novo nome para a Show Folder e pressione Enter.

**Apagando Show Folders** 

Quando você apaga uma Show Folder, todos os agruivos Show contidos nela também são apagados.

Para apagar uma Show Folder:

- 1 Na coluna Show Folders, clique um nome de Show Folder para selecionar a pasta.
- 2 Clique no botão Delete.
  - Você pode também clicar com o botão direito em um nome de Show Folder e escolher Delete para apagar a pasta.

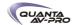

**Arquivos Show** 

Criando e Salvando Arquivos Show

Quando você cria um novo arquivo Show, ele captura o status corrente do sistema. Arquivos Show são automaticamente salvos quando criados ou sobrescritos.

Para criar um novo arquivo Show:

- 1 Vá à página Filing e clique na aba Save.
- 2 Na coluna Show Folders, selecione a pasta Show onde deseja salvar o Show.
- 3 Na coluna Shows, clique no botão New. O novo arquivo Show captura o status atual do sistema.
- 4 Digite um nome para o arquivo Show e pressione Enter.
- 5 Clique duas vezes no campo Notes para o Show e digite qualquer comentário que deseja salvar com o Show.

Informações sobre o arquivo Show são apresentadas na áre Info da página Filing.

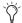

Arquivos Shows são automaticamente salvos quando criados; nenhuma outra ação é necessária para salvá-los.

Para atualizar ou sobrescrever um arquivo Show existente:

■ Na coluna Shows, clique com o botão direito no nome do arquivo Show que deseja sobrescrever e escolha Overwrite no menu pop-up. O status atual do sistema é salvo para o arquivo Show selecionado.

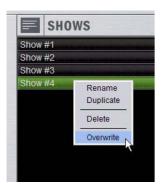

Clicando com o botão direito em um nome de arquivo Show na coluna Shows

**Duplicando Arquivos Show** 

Para duplicar um arquivo Show:

- 1 Na coluna Shows, clique no nome de um arquivo Show para selecioná-lo.
- 2 Na coluna Shows, clique no botão Duplicate.
- Você pode também clicar com o botão direito no nome de um arquivo Show e escolher Duplicate para duplicar o arquivo.

Renomeando Arquivos Shows

Para renomear um arquivo Show:

- 1 Na coluna Shows, clique um nome de arquivo Show para selecioná-lo.
- 2 Na coluna Shows, clique no botão Rename.
- Você pode também clicar com o botão direito em um nome de arquivo Show e escolher Rename, ou clicar duas vezes no nome do arquivo Show para renomear o arquivo.
- 3 Digite um novo nome para o arquivo Show e pressione Enter.

Apagando Arquivos Show

Para apagar um arquivo Show:

- 1 Na coluna Shows, clique um nome de arquivo Show para selecioná-lo.
- 2 Na coluna Shows, clique no botão Delete.
- Você pode também clicar com o botão direito no nome de um arquivo Show e escolher Delete para apagar o arquivo.

# Carregando Shows

Você pode carregar arquivos Show utilizando a aba Load na página Filing.

Shows não podem ser carregados diretamente para o sistema VENUE de destino de um dispositivo de armazenamento portátil; eles devem ser transferidos para o sistema antes de serem carregados.

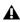

Carregar um Show automaticamente substitui os ajustes 🛕 atuais da console pelos do Show carregado, e pode interromper o fluxo de áudio.

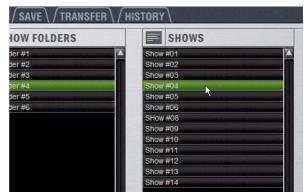

Show Folders e arquivos Show na aba Load da página Filing

Para carregar um arquivo Show:

- 1 Vá à página Filing e clique na aba Load.
- 2 Na coluna Show Folders, clique um nome de Show Folder para selecionar a pasta. Qualquer arquivo Show na pasta é apresentado na coluna Shows.
- 3 Na coluna Shows, clique um nome de arquivo Show para selecioná-lo.
- 4 Clique no botão Load.

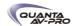

O sistema carrega o novo arquivo Show, substituindo configurações, roteamentos e ajustes de controle atuais do sistema com as existentes no arquivo Show.

Confirgurações de Sistema e Carregamento de Shows

Arquivo Shows incluem ajustes de configuração do sistema VENUE (como tipo da console (VENUE Profile ou VENUE D-Show Main e Sidecars); o número de Mix Engines; o número de Input Channels, FX Returns e EQs; configurações de bus Aux e Group), e status de plug-ins.

- Se um arquivo Show inclui os mesmos ajustes de configuração de sistema que a configuração atual, as informações de configuração aparecem em azul na área Info.
- Se o arquivo Show difere da configuração atual, mas pode ser carregado no sistema, as alterações relevantes de configuração aparecem em laranja na área Info. Quando o arquivo Show é carregado, o sistema reinicia na nova configuração.
- Se um arquivo Show difere da configuração atual e não pode ser carregado para o sistema em sua totalidade, as informações de configuração aparecem em vermelho na área Info.
- O status de plug-ins é revisado:
- Plug-ins que foram removidos (desinstalados) não aparecem mais em menus e listas.
- Versões de plug-ins são cehacadas para compatibilidade com o sistema atual.

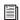

Para mais informações sobre gerenciamento de plug-ins, veja "Gerenciando Plug-Ins no Sistema" na página 153.

Se uma configuração Show é muito grande para o sistema atual, elementos de mixagem são perdidas na seguinte ordem:

- 1 Plug-Ins são desativados
- 2 Graphics EQs são perdidos
- 3 Input Channels são perdidos

#### Trabalhando com Presets

Arquivos Preset são usados para armazenar, carregar e transferir presets de fábrica ou definidos pelo usuário. Arquivos Preset são agrupados nos seguintes tipos de Preset Folders:

Built-in Presets de 4-band EQ, 31-band Graphic EQ, Compressou/ Limiter, Expander/Gate e Input Channel

Plug-In Arquivos de ajustes de plug-ins

Scope Sets Ajustes para configurações Recall Safe

#### **Preset Folders**

Preset Folders conteém arquivos Preset. Cada um dos processadores embutidos (Compressor/Limiter, Expander/Gate, 4-band EQ, 31band Graphic EQ) e cada plug-in possui sua própria pasta Factory Defaults. Pastas adicionais são oferecidas para Scope Sets.

Você pode criar Preset Folders adicionais para cada processador ou plug-in e armazenar novos Presets nelas. Essas pastas podem ser transferidas para um dispositivo de armazenamento portátil para trans ferência para outros sistemas VENUE.

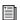

Para informações sobre salvar, rever ou carregar presets de Dynamics e EQ, veja o Capítulo 16, "Dynamics" e o Capítulo 17, "EQ."

Para ajustes de plug-ins, veja o Capítulo 18, "Plug-Ins." Para Scope Sets, veja o Capítulo 21, "Snapshots." Para presets de Input Channel, veja o Capítulo 5, "Navegando e Selecionando Canais".

#### Criando Preset Folders

Para criar uma nova Preset Folder:

- 1 Vá à página Filing e clique na aba Transfer.
- 2 Clique no ícone Preset Folders. Uma lista de Preset Folders surge na coluna esquerda.

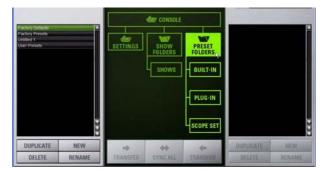

Ícone Preset Folders na aba Transfer na página Filing

- 3 Na coluna da esquerda, clique no botão New.
- 4 Digite um nome para a Preset Folder e pressione Enter.

A nova Preset Folder está disponível na janela Preset para cada processador ou plug-in.

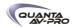

#### **Duplicando Preset Folders**

Para duplicar uma Preset Folder:

- 1 Na coluna à esquerda, clique um nome de Preset Folder para selecioná-la.
- 2 Clique no botão Duplicate.

A pasta e todos os arquivos Preset que ela contém são duplicados.

Você pode também clicar com o botão direito no nome de uma Preset Folder e escolher Duplicate para duplicar a pasta.

#### Renomeando Preset Folders

Para renomear uma Preset Folder:

- 1 Na coluna à esquerda, clique no nome de uma Preset Folder para selecioná-la.
- 2 Clique no botão Rename.
  - Você pode também clicar com o botão direito em um nome de Preset Folder e escolher Rename, ou clicar duas vezes em um nome de Preset Folder para renomear a pasta.
- 3 Digite um novo nome para a Preset Folder e pressione Enter.

#### **Apagando Preset Folders**

Quando você apaga uma Preset Folder, todos os Presets contidos nela também são apagados.

Para apagar uma Preset Folder:

- 1 Na coluna à esquerda, clique no nome de uma Preset Folder para selecioná-la.
- 2 Clique no botão Delete.
  - Você pode também clicar com o botão direito em um nome de Preset Folder e escolher Delete para apagar a pasta.

#### **Arquivos Preset**

Você pode gerenciar arquivos Preset na aba Transfer da página Filing. Você não pode criar arquivos Preset pela página Filing. Arquivos Preset são criados pela janela Presets do canal, processador ou plug-in; Scope Sets são criados pela janela Scope Sets na página Recall Safe.

#### **Duplicando Presets**

Para duplicar um arquivo Preset:

1 Vá à página Filing e clique na aba Transfer.

2 Clique no ícone Built-In ou Plug-In e escolha um processador ou plug-in no menu pop-up. As Preset Folders disponíveis para o processador ou plug-in surgem no menu pop-up sobre a coluna à esquerda.

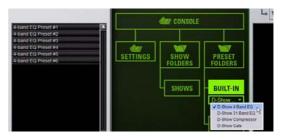

EQ embutido na aba Transfer da página Filing

3 Clique no nome da Preset Folder e escolha Preset Folder no menu pop-up. Qualquer Preset na pasta aparecem na coluna à esquerda.

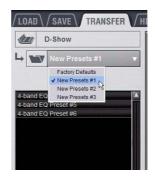

Nomes de Preset Folders no topo da coluna Presets

- 4 Clique no nome do arquivo Preset para selecioná-lo.
- 5 Clique no botão Duplicate.
- Você pode também clicar com o botão direito no nome do arquivo Preset e escolher Duplicate para duplicar o Preset.

#### Renomenado Presets

Para renomear um arquivo Preset:

- 1 Na coluna à esquerda, clique no nome do arquivo Preset para selecioná-lo.
- 2 Clique no botão Rename.
  - Você pode também clicar com o botão direito no nome de um arquivo Preset e escolher Rename, ou clicar duas vezes no nome de um arquivo Preset para renomear um Preset.
- 3 Digite o novo nome para o arquivo Preset e pressione Enter.

#### **Apagando Presets**

Para apagar um arquivo Preset:

- 1 Na coluna à esquerda, clique no nome do arquivo Preset para selecioná-lo.
- 2 Clique no botão Delete.
- Você pode também clicar com o botão direito no nome de um arquivo Preset e escolher Delete para apagar o Preset.

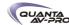

# Transferindo Ajustes, Shows e Presets

Você pode copiar Console Settings, Shows e Presets para e de um dispositivo de aramzenamento portátil (como um pen drive USB) para backup, transferência do software standalone, e transferência entre sistemas.

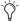

Console Settings são equivalentes a um arquivo Show, e armazena o status atual da console. Transferindo Console Settings, você pode trasnferir o estado atual da console sem ter que criar e nomear um arquivo Show.

Settings, Shows e Presets não podem ser carregados para sua destinação no sistema diretamento de um dispositivo de armazenamento portátil, mas devem primeiramente serem transferidos para o sistema ates de carregados.

Transferência de arquivos Settings, Shows e Presets é gerenciada pela aba Transfer na página Filing. A aba Transfer mostra os arquivos residentes no sistema na coluna à esquerda e o conteúdo do dispositivo de armazenamento portátil na coluna da direita. Itens são selecionados para transferência no centro.

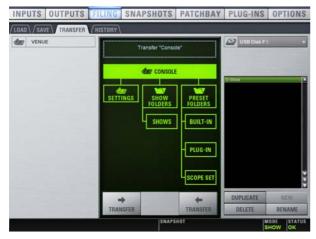

Controles de transferência de arquivos

Para transferir Settings, Shows ou Presets para e de um dispositivo de armazenamento portátil:

- 1 Vá à página Filing e clique na aba Transfer.
- 2 Conecte um dispositivo de armazenamento portátil (como um pen drive USB) ao sistema. O dispositivo aparece acima da coluna da direita.
- 3 Siga um dos seguintes procedimentos para selecionar o tipo de dados a ser transferido:
- Para transferir todos os dados, clique ni ícone Console.
- Para transferir Console Settings, clique ni ícone Settings.
- Para transferir Show Folders, clique no ícone Show Folders.
- Para transferir Shows individualmente, clique no ícone Shows.
- Para transferir Preset Folders, clique no ícone Preset Folders.
- Para transferir Presets para itens individuais, clique no ícone Built-In ou Plug-In e escolha o processador embutido ou o plugin, ou Input Channel no menu pop-up.
- Para transferir Scope Sets para Recall Safe, clique no ícone Scope Sets.

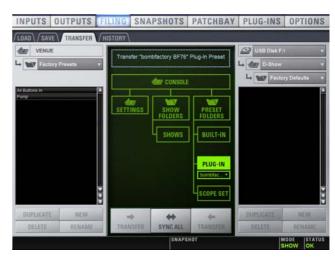

Preparando para transferir items para um dispositivo USB

- 4 Siga um dos seguintes procedimentos para selecionar um item para transferência:
- Na coluna à esquerda, slecione os itens que deseja transferir para o dispositivo de armazenamento portátil.
- ou -
- Na coluna da direita, selecione os itens que deseja transferir do dispositivo de armazenamento portátil para o sistema VENUE.

#### 5 Clique no botão Transfer.

Grandes transferências podem demorar. O status de transferência é apresentado como uma barra de progresso. Uma trasnferência pode ser cancelada clicando em Cancel.

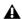

Transferências canceladas podem resultar em conteúdos parciais em pastas, que devem ser apagadas manualmente.

#### Sincronizando Settings, Shows e Presets

Em vez de trasnferir dados emu ma direção entre o sistema VENUE e um dispositivo de armazenamento portátil, você pode sincronizar todos os dados em ambas as colunas na aba Transfer meu ma púnica operação.

Sincronizar dados faz novos arquivos serem copiados e arquivos com o mesmo nome mas uma modificação mais recente serem automaticamente atualizados.

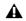

Quando sincronizando dados, o software VENUE substitui arquivos de dados de mesmo nome pelos arquivos que possuem o mais recente horário/data. Verifique se os relógios do sistema e do computador rodando o software Standalone estão corretamento ajustados quando preparar dados para sincronização.

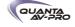

Para sincronizar Settings, Shows ou Presets entre um sistema VENUE e um dispositivo de armazenamento portátil:

1 Vá à página Filing e clique na aba Transfer.

- 2 Conecte dispositivo de armazenamento portátil como um pen drive USB. O dispositivo aparece no alto da coluna da direita.
- 3 Siga um dos seguintes procedimentos para selecionar o tipo de dados a ser sincronizado:
- Para sincronizar todos os dados, clique no ícone Console.
- Para sincronizar Console Settings, clique no ícone Settings.
- Para sincronizar Show Folders, clique no ícone Show Folders.
- Para sincronizar Shows individuais, clique no ícone Show.
- Para sincronizar Preset Folders, clique no ícone Preset Folders.
- Para sincronizar Presets para itens individuais, clique no ícone Built-In ou Plug-In e escolha o processador ou plug-in no menu pop-up.
- 4 Dos menus pop-up sobre cada coluna, escolha as pastas que contém os elementos que deseja sincronizar.
- 5 Clique no botão Sync All. O conteúdo das colunas esquerda e direita são sincronizados.

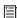

Utilizando o software Standalone em um laptop, você pode configurar o roteamento do sistema VENUE, ajustar mixagens, criar Snapshots e salvar Shows e Presets. Você pode então trasnferir seus dados para um pen drive USB para uso em um sistema VENUE. Veja o Capítulo 24, "Utilizando o Software Standalone."

# Desfazendo Alterações Utilizando o Recurso History

O sistema VENUE automaticamente salva o estado atual da console enquanto você está trabalhando, permitindo a você rapidamente retornar a console a um estado anterior.

O recurso History utiliza arquivos Show para capturer o estado da console, e apresenta os arquivos na aba History.

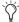

Show Folders e arquivos Show apresentados na aba History podem apenas ser apagados. Eles não podem ser duplicados ou renomeados.

Show Folders na aba History

Existem duas Show Folders na aba History:

- ◆ A pasta *Most Recent Changes* inclui arquivos Show salvos automaticamentepor um período de dez horas.
- ◆ A pasta *Previous Days* inclui apenas o ultimo arquivo Show salvo automaticamente desde que a console foi "limpa" pela última vez.

Arquivos Show na aba History

Os arquivos Show automaticamente salvos apresentados na aba History saõ nomeados de acordo com a data e a hora de suas criações, e não podem ser renomeados. O campo Notes de cada arquivo Show automaticamente salvo inclui uma descrição das condições que causaram o salvamento automático.

Várias condições forçam o sistema a automaticamente salvar um novo arquivo Show na aba History, como segue:

- ♦ No curos de um trabalho normal, um novo arquivo Show é automaticamente salvo na aba History aproximadamente a cada dez minutos. Salvamentos são menso frequentes quando a console está intiva.
- ◆ Um novo arquivo Show é automaticamente salvo antes de uma alteração significativa na configuração da console, incluindo:
- Alteração na configuração dos canais ou bus
- Carregamento, armazenamento ou modificação de um Snapshot
- Carregamento de Console Settings ou Show

Carregando um Arquivo Show Automaticamente Salvo

Para retornar a console a um estado anterior a qualquer momento, você pode carregar um arquivo Show automaticamente salvo apresentado na aba History.

Para carregar um arquivo Show automaticamente salvo:

- 1 Vá à página Filing e clique na aba History.
- 2 Na coluna Show Folders, clique no nome da Show Folder para selecionar a pasta e apresentar seu conteúdo na coluna Shows.
- 3 Na coluna Shows, clique no nome do Show que deseja carregar.

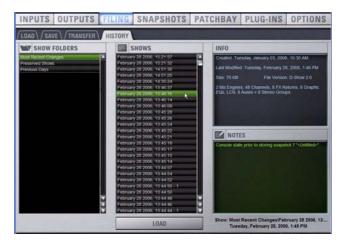

Carregando um arquivo Show automaticamente salvo

4 Clique no botão Load.

O sistema VENUE carrega o arquivo Show selecionado, substituindo configurações, roteamentos e ajustes de controle atuais do sistema por aqueles contidos no arquivo selecionado.

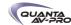

# Capítulo 21: Snapshots

Snapshots permitem flexibilizar o armazenamento e o carregamente de uma ampla gama de parâmetros de mixagem. Snapshots são geralmente usados para armazenar a configuração do mixer e os níveis individuais de cenas, músicas ou sons dispostos em uma perfomance. Snapshots armazenam informações sobre parâmetros de canais e mixagem, e podem também incluir MTC, tempo, e instruções de crossfade.

Snapshots são contidos e armazenados como parte de um Show. Um único arquivo Show pode conter até 999 snapshots. Snapshots são controlados pela página Snapshots na tela, ou pelos controles Snapshot na console. Uma vez armazenados, snapshots podem ser carregados manual ou automaticamente (disparados por eventos ou MTC). Snapshots também podem disparar eventos. O sistema também oferece uma variedade de métodos para editar, visualizar e gerenciar dados snapshot.

# Página Snapshots

A página Snapshots oferece controles para armazenamento, carregamento e gerenciamento de snapshots, colocando à disposição uma central para configurar e reproduzir performances automatizadas.

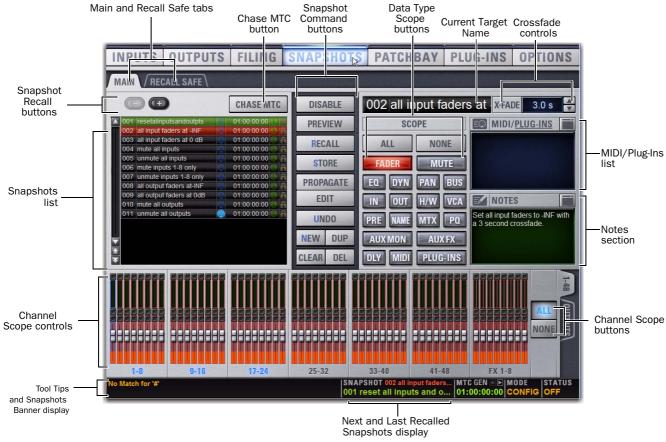

Figura 17. Seções da página Snapshots

Para visualizar a página Snapshots, siga um dos seguintes procedimentos:

■ Clique na aba Snapshots na tela.

- ou -

■ Pressione o switch Snapshots na seção View Modes.

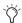

Pressionar repetidamente o botão Snapshots View Mode alterna entre as abas Main e Recall Safe.

#### Main e Recall Safe

A tela Snapshots oferece as abas Main e Recall Safe.

Main Oferece os controles snapshot fundamentais.

Recall Safe Oferece uma matriz de parâmetros de canais que podem ser protegidos globalmente (ou isolados) do Recall de todos os snapshots.

#### Lista Snapshots

Snapshots podem ser selecionaods, renomeados, visualizados, editados, travados, reordenados, duplicados, procurados e apagados da lista Snapshots.

#### Botões de Comando de Snapshot

Disable Desabilita temporariamente todas as funções snapshot.

Preview Modo "offline" em que a console continua a processar áudio utilizando suas configurações no momento em que um Preview é chamado, permitindo recarregar, editar e gerenciar snapshots sem afetar a mixagem atual.

Recall Recarrega o snapshot alvo, atualizando a console para refletir o status de todos os tipos de dados e canais abrangidos no snapshot (sujeito aos ajustes de Recall Safe atuais).

Store Armazena o estado atual da console no snapshot alvo para todos os tipos de dados e canais, sobrescrevendo qualquer dados existentes no snapshot.

Propagate Habilita o modo Propagate. Permite aplicar modificações isoladas em um ou mais snapshots de uma só vez (como uma atualização na EQ de um canal em todos os snapshots).

Edit Habilita o modo Edit. Permite ajustar parâmetros livremente e aplicar essas modificações a um ou mais snapshots. Alterações podem ser aplicadas de modo Absolute ou Relative.

Undo Reverte a console ao estado anterior ao último comando snapshot.

New Cria um novo snapshot que captura o estado atual de todos os tipos de dados e canais.

Duplicate Cria uma cópia dos snapshots selecionados.

Clear Remove o conteúdo do snapshot selecionado, mas mantém qualquer informação MTC associada.

Delete Apaga os snapshots selecionados.

#### Controles de Abrangência de Snapshot

A seleção dos tipos de dados e canais a serem recarregados é atribuída como a abrangência do snapshot. A abrangência dos dados a serem recarregados é também salva com cada snapshot.

Os botões Snapshot Data Type e Channels na tela determinam (e apresentam) quais tipos de dados são recarregados para quais canais na console.

A aba Recall Safe oferece controle global do estado proteção de automação para parâmetros em canais individuais.

#### Estados de Abrangência

Scoped A indicação vermelha sinaliza que o tipo de dado ou canal está atualmente na abrangência e será afetado por um carregamento de snapshot.

Not Scoped A indicação cinza sinaliza que o tipo de dado ou canal está atualmente fora da abrangência e não será afetado por um carregamento de snapshot.

#### Botões Snapshot Data Type

Os botões Snapshot Data Type apresentam o estado de abrangência dos tipos de controles correspondentes na console. Veja a Tabela 22 na página 201 para uma lista completa.

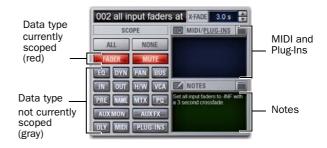

Botões Data Type Scope mostrando diferentes estados de abrangência de MIDI e plugins (vermelho)

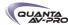

# Controles de Abrangência de Canal

Canais são incluídos ou excluídos de snapshots sendo clicados na tela no display Snapshot Channel Faders. Os faders Snapshot mostram o estado de abrangência atual de cada canal na console, além da indicação das posições dos faders e estados Mute resultantes do recarregamento do snapshot selecionado.

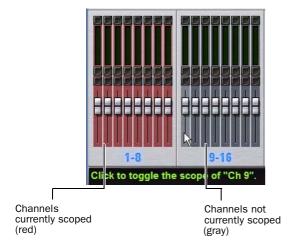

Display Snapshot Channel Fader mostrando diferentes estados de abrangência

# Posição do Fader de Canal

Quando você seleciona um snapshot com canais em sua abrangência que possuem posições de fader diferentes das atuais, as posições dos faders alvo são apresentadas em vermelho brilhante.

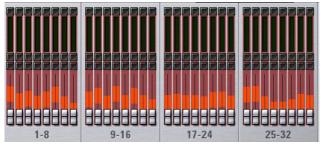

Display Snapshot Channel Fader mostrando posições dos faders alvo

#### Estado Mute do Canal

Quando você seleciona um snapshot com canais em sua abrangência que possuem estados Mute diferentes dos atuais, os botões Mute alvo são contornados em amarelo.

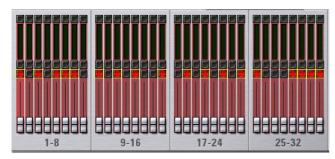

Display Snapshot Channel Fader mostrando estados Mute

# Indicação de Canais Selecionados

A página Snapshots indica os canais atualmente selecionados.

- ◆ Se os canais selecionados não estão na abrangência do snapshot atualmente selecionado, são indicados com destaque em azul.
- ◆ Se os canais selecionados estão na abrangência do snapshot atualmente selecionado, eles são indicados por um contorno em azul ao redor da régua de fader na tela.

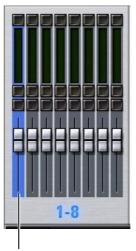

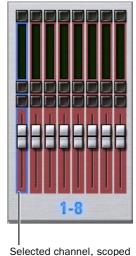

Selected channel, not scoped

(blue outline)

Indicação de canais selecionados na página Snapshots

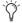

Embora os canais atualmente selecionados sejam mostrados na página Snapshots, lembre-se de que você não pode selecionar um canal diferente nessa página. O canal atualmente selecionado é indicado apenas para referência visual. Para selecionar um canal diferente, use os switches Select dos canais ou os botões Channel Scroll.

# Botões de Ação de Abrangência de Tipos de Dados

All Coloca todos os tipos de dados na abrangência de uma só vez. É equivalente a clicar em todos os botões Data Type para que fiquem vermelhos.

None Coloca todos os tipos de dados fora da abrangência de uma só vez. É equivalente a clicar em todos os botões Data Type para que fiquem cinza.

# Botões de Ação de Abrangência de Canais

All Coloca todos os canais apresentadas na aba atual (como 1-48) na abrangência. Clicar duas vezes no botão All coloca todos os canais do sistema na abrangência.

None Coloca todos os canais apresentadas na aba atual fora da abrangência. Clicar duas vezes no botão All coloca todos os canais do sistema fora da abrangência.

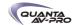

Indicação de Próximo Snapshot no Diplay Status

O display Snapshot Status mostra o snapshot alvo (próximo) em texto vermelho diretamente sobre o último (mais recentemente chamado) snapshot. Pressionar o botão Snapshot Recall imediatamente recarrega o snapshot alvo e faz dele o último snapshot chamado.

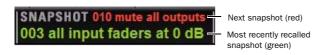

Indicação do snapshot alvo e do ultimo snapshot carregado na área Status

# Controles Snapshot na Console

Controles Snapshot são oferecidos na seção Snapshots. Esses controles proporcionam acesso direto a alguns comandos básicos e permitem controle manual do carregamento de snapshots.

# Seção Snapshots

Você pode selecionar, armazenar e carregar snapshots pelos controles Snapshots.

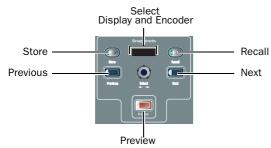

Seção Snapshots na console

Os controles Snapshot na seção Snapshots realizam as seguintes funções:

Store Armazena o estado atual da console no snapshot alvo para todos os tipos de dados e canais, sobrescrevendo qualquer dados existentes no snapshot. O switch espelha o botão Store na página Snapshots.

Recall Carrega o snapshot alvo. Este switch espelha o botão Recall na página Snapshots.

Select Display and Encoder Girar o codificador Select percorre e seleciona o snapshot alvo na lista Snapshots. O display de 6 caracteres mostra o nome do snapshot alvo. Um ponto é adicionado ao nome do snapshot apresentado para indicar se ele foi editado desde quando foi carregado.

Previous Carrega instantaneamente o snapshot anterior ao snapshot mais recentemente carregado. Este switch espelha o botão Recall Previous na página Snapshots.

Next Carrega instantaneamente o snapshot imediatamente seguinte ao mais recentemente carregado. Este switch espelha o botão Recall Next button na página Snapshots.

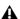

Os switches Previous e Next combinam selecionar e carregar A em um passo, tornando o snapshot anterior ou posterior instantaneamente ativo. Esses switches não podem ser usados para um preview de snapshot antes de carregá-lo.

### F1 para Preview Mode

Quando a seção Mute Groups/Function está no modo Function, pressionar F1 habilita o modo Preview (Veja "Modo Preview" na página 191).

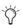

Para mais informações sobre como usar a Event List para personalizar esta ou outras funções da console, veja o Capítulo 22, "Events."

# Lista Snapshot

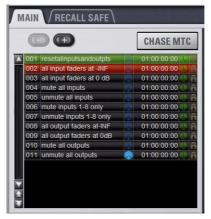

Lista Snapshot

### Itens Snapshot

Cada item na Snapshots List possui um número (001-999) e um nome. À direita de cada número e nome estão ícones para os atributos do snapshot atualmente apresentado. A Snapshots List permite configurar, visualizar e controlar os seguintes atributos para cada snapshot:

- Se o recurso MIDI Read ou Generate está habilitado, cada snapshot também terá um valor time code, indicador de trigger ou indicador de envio. (Veja "Adicionando Mensagens MIDI a Snapshots" na página 195.)
- Se o Tempo do sistema foi habilitado em Options > Misc, o Tempo pode ser armazenado para cada snapshot em vez de MIDI (parâmetros tanto MIDI quanto Tempo estão sempre disponíveis; a única limitação é que a Snapshots List pode apresentar apenas um ou outro de uma vez). Quando a Snapshots List está configurada para mostrar Tempo, cada item da lista irá mostrar o valor associado a cada tempo, juntamente com um ícone Tempo On/Off. (Veja "Adicionando Dados de Tempo a Snapshots" na página 196.)

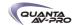

- Se o sistema inclui um opcional de gravação/reprodução Pro Tools, snapshots podem ser configurados para criar um marcador (Marker) na gravação do Pro Tools sempre que o snapshot é chamado. (Veja "Markers do Pro Tools e Snapshots" na página 196.)
- Cada snapshot oferece um ícone Lock que alterna o snapshot entre Locked (protegido contra gravação) e Unlocked. Veja "Protegendo Snapshots" na página 188.

#### **Botões Recall**

Os botões Recall Previous (-) e Recall Next (+) no topo da Snapshots List fazem que o snapshot anterior ou seguinte seja selecionado e chamado de uma só vez.

#### Chase MTC

Habilita ou suspende o carregamento automático de snapshots quando uma das opções MTC Read ou MTC Generate está habilitada.

# Navegando pela Snapshots List

Snapshots são destacados em cores na Snapshots list para indicar:

Verde Indica o último snapshot carregado

Vermelho Indica snapshot atualmente selecionado

Amarelo Indica que o snapshot é o ultimo carregado e o atualmente selecionado

Azul Indica que o snapshot é parte de uma seleção múltipla mas não o último carregado ou o atualmente selecionado. Snapshots carregados ou selecionados também podem ser parte de uma seleção múltipla na lista. Nesse caso, o número é azul e o resto do nome é vermelho, verde ou amarelo.

### Atalhos de Teclado de Snapshot

Quando a página Snapshots é mostrada, você pode realizar as seguintes funções Snapshot com esses atalhos de teclado:

| Snapshot Function                                                   | Keyboard Shortcut     |
|---------------------------------------------------------------------|-----------------------|
| Target Next/Previous Snapshot                                       | Up/Down Arrow keys    |
| Target First Snapshot in List                                       | Home key              |
| Target Last Snapshot in List                                        | End key               |
| Target Snapshot at Top of Page                                      | Page Up               |
| Target Snapshot at Bottom of Page                                   | Page Down             |
| Select Multiple Contiguous Snapshots                                | Shift-click snapshots |
| Select Multiple Non-Contiguous Snap-<br>shots/Deselect any Snapshot | Ctrl-click snapshots  |
| Select All Snapshots                                                | Ctrl+A                |
| Create New Snapshot                                                 | Ctrl+N                |

| Snapshot Function                           | Keyboard Shortcut               |
|---------------------------------------------|---------------------------------|
| Recall Targeted Snapshot                    | Ctrl+R                          |
| Store Targeted Snapshot                     | Ctrl+S                          |
| Undo                                        | Ctrl+U                          |
| Add or update MIDI/Plug-in data to snapshot | Right-click MIDI/Plug-ins entry |

#### Selecionando Snapshots

Você pode selecionar snapshots individualmente ou múltiplos snapshots para marcar, carregar, duplicar, editar, proteger ou apagálos da Snapshots List.

Para selecionar múltiplos snapshots contíguos:

■ Shift-click no nome dos snapshots na Snapshots List.

Para limpar uma seleção de múltiplos snapshots contíguos:

- Clique qualquer nome na Snapshots List.
- ou -
- Gire o knob Select na seção Snapshots.

Para marcar e desmarcar snapshots não contíguos:

■ Ctrl-click nos nomes dos snapshots na Snapshots List.

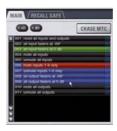

Vários itens selecionados na Snapshots List

# Busca Type Text em Snapshots

A busca Type Text permite utilizar o teclado para rápida navegação na Snapshots List.

Para procurar e selecionar um snapshot:

- 1 Vá à página Snapshots.
- 2 Siga um dos seguintes procedimentos:
- · Digite o número do snapshot.
- ou -
- Digite as primeiras letras do nome do snapshot.
- 3 Pressione a tecla Tab para percorrer os snapshots cujos nomes se iniciam com as mesmas letras.

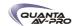

# Centralizando na Snapshots List

A página Options > Snapshots oferece um ajuste de preferência para sempre centralizar o último snapshot chamado na Snapshots List. Esse ajuste permite visualizar os snapshots imediatamente acima e abaixo (anterior e seguinte) do último snapshot carregado. Esse ajuste afeta apenas a posição de rolagem dos itens nas Snapshots List.

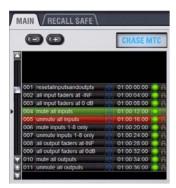

Snapshots List com a função Center Last Recalled Snapshot habilitada

Para centralizar a Snapshots List no último snapshot carregado:

- 1 Vá à página Options > Snapshots.
- 2 Na seção Snapshots General Preferences, clique para selecionar o ajuste Center Last Recalled Snapshot.

# Criando Snapshots

Snapshots podem ser criados a qualquer tempo para salvar os ajustes atuais de canais e parâmetros. Você pode criar novos snapshots manualmente na página Snapshots (veja "Criando novos Snapshots" na página 182), ou duplicar snapshots existentes.

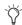

Use o primeiro snapshot em um arquivo Show para estabelecer os ajustes básicos para uma perfomance. Para os snapshots subsequentes, utilize os controles de abrangência e ajustes Recall Safe para carregar seletivamente apenas aqueles controles que precisam ser alterados entre seções ou músicas, não afetando outros controles pelo carregamento de um snapshot.

# Criando Novos Snapshots

Quando você cria um snapshot, ele captura o estado de todos os ajustes da console.

Para criar um novo snapshot:

- 1 Ajuste todos os parâmetros da console cujos estados deseja armazenar no snapshot.
- 2 Clique New. O novo snapshot surge na Snapshots List.
- 3 Clique em cada canal que deseja que seja afetado quando o snapshot for posteriormente carregado (mostrados em vermelho).

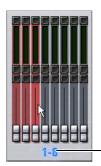

Click to select-/de-select bank

Adicionando canais na abrangência do snapshot

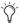

Para rapidamente selecionar (ou desselecionar) grupos de canais, clique nas etiquetas azuis abaixo dos faders na página Snapshots.

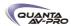

4 Clique no botão Data Type correpondente a cada parâmetro dos canais de alcance que deseja que sejam afetados quando o snapshot for posteriormente carregado (mostrados em vermelho).

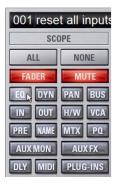

Plug-ins incluídos no alcance de um snapshot

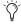

Quando você cria um novo snapshot, ele automaticamente herda o alcance de canais de tipos de dados do snapshot atualmente selecionado.

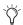

O comando New pode ser desfeito.

# Nomeando Snapshots

Novos snapshots são automaticamente numerados e surgem como "<Untitled>" na Snapshots List. Snapshots podem ser renomeados a qualquer momento. Você pode desfazer operações de nomear.

Para nomear um snapshot:

- 1 Siga um dos seguintes procedimentos:
- Clique duas vezes no nome do snapshot nas Snapshots List
- ou -
- Clique com o botão direito no nome do snapshot e escolha Rename.
- 2 Digite um nome para o snapshot.
- 3 Pressione Enter no telcado ou clique em outro nome de snapshot.

# Adicionando Anotações a Snapshots

Você pode adicionar anotações a snapshots a qualquer momento. Você não precisa salvar o snapshot para salvar as anotações no snapshot.

Para adicionar ou editar comentários para um snapshot:

- 1 Clique duas vezes no cabeçalho Notes ou clique no ícone para expandir o campo Notes.
- 2 Clique duas vezes no campo Notes e digite o texto.

# Carregando Snapshots

# Selecionando Snapshots

Selecionar um snapshot permite ter um preview de quais canais e tipos de dados serão afetados pelo snapshot antes de carregálo. Quando um snapshot é selecionado, os botões Data Type e os Channel Faders na tela são atualizados para mostrar os canais e tipos de dados habilitados para o carregamento do snapshot.

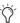

O modo Preview permite colocar a console "offline" para carregar e editar snapshots sem afetar a mixagem atual. Veja "Modo Preview" na página 191.

Para selecionar um snapshot, siga um dos seguintes procedimentos:

- Clique no nome do snapshot na Snapshots List.
- Digite o número ou o nome do snapshot no teclado.
- Pressione as teclas Home/End, Page Up/Page Down, e as setas para navegar pela Snapshots List.
- Gire o knob Select no ACS para percorrer a Snapshots List. Os nomes dos snapshots aparecem no display sobre o knob Select.

O snapshot atualmente selecionado é destacado em vermelho na Snapshots List, e apresentado em vermelho no display Status.

# Carregando Snapshots

Você pode fazer o seguinte quando carregar snapshots:

- Selecionar e instantaneamente carregar snapshots sucessivos (próximo ou anterior)
- Primeiro selecionar, depois carregar um ou mais snapshots
- Selecionar vários snapshots e carregá-los sequencialmente
- Selecionar snapshots, alterar os ajustes Data Type ou Channel Scope, e carregar.

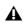

Desfazer comandos de carregamento de snapshots pode causar interrupção do áudio. Use o Undo com cautela em perfomances.

# Carregando Snapshots Sucessivos Instantaneamente

Você pode instantaneamente carregar sucessivos snapshots na Snapshots List. Esse comando tem referência com o último snapshot carregado, não com o último selecionado.

Para instantaneamente carregar sucessivos snapshots, siga um dos seguintes procedimentos:

- Na console, pressione os switches Previous ou Next na seção Snapshots.
- ou -
- Na tela, clique nos botões Recall Previous (-) ou Recall Next (+) no topo da Snapshots List.

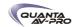

Os botões Snapshot Recall combinam as ações selecionar e A carregar em um único passo, tornando o snapshot anterior ou posterior instantaneamente ativo. Esses switches não podem ser usados para um preview de snapshot antes de carregá-lo.

# Selecionando e Carregando Snapshots

Para selecionar e depois carregar um snapshot:

- 1 Selecione o snapshot que deseja carregar clicando no nome do snapshot na Snapshots List, ou girando o knob Select na seção Snapshots.
- 2 (Opcional) Ajuste a abrangência do snapshot seguindo um dos seguintes procedimentos:
- Clique em cada canal que deseja que seja afetado quando o snapshot for posteriormente carregado (mostrados em vermelho).
- Clique no botão Data Type correspondente a cada parâmetro dos canais da abrangência que deseja que sejam afetados quando o snapshot for posteriormente carregado (mostrados em vermelho).
- Configure a página Recall Safe para facilitar o filtro de dados snapshot no carregamento. (Veja "Recall Safe e Channel Automation Safe" na página 184.)
- 3 Clique no botão Recall na tela, ou pressione o switch Recall na seção Snapshots.

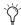

Snapshot Recall também pode ser disparado por um footswitch ou qualquer número de outras funções da console na janela Events. Para mais informações, veja o Capítulo 22, "Events."

# Selecionando e Carregando Vários Snapshots

Você pode selecionar e carregar vários snapshots na sequência em um único passo. Isso é útil para rapidamente resetar a console para um ponto específico dentro de uma cena longa e "pegar dali".

# Para carregar vários snapshots:

- 1 Selecione vários snapshots na lista (Shift-click para selecionar snapshots adjacentes; Ctrl-click para selecionar itens não contíguos ou para desmarcar um item).
- 2 Pressione o switch Recall, ou clique no botão Recall na tela.

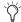

Se vários snapshots são selecionados, alterar os botões Data Type ou Channel Scope afeta todos os snapshots selecionados. Isso oferece uma maneira rápida de remover um canal ou tipo de dados (como EQ) de alguns ou todos os snapshots. Essa ação pode ser desfeita utilizando o botão Undo.

# Recall Safe e Channel Automation Safe

A aba Recall Safe na página Snapshots oferece ajustes de segurança de automação global de praticamente todas as seções da console.

Você pode também colocar canais individuais à salvo de automações pela console ou na tela. Para mais informações, veja "Automation Safing Channels" na página 187.

#### Recall Safe

Recall Safe permite selecionar quais parâmetros de quais canais você deseja "proteger" dos snapshots.

Recall Safe é global para todos os snapshots, pode ser ligado ou desligado rapidamente, e oferece recursos de preset na forma de Scope Sets. Scope Sets podem ser carregados e salvos como os Presets para EQ embutido, Dynamics, e plug-ins. Os ajustes atuais de Recall Safe são armazenados junto com o arquivo Show.

#### Aba Recall Safe

A aba Recall Safe abre a página Recall Safe na tela. A aba Recall Safe é vermelha quando o Recall Safe está ligado e efetivo, e cinza quando Recall Safe está desligado ou nada está protegido.

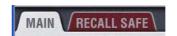

Indicação de Recall Safe ativo na página Snapshots

# Displays e Controles Recall Safe

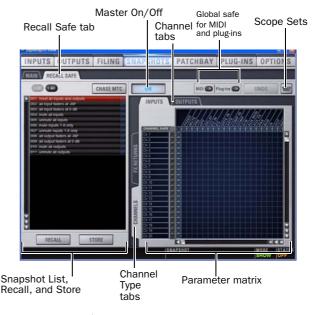

Displays e Controles na página Recall Safe

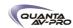

#### On

O botão On liga ou desliga o recurso Recall Safe globalmente. Quando aceso (azul), Recall Safe está ativo. Quando apagado, Recall Safe está suspenso.

# Snapshots List, Recall e Store

A Snapshots List e suas funções Recall e Store se mantém visíveis e disponíveis pela página Recall Safe em todos os momentos.

# Aba Channel

As abas Inputs e Outputs no topo da matriz de parâmetros seleciona o tipo de canal cujo status Safe você deseja ver ou editar. Do lado esquerdo da matriz de parâmetros estão as abas de tipos de canais, que podem mudar dependendo do que você está vendo na aba Input ou Output.

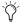

Shift-click as abas dos tipos de canais para ver mais que um tipo por vez na matriz de parâmetros.

# Global Safe para MIDI Output e Plug-Ins

Estes checkboxes permitem suspender globalmente o carregamento de saídas MIDI ou mudanças em plug-in. Eles são considerados separadamente da matriz de parâmetros e não segume o status On (ou Off) do Recall Safe.

# Scope Sets

Scope Sets são presets para a página Recall Safe que podem ser armazenados e carregados, como os presets de plug-in, EQ e Dynamics. Scope Sets podem ser usados como um template quando criar novos shows, ou utilizados para alterar as configurações Recall Safe durante uma perfomance. Como outros presets e arquivos de ajustes, Scope Sets podem ser transferidos pela página Filing, tornando fácil manter e transferir configurações Recall Safe. Para mais informações, veja "Utilizando Scope Sets" na página 187.

#### Matriz de Parâmetros

A matriz de parâmetros é um grid rolável em que você pode salvar parâmetros e canais. Você pode desfazer e refazes operações na matriz de parâmetros.

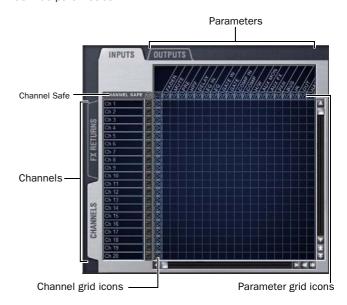

Matriz de parâmetros para Recall Safe

Parâmetros são representados nas colunas da matriz de parâmetros; canais são listados do lado esquerdo em linhas.

Clicar no grid habilita o status "protegido" para aquele parâmetro naquele canal. Ícones Parameter e Channel oferecem atalhos para "proteger todos" os parâmetros em um único clique, e para salvar canais inteiros. Clicar nesses ícones permite alternar rapidamente o status "protegido" para colunas ou linhas inteiras. Você pode também usar o ícone localizado no canto superior esquerdo para alternar todo o grid.

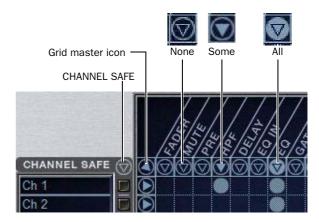

Mostrando estado dos ícones no grid Recall Safe

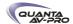

O estado dos ícones Parameter e Channel indica o status "protegido" para aquela coluna ou linha como segue:

Nenhum Um ícone Parameter ou Channel escuro indica que nenhum item nessa coluna ou linha está protegido .

Algum Um triângulo escuro dentro de um círculo azul indica que pelo menos um item na coluna ou linha está protegido.

Todos Um triângulo branco aceso indica que todos os itens na coluna ou linha estão protegidos.

#### Controles Channel Safe

A coluna Channel Safe atua como um ajuste global "todos os canais", refletindo o switch Safe na console e na tela (Quando os switches Input Safe Switches atuam no modo Automation Safes).

Controles na coluna Channel Safe não são parte da matriz de parâmetros; eles funcionam em adição à matriz de parâmetros. Como resultado, você não precisa habilitar nenhum ajuste Channel Safe para usar a matriz de parâmetros Recall Safe.

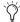

Para mais informações, veja "Automation Safing Channels" na página 187.

# Utilizando Recall Safe

Para acessar a página Recall Safe:

- 1 Siga um dos seguintes procedimentos:
- Vá à Página Snapshots e clique a aba Recall Safe.
- ou –
- Pressione duas vezes o switch Snapshot View até que a aba Recall Safe esteja sendo mostrada.
- 2 Clique uma aba de tipo de canal para mostrar os canais desejados.

Para salvar parâmetros individuais em canais específicos:

■ Clique na interseção apropriada de parâmetro (coluna) e canal (linha) no grid. Um ponto azul aparece, indicando que o parâmetro está protegido.

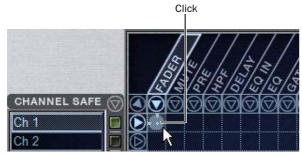

Habilitando Recall Safe para o fader do canal 1

Para salvar múltiplos parâmetros ou canais de uma só vez:

■ Clique e arraste em uma coluna, ao longo de uma linha, ou em ângulo.

Para salvar parâmetros ou canais individuais:

- 1 Coloque o cursor sobre o grid, sobre o nome do parâmetro ou canal, ou sobre qualquer botão Channel Safe. Para certificar-se de que o cursor está sobre uma área válida, você deve ser capaz de visualizar no mínimo um nome de parâmetro ou canal destacado.
- 2 Use as setas do teclado para mover o cursor para a direita, esquerda, acima ou abaixo para outros pontos do grid. (Você não pode navegar para ícones de parâmetros ou canais, ou para a coluna Channel Safe.)
- 3 Pressione Enter para habilitar ou desabilitar o status "protegido" para o atual ponto do grid. Continue navegando para outros parâmetros e canais para ajustar o status "protegido".

Para proteger um parâmetro ao longo de todos os tipos de canais apresentados:

■ Clique no ícone Parameter no alto da coluna apropriada até que o triângulo fique branco.

Para proteger todos os parâmetros de um canal em particular:

■ Clique no ícone Channel em todas as colunas daquele canal (linha).

Para alterar o status de uma coluna de parâmetros ou linha de canais:

■ Clique no ícone Parameter ou Channel apropriado repetidamente até que apresente o status desejado. Para mais informações, veja "Matriz de Parâmetros" na página 185.

Para proteger todos os parâmetros de todos os canais e limpar os ajustes atuais:

■ Clique no ícone triangular no alto de todas as colunas.

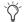

Você pode desfazer ou refazer a útima ação realizada na matriz de parâmetros.

# Channel Safe

Para proteger da automação um canal individual e manter todos os ajustes Recall Safe daquele canal:

■ Clique na coluna Channel Safe dos canais desejados.

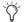

Channel Safe não precisa estar aceso para colocar em Recall Safe parâmetros individuais daquele canal.

Para proteger da automação todos os parâmetros de todos os canais e manter os ajustes Recall Safe atuais

■ Clique no ícone Channel Safe no topo da coluna Channel Safe.

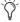

A coluna Channel Safe espelha os controles Channel Automation Safe. Para mais informações, veja "Automation Safing Channels" na página 187.

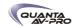

#### MIDI

Para habilitar o Recall Safe para saídas MIDI:

■ Clique no botão MIDI Snapshot Output Safe, localizado acima da matriz de parâmetros.

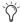

Para mais informações, veja "Adicionando Mensagens MIDI a Snapshots" na página 195.

# Plug-Ins

Para habilitar Recall Safe para plug-ins:

■ Clique no botão Plug-In Snapshot Safe, localizado acima da matriz de parâmetros.

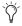

Para mais informações, veja "Adicionando Dados de Plug-In a Snapshots" na página 197.

#### Matrix e PQ

Snapshots podem armazenar e carregar todas as atribuições de fonte de cada mixer Matrix e PQ quando os dados Matrix (Mtx) e/ ou PQ estão no alcance. Além disso, todas as atribuições User Input são armazenadas, permitindo reconfigurar os mixers Matrix ou PQ e atribuições User Input em uma base por snapshots, se desejado.

A aba Recall Safe da página Snapshots oferece três parâmetros para Recall Safe de Matrix e PQ:

MIX Protege as atribuições Source e User.

MIX SRC Protege apenas as entradas Source.

MIX USER Protege apenas atribuições User Input.

Para uma lista do que pode ser armazenado e carregado em cada snapshot, veja "Tipos de Dados e Parâmetros Snapshot" na página 201.

# **Utilizando Scope Sets**

Configurações da página Recall Safe podem ser armazenadas como arquivos de ajustes Scope Set. Scope Sets podem ser analisados em preview, carregados e trans feridos como os ajustes de plug-in, EQ e Dynamics.

Para armazenar os ajustes Recall Safe como um Scope Set:

- 1 Configure a página Recall Safe como desejada.
- 2 Clique no ícone Scope Sets (o ícone de pasta localizado acima e à direita da matriz de parâmetros).
- 3 Clique New.

Para ter um preview e carregar um Scope Set salvo:

- 1 Na página Recall Safe, clique no ícone Scope Set para visualizar a janela Scope Set.
- 2 Se necessário, escolha a pasta Scope Sets apropriada clicando e selecionando-a pelo seletor Folder.

3 Siga um dos seguintes procedimentos:

- Para ter um preview de um Scope Set existente, clique em seu nome na janela Scope Sets.
- Para carregar o Scope Set selecionado, pressione Enter ou clique no box Close (X) na barra de título da janela Scope Sets.
- Para cancelar sem alterar os ajustes Recall Safe, clique Cancel.

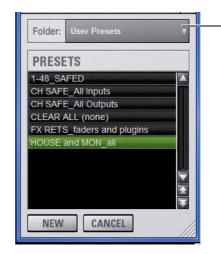

Scope Sets Folder selector

Janela Scope Sets

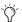

Veja o Capítulo 20, "Gerenciamento de Arquivos e Shows" para informações completas sobre transferência de dados de sistema.

# **Automation Safing Channels**

Os switches Input Safe (na console e na tela) podem ser ajustados para os modos Automation, Solo, ou Bank Safe. Quando ajustados para atuar como Automation Safes, os switches Input Safe permitem suspender o efeito de snapshots em todos os parâmetros de Input Channels e FX Returns.

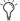

Você pode também controlar o status Channel Automation Safe na aba Recall Safe. Veja "Channel Safe" na página 186.

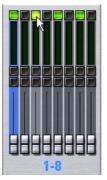

Botão Automation Safe

Para alterar o status Safe de um Input Channel ou FX Return diretamente de uma régua de canal:

1 Vá à página Options e clique na aba Interaction.

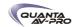

- 2 Na seção Input Safe Switches, selecione a opção Act as Automation Safes.
- 3 Pressione o switch Safe na seção Input, ou clique no botão Safe na tela para cada um dos Input Channels ou FX Returns que deseja "proteger". O switch Safe se acende para indicar que o canal está em Automation Safed.

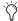

Você pode usar a Event List para ser capaz de percorrer os vários modos Input Safe Switch utilizando um footswitch ou outros triggers disponíveis. Veja o Capítulo 22, "Events."

# Gerenciando Snapshots

Você pode gerenciar snapshots na lista armazenando, protegendo, limpando, duplicando, apagando ou movendo-os.

# Armazenando Snapshots

Você pode modificar o conteúdo de um snapshot existente, sobrescrevendo-o com o novo ajuste, e utilizando o comando Store. Não é necessário carregar um snapshot para salvá-lo. Snapshots podem ser salvos pela tela ou pelos controles Snapshots na console. Você pode desfazer comandos Store.

Para armazenar o estado atual da console em um snapshot existente:

- 1 Ajuste todos os parâmetros na console que deseja que sejam armazenados no snapshot.
- 2 Selecione o snapshot na Snapshots List, ou gire o knob Select na seção Snapshots para selecionar o snapshot que deseja sobrescrever.
- 3 Clique no botão Store na tela, ou pressione o switch Store na seção Snapshots.

# 4 Ajuste a abrangência:

- Clique em cada canal que deseja que seja afetado quando o snapshot for posteriormente carregado (mostrados em vermelho).
- Clique no botão Data Type correpondente a cada parâmetro dos canais de abrangência que deseja que sejam afetados quando o snapshot for posteriormente carregado (mostrados em vermelho).

# **Protegendo Snapshots**

Snapshots podem ser protegidos de serem acidentalmente alterados, sobrescritos ou apagados.

Snapshots protegidos podem ser selecionados, carregados, movidos ou duplicados. Eles não podem ser sobrescritos, reomeados, ou de qualquer modo alterados. Snapshots novos e duplicados são desprotegidos por padrão. O status de proteção pode ser alterado a qualquer momento, incluindo no modo Preview.

Para proteger um snapshot:

1 Vá à aba Main da página Snapshots.

2 Na Snapshots List, clique no ícone à direita da linha de cada item. O ícone de cadeado se acende para indicar que o snapshot está

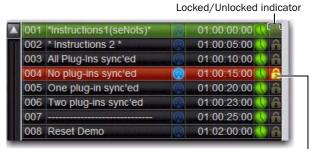

Click to lock or unlock

Controles Snapshot Lock

Selecione vários snapshots utilizando a tecla Shift ou o switch Multi-Select para proteger ou desproteger vários snapshots de uma vez.

Uma vez travado, operações que poderiam afetar o snapshot fazem o display Status e os LCDs de canais e Snapshot temporariamente mostrarem uma mensagem lembrando que a operação não pode ser realizada enquanto o snapshot está protegido.

Para desproteger um snapshot:

■ Clique no ícone de cadeado aceso na linha do snapshot.

Você pode desfazer as ações de proteger ou desproteger um snapshot clicando no botão Undo.

# Undo e Snapshots Protegidos

Você pode desfazer ações de proteger e desproteger um snapshot. Quando alterando o status de proteção para uma seleção de mais de um snapshot, toda a operação cria um único ponto de restauração (não é possível marcar e oferecer um ponto de restauração para cada snapshot da seleção).

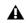

Lembre-se de que o Undo pode reverter snapshots para status "desprotegido". Por exemplo, se você alterar a abrangência de um snapshot, proteger o snapshot e usar o Undo, o snapshot estará desprotegido. Pressionar Undo uma vez mais, reverterá o snapshot a sua abrangência original.

### Protegendo Snapshots e MIDI Record

Quando utilizando o recurso MIDI Record, todos os dados MIDI capturados no ponto em que o snapshot é protegido são preservados. Se a operação MIDI Record continua ativa quando o snapshot é protegido, o modo de gravação é fechado, o botão REC torna-se indisponível para aquele snapshot, e mensagens MIDI recebidas posteriormente não são capturadas.

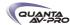

# Operação Disponíveis em Snapshots Protegidos

A seguinte tabela detalha quais operações podem ou não ser realizadas em um snapshot protegido.

#### Summary of allowed/disallowed operations when locked

| Operation                            | Allowed<br>while<br>Locked | Disallowed while locked |
|--------------------------------------|----------------------------|-------------------------|
| Select/target snapshot               | х                          |                         |
| Recall snapshot                      | х                          |                         |
| Duplicate snapshot                   | х                          |                         |
| Re-sequence in snapshot list by:     |                            |                         |
| Dragging in snapshot list            | Х                          |                         |
| Manually editing sequence number     | Х                          |                         |
| · Re-sorting by time code            | Х                          |                         |
| Overwrite (Store to locked snapshot) |                            | х                       |
| Propagate changes                    |                            | х                       |
| Apply Edit mode changes              |                            | х                       |
| Clear                                |                            | х                       |
| Delete                               |                            | х                       |
| Modify Scope                         |                            | х                       |
| Add/Modify stored MIDI data          |                            | х                       |
| Add/Modify stored Plug-In data       |                            | х                       |
| Modify Notes                         |                            | х                       |
| Modify X-Fade time                   |                            | х                       |
| Modify Snapshot Name                 |                            | х                       |
| Modify Time Code Location            |                            | Х                       |
| Toggle Time Code Enable              |                            | х                       |
| Undo changes                         | х                          |                         |

# Limpando Snapshots

O conteúdo de um snapshot pode ser limpo enquanto ele estiver na Snapshots List e manter sua informação MTC. Isso permite manter um espaço reservado que você pode usar posteriormente para armazenar novos dados. Você pode desfazer comandos Clear.

Para limpar o conteúdo de um snapshot:

- 1 Selecione os snapshots que deseja limpar.
- 2 Clique Clear. Snapshots limpos são nomeados como "<Empty>."

# **Duplicando Snapshots**

Snapshots podem ser duplicaods pela Snapshots List. Você pode desfazer comandos Duplicate.

Para duplicar snapshots:

- 1 Selecione os snapshots que deseja duplicar.
- 2 Siga um dos seguintes procedimentos:
- Clique Dup (Duplicate).

– ou –

 Clique com o botão direito no nome do snapshot e escolha Duplicate. Uma cópia de cada snapshot selecionado é colocadoa após a seleção, com um sinal (+) adicionado ao nome original.

Se vários snapshots são selecionados na list, os novos itens (duplicados) são adicionados abaixo dos originais.

### **Apagando Snapshots**

Snapshots podem ser apagados da Snapshots List. Você pode desfazer comandos Delete.

Para apagar snapshots:

- 1 Selecione os snapshots que deseja apagar.
- 2 Siga um dos seguintes procedimentos:
- Clique Del (Delete).

- ou -

 Clique com o botão direito no nome do snapshot e escolha Delete.

Os snapshots são removidos da Snapshots List, e os snapshots restantes são renumerados.

# Movendo Snapshots

Snapshots existentes podem ser rearranjados na Snapshots List. Quando você move um ou mais snapshots, eles são automaticamente renumerados na lista, mas os valores MTC ficam inalterados. Você pode desfazer uma movimentação de snapshot.

Para mover um snapshot, siga um dos seguintes procedimentos:

- Arraste os snapshots selecionados para um novo local na Snapshots List.
- ou -
- Clique duas vezes no número do snapshot na Snapshots List ou no display banner, digite um novo número, e pressione Enter no teclado.

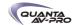

# Fazendo Alterações a Snapshots

Podem haver situações em que você precise alterar parâmetros específicos em snapshots existentes enquanto mantém outros parâmetros inalterados.

Por exemplo, se um guitarrista troca de instrument no meio de uma turnê, é necessário alterar os níveis e EQ do canal da guitarra em todos os snapshots em um show. Snapshots oferecem os seguintes modos para acomodar esse tipo de situação:

Edit Mode Permite capturar mudanças em controles individuais enquanto você mixa e aplicar essas alterações a um ou mais snapshots pré-existentes como alterações relativas ou absolutas. Por exemplo, você pode entrar no modo Edit na primeira vez em que o guitarrista utilizar a nova guitarra em um ensaio. Quando você estiver satisfeito com seus ajustes, você pode aplicá-los (de modo absoluto ou relativo) para atualizar outros snapshots. Veja "Utilizando o Modo Edit" na página 190.

Propagate Mode Permite atualizar os dados em snapshots préexistentes depois que você já fez as mudanças e decidiu que quer mantê-las. Enquanto o modo Edit requer que você saiba antecipadamente que você vai atualizar snapshots, o modo Propagate permite a você decidir por atualizar outros snapshots com os ajustes atuais depois de fazê-los em sua mix. Por exemplo, se é a terceira noite consecutiva em que você aumentou o ganho no canal para a nova guitarra, você pode usar o modo Propagate para rapidamente assumir que deve aumentar o ganho e aplicar isso em outros snapshots. Veja "Usando o Modo Propagate" na página 191.

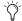

Carregamentos de snapshots guiados por eventos estão desabilitados nos modos Propagate ou Edit. Para mais informações, veja o Capítulo 22, "Events."

### Usando o Modo Edit

O modo Edit é um jeito rápido de atualizar parâmetros específicos em vários snapshots sem sobrescrever qualquer ajuste que se queira preservar. Entrando no modo Edit antes de fazer ajustes, você pode editar um único controle ou qualquer número de controles, e suas alterações são controladas desde o ponto em que entrou no modo Edit.

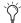

A habilidade para editar um único controle no modo Edit oferece mais seletividade que o modo Propagate.

# Edição Absoluta e Relativa

Alterações podem ser aplicadas a um ou mais snapshots selecionados com valores absolutos ou relativos. Qualquer parâmetro pode ser editado de forma absoluta; todos os parâmetros em dB podem ser editados de forma relativa.

Exemplos de Edições Relativas e Absolutas

Absolute Alterar o nível de um fader de 0 dB a -3 dB e aplicar essa alteração como resultado absoluto nesse fader faz que ele seja definido como -3 dB em todos os snapshots selecionados.

Relative Alterar o nível de um fader de 0 dB a -3 dB e aplicar essa alteração como resultado relativo nesse fader resulta que a quantidade de redução do fader será aplicada em todos os snapshots selecionados, ou seja, 3 dB relativamente ao valor previamente armazenado no snapshot. Por exemplo, um canal previamente em -6 dB seria alterado para-9 dB.

Fazendo Alterações Relativas Com Tipos de Dados Misturados

Se uma combinação de parâmetros dB e não-dB (como ganho e frequência de EQ) são editados e aplicados de forma relativa, os parâmetros dB são ajustados como alterações relativas (delta) e os não-dB são aplicados como alterações absolutas.

Para atualizar parâmetros específicos em snapshots existentes usando o modo Edit:

- 1 Navegue à página Snapshots.
- 2 Clique no botão Edit para entrar no modo Edit. O botão Edit se tranforma em dois pequenos botões piscantes: Abs e Rel. O sistema começa a monitorar todas as mudanças que você fizer nele.

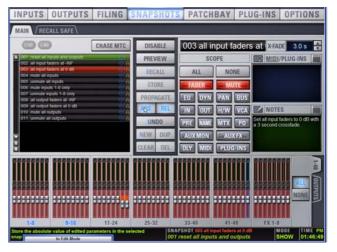

Modo Edit

- 3 Ajuste qualquer combinação de Parâmetros na console ou na tela.
- 4 Selecione os snapshots em que deseja aplicar suas edições.
- 5 Clique um dos botões piscantes: Abs (para Absolute) ou Rel (para Relative). Você pode cancelar o modo Edit pressionando o botão Cancel na superfície de controle, clicando no botão Cancel na tela, ou pressionando a tecla ESC no teclado.

Os snapshots selecionados são atualizados de acordo com as alterações e suas escolhas de edição Absolute ou Relative.

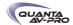

### Usando o Modo Propagate

Você pode usar o comando Propagate para capturar alterações e aplicá-las a snapshots existentes. O modo Propagate é mais útil quando você percebe durante a mixagem que deseja capturar seus ajustes atuais para usar em outros snapshots. Você pode desfazer comandos Propagate.

Para atualizar parâmetros específicos em snapshots existentes:

- 1 Certifique-se o canal está ajustado como necessário.
- 2 Clique Propagate. A abrangência dos dados e canais atual é limpa.
- 3 Ajuste a abrangência para refletir apenas aqueles parâmetros que deseja atualizar:
- Clique em cada canal que deseja que seja afetado quando o snapshot for posteriormente carregado (mostrados em vermelho).

- e -

Clique no botão Data Type correpondente a cada parâmetro dos canais de abrangência que deseja que sejam afetados quando o snapshot for posteriormente carregado (mostrados em vermelho).

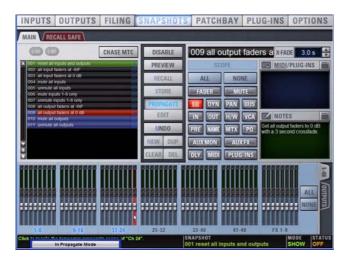

Propagando uma mudança EQ para um canal

- 4 Selecione o snapshot ou série de snapshots que deseja atualizar na Snapshots List.
- 5 Clique Propagate. Os parâmetros na abrangência são atualizados nos snapshots selecionados.

# Modo Preview

O modo Preview permite carregar, armazenar e editar snapshots sem afetar a mixagem atual.

Quando habilitado, o modo Preview coloca a console offline da mixagem de áudio e você pode "ir em frente" durante um ensaio, performance ou evento para ter um preview dos próximos snapshots e editá-los se necessário. Qualquer controle que pode ser armazenado e carregado em snapshots está disponível no modo Preview, e você pode também modificar a Snapshots List. Uma vez que você fez o preview e editou snapshots, você pode armazenar suas alterações para atualizar snapshots existentes com suas modificações.

Usando o Modo Preview

- O fluxo de trabalho básico para usar o modo Preview é o seguinte:
- 1 Certifique-se de que sua mixagem ativa está ajustada como desejado e certifique-se de que o ensajo, evento ou performance posssui uma oportunidade futura para ir para o modo offline.
- 2 Entre no modo Preview clicando no botão Preview na tela na página Snapshots. A palvra PREVIEW pisca em vermelho na tela para confirmação. (Por padrão, o Function Switch F1 é atribuído para o modo Preview, mas isso pode ser personalizado utilizando Events. Para mais informações, veja o Capítulo 22, "Events.")

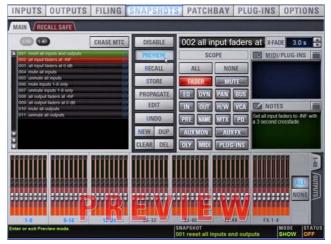

Modo Preview

3 Siga um dos seguintes procedimentos:

Edite a Snapshots List Reordene os snapshots na lista, se desejado, clicando e arrastando-os. Alterações na ordem dos itens na Snapshots List podem afetar a atividade atual de mixagem se os snapshots afetados dependem de triggers MIDI ou MTC. (Para mais informações, veja "Alterando Ajustes da Console o Modo Preview" na página 192.)

Crie um novo snapshot Ajuste as configurações como desejado e crie um novo snapshot clicando em New. (Veja "Criando Novos Snapshots" na página 182.)

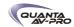

Carregue e edite um snapshot existente Carregue um snapshot para ter um preview de seus ajustes e fazer qualquer ajuste necessário, tendo a certeza de re-armazenar o snapshot antes de sair do modo Preview. Armazenar um snapshot no modo Preview não afeta dados MIDI ou Plug-in previamente armazenados (se existentes).

Editar Ajustes de Canal e Abrangência Edite quaisquer ajustes. parâmetros, ou abrangência associados com o snapshot em preview. A página Snapshots mostra o nome do snapshot atual em itálico para indicar que pelo menos um parâmetro foi alterado, e os Channel Faders mostram o nível anterior para cada canal em vermelho brilhante. As funcionalidades dos botões Scope Data Type e Channel Scope se mantém ativos em todos os momentos (em outras palavras, alterações feitas a esses controles quando no modo Preview permanecem quando o modo Preview é fechado).

Adicionar e editar dados MIDI ou Plug-In Para adicionar dados de MIDI ou plug-ins associados ao snapshot, clique no botão Add na Snapshot List. Com plug-ins, isso adiciona os ajustes atuais de plug-in ao snapshot. Se você precisar atualizar dados MIDI ou plug-ins associados a um snapshot, clique com o botão direito no item correspondente na área MIDI/Plug-ins da página Snapshots e escolha a opção Update (essa opção incluirá a posição do plug-in no rack e o nome do Snapshot associado). Para mais informações, veja "Plug-Ins e MIDI no Modo Preview" na página 193.

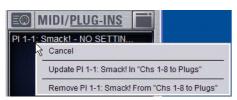

Atualizando dados de plug-ins em snapshot

- 4 Para desfazer uma ação realizada no modo Preview, clique no botão Undo na tela. (Para mais informações sobre Undo no modo Preview, veja "Fazendo Alterações em Snapshots" na página 190.)
- 5 Para atualizar o snapshot em preview mas manter-se no modo Preview, pressione ou clique Store.
- 6 Continue em preview e editando ajustes conforme necessário (todas as funções snapshot estão disponíveis no modo Preview).
- 7 Quando você tiver finalizado e precisar sair do modo Preview, pressione F1 (ou clique no botão Preview na tela).

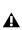

Sair do modo Preview sem salvar descartará as alterações feitas enquantdo no modo Preview (o modo Preview é limpo cada vez que você sai dele). Você precisa explicitar as mudanças para atualizar os snapshots selecionados.

#### Undo e Modo Preview

No modo Preview, você pode aplicar ações Undo à Snapshot List (como Recall, Store, New e Duplicate) sem afetar a mixagem online.

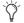

Múltiplos níveis de Undo estão disponíveis.

# Alterando Ajustes da Console no Modo Preview

O sistema monitora qualquer alteração nos ajustes da console ou à Snapshots List enquanto no modo Preview, mas apenas ações Snapshots List criam um ponto de restauração. Escolher Undo vai desfazer a última ação realizada no modo Preview, até um máximo de 100 níveis de Undo. Quaisquer mudanças nos ajustes da console feitas depois da última ação Preview são também desfeitas (a tela Snapshot retorna a seu estado exatamente anterior à ação que criou o ponto de Undo).

# Alterando a Snapshots List no Modo Preview

Alterações feitas na Snapshots List são automaticamente monitoradas e disponíveis para Undo, independentemente se o modo Preview está habilitado ou não. Isso inclui qualquer carregamento de snapshots disparados por MIDI ou MTC enquanto no modo Preview.

Por exemplo, se um MIDI Snapshot Recall ocorre enquanto você está no modo Preview, a mixagem será atualizada com esse snapshot. Pressionar Undo imediatamente após o Recall vai desfazer o carregamento do Snapshot e reverter a mixagem para seu estado anterior ao Undo.

Considere desligar a opção Chase MTC enquanto estiver no modo Preview para desabilitar todos os MIDI recall de snapshots. Além disso, você pode sempre usar o recurso History para sobrescrever qualquer resultado inesperado.

# Alterando Dados MIDI ou Plug-In no Modo Preview

Alterações feitas a dados MIDI e Plug-In não podem ser desfeitas. Para mais informações, veja "Adicionando Mensagens MIDI a Snapshots" na página 195 e "Adicionando Dados Plug-In a Snapshots" na página 197.

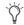

Aproveite as Tool Tips no banner para confirmar qual ação o botão Undo vai reverter. Veja "Desfazendo Comandos Snapshot" na página 194.

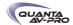

# Funções Disponíveis e Não Disponíveis no Modo Preview

Para manter os indicadores e controles essenciais da mixagem enquanto no modo Preview, nem todas as funções são colocadas offline.

As seguintes seções detalham o que está e o que não está disponível durante o modo Preview.

#### Sempre Ativo

Certas funções essenciais de mixagem mantém-se ativas em todos os momentos, independentemente se o modo Preview está habilitado. As seguintes funções vitais de mixagem continuam a afetar ou serem afetadas pela console e software:

- Medidores (incluindo medidores de entradas, de saídas e de Dynamics, indicadores de clip e banco)
- AFL/PFL
- **Dynamics Key Listen**
- Nível de monitoração, nível de headphones e delay do bus de monitoração
- Talkback, Osc e 2-Track
- Mute Groups (carregamento apenas)
- Recall Safe
- MIDI Snapshot Recall, Chase MTC e Disable (Snapshots)
- Snapshots List e Recall Safe (deletar, adicionar ou editar snapshots se refletem online e afetam a mixagem)
- History (auto-save)

#### Recall Safe no Modo Preview

Os ajustes Recall Safe são globais e são aplicados ao filtro de dados do snapshot independentemente do modo de operação atual. Para detalhes sobre Recall Safe e outros recursos, veja "Recall Safe e Channel Automation Safe" na página 184.

### Disponíveis e Editáveis no Modo Preview

Ouase todas as funções do sistema, como selecionar canais e agrupar faders, estão disponíveis no modo Preview.

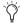

Apenas aqueles controles que podem ser armazenados e carregados via snapshots estão disponíveis para preview e edição offline.

### Não disponíveis no Modo Preview

Os únicos controles não disponíveis no modo Preview são aqueles que não podem ser armazenados ou carregados via snapshots. Além disso, opções do modo Config estão indisponíveis no modo Preview.

Funções indisponíveis incluem:

- Make Stereo ou Split to Mono
- Mover canais
- Gain Guess em Input Channel
- Switch Input Direct em Input Channel e FX Return
- Switch Dyn Pre EQ em Input Channel
- Modo Insert (plug-ins não podem ser editados)
- Habilitar ou desabilitar a conversão de sample rate

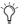

Essas funções não estão disponíveis para acesso offline no modo Preview, nem são mantidas ativas (online) enquanto no modo Preview. Para alterar qualquer dos ajustes acima, você precisa sair do modo Preview.

# Modo Config

O modo Config não está disponível no modo Preview. Pressionar o switch Config (ou clicar duas vezes no ícone Config/Show na tela) apresenta uma caixa de diálogo em que você pode escolher entre "Exit Preview" (retornar à mixagem online, no modo Config), ou "OK" (mantendo-se no modo Preview).

O sistema automaticamente alterna para o modo Show se o modo Config está ativo quando o modo Preview é acionado.

Plug-Ins e MIDI no Modo Preview

No modo Preview, plug-ins e MIDI operam de maneira similar a quando usando o software Standalone.

# Plug-Ins no Modo Preview

Carregar um snapshot que contém dados de plug-in afeta o roteamento offline (Preview) e o estado de bypass do plug-in apenas; os parâmetros online de plug-ins não são carregados, e a mixagem online não é afetada.

As seguintes funções de plug-in estão disponíveis offline no modo Preview:

- O roteamento de plug-in pode ser alterado
- A visualização do rack de plug-in pode ser alterada
- Plug-ins podem ser adicionados a um snapshot para capturar seus parâmetros de ajuste online e (modo Preview) roteamento

As seguintes funções de plug-in não estão disponíveis no modo Preview:

- Plug-ins não podem ser adicionados ou removidos de slots de racks
- Presets de plug-in não podem ser carregados ou salvos
- Parâmetros de plug-ins não podem ser alterados (você não pode abrir a janela plug-in no modo Preview)
- Plug-ins não podem ser instalados

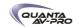

Você precisa explicitamente adicionar ou atualizar dados de plugin (ou MIDI) para atualizar snapshots, se o modo Preview está habilitado ou não. Você pode fazer isso pela página Snapshot ou pelos racks de plug-in.

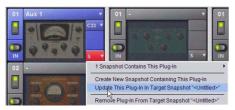

Atualizar dados de plug-in em snapshots associados na visualização plug-in

#### MIDI no Modo Preview

Receber MIDI ou MTC continua a disparar carregamentos de snapshot no modo Preview. No entanto, mensagens MIDI armazenadas a snapshots não são enviadas quando um snapshot está carregado no modo Preview. Para mais informações, veja "Adicionando Mensagens MIDI a Snapshots" na página 195 e "Adicionando Dados Plug-In a Snapshots" na página 197.

# Disparo de Eventos MTC e Outros

No modo Preview, disparos que podem ocorrer no estado online da console são executados, incluindo carregamento de snapshots dirigidos por MTC. Disparos causados por alterações dos controles offline (Preview) são ignorados e não realizam os eventos. Para mais informações, veja o Capítulo 22, "Events."

# Desfazendo Comandos Snapshot

A função Undo reverte a console ao estado imediatamente anterior ao último comando snapshot. Undo é multinível (até 100), está disponível no modo Preview e depois de realizar uma ação de modo Edit ou Propagate.

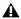

Desfazer comandos de carregamento de snapshot podem causar interrupção do áudio. Use Undo com cautela em perfomance.

- ◆ Se o botão Undo está destacado, você pode colocar o cursor sobre ele para mostrar o texto na barra de status descrevendo que ações de snapshot podem ser desfeitas.
- ◆ Se o botão Undo está apagado, Undo não está disponível.

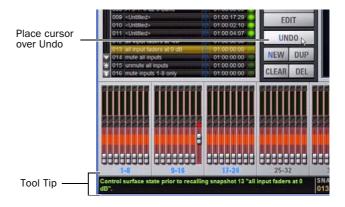

Utilizando Tool Tips para verificar o efeito do Undo na página Snapshots

Para desfazer um comando snapshot:

■ Clique no botão Undo na seção de comandos Snapshot.

# **Desabilitando Snapshots**

Você pode temporariamente desabilitar o armazenamento e carregamento de todos os snapshots. Quando snapshots estão globalmente desabilitados, você pode selecionar snapshots na Snapshots List para ter um preview de suas propiredades, mas não pode carregá-los.

Para desabilitar todos os snapshots:

■ Clique no botão Disable na seção comandos Snapshot.

Suspender Carregamento por MTC

Para desabilitar o carregamento por MTC de snapshots individuais na lista:

- 1 Clique no ícone verde Enable na linha para que o snapshot desejado esteja apagado.
- 2 Clique no ícone Disable/Enable ovamente para re-habilitar o snapshot.

Você pode similarmente suspender Tempo em uma base por snapshot (veja "Adicionando Dados de Tempo a Snapshots" na página 196).

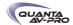

# Adicionando Mensagens MIDI a Snapshots

Nenhum dado de mensagem MIDI é capturado quando um snapshot é criado. Mensagens MIDI são adicionadas a snapshots existentes diretamente da MIDI List. Você pode armazenar até 20 mensagens MIDI em cada snapshot.

Quando o tipo de dado MIDI está na abrangência de um snapshot, qualquer mensagem MIDI armazenada é enviada quando o snapshot é carregado.

As seguintes mensagens MIDI são suportadas e estão disponíveis na MIDI List:

- Note Off
- Note On
- Poly Key Pressure
- Control Change
- Program Change
- **Channel Pressure**
- Pitch Bend
- MIDI Machine Control Stop
- MIDI Machine Control Play
- MIDI Machine Control Fast Fouward
- MIDI Machine Control Rewind
- MIDI Machine Control Eiect
- MIDI Machine Control Chase
- MIDI Machine Control Pause
- MIDI Machine Control Locate

Quando o tipo de dado MIDI está na abrangência de um snapshot, qualquer mensagem MIDI armazenada é enviada quando o snapshot é carregado.

> MIDI Message Indicator MTC Enable Icon

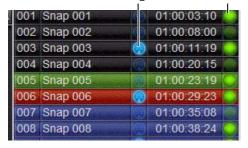

Snapshots List mostrando snapshot que contém mensagens MIDI

Para adicionar uma mensagem MIDI a um snapshot:

- 1 Selecione o snapshot que deseja modificar.
- 2 Clique duas vezes na palavra MIDI no cabeçalho da MIDI List/ Plug-Ins para expandir a MIDI List.

3 Clique Add e escolha uma mensagem do menu pop-up.

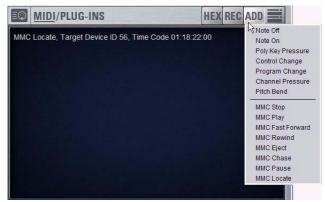

Adicionando uma mensagem à MIDI List

Um ícone MIDI aparece na Snapshots List para cada snapshot que contém mensagens MIDI.

Para gravar dados MIDI recebidos em um snapshot.

- 1 Clique REC.
- 2 Envie um comando MIDI suportado.
- 3 Clique REC novamente quando terminar.

Para editar uma mensagem MIDI na MIDI List:

1 Clique duas vezes no texto da mensagem para mostrar a barra pop-up para a mensagem.

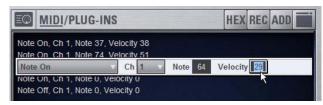

Editando uma mensagem MIDI na MIDI List

- 2 Escolha o nome da mensagem e o canal de envio ou ID do dispositivo nos menus pop-up.
- 3 Digite o valor da mensagem nos campos de texto ou arraste sobre o campo de texto para cima e para baixo para alterar valores.
- 4 Clique na área da MIDI List para sair da barra pop-up.

Para remover uma mensagem MIDI de um snapshot:

■ Clique com o botão direito na mensagem MIDI na MIDI List e escolha Delete.

Visualizando Mensagens MIDI em Formato Hexadecimal

Você pode alternar a visualização das mensagens MIDI na MIDI List entre formatos hexadecimal e decimal.

Para alterar o formato de visualização da MIDI List:

■ Clique no botão Hex no cabeçalho da MIDI/Plug-Ins List.

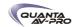

Preservando a Saída de Mensagens MIDI

Você pode temporariamente desabilitar a saída de mensagens MIDI anexadas para que não sejam enviadas quando um snapshot é carregado, mesmo que o tipo de dado MIDI esteja na abrangência.

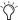

A saída MIDI é automaticamente suspensa no modo Preview.

Para preservar a saída de mensagens MIDI na tela:

- 1 Vá à página Snapshots e clique a aba Recall Safe.
- 2 Clique no botão MIDI Global Output Safe acima da matriz de parâmetros para que se acenda.

# Adicionando dados de Tempo a Snapshots

A Snapshots List pode exibir o Tempo, além de um indicador para cada item de snapshot.

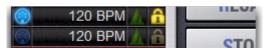

Snapshots List mostrando tempo

Armazenar um Tempo com snapshots permite ao sistema alterar o Tempo por música ou cena. Isso permite aproveitar ao máximo o Tempo Sync (Tap Tempo) para sincronizar plug-ins de delay e echo.

Mostrando o Tempo na Snapshots List

Para mostrar Tempo na Snapshots List:

■ Clique com o botão direito em qualquer lugar da Snapshots List e escolha Show Tempo.

O Tempo é apresentado em BPM (beats per minute) ou milissegundos, conforme ajustado na página Options > Misc.

Para alterar a unidade de apresentação do Tempo:

- 1 Vá à página Options > Misc.
- 2 Na seção Tap Tempo, clique para selecionar BPM ou ms.

### Atribuindo e Habilitando um Tempo

Cada snapshot pode armazenar um valor de tempo personalizado. Você pode manualmente entrar com um tempo personalizado ou utilizar um atalho para atribuir o atual System Tempo.

Você pode usar o ícone Tempo Enable para habilitar ou desabilitar o carregamento do Tempo quando um snapshot associado é carregado.

Para atribuir um valor de Tempo para um snapshot manualmente:

1 Na Snapshots List, clique duas vezes no valor Tempo que deseja alterar, e siga um dos seguintes procedimentos:

- · No teclado, digite um novo valor de Tempo.
- ou -
- Pressione as setas Up e Down para aumentar ou diminuir o valor selecionado.
- 2 Pressione Enter ou clique em outro valor de Tempo para confrmar o item.

Para atribuir o atual System Tempo a um snapshot:

- 1 Certifique-se de que Tempo está sendo mostrado na Snapshots List.
- 2 Clique com o botão direito e escolha a opção Set Tempo, que irá apresentar o System Tempo atual.
- O System Tempo é ajustado na página Options > Misc. Para detalhes sobre como configurar o System Tempo e utilizá-lo para sincronizar plug-ins, veja "Tap Tempo para Plug-ins" na página 213.

Para ligar e desligar Tempo para cada snapshot:

- 1 Certifique-se de que Tempo está sendo mostrado na Snapshots List (caso não esteja, clique com o botão direito em qualquer item da lista e escolha Show Tempo).
- 2 Clique no ícone Tempo para que se acenda (habilitado) ou apague (desabilitado).

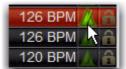

Snapshots List mostrando Tempo

Para mais informações sobres habilitar Events para Tap Tempo, veja "Tap Tempo para Plug-ins" na página 213.

# Marcadores do Pro Tools e Snapshots

Em sistemas com VENUE Link habilitado, snapshots podem ser configurados para criar um marcador (Memory Location) no timeline do Pro Tools quando o snapshot é carregado. O status do marcador pode ser apresentado na Snapshots List para todos os snapshots, e ligado ou desligado.

Para informações completas sobre este e outros recursos VENUE Link, veja o Guia Live Recording.

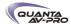

# Adicionando Dados de Plug-In a Snapshots

Nenhum dado de plug-in é capturado quando um snapshot é criado. Dados de plug-in são adicionados a snapshots existentes pela Plug-Ins List ou pelo rack de plug-ins.

Quando um tipo de dado Plug-In está no alcance da snapshot, o roteamento, o estado ligado/desligado e os ajustes do plug-ins são carregados com o snapshot. (Adicionar ou alterar o roteamento do side-chain não é suportado em snapshots.)

A Plug-Ins List permite selecionar vários plug-ins e adicionar, remover ou atualizá-los em um ou vários snapshots. Múltiplos snapshots podem ser selecionados, e outros podem ser adicionados ou removidos da seleção, a qualquer tempo, para adicionar, remover ou atualizar plug-ins em snapshots.

# Plug-Ins List

Para ver dados de plug-ins para snapshots na MIDI/Plug-Ins List:

- 1 Selecione o snapshot que deseja modificar, ou selecione vários snapshots na lista.
- 2 Clique duas vezes em Plug-Ins no cabeçalho da MIDI/Plug-Ins List para expandir a Plug-In List.

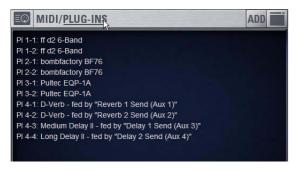

Plug-In List expandida

Também é possível selecionar vários plug-ins na Plug-Ins List e remover ou atualizar esses plug-ins em vários snapshots nos comandos que surgem clicando com o botão direito. Seleções podem ser contíguas ou não contíguas. Isso permite gerenciar mais facilmente todos os plug-ins inseridos em um único canal, por exemplo.

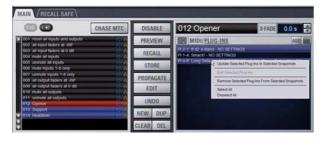

Gerenciando vários plug-ins em múltiplos snapshots

Adicionando Plug-Ins a Snapshots

Para adicionar um plug-in a um ou mais snapshots pela página Snapshots:

- 1 Selecione um snapshot, ou crie uma multiseleção de snapshots na Snapshots List.
- 2 Apresente a Plug-Ins List (veja "Plug-Ins List" na página 197).
- 3 Clique no botão ADD dentro da Plug-Ins List e selecione um plug-in (ou All Plug-Ins) do menu.

Para adicionar um plug-in para vários snapshots pela página Plug-

- 1 Crie uma multiseleção de snapshots na página Snapshots
- 2 Vá à página Plug-Ins.
- 3 Clique no menu Snapshots no plug-in a ser adicionado e escolha Add This Plug-In To Selected Snapshots. O plug-in é adicionado ao snapshot selecionado, assim como a todos os outros snapshots dentro de uma multiseleção.

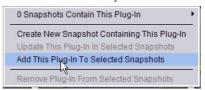

Usando o menu pop-up Snapshots no rack de plug-ins rack (página Plug-Ins)

Snapshots dentro da multiseleção que contém o plug-in adicionado não são afetadas e preservam qualquer ajuste previamente armazenado.

Removendo um Plug-In de Snapshots

Para remover um plug-in de snapshots pela página Snapshots:

- 1 Selecione um snapshot, ou crie uma multiseleção de snapshots na Snapshots List.
- 2 Clique no ícone Plug-Ins para visualizar a Plug-Ins List.
- 3 Clique com o botão direito em um plug-in dentro da Plug-In List do snapshot selecionado e escolha Remove This Plug-In From Selected Snapshots.

Para remover um plug-in de vários snapshots pela página Plug-Ins:

- 1 Crie uma multiseleção de snapshots na página Snapshots.
- 2 Vá à página Plug-Ins.
- 3 Clique no menu Snapshot do plug-in a ser removido e escolha Remove This Plug-In From Selected Snapshots.

O plug-in selecionado é removido do snapshot, assim como de todos os outros snapshots dentro de uma multiseleção. Apenas snapshots dentro da multiseleção que contenham o plug-in selecionado são afetados.

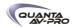

Atualizando um Plug-In em Vários Snapshots

Para atualizar um plug-in em vários snapshots pela página Snapshots:

- 1 Selecione um snapshot, ou crie uma multiseleção de snapshots na Snapshots List.
- 2 Selecione um plug-in dentro da Plug-In List do snapshot selecionado.
- 3 Clique com o botão direito e escolha Update Plug-In In Selected Snapshots.

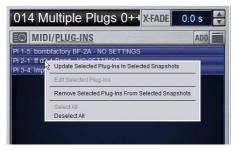

Menu pop-up plug-ins com vários plug-ins selecionados na página Snapshots

Para atualizar um plug-in em vários snapshots pela página Plug-Ins:

- 1 Crie uma multiseleção de snapshots na página Snapshots
- 2 Vá à página Plug-Ins. Todos os plug-ins que estão associados a qualquer dos snapshots selecionados são identificados por seus menus Snapshot em vermelho.
- 3 Clique no menu Snapshots do plug-ins a ser atualizado e escolha Update This Plug-In In Selected Snapshots.

O plug-in selecionado é atualizado dentro do snapshot selecionado, assim como em todos os outros snapshots da multiseleção. Snapshots dentro da multiseleção que não contenham o plug-in não são afetados.

# Editando Plug-Ins

A página Snapshot oferece dois modos de rapidamente navegar para um plug-in para editar seu roteamento ou parâmetros.

Para editar um plug-in associado com um snapshot:

■ Clique duas vezes no item na Plug-Ins List. Ou, clique com o botão direito no plug-in na Plug-Ins List e escolha Edit Plug-In.

# **Opcões Snapshot**

A página Options > Snapshots oferece ajustes Snapshot General Preference para centralizar a Snapshot List, e para otimizar crossfades entre snapshots.

A próxima seção explica como utilizar crossfade entre snapshots. (Para informações sobre a opção Center Last Recalled Snapshot, veja "Centralizando na Snapshots List" na página 182.)

# Crossfades entre Snapshots

Todos os snapshots oferecem um ajuste Crossfade que determina como faders de longo alcance vão realizar a transição para os valores armazenados no snapshot quando este é carregado. A página Options > Snapshots oferece ajustes Snapshot General Preference para otimizar os crossfades entre snapshots.

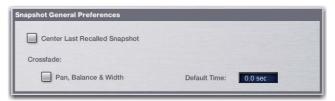

Snapshot General Preference na tela Options > Snapshots

Default Time Define um tempo de crossfade a ser aplicado a todos os novos snapshots.

Pan, Balance & Width Habilita pan, balance e width nos canais do alcance do crossfade.

Faders podem realizar a transição em todos os tipos de canais. Pan, balance, e width podem realizer a transição em Input Channels, FX Returns, Groups, e PQ. Para o crossfade, os canais desejados devem estar na abrangência, assim como os tipos de dados Fader e Pan.

Para configurar o crossfade de snapshots:

- 1 Vá à página Options e clique na aba Snapshots.
- 2 Na seção Snapshot General Preferences, digite um valor diferente de 0 para Default Crossfade Time. O tempo máximo de crossfade é de 99.9 segundos.
- 3 Para ter os parâmetros pan seguindo o tempo de crossfade do snapshot, clique para habilitar o ajuste Pan, Balance & Width. (Veja "Pan, Balance e Width Crossfade Reference" na página 200.)
- 4 Vá à página Snapshots e certifique-se de abranger os canais desejados clicando e selecionando-os no fader display.
- 5 Clique para abranger Fader e/ou Pan conforme necessário nos snapshots apropriados . (Para a lista de parâmetros por tipo de dado, veja "Pan, Balance and Width Crossfade Reference" na página 200.)

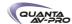

# Casos Especiais para Bypass de Crossfade

# Recebimento de Comandos MIDI

O crossfade do snapshot não é ignorado se uma mensagem MIDI Program Change que carrega o mesmo snapshot é recebida durante o crossfade.

# MTC

O crossfade do snapshot não é ignorado se um trigger MTC carregando o mesmo snapshot ocorre durante o crossfade.

# Multiplos Crossfades Simultâneos

O crossfade pode ser ignorado para o mais recente snapshot carregado apenas.

# **Modo Preview**

Se você entrar no modo Preview entre comandos Recall, o crossfade offline (modo Preview) será ignorado; o crossfade online não.

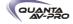

Pan, Balance and Width Crossfade Parameter Reference

|                |                 | Pan                |   | Pan |   | Balance | Width |  |
|----------------|-----------------|--------------------|---|-----|---|---------|-------|--|
| Inputs†        | Input           | Mono               | х |     |   |         |       |  |
|                | Channel         | Stereo             |   | х   | х |         |       |  |
|                | FX Return       | Stereo             |   | х   | х |         |       |  |
|                |                 |                    |   |     |   |         |       |  |
| Output         | Aux             | Mono/Stereo-linked |   |     |   |         |       |  |
| Mas-<br>ters†† | PQ              |                    |   | Х   |   |         |       |  |
|                | Matrix          | Mono/Stereo-linked |   |     |   |         |       |  |
|                | Groups          | Mono               | Х |     |   |         |       |  |
|                |                 | Stereo             |   | Х   | Х |         |       |  |
|                | Variable Groups | Mono/Stereo-linked | Х |     |   |         |       |  |

<sup>†</sup> Crossfade does not apply to Pan for channel Aux sends.

### Ajustes Pre

Snapshots podem ser usadors para carregar os ajustes Pre em entradas para todos os Input Channels abrangidos. Você pode ajustar qualquer um dos seguintes parâmetros para serem carregados pelo botão Pre Data Type: Gain, Pad e Phase/polarity, +48V (Phantom Power), frequência de corte do HPF e dentro/fora do circuito.

Para ajustar os parâmetros Pre carregados pelo botão Pre Data Type:

- 1 Vá à página Options e clique na aba Snapshot.
- 2 Em Pre, selecione as opções que deseja incluir. Os itens selecionados serão afetados quando um tipo de dado Pre está incluído na abrangência de snapshot.

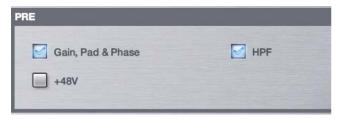

Aiustando Parâmetros Pre

### Classificando Aux Sends

Você pode classificar Aux Sends como mandadas Monitor ("Mon") ou como mandadas de efeito ("FX"), que permitem abranger cada tipo separadamente pela página Snapshots.

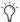

Essa opção é apenas um método de organizar Aux Sends para controle pelo snapshot, e não afeta diretamente a operação do bus Aux.

Para classificar Aux Sends na abrangência do snapshot:

- 1 Vá à página Options e clique na aba Snapshots.
- 2 Para cada bus ou par de busses Aux Send, clique nos botões Aux Mon ou Aux FX para classificá-los como mandada Monitor ou de efeitos, respectivamente.

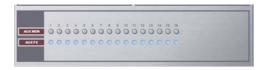

Classificando Aux Sends

# Aux Pre/Post State

Selecione esta opção para incluir o estado do ponto de alimentação pré-fader ou pós-fader de cada Aux Send em snapshots.

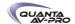

<sup>††</sup> Crossfade does not apply to Pan for input sources within the Matrix or PQ mixer.

# Tipos de Dados e Parâmetros de Snapshot

Table 22. Snapshot data types and parameters included in each data type

| Snapshot Data Type | Included Parameters (for Each Scoped Channel Strip)                                                                                                    |
|--------------------|----------------------------------------------------------------------------------------------------|
| Fader              | Main volume level                                                                                                    |
| Mute               | Mute state                                                                                                    |
| EQ                 | EQ type selection (analog/digital); EQ in-circuit state;<br>4 bands (2 bands on FX Returns) of gain, freq, Q, bell/shelf selection (digital only), band on/off                                       |
| Dyn                | Compressor/Limiter in-circuit state; threshold, ratio, attack, release, knee, makeup gain Expander/Gate in-circuit state; threshold, ratio, attack, release, hold time, range, side-chain input      |
| Pan                | Channel pan or balance/width (For details, see "Pan, Balance and Width Crossfade Reference" on page 200.)                                                                                            |
| Bus                | Group bus assignments, group bus mono/stereo-linked state (if mono groups) or dual-mono/true stereo state (if stereo groups), L–R bus assignment and C/M bus assignments for input strips and groups |
| In                 | Input routing for Input Channels and FX Returns                                                                                                    |
| Out                | Main out assignments; direct out assignments, level, in-circuit state, & tap-off point (excluding VCAs)                                                                                              |
| H/W                | Hardware insert routing and in-circuit state (excluding VCAs)                                                                                                    |
| VCA                | VCA membership                                                                                                    |
| Pre                | Gain, pad, phase, phantom power, HPF corner frequency & in-circuit state                                                                                                    |
| Name               | Name for each strip                                                                                                    |
| MTX                | Mixer Input Sources, User Input Assignments, and pickoffs; Mixer Input level, Mixer Input on/off and Mixer Input Link state                                                                          |
| PQ                 | Mixer Input Sources, User Input Assignment, and pickoffs; Mixer Input level, pan, and on/off state, Mixer input Link state, Llmiter threshold and Llmiter in/out                                     |
| Aux Mon            | On/off, pre/post selection, level, and pan/balance for each Aux bus classified as a Monitor Aux                                                                                                    |
| Aux FX             | On/off, pre/post selection, level, and pan/balance for each Aux bus classified as an FX Aux                                                                                                    |
| Dly                | Channel delay time & in-circuit                                                                                                    |
| MIDI               | All MIDI messages that were added to the associated MIDI list for that snapshot.                                                                                                    |
| Plug-Ins           | Rack slot settings, in-circuit state, and I/O routing for each plug-in added to plug-ins list for that snapshot                                                                                      |

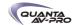

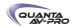

# Capítulo 22: Events

Este capítulo introduz a janela Events, e explica como utilizar a Event List.

# Introdução

Um evento consiste em um ou mais gatilhos (triggers), que são configurados para realizar uma ou mais ações.

Eventos podem ser muito simples, como um Footswitch disparando um comando Recall Next Snapshot. Este é um exemplo de um gatilho único (uma entrada de footswitch) realizando uma ação única (Recall Next Snapshot).

Eventos podem também ser bem complexos e envolver vários triggers e ações. Por exemplo, um único evento pode ser definido para mover um fader específico para cima para baixo de um determinado nível, enviar uma saída General Purpose, carregar um snapshot específico e colocar em Mute um ou mais canais. Vários gatilhos podem ser considerados condicionalmente iusando os operadores lógicos AND, OR, e XOR.

A Event List é fácil de configuraqr, e muitos eventos pré-configurados são fornecidos para Tap Tempo, modo Preview de snapshot e outras funções.

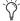

Para mais informações sobre os eventos padrão e outros exemplos, veja "Ajustes Padrão, Templates e Exemplos" na página 212.

# Terminologia

Event Uma combinação definida pelo usuário de um ou mais triggers e uma ou mais ações. Cada evento funciona como uma espécie de "macro" do software, em que você pode estabelecer uma relação de causa e efeito entre uma ou mais funções da console (triggers) e seus resultados (actions).

Trigger A verificação condicional usada para disparar um evento.

Action Uma função, modo ou outra resposta da console resultado de um evento sendo disparado.

GPI General Purpose Interface, também conhecido como a interface

Open Entrada GPI ou saída GPI é flutuante, ou em sua tensão de referência.

Closed Entrada GPI ou saída GPI está fechada.

Footswitch Portas footswitch são funcionalmente idênticas a entradas GPI e compartilham as mesmas propriedades e comportamentos.

Informações Importantes sobre Snapshots e Events

Pelo fato de que Events podem disparar carregamentos de snapshots, e porque carregamentos de snapshots podem disparar outros eventos, é possível criar "feedback loops" lógicos. Para mais informações, veja "Evite Feedback Loops" na página 211.

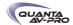

# A janela Events

A janela Events é a area de trabalho do sistema de Event List, e está disponível na página Options (Options > Events).

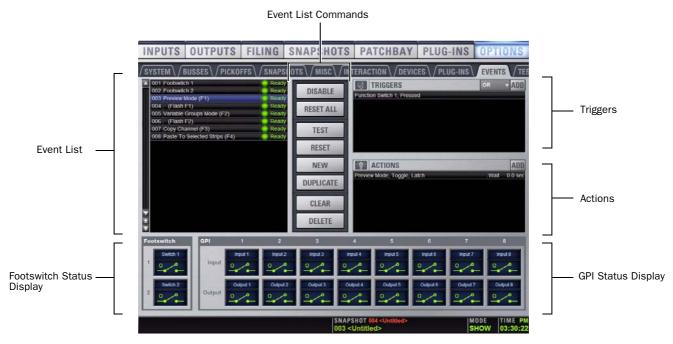

Figura 18. Janela Events (Options > Events)

Eventos são definidos e gerenciados pela área superior da Event List na janela Events. Essa área inclui a Event List rolável à esquerda, mais as seções Triggers e Actions à direita. As listas e comandos disponíveis nessas seções criam um potente ambiente programável pelo usuário.

### **Eventos**

Um evento consiste em um ou mais gatilhos (triggers), que podem causar uma ou mais ações. Até 999 eventos podem ser criados. Cada evento pode ter entre 0 e 8 triggers, e cada evento pode ter entre 0 e 8 ações.

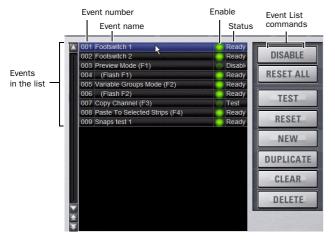

Itens, comandos e display Event List

Event List Cada evento é apresentado em sua própria linha dentro da Event List. A lista pode ser rolada verticalmente se necessário.

Event Number Cada evento possui um número sequencial de três dígitos associado a ele, de 001 a 999. Eventos são automaticamente renumerados se itens forem movidos, adicionados ou removidos.

Event Name Eventos podem receber nomes, até o tamanho máximo de 31 caracteres.

Event Enable Icon Eventos podem ser habilitados ou desabilitados individualmente clicando no indicador Enable verde para alterar seu status. Todos os eventos podem ser desabilitados (suspensos) e habilitados utilizando o botão global Disable.

Event Status A coluna Event Status mostra os estados Active (atualmente em efeito), Ready, Disabled ou Test. Para mais informações sobre a coluna Status, veja "Resetando Eventos" na página 210.

Event List Commands Você pode testar, resetar, criar, duplicar, limpar ou apagar eventos na lista. Esses comandos podem ser realizados utilizando os botões na tela ou clicando com o botão direito nos itens da lista. Vários eventos podem ser selecionados para testar, resetar, duplicar limpar ou deletá-los, mas apenas um evento pode ser criado por vez.

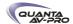

# Triggers

A lista Triggers mostra o nome e as propriedade de cada trigger definido para o evento atualmente selecionado, assim como os comandos para criar e gerenciar triggers.

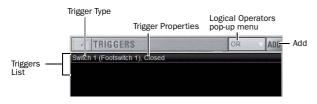

Itens, comandos e display da lista Triggers

# Lista Triggers

Cada evento pode ter até oito triggers na lista. Os triggers são mostrados em linhas na lista Triggers. Comandos do botão direito do mouse permitem selecionar, editar, duplicar e apagar triggers.

#### Add

O menu pop-up Add permite criar novos triggers. Triggers são organizados no menu de acordo com o tipo da função da console ou sinal de entrada que inicia (ou dispara) o evento. Tipos de triggers incluem funções de canais, entradas footswitch /GPI, carregamento de snapshots, e outras funções da console como talkback.

### Tipos e Propriedades

Cada linha na lista Triggers mostra o tipo do trigger selecionado. Alguns tipos de triggers possuem propriedades editáveis como o nível de dB de um canal específico, ou o estado aberto/fechado de uma entrada de footswitch. As opções variam dependendo do tipo do trigger, e nem todos os triggers possuem propriedades editáveis.

# Operadores Lógicos

Vários triggers podem ser considerados condicionalmente aplicando operadores lógicos (AND, OR, XOR) a suas propriedades.

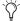

Triggers e ações indisponíveis por conta de configurações indisponíveis de hardware ou console são mostrados em itálico nos menus Trigger (e Action) Add.

#### Actions

A lista Actions mostra as ações definidas no evento atualmente selecionado, assim como comandos para criar e gerenciar ações.

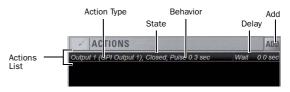

Itens, comandos e display da lista Actions

#### Lista Actions

Cada evento pode ter até oito ações na lista Actions. Todas as ações ocorrem quando um evento é disparado. Os comandos do botão direito do mouse permitem selecionar, editar duplicar e apagar ações.

#### Add

O menu pop-up Add permite criar novas ações. Ações são organizadas no menu de acordo com o tipo de função que afetam, como funções de canal, snapshots, saídas GPI e Tap Tempo.

### Tipos de Propriedades

Cada linha na lista Actions mostra o tipo da ação selecionada. Algumas ações possuem ajustes editáveis State e Behavior: todas as ações possuem um ajuste Wait (Delay).

# Status Footswitch e GPI

O display Status inclui seções Footswitch e GPI, que mostram o status aberto ou fechado atual de cada porta lógica. Cada porta footswitch ou GPI pode ser nomeada.

Exemplos do uso de entradas Switch e GPI incluem carregamento remoto de snapshot desde um sistema de console externo ou painel de controle personalizado, ou acessar um modo da console como o modo Preview, por uma tecla de função ou entrada footswitch.

Exemplos utilizando saídas GPI incluem os seguintes:

- Enviar um pulso para disparar dispositivos de sample e reprodução
- Indicar quando um microfone ou canal está aberto acendendo uma luz "On Air"
- Piscar ou acender uma luz quando a console está em um modo particular (como Solo In Place)
- Integrar sequenciadores de energia para automarizar o ligamento do sistema

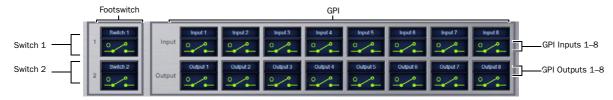

Figura 19. Display Status Footswitch e GPI na janela Events

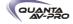

# Criando Eventos

Os passos básicos para criar um evento incluem

- Adicionar um novo evento na Event List (Veja "Adicionando um Evento" na página 206).
- Adicionar e configurar triggers para o evento (Veja "Adicionar Triggers para um Evento" na página 207).
- Adicionar e configurar ações para o evento (Veja "Adicionar Ações para um Evento" na página 209).

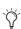

Muitos eventos pré-definidos (padrão) estão disponíveis imediatamente; outros estão disponíveis nos arquivos Demo Shows instalados so software do sistema. Para mais informações, veja "Eventos Padrão" na página 212.

# Adicionar um Evento

Para adicionar um novo evento na Event List:

1 Vá à página Options > Events.

2 Siga um dos seguintes procedimentos:

- Para criar um evento vazio e sem nome, clique no botão New na seção Event Commands.
- ou -
- Para criar uma cópia de um evento pré-existente, selecione um ou mais eventos na lista e clique no botão Duplicate.

#### Selecionando Eventos

Os itens da lista de eventos podem ser selecionados, renomeados, duplicados, apagados, limpos, habilitados ou desabilitados, testados e resetados

Para selecionar ou mover eventos, siga um dos seguintes procedimentos:

- Para selecionar um evento único, clique na linha dele na Event Liet
- Para selecionar todos os eventos, clique com o botão direito sobre um evento e escolha Select All.
- Para selecionar vários eventos contíguos, clique no primeiro evento desejado e Shift-click (ou Multi-Select-click) no último evento desejado. Todos os eventos entre os dois serão selecionados.
- Para selecionar vários eventos não contíguos, ou para desselecionar um evento individual, Ctrl-click (Fine-click) na linha dele na Event List.

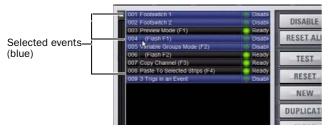

Eventos selecionados na Event List

Para desselecionar um ou mais eventos:

■ Clique com o botão direito em qualquer lugar da Event List e escolha Deselect All.

# Movendo Eventos

Eventos selecionados podem ser arrastados e posicionados em novos locais na lista. Você pode também manualmente editar o número do Event para reordenar itens.

Para mover um ou mais eventos:

- 1 Selecione um ou mais events na Event List.
- 2 Clique na linha de qualquer evento selecionado e arrste para a nova localidade na lista. Enquanto você move eventos, uma linha branca aparece indicando o destino.
- 3 Solte o botão do mouse para deixar os eventos no local desejado na Event List. Quando movendo vários eventos, os eventos movidos serão adjacentes independentemente de suas localizações em relação aos outros (adjacentes ou não). Eventos serão renumerados se necessário de acordo com a nova sequência de eventos.

Para manualmente editar um número de evento:

■ Clique duas vezes no Event Number e digite um novo número de três dígitos para resequenciar a lista.

#### Gerenciando Eventos na Event List

Uma vez criados, eventos na lista podem ser gerenciados usando os botões na tela e comandos do botão direito para renomear, duplicar, apagar, limpar, habilitar ou desabilitá-los.

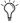

Você pode também usar os comandos Test e Reset para eventos de desenvolvimento e diagnóstico. Para mais informações, veja "Testando Eventos" na página 210

# Renomeando um Evento

Para renomear um evento:

- 1 Clique duas vezes no nome do evento na lista. Ou clique com o botão direito no nome do evento e escolha Rename.
- 2 Digite um novo nome.
- 3 Clique Enter para confirmar o novo nome.

# Duplicando um Evento

Duplicar um evento pode simplificar a configuração da Event List quando vários eventos similares precisam ser criados, cada um com propriedades levemente diferentes.

Para duplicar um evento:

- 1 Selecione um ou mais eventos na Event List.
- 2 Clique no botão Duplicate na tela. Ou, clique com o botão direito sobre o evento selecionado e escolha Duplicate.

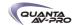

# Apagando e Limpando um Evento

Apagar um evento o remove permanentemente da Event List. Limpar um eventos mantém o evento nomeado na Event List mas limpa todos os triggers e ações associadas.

Para apagar um evento:

1 Selecione um ou mais eventos na Event List.

2 Siga um dos seguintes procedimentos:

- Clique no botão Delete na tela.
- Clique com o botão direito sobre um evento selecionado e escolha Delete.

3 Clique Delete na caixa de diálogo Confirm Event Operation para apagar o evento. Ou clique Cancel para cancelar a operação.

Para limpar um evento:

1 Selecione um ou mais eventos na Event List.

2 Siga um dos seguintes procedimentos:

- Clique no botão Clear na tela.
- Clique com o botão direito sobre um evento selecionado e escolha Clear.

3 Clique Clear na caixa de diálogo Confirm Event Operation para limpar o evento. Ou clique Cancel para cancelar a operação.

#### Habilitando e Desabilitando Eventos

Eventos podem ser desabilitados para suspender suas operações. Um evento pode ser selecionado e editado enquanto desabilitado.

Você pode alterar o estado de habilitado de um ou mais eventos na lista clicando nos ícones Enable na Event List, ou você pode desabilitar a Event List globalmente clicando no botão master Disable.

Disable (all) DISABLE RESET ALL Enabled events TEST RESET Disabled events NEW

Um evento selecionado e dois desabilitados

Alterando Status de Habilitado para Eventos Selecionados

Para alterar o status habilitado/desabilitado de um evento na lista:

- 1 Selecione um ou mais events na Event List.
- 2 Clique no ícone Enable do evento selecionado para alterar seu estado. Ou, clique com o botão direito em um item e escolha Enable ou Disable conforme apropriado. Quando o ícone Enable está aceso (verde) o evento está habilitado; quando o ícone está apagado, o evento está desabilitado.

Desabilitar um evento ativo não desativa automaticamente qualquer ação associada configurada no comportamento While Active. Em vez disso, use o comando Reset (Veja "Resetando Eventos" na página 210).

Desabilitar um evento cessa qualquer delay (propriedade Wait) associado ao evento, prevenindo qualquer ação pendente de ocorrer.

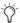

Desabilitar um evento pode ser uma ferramenta muito útil para a resolução de problemas, como quando um evento causa um feedback loop de trigger/ação e precisa ser editado antes de ser re-habilitado.

#### Desabilitando Todos os Eventos

O botão Disable na seção Events Commands permite temporariamente desabilitar todos os eventos na Event List.

Para desabilitar todos os eventos:

■ Clique no botão Disable na tela na área Events Commands. O botão Disable se acende, e todos os itens na Event List mostram "Disabled" na coluna Status.

Para re-habilitar eventos:

■ Clique no botão Disable novamente.

Todos os eventos são impedidos de disparar quando a função global Disable está efetiva. Apesar disso, eventos ativos não são desativados. Use Reset ou Reset All para isso (veja "Resetando Eventos" na página 210).

Status individuais de habilitado/desabilitado são preservados (eventos mantém o estado atual de seus ícones Enable) e podem ser modificados quando habilitando e desabilitando eventos globalmente utilizando o botão Disable.

Desabilitar um evento cessa todos os temporizadores (propriedades Wait) associados ao evento, prevenindo que qualquer ação pendente configurada para o comportamento While Active ocorra.

# Criando Triggers

Cada evento pode ter até oito triggers. Você cria novos triggers selecionando-os no menu pop-up Add. Uma vez adicionados, você pode editar os triggers e suas propriedades para personalizá-los.

Adicionando Triggers a um Evento

Para adicionar um trigger:

1 Selecione um evento na Event List, ou crie um novo. (Para detalhes, veja "Selecionando Eventos" na página 206, e "Criando Eventos" na página 206.)

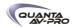

2 Clique no menu pop-up ADD na lista Trigger e selecione um tipo de ação. O tipo de trigger selecionado é adicionado à lista Trigger para o evento selecionado atualmente, com suas propriedades padrão.

Fader Above Pader Below Channel 1-24 Channel 25-48 FX Return Mute Channel Group Function Switch Matrix Footswitch **GPI Input** VCA Recall Snapshot Preview Mode Propagate Mode Edit Mode Talkback Flip to Faders Show Mode Config Mode System Start Plug-in Racks Ready Trigger Types

Adicionando triggers

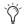

Para a lista de trigger disponíveis, veja "Tipos de Trigger" na página 215.

Editando Tipos de Trigger e Propriedades

Para editar o trigger e suas propriedades:

- 1 Clique duas vezes na linha do trigger na lista. Ou clique com o botão direito no item da ação e escolha Edit.
- 2 Escolha um novo Trigger Type, ou edite qualquer das propriedades disponíveis na linha para aquele trigger. Propriedades variam dependendo do tipo de trigger selecionado (nem todos os tipos de triggers possuem propriedades editáveis).

# Operadores Lógicos para Triggers

Um trigger individual é considerado como "verdadeiro" quando a função descrita para seu tipo e propriedades tem efeito, como quando um footswitch é pressionado, ou um fader é elevado acima do threshold do trigger.

Um trigger é considerado "falso" (ou, não ocorrente) se sua função e propriedades não são encontradas, como quando um footswitch não é pressionado, ou enquanto um fader permanece abaixo de seu threshold de trigger atribuído.

Quando um evento inclui vários triggers, um operador lógico (OR, AND, XOR) deve ser escolhido no menu pop-up Operators. (O operador padrão é OR.)

O operador lógico não tem efeito quando a Triggers List inclui apenas um item.

Para escolher um operador lógico para o evento atual:

- 1 Selecione o evento desejado para mostrar os triggers atribuídos.
- 2 Clique no menu pop-up Operators (por padrão, esse menu pop-up mostra "OR") e escolha AND, OR, ou XOR.

Apenas um operador lógico é permitido por evento, e esse operador é aplicado a todos os triggers do evento. Não é possível usar uma mistura de operadores lógicos dentro de um evento.

### Exemplos de Operadores Lógicos

Operadores Lógicos determinam o estado preciso requerido para que um evento ocorra conforme mostrado nas tabelas seguintes:

OR Pelo menos um dos triggers precisa ser verdadeiro. A tabela seguinte mostra o efeito de OR em eventos com vários triggers. Na tabela, O indica uma condição falsa (não ocorrendo) e 1 indica uma condição verdadeira (ocorrendo).

### Example truth table for OR, showing two triggers

| Trigger A | Operator | Trigger B | Result |  |
|-----------|----------|-----------|--------|--|
| 0         | OR       | 0         | 0      |  |
| 0         | OR 1     |           | 1      |  |
| 1         | . OR 0   |           | 1      |  |
| 1         | OR       | 1         | 1      |  |

Quando usando OR, se um ou mais (mas não todos) triggers são falsos, a lógica do evento é apenas acionada novamente se todos os triggers são falsos (resultado = 0).

AND Todos os triggers precisam ser verdadeiros. A seguinte tabela mostra o efeito de AND em eventos com vários triggers. Na tabela, O indica uma condição falsa (não ocorrendo) e 1 indica uma condição verdadeira (occorendo).

# Example Truth table for AND showing two triggers

| Trigger A | Operator | Trigger B | Result |  |
|-----------|----------|-----------|--------|--|
| 0         | AND 0    |           | 0      |  |
| 0         | AND      | 1         | 0      |  |
| 1         | AND      | 0         | 0      |  |
| 1         | AND      | 1         | 1      |  |

### **XOR**

Pelo menos um dos triggers, mas não todos, precisa ser verdadeiro. A seguinte tabela mostra o efeito de XOR em eventos com vários triggers. Na tabela, O indica uma condição falsa (não ocorrendo) e 1 indica uma condição verdadeira (occorendo).

# Example Truth table for XOR showing two triggers

| Trigger A | Operator | Trigger B | Result |  |
|-----------|----------|-----------|--------|--|
| 0         | XOR 0    |           | 0      |  |
| 0         | XOR      | 1         | 1      |  |
| 1         | XOR      | 0         | 1      |  |
| 1         | XOR 1    |           | 0      |  |

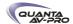

# Gerenciando Triggers na Triggers List

Triggers na lista podem ser editados, duplicados e apagados.

### **Editando Triggers**

# Para editar um trigger:

1 Clique duas vezes no trigger na Triggers List. Ou, clique com o botão direito no item na lista e escolha Edit.

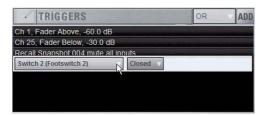

Editando um trigger

- 2 Siga um dos seguintes procedimentos:
- Para alterar o tipo do trigger, clique no menu pop-up Type e faça uma nova seleção.
- Para triggers Fader Above ou Fader Below, clique no valor em dB atual para destacá-lo, e digite um novo valor.
- Para switches, botões e outras funções de dois estados, clique no menu pop-up State e faça a seleção. Opções para State variam conforme apropriado para o tipo de trigger, e incluem Closed ou Open, On ou Off, e Pressed ou Released.
- 3 Para confirmar suas alterações, pressione Enter ou clique em qualquer lugar na janela Events.

# Selecionando Triggers

Triggers podem ser selecionados usando os mesmo métodos utilizados para selecionar itens na Event List. Para mais informações, veja "Selecionando Eventos" na página 206.

# **Duplicando Triggers**

# Para duplicar um trigger:

- 1 Selecione um ou mais itens na Triggers List.
- 2 Clique com o botão direito em qualquer item selecionado e escolha Duplicate.

# **Apagando Triggers**

# Para apagar um trigger:

- 1 Selecione um ou mais itens na Triggers List.
- 2 Clique com o botão direito em qualquer item selecionado e escolha Delete.

# Criando Actions

Cada evento pode ter até oito ações. Você cria novas ações selecionando-as no menu pop-up Add. Uma vez adicionadas, você pode personalizar as ações editando suas propriedades, se disponível.

# Adicionando Ações a um Evento

# Para adicionar uma ação:

- 1 Selecione um evento, ou crie um novo.
- 2 Clique no menu pop-up ADD na Action List e selecione um tipo de ação. O tipo de ação selecionado, com seus valores padrão, é adicionado à Action List.

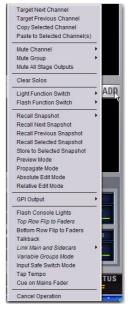

Adicionado Ações

rara a lista de ações disponíveis, veja "Tipos de Ações" na página 216.

# Editando um tipo de Ação e Suas Propriedades

# Para editar uma ação:

- 1 Clique duas vezes na linha da ação na lista. Ou, clique com o botão direito no item de ação e escolha Edit.
- 2 Clique na tipo de ação apresentado e faça uma nova seleção.

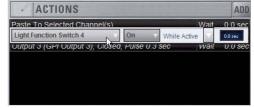

Editando uma ação

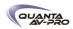

# Estado da Ação

Para editar uma estado da ação para switches, botões e outras funções de dois estados:

■ Clique no menu pop-up State e faça a seleção. Opções para State variam como apropriado para cada tipo de trigger, e podem incluir Closed ou Open, On ou Off, e Toggle.

### Comportamento da ação

Para editar um comportamento da ação:

■ Clique no menu pop-up Behavior e escolha Latch ou While Active, conforme apropriado:

Latch Fixa o comportamento em seu estado definido (como aberto ou fechado) até que destravado por um outro evento ou operação.

While Active Trava o comportamento em seu estado definido enquanto o trigger associado está em efeito (ativo, ou "verdadeiro"), como quando tirando do Mute um canal apenas enquanto um footswitch é pressionado e seguro.

Pulse and Duration (apenas GPI Output) Produz um pulso de saída único. A gama de duração vai de 0.1 segundo (100 ms) a 1.0 segundo, em incrementos de 0.1 segundo. A duração padrão é 0.3 segundo (300 ms).

Para configurar o pulso e a duração do GPI Output para uma ação:

- 1 Clique duas vezes na ação para editá-la
- 2 Clique no seletor Behavior e escolha Pulse.
- 3 Digite um valor para Pulse Duration.
- 4 Para confirmar as mudanças, pressione Enter ou clique em qualquer lugar na janela Events.

### **Action Wait**

Todas as ações permitem especificar um tempo Wait de até 100 segundos para que a ação aguarde para ser disparada. Isso pode ser útil para sincronizar o tempo de vários dispositivos externos, ou para construir sequencias de ações programadas.

Para configurar o Wait (Delay) da ação:

- 1 Clique duas vezes na ação para editá-la
- 2 Para confirmar suas alterçãoes, clique no valor Wait para destacá-lo e digite um novo valor.

### Selecionando Actions

Ações podem ser selecionadas utilizando os mesmos métodos usados para selecionar itens na Event List. Para mais informações, veja "Selecionando Events" na página 206.

# Gerenciando Ações na Lista

Ações podem ser movidas, renomeadas, duplicadas e apagadas clicando com o botão direito sobre elas e escolhendo a operação desejada, assim como se pode fazer com os triggers. Para instruções sobre gerenciamenteo de itens na Actions List, siga as instruções para triggers em "Gerenciando Triggers na Triggers List" na página 209.

# Testando Eventos

Um evento pode ser manualmente disparado para testá-lo, independentemente de seus Event Status ou estado habilitado/ desabilitado atual. Use esse recuros para verificar as propriedades de ações e confirmar operações apropriadas de dispositivos conectados a portas GPI Output.

Qando um evento está no modo Test, ele é efetivamente considerado verdadeiro até que seja manualmente resetado. Um evento em teste pode ser re-testado a qualquer tempo novamente pressionando o botão Test. Você não precisa resetar eventos em teste para testá-los novamente.

Triggers recebidos são ignorados quando eventos estão no modo Test. Por exemplo, se um evento de footswitch está sendo testado e você acidentalmente aperta o footswitch em algum ponto durante o teste, o evento reverte para Active no momento em que Test é cancelado.

Eventos sempre retornam a seus estados em seguida a um Reset. Eventos não re-disparam até que a lógica do trigger se reafirme como verdadeira.

#### Para testar eventos:

- 1 Selecione um ou mais eventos na Event List.
- 2 Clique no botão Test. Ou, clique com o botão direito em um evento e escolha Test no menu pop-up.
- 3 Quando estiver satisfeito com o comportamtneo do evento, clique no botão Reset. Ou, clique com o botão direito em um evento e escolha Reset.

# Resetando Eventos

Você pode usar o recurso Reset para rapidamente resetar eventos Active ou em Test para "pronto." Você pode também usar o comando Reset All (nos botões Events Commands) para imediatamente resetar todos os eventos da lista.

# **Event List Status indicators**

| Status   | Description                                |
|----------|--------------------------------------------|
| Active   | Event is currently true (triggered)        |
| Ready    | Event is currently false (not triggered)   |
| Disabled | Event is disabled and can not be triggered |
| Test     | Event has been manually triggered          |

O status atual de cada evento é mostrado na coluna Status na Event List:

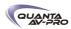

Para resetar um evento:

- 1 Selecione um ou mais events na Event List. (Veja "Selecionando Eventos" na página 206.)
- 2 Clique no botão Reset. Ou, clique com o botão direito sobre um evento e escolha Reset para resetar um evento Active ou em Test de volta para seu estado "Ready".

Para resetar todos os eventos:

■ Clique no botão Reset All.

Quando eventos são resetados, as seguintes regras aplicadas:

- ◆ Ações travadas ou de pulso que tenham ocorrido não são afetadas. Por exemplo, resetar não destrava uma função previamente travada.
- ◆ Todos os temporizadores de delay de ações (Wait) são imediatamente cancelados.
- ◆ Ações configuradas para comportamento While Active são imediatamente canceladas.
- Eventos não ocorrem até que o trigger lógico novamente seja validado como verdadeiro.

Por exemplo, imagine que você tenha um evento configurado para fechar uma saída GPI Output se o canal 3 está em Mute (sua propriedade de comportamento é While Active). Resetar o evento abre a saída GPI Output, mesmo se o canal 3 ainda puder ser colocado em Mute. O evento sera redisparado na próxima vez em que o canal for alterado para o estado Mute.

# Snapshots e Events

Eventos podem incluir funções snapshot entre seus triggers e acões.

**Snapshots como Triggers** 

Eventos podem ser disparados pelas seguintes funções:

- Carregamento de snapshots específicos
- Habilitação de modos Snapshot (Preview, Propagate e Edit)

Snapshots como Ações

Ações de eventos podem incluir as seguintes funções snapshot:

- Carregar um snapshot específico
- Carregar o snapshot anterior, o próximo ou o selecionado.
- Iniciar comandos Store to Selected Snapshot (sobrescrevendo e atualizando snapshots)
- Habilitar diferentes modos Snapshot (Preview, Propagate e Edit)

# Modos Snapshot e Status de Eventos

Nos modos Propagate ou Edit, carregamento de snapshots dirigidos por eventos está suspenso.

No modo Preview, triggers ocasionados no estado online da console são executados, incluindo carregamento de snapshots dirigidos por MTC. Triggers ocasionados por alterações em controles offline (Preview) são ignorados e não resultam em eventos.

# Cautela com Feedback Loops

Pelo fato de que eventos podem afetar e serem afetados por snapshots, é possível que causem "feedback loops."

Tenha especial cuidado quando triggers e ações Recall Previous Snapshot ou Recall Next Snapshot são combinados com eventos que carregam um snapshot específico, conforme apresentado no próximo diagrama.

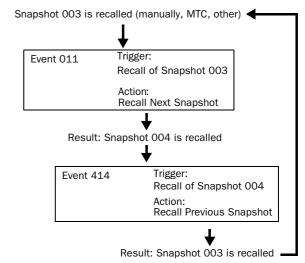

Diagrama ilustrando o potencial de feedback loop lógico entre eventos e snapshots

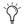

Os botões Event Disable e Reset All globais podem servir como botões de "pânico" para temporariamente suspender ou resetar todos os eventos, dando a você a chance de diagnosticar a fonte do problema. Para mais informações, veja "Resetando Eventos" na página 210.

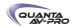

# Ajustes Padrão, Templates e Exemplos

Os seguintes eventos pré-definidos estão incluídos para servirem como exemplo e como ponto de partida para seus próprios eventos.

# Default events

| Event Number | Type and Name                | Triggers                       | Actions                                                                      |  |
|--------------|------------------------------|--------------------------------|------------------------------------------------------------------------------|--|
| 001          | Footswitch 1                 | Switch 1 (Footswitch 1) Closed | undefined (choose an action)                                                 |  |
| 002          | Footswitch 2                 | Switch 2 (Footswitch 2) Closed | undefined (choose an action)                                                 |  |
| 003          | Preview Mode (F1)            | Function Switch 1, Pressed     | Preview mode, Toggle, Latch                                                  |  |
| 004          | (Flash F1)                   | Preview Mode, On               | Flash Function Switch 1, On, While Active                                    |  |
| 006          | (Flash F2)                   | Variable Groups Mode, On       | Flash Function Switch 2, On, While Active                                    |  |
| 007          | Copy Channel (F3)            | Function Switch 3, Pressed     | Copy Selected Channel<br>Light Function Switch 3, On, While<br>Active        |  |
| 008          | Paste to Selected Strip (F4) | Function Switch 4, Pressed     | Paste to Selected Channel(s)<br>Light Function Switch 4, On, While<br>Active |  |
| 009          | Тар Тетро                    | Function Switch 8, Pressed     | Tap to define system tempo for delay plug-ins that support Tempo Sync        |  |

# **Templates**

A tabela seguinte oferece uma lista de definições comuns de eventos. Use as técnicas explanadas ao longo deste capítulo para adicionar um ou mais dos seguintes eventos para estabelecer seu próprio conjunto de eventos, triggers e ações.

# Suggested event definitions for common functions

| Event Name                    | Trigger Type      | Trigger<br>Properties |         | Action Type |                           | Action<br>roperties | Behavior |               |
|-------------------------------|-------------------|-----------------------|---------|-------------|---------------------------|---------------------|----------|---------------|
| Talkback (Toggle)             | Footswitch 1      |                       | Closed  |             | Talkback                  |                     | Toggle   | Latch         |
| Talkback (Momentary)          | Footswitch 1      |                       | Closed  |             | Talkback                  |                     | On       | While Active  |
| Fader Start                   | Fader Above       | Ch 1                  | -60 dB  |             | GPI Output 1              |                     | Closed   | Pulse (0.3 s) |
| Fader Stop                    | Fader Below       | Ch 1                  | -inf dB |             | GPI Output 1              |                     | Closed   | Pulse (0.3 s) |
| Fader Start/Stop              | Fader Above       | Ch 1                  | -60 dB  |             | GPI Output 1              |                     | Closed   | While Active  |
| Mute Channel (Toggle)         | Footswitch 1      | 1                     | Closed  |             | Mute                      | Ch 1                | Toggle   |               |
| Mute Channel (Momentary)      | Footswitch 1      | 1                     | Closed  |             | Mute                      | Ch 1                | On       | While Active  |
| Toggle Input Safe Switch mode | Function Switch 1 |                       | Pressed |             | Input Safe<br>Switch Mode |                     |          |               |
| Tap Tempo                     | Function Switch 1 |                       | Pressed |             | Tap Tempo                 |                     |          |               |
| Cue on Mains                  | Function Switch 1 |                       | Pressed |             | Cue on Mains              |                     |          |               |

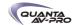

### **Usando Templates**

Para adicionar qualquer dos eventos listados na tabela, faça o seguinte (usando o primeiro template, Talkback (Toggle), como exemplo):

Para usar os templates:

- 1 Crie um novo evento.
- 2 Edite o nome do evento (por exemplo, "Talkback (Toggle)" como mostrado na tabela). Para instruções de como renomear, veja "Renomeando um Evento" na página 206.
- 3 Clique no menu pop-up (Trigger) Add e escolha Footswitch > Switch 1 (Footswitch 1). O tipo de trigger Switch 1 é adicionado, com o estado padrão Closed.
- 4 Clique no menu pop-up (Action) Add e escolha Talkback. A ação Talkback é adicionada. Por padrão, o estado da ação é Toggle, e o comportamento é Latched. Não há Wait (atraso antes do disparo) necessário para esta ação.
- O Switch 1 (Footswitch 1) está agora configurado para alternar o Talkback entre ligado e desligado cada vez que o footswitch é pressionado.

Se você preferir talkback momentâneo, edite o evento:.

1 Clique duas vezes na ação Talkback na Actions List para acessar suas propriedades editáveis. Ou, clique com o botão direito na ação e escolha Edit.

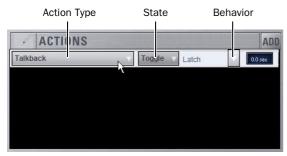

Uma ação e suas propriedades, prontas para serem editadas

- 2 Clique no menu pop-up State (que mostra Toggle por padrão, ou o ajuste atual de State) e selecione On.
- 3 Clique no menu pop-up Behavior e selecione While Active. Junto com o ajuste State (On), While Active estabelece controle momentâneo da ação; neste exemplo, o Footswitch 1 está agora atribuído para oferecer controle momentâneo do Talkback.

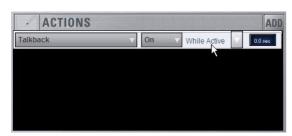

State e Behavior do Talkback após a edição

- 4 Para rapidamente testar o trigger do switch, clique no botão Test, ou pressione o Footswitch. Ajuste o estado do trigger para seu footswitch, se necessário, para orientação de aberto/fechado. (Para instruções, veja "Editando Tipo de Trigger e Propriedades" na página 208.)
- 5 Após testar o trigger, clique Reset para retornar o evento a seu estado Ready.

# Tap Tempo para Plug-ins

Tap Tempo permite estabelecer rapidamente um System Tempo para usá-lo como um beat para plug-ins de delay e echo que suportem Tempo Sync.

O padrão do System Tempo é 120 BPM (beats per minute). Você pode ajustar um tempo personalizado de várias formas que incluem acionar um switch Function, Footswitcs ou outro controle como explicado abaixo. O System Tempo é armazenado como um ajuste da console no arquivo Show.

Snapshots podem também armazenar e carregar Tempo.

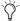

Um evento pré-configurado para tap tempo está instalado na pasta Demo Shows quando você instala o software VENUE. Para usar um evento de exemplo, vá à página Filing e clique na aba Load, selecione o arquivo Tap Tempo Examples e clique no botão Load.

# Usando Tap Tempo

Siga os seguintes três procedimentos para iniciar o uso de Tap Tempo:

# Habilite o System Tempo

- 1 Vá à página Options > Misc, localize a seção Tap Tempo e faça o seguinte:
- Ligue o sincronismo global de tempo clicando no switch On diretamente abaixo dos codificadores para que se acenda (on).
- Se desejado, use o codificador para ajustar um valor de System Tempo, ou digite diretamente um valor no campo Tempo.
- Se desejado, clique no seletor Units para escolher Beats Per Minute (BPM) ou Millissegundos como unidades para os valores apresentados.

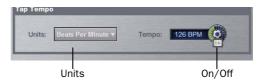

Ajustes Tap Tempo

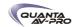

# Crie um Evento Tap Tempo

2 Vá à página Options > Events e siga os seguintes procedimentos na ordem apresentada:

- Crie um novo evento e nomeie-o Tap Tempo.
- Clique no botão Add na area Trigger, e selecione um Function Switch disponível (F switch) ou Footswitch.
- Clique no botão Add na seção Action, e escolha Tap Tempo.

# Habilitando o Tempo Sync e Start Tapping do Plug-in

Em seguida, navegue para um plug-in de delay e habilite seu switch Tempo Sync. Repita para os outros plug-ins de delay que deseja sincronizar.

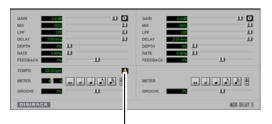

Tempo Sync

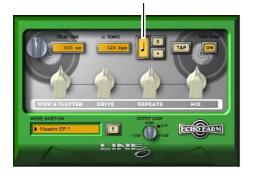

Tempo Sync em ModDelay e Line6 Echo Farm

3 Acione o trigger atribuído a Tap Tempo (Function Switch ou Footswitch) no andamento da música. Pelo menos dois acionamentos são necessários para ajustar o tempo; acionamentos adicionais podem resultar em ajustes de tempo mais precisos.

O tempo de delay de todos os plug-ins habilitados para sincronismo com o Tempo são alterados para corresponder ao System Tempo. No momento do acionamento, o tempo calculado é também apresentado na área Status da tela. Se você precisa especificar o tempo de delay a cada vez que determinado snapshot é carregado, armazene o tempo com snapshots. Para detalhes, veja "Adicionando Dados de Tempo a Snapshots" na página 196.

### Dicas para Utilizar Tap Tempo

O swtich Tempo Sync do plug-in hailita/desabilita o valor do delay individual desse plug-in para seguir o System Tempo.

Use os switches Tempo Sync para sincronizar um , alguns ou mais plug-ins de delay.

Tempos pode variar de 20 BPM (3,000 ms) a 300 BPM (200 ms). Alguns plug-ins de delay oferecem diferentes divisões de tempo (como 1/8th, 16th, ou pontuados) que você pode selecionar para variações baseadas no System Tempo. Verifique seus plug-ins de delay para ver se suportam Tempo Sync e ajustes de subdivisões (a maioria, mas não todos, aceita).

# Snapshots e Tempo Sync

Se você precisa de um tempo de delay específico a cada vez que determinado snapshot é carregado, armazene Tempo com snapshots. Para detalhes, veja "Adicionando Dados de Tempo a Snapshots" na página 196.

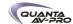

# Tipos de Triggers

A seguinte tabela lista os os tipos de triggers disponíveis e suas propriedades.

Table 23. Trigger List, with default settings

| Trigger Type       | Property 1                               | Property 2                                      | Description                                      |
|--------------------|------------------------------------------|-------------------------------------------------|--------------------------------------------------|
| Fader Above        | Channel name/number                      | Fader level –inf to +12 dB<br>(Default: –60 dB) | Fader moved above threshold level                |
| Fader Below        | Channel name/number                      | Fader level –inf to +12 dB<br>(Default: –inf)   | Fader moved below threshold level                |
| Mute               | Channel name/number                      | On (default)<br>Off                             | Mute active/inactive                             |
| Solo/AFL           | Any input, output, VCA,<br>Solo In Place | On (default)<br>Off                             | Solo/AFL active/inactive                         |
| Function Switch    | Function Switch 1–8                      | Press (default)<br>Release                      | On button press (down)<br>On button release (up) |
| Footswitch         | Footswitch 1, 2                          | Open<br>Closed (default)                        | Footswitch input high<br>Footswitch input low    |
| GPI Input          | GPI input 1–2                            | Open<br>Closed (default)                        | GPI Input high<br>GPI Input low                  |
| Recall Snapshot    | Snapshot number and name                 |                                                 | Event triggered by snapshot                      |
| Preview Mode       |                                          | On (default)<br>Off                             | Preview Mode active/inactive                     |
| Propagate Mode     |                                          | On (default)<br>Off                             | Propagate Mode active/inactive                   |
| Edit Mode          |                                          | On (default)<br>Off                             | Edit Mode active/inactive                        |
| Talkback           |                                          | On (default)<br>Off                             | Talkback active/inactive                         |
| Flip to Faders     |                                          | On (default)<br>Off                             | Flip to Faders active/inactive                   |
| Show Mode          |                                          |                                                 | Console Show Mode is active                      |
| Config Mode        |                                          |                                                 | Console Config Mode is active                    |
| System Start       |                                          |                                                 | System software initialized                      |
| Plug-In Rack Ready |                                          |                                                 | Mirrors plug-ins rack Ready state                |

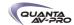

# Tipos de Actions

A seguinte tabela lista os os tipos de ações disponíveis e suas propriedades.

Table 24. Action types

| Action Type                  | Property                      | State                         | Behavior                           | Description                                                                             |
|------------------------------|-------------------------------|-------------------------------|------------------------------------|-----------------------------------------------------------------------------------------|
| Target Next Channel          |                               |                               |                                    | Selected Channel advances by one                                                        |
| Target Previous Channel      |                               |                               |                                    | Selected Channel reverses by one                                                        |
| Copy Selected Channel        |                               |                               |                                    | Channel copy operation                                                                  |
| Paste to Selected Channel(s) |                               |                               |                                    | Channel paste operation                                                                 |
| Mute Channel                 | Channel<br>name/number        | On<br>Off<br>Toggle (default) | Latch (default)<br>While Active    | Mute selected channel                                                                   |
| Mute Group                   | Mute Group 1–8                | On<br>Off<br>Toggle (default) | Latch (default)<br>While Active    | Toggle Mute group status                                                                |
| Mute All Stage Outputs       |                               | On<br>Off<br>Toggle (default) | Latch (default)<br>While Active    | Mute all stage outputs                                                                  |
| Clear Solos                  |                               |                               |                                    | Mirrors console Solo Clear                                                              |
| Light Function Switch        | 1–8                           | On (default)<br>Off<br>Toggle | Latch<br>While Active<br>(default) | Lights Function switch                                                                  |
| Flash Function Switch        | 1-8                           | On (default)<br>Off<br>Toggle | Latch<br>While Active<br>(default) | Flashes Function switch                                                                 |
| Recall Snapshot              | Snapshot num-<br>ber and name |                               |                                    | Recall specified snapshot                                                               |
| Recall Next Snapshot         |                               |                               |                                    | Mirrors Snapshot Next switch                                                            |
| Recall Previous Snapshot     |                               |                               |                                    | Mirrors Snapshot Previous switch                                                        |
| Recall Selected Snapshots    |                               |                               |                                    | Mirrors Snapshot Recall switch                                                          |
| Store to Selected Snapshot   |                               |                               |                                    | Mirrors Snapshot Store switch                                                           |
| Preview Mode                 |                               | On<br>Off<br>Toggle (default) |                                    | Activate/deactivate Preview Mode                                                        |
| Propagate Mode               |                               | On<br>Off<br>Toggle           |                                    | Propagate mode active while trigger is true                                             |
| Absolute Edit Mode           |                               | On<br>Off<br>Toggle (default) |                                    | Enters Edit mode when trigger is<br>true; exits via Absolute when trigger<br>goes false |
| Relative Edit Mode           |                               | On<br>Off<br>Toggle (default) |                                    | Enters Edit mode when trigger is true; exits via Relative when trigger goes false       |

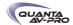

### Table 24. Action types

| Action Type                                             | Property                   | State                              | Behavior                                       | Description                                                                                         |
|---------------------------------------------------------|----------------------------|------------------------------------|------------------------------------------------|----------------------------------------------------------------------------------------------------|
| GPI Output                                              | 1–2                        | Open<br>Closed (default)<br>Toggle | Pulse, 0.3s (default)<br>Latch<br>While Active | Pulses or latches selected GPI Output                                                               |
| Flash Console Lights                                    |                            |                                    |                                                | Flashes console lights                                                                              |
| Top Row Flip to Faders<br>(D-Show Main only)            |                            | On<br>Off<br>Toggle (default       | Latch (default)<br>While Active                | Mirrors top encoder row Flip to Faders                                                              |
| Bottom Row Flip to Faders                               |                            | On<br>Off<br>Toggle (default)      | Latch (default)<br>While Active                | Mirrors bottom encoder row Flip to Faders (D-Show Main only)                                        |
| Link Main and Sidecar(s)<br>(D-Show Main only)          | Faders<br>Encoders<br>Both | On<br>Off<br>Toggle (default)      | Latch (default)<br>While Active                | Mirrors console function                                                                            |
| Variable Groups Mode<br>(VENUE Profile and D-Show only) |                            | On<br>Off<br>Toggle (default)      | Latch (default)<br>While Active                | Toggles Variable Groups Mode on/off<br>(only if console config is 24-bus<br>mode)                   |
| Input Safe Switch Mode                                  |                            |                                    |                                                | Cycles through Input Safe Switch modes                                                              |
| Тар Тетро                                               |                            |                                    |                                                | Sets the system tempo to synchro-<br>nize delay plug-ins that support<br>Tempo Sync                 |
| Cue on Mains                                            |                            |                                    |                                                | Maps Cue level (Solo/Monitor bus)<br>level to the Mains fader; maps Mains<br>to Output encoders 1–3 |
| Cancel Operation                                        |                            |                                    |                                                | Mirrors console Cancel switch (and Esc key on keyboard)                                             |

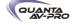

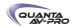

# Capítulo 23: Sincronização

O sistema VENUE oferece um conjunto de recursos de sincronização baseados em MIDI que permitem automação e controle remoto de snapshots, e o disparo de dispositivos externos quando snapshots são recarregados.

#### Automatizando Carregamento **Snapshots** com MIDI Time Code

Você pode automatizar o carregamento de snapshots com MIDI Time Code (MTC). O sistema VENUE pode disparar snapshots com MIDI Time Code gerado internamente, ou pode ler MIDI Time Code de fontes externas.

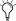

Para instruções sobre MIDI e outras conexões necessárias para sincronização, veja o Capítulo 2, "Configurando e Conectando a Profile."

#### Gerando MIDI Time Code

Você pode ajustar o sistema VENUE para gerar MIDI Time Code e automatizar o carregamento de snapshots baseado na reprodução de MTC.

Para gerar MIDI Time Code pelo sistema VENUE:

- 1 Vá à página Options e clique na aba Snapshots.
- 2 Em MTC Mode, clique Generate. O gerador de MIDI Time Code aparece na parte de baixo da tela.

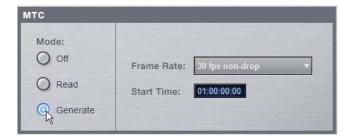

Ajustando o Modo MIDI Time Code

- 3 Escolha o Frame Rate do MTC no menu pop-up Frame Rate (24 fps, 25 fps, 30 fps drop, ou 30 fps non-drop).
- 4 Se você deseja que a reprodução do MTC se inicie em um tempo diferente que o tempo mostrado atualmente, entre o valor no campo Start Time, e pressione Enter.

- 5 Controle o playback do MTC pelos controles do gerador de MTC seguindo um dos seguintes procedimentos:
- Inicie o playback do MTC clicando no botão Play.
- Pause o playback do MTC clicando no botão Pause.
- Pare o playback do MTC e volte ao início pressionando o botão Stop.

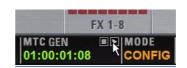

Controles MIDI Time Code

#### Lendo MIDI Time Code Externo

O sistema VENUE pode ser escravo de MTC externo e automatizar o carregamento de snapshots baseado no MTC recebido.

Para ler MIDI Time Code externo:

- 1 Vá à página Options e clique na aba Snapshots.
- 2 Em MTC Mode, clique Read. Um display MIDI Time Code aparece na parte de baixo da tela.

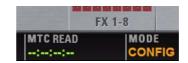

Display MIDI Time Code

VENUE automaticamente detecta o frame rate do MIDI Time Code recebido (24 fps, 25 fps, 30 fps drop, ou 30 fps non-drop).

O display MIDI Time Code indica o seguinte:

- Quando MIDI Time Code não está presente, o display mostra uma série de traços.
- Quando MIDI Time Code está presente, o valor atual do time code é apresentado em verde.

#### Display Snapshot MIDI Time Code

Quando o sistema está ajustado para gerar ou ler MIDI Time Code, a Snapshots List mostra os valores de time code e um indicador verde Recall Enable para cada item de snapshot.

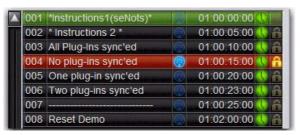

Snapshots List mostrando valores time code e indicadores

#### Atribuindo Valores Time Code a Snapshots

Com o sistema VENUE ajusado para gerar ou ler MIDI Time Code, você pode atribuir valores de time code para snapshots atribuindo valores manualmente, ou capturando valores de playback MTC.

Valores Time Code Values a Atribuindo Manualmente **Snapshots** 

Para atribuir manualmente um valor MTC a um snapshot:

1 Na Snapshots List, clique duas vezes no valor MTC que deseja alterar.

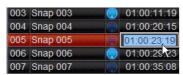

Snapshot mostrando valor MTC selecionado

- 2 Siga um dos seguintes procedimentos:
- No teclado, digite um novo valor MTC.
- ou -
- Pressione as setas Left e Right para mover o cursor entre os campos de números e as setas Up e Down para aumentar ou diminuir o valor selecionado.
- 3 Pressione Enter ou clique em outro valor MTC de snapshot para aceitar a entrada.

Capturando Valores Time Code em Snapshots

Para capturar o valor MTC atual em um novo snapshot:

1 Com o sistema no modo MTC Read ou Generate, inicie o playback do time code.

2 Siga um dos seguintes procedimentos:

- Durante o playback, clique no botão New.
- ou -
- Pause o playback no valor de time code que deseja capturar, e clique no botão New.

Um novo snapshot aparece com o valor time code value do momento da criação.

Para capturar o valor MTC atual em um snapshot existente:

■ Clique com o botão direito no snapshot na Snapshots List e escolha Set Timecode To.

O valor time code é atualizado para o valor apresentado no display.

Ordenando Snapshots pelo Valor Time Code

Você pode ordenar snapshots na Snapshots List pelo valor Time Code, de modo que apareçam em ordem cronológica.

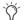

Quando atrelados ao MTC, snapshots sempre serão chamados na ordem cronológica, independentemente da ordem deles na Snapshots List.

Para ordenar snapshots por seus valores atribuídos MIDI Time Code:

■ Clique com o botão direito em qualquer snapshot na Snapshots List e escolha Re-Sort All By Time Code.

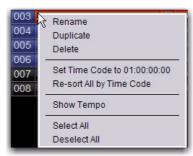

Clicando com o botão direito para items de menu na Snapshots List

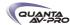

Habilitando Snapshots Para Carregamento Automatizado

Quando valores time code são atribuídos a snapshots, você pode habilitar snapshots para carregamento com o playback do time code.

Para habilitar snapshots para carregamento automatizado com MTC:

■ Clique no indicador Time Code Recall Enable no lado direito da Snapshots List. O indicador torna-se verde brilhante para indicar que o snapshot está habilitado para carregamento.

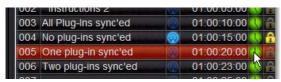

Snapshot habilitado para carregamento automatizado com MTC

#### Atrelando MIDI Time Code

Com snapshots habilitados para carregamento automatizado, a função Chase MTC precisa ser acionada para permitr o carregamento automatizado.

Para iniciar o carregamento automatizado de snapshots:

- 1 Clique no botão Chase MTC para que fique destacado.
- 2 Dispare o playback MTC iniciando o gerador interno (se ajustado para MTC Generate) ou o dispositivo externo (se ajustado para MTC Read). Quando o valor time code de um snapshot habilitado para carregamento é atingido, o snapshot é carregado.

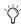

Modos Snapshot podem afetar o carregamento MTC. Para mais informações, veja "Triggers MTC e Outros Eventos Online" na página 194.

O botão Chase MTC pode ser usado para rapidamente colocar o sistema VENUE fora do carregamento disparado por MTC na performance na eventualidade de uma alteração no tempo. Você pode então avançar manualmente para um snapshot apropriado, e re-habilitar Chase MTC.

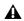

O sistema VENUE não atrela ao valor atual de time code. Se você iniciar o playback no meio de uma sequência snapshot, todos os snapshots anteriores precisarão ser carregados manualmente para atualizar a console antes de iniciar o playback de time code. Para mais informações, veja "Selecionando e Carregando Vários Snapshots" na página 184.

#### Controle Remoto de Carregamento de Snapshot

O sistema VENUE pode ser ajustado para carregar snapshots em resposta a mensagens de controle MIDI enviadas por um dispositivo externo como um sistema controlador AV. Você pode ajustar o sistema para responder a mensagens de controle enviadas por qualquer um dos 16 canais MIDI disponíveis.

Snapshots são carregados quando seu número (1–999) é recebido na forma de mensagens MIDI Bank Select e Program Change. (Veja tabela 24 na página 221.)

Para habilitar o carregamento de snapshots por um dispositivo externo:

- 1 Vá à página Options e clique na aba Snapshots.
- 2 Em MIDI, selecione a opcão Snapshots Respond to Channel, e escolha o canal MIDI no menu pop-up correspondente.

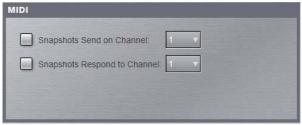

Opção Snapshots Respond to Channel

O sistema obedece a mensagens Bank Select e Program Change recebidas no canal especificado.

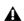

A opção MIDI Snapshot Output Safe não afeta esta opção. Você pode apenas desligar esse recurso desselecionando a a opção "Snapshots Respond to Channel".

Table 24. MIDI Bank and Program Numbers for Snapshots

| Bank | Program | Snapshot Number |
|------|---------|-----------------|
| 0    | 0–127   | 001–128         |
| 1    | 0–127   | 129–256         |
| 2    | 0–127   | 257–384         |
| 3    | 0–127   | 385–512         |
| 4    | 0–127   | 513–640         |
| 5    | 0–127   | 641–768         |
| 6    | 0–127   | 769–896         |
| 7    | 0–103   | 897–999         |

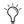

O software VENUE armazena mensagens Bank Select, então não é necessário enviar uma mensagem Bank Select antes de cada mensagem Program Change. Você necessita apenas enviar a mensagem Bank Select quando deseja carregar um snapshot de um banco diferente do snapshot anterior.

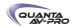

#### **Externos** Com Disparando Dispositivos Carregamento de Snapshot

O sistema VENUE pode ser ajustado para enviar mensagens MIDI Bank e Program Change sempre que um snapshot é carregado, para disparar dispositivos externos cuja interpretação está relacionada aos snapshots. Você pode ajustar o sistema para enviar em qualquer um dos 16 canais MIDI disponíveis.

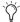

A saída MIDI é automaticamente suspensa no modo Preview. Para mais informações, veja "Modo Preview" na página 191.

Embora seja possível adicionar mensagens Bank Select e Program Change a snapshots individualmente, essa opção permite alternar mensagens on e off para todos os snapshots em um passo. Usar esta opção também assegura que as mensagens Bank Select e Program Change correspondam ao número do snapshot, mesmo depois de snapshots terem sido rearranjados na Snapshots List.

As mensagens Bank Select e Program Changes correpondem ao número (1-999) do snapshot carregado. (Veja a Tabela 24 na página 221.)

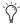

O sistema VENUE sempre envia uma mensagem Bank Select antes de toda mensagem Program Change, mesmo que o número do banco não tenha sido alterado do snapshot anterior.

Para habilitar o disparo de dispositivos externos quando snapshots são carregados:

1 Vá à página Options e clique na aba Snapshots.

2 Em MIDI, selecione a opção Snapshots Send on Channel, e escolha o número do canal MIDI no menu pop-up correspondente.

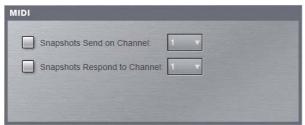

Opção Snapshots Send on Channel

O sistema VENUE envia uma mensagem Bank Select e Program Change pelo canal especificado sempre que um snapshot é carregado.

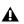

O comando MIDI Snapshot Output Safe não afeta a opção de enviar por um canal específico. Você pode apenas desligar esse recurso desselecionando a opção "Snapshots Send on Channel".

# Enviando Mensagens MIDI no Carregamento de Snapshot

Você pode adicionar até 20 mensagens MIDI específicas para cada snapshot. Essas mensagens são enviadas semrrpe que o snapshot é carregado. O envio dessas mensagens é habilitado com o controle de abrangência MIDI na janela Snapshots. Para mais informações, Veja o Capítulo 21, "Snapshots."

# Sincronizando com Word Clock e Digital Audio Input

O sistema VENUE recebe e envia Word Clock (com sample rate de 48 kHz ± 10ppm) para sincronização com um gerenciador de clock master (house sync) ou outro dispositivo que utilize referência de clock. O sistema VENUE pode operar como Word Clock master, ou pode ser escravo da entrada Work Clock.

As portas Word Clock In e Word Clock Out estão localizadas no Mix Rack e no FOH Rack.

Sincronizando com Digital Audio Input

O sistema VENUE automaticamente sincroniza com Word Clock In. Todas as entradas digitais tem sample rate convertidas e ajustadas para 48k e sincronizadas com o clock do sistema.

Isso permite conecar uma variedade de fontes digitais (como máquinas DAT ou CD players com saídas digitais), diretamente às entradas digitais da VENUE.

Para instruções sobre Word Clock e conexões de áudio digital para sincronização, veja o Capítulo 2, "Configurando e Conectando a Profile."

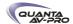

# Capítulo 24: Usando o Software Standalone

O software Standalone VENUE permite fazer as seguintes ações para pré-configurar perfomances, em que você pode usar seu laptop:

- Aprender os fundamentos da interface do software VENUE em preparação para trabalhar com um sistema VENUE completo.
- Atribuir I/O de hardware, e rotear e nomear canais.
- Ajustar entradas de canais, EQ, Dynamics, pan, e outras configurações.
- Criar e manter uma biblioteca de configurações, com acesso a quase todos os parâmetros disponíveis na superfície de controle.
- Armazenar e carregar Snapshots, e configurar Events.
- Usar os recursos Filing para transferir Shows, Shows Folders, e presets de plug-ins de/para um dispositivo de armazenamento USB com o objetivo de transferir dados entre o software Standalone e VENUE.

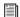

Transferir dados deve ser realizado de/para dispositivos de armazenamento USB compatíveis, como pen drives USB ou outros hard disks externos USB.

Diferenças entre o Software Standalone e um Sistema **VENUE** 

O software Standalone é praticamente idêntico a um sistema VENUE completo, com as seguintes diferenças:

#### Fluxo de Áudio

Você não pode reproduzir áudio pelo software Standalone. Áudio em tempo real requer o hardware VENUE.

#### Edição de Plug-In

Quando um Show é transferido para um sistema VENUE completo, todos os plug-ins instalados no sistema D-Show estão visíveis no software Standalone como plug-ins offline (indisponíveis). Você pode atribuir plug-ins offline a racks, e atribuir o roteamente no software Standalone, e salvar o roteamento em snapshots.

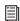

Você não pode instalar plug-ins ou ajustar parâmetros de plug-ins a menos que esteja trabalhando em um sistema VENUE completo.

#### Configuração de Hardware

No software Standalone, você pode simiular a configuração de hardware do sistema de destino na aba Devices da página Options.

### Requisitos do Sistema

Os seguintes são os requisitos mínimos do sistema para utilizar o software Standalone VENUE:

- Computador rodando Windows XP Pro ou XP Home Edition, Service Pack 1
- Tela de resolução mínima de 1024 x 768
- Placa gráfica colorida de 16-bit, (32-bit recomendado)
- 256 MB RAM (512 MB recomendado)
- 200 MB de espaço em disco disponível (512 recomendado)
- Drive de CD-ROM para instalação (a menos que seja instalado por download)
- Porta USB 1.1 ou 2.0 disponível e dispositivo de armazenamento USB (como pen drive, ou outro hard disk externo) para transferência de arquivos

A instalação requer permissões de Administrador do Windows. Uma vez instalado, o software pode rodar em contas Admin ou User.

### Instalando o Software Standalone

Para instalar o software Standalone VENUE:

- 1 Siga um dos seguintes procedimentos:
- Baixe o VENUE Software Standalone Installer do website Avid (www.avid.com).
- ou -
- Insira o VENUE Software Installer no drive CD-ROM em seu computador compatível com Windows XP.
- 2 Dispare o instalador e siga as instruções na tela. O Software Standalone VENUE não requer autorização.

Removendo o Software Standalone

Para remover o Software Standalone VENUE:

- 1 Rode o aplicativo Add/Remove Programs do Control Panel.
- 2 Escolha VENUE, e siga as instruções na tela.

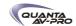

# Simulando uma Configuração VENUE

Você pode usar o software Standalone para simular um sistema VENUE com qualquer número de entradas e saídas. As entradas e saídas correspondentes se tornarão disponíveis no Patchbay, permitindo a você preparar um show que pode ser transferido diretamente para o sistema de destino.

Para simular um sistema VENUE:

- 1 Rode o Software Standalone.
- 2 Vá à página Options e clique na aba Devices.
- 3 Clique com o botão direito no gráfico da console e escolha o tipo da console em que deseja trabalhar.
- 4 Clique com o botão direito no gráfico I/O e escolha o tipo de I/O (disponível) e especifique o número de placas de entradas e saídas do sistema de destino.

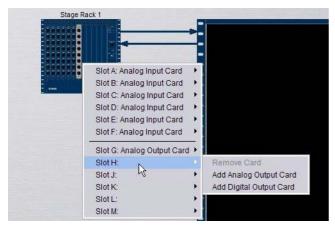

Adicionando entradas e saídas do Stage Rack

# Guia Rápido Filing

Os passos básicos para utilizar o Software Standalone e transferir dados são os seguintes:

- Salve dados para o disco, e transfira para um dispositivo de armazenamento USB.
- Transfira os dados do dispositivo USB, e carregue os dados.

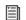

Para instruções completas sobre como transferir dados, veja o Capítulo 20, "Gerenciamento de Arquivos e Shows."

Salvando e Transferindo dados de um sistema VENUE

Para salvar e transferir dados do sistema completo:

- 1 Conecte um dispositivo de armazenamento USB à porta USB da VENUE.
- 2 Use a aba Save na página Filing para salvar dados VENUE no
- 3 Vá à página Filing e clique na aba Transfer.
- 4 Siga um dos seguintes procedimentos para selecionar o tipo de dados a serem transferidos:
- Para transferir todos os dados, clique no ícone da Console.
- Para transferir Console Settings (o estado atual da console, equivalente a um arquivo Show atuomaticament salvo), clique no ícone Settings.
- Para transferir Show Folders, clique no ícone Show Folders.
- Para transferir Shows individuais, clique no ícone Shows.
- Para transferir Preset Folders, clique no ícone Preset Folders.
- Para transferir Presets para itens individuais, clique no ícone Built-In ou Plug-In e escolha um preset de processador, plug-in ou Input Channel do menu pop-up, ou clique no ícone Scope Sets.
- 5 Na coluna à esquerda, selecione os itens que deseja transferir da VENUE para o dispositivo de armazenamento externo.

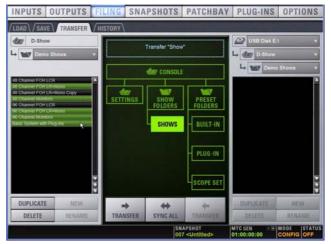

Tranferindo arquivo Shows da VENUE

6 Clique no botão Transfer

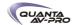

Tranferindo Software Carregando dados nara Standalone

- 1 Conecte o dfispositivo de armazenamento USB a seu laptop.
- 2 Rode o software standalone VENUE.
- 3 Vá à página Filing e clique na aba Transfer.
- 4 Certifique-se de que seu dispositivo USB está disponível na lista à direita.
- 5 Clique no seletor Console, Settings, Show Folders, Shows, Preset Folders, Built-In, Plug-In ou Scope Set para selecionar o tipo de dados que deseja transferir

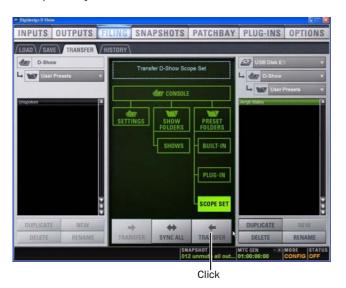

Tranferindo um Scope Set para o Software Standalone

- 6 Clique no botão Transfer. Os dados são transferidos do dispositivo USB para as pastas apropriadas VENUE no laptop.
- 7 Se você escolher Console, os dados são automaticamente carregados e aplicados. Se você escolher qualquer outro tipo de dados, vá à página Filing e clique na aba Load, e carregue os novos dados transferidos para o Software standalone.

#### Criando e Editando Shows e Presets

Use as técnicas explanadas ao longo deste guia para atribuir, rotear, renomear canais e configurar outros parâemtros. Então faça o seguinte para salvar e transferir seu trabalho para um sistema completo:

Para salvar e transferir dados VENUE do Software Standalone para um sistema completo:

- 1 Conecte o dispositivo de armazenamento USB a uma porta USB disponível em seu laptop.
- 2 Usando a aba Save da página Filing, salve os dados no disco.
- 3 Vá à página Filing e clique na aba Transfer, e transfira os dados salvos para um dispositivo de armazenamento USB compatível.
- 4 Conecte o dispositivo de armazenamento USB a uma porta USB disponível no sistema.
- 5 Use a aba Transfer na página Filing para transferir os dados VENUE do dispositivo de armazenamento USB.
- 6 Use a aba Load da página Filing para carregar os dados transferidos.

#### Transferência por CD

O sistema VENUE oferece um drive de CD-ROM que pode também ser usado como dispositivo fonte para transferência de dados VENUE. (Você não pode gravar dados no drive de CD-ROM do FOH Rack; é read-only.)

Para usar um CD para transferência:

- 1 Usando o Software Standalone em um computador, crie e salve um show.
- 2 Localize a pasta de dados VENUE no drive do computador.
- 3 Copie aquela pasta e seu conteúdo para um CD-ROM. Certifiquese de que a pasta esteja na raiz do CD-ROM.
- 4 Queime o disco como um CD-ROM compatível com Windows.
- 5 Insira o CD-ROM no drive de CD-ROM da VENUE.
- 6 Na tela Filing, selecione o drive de CD-ROM como fonte para transferir arquivos.
- 7 Quando a transferência estiver completa, ejete o CD-ROM.

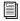

Deixar um disco no drive de CD-ROM de um sistema VENUE pode atrasar a resposta de algumas telas do software, então é recomendável que você nunca deixe nenhum disco no drive durante uma performance. Isso somente se aplica ao drive CD-ROM da VENUE (não ao laptop em que você está rodando o software standalone).

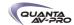

#### System Information e Patchbay Exportando Information

Com o software Standalone, uma descrição completa do sistema e/ ou do conteúdo de cada página Patchbay pode ser exportado para um arquivo de texto. Isso pode ser útil para gerar uma input list (line list) diretamente do sistema. Por exemplo, construa e customize o Patchbay para um show futuro, então exporte e imprima a lista de nomes de canais para usar durante o sound check.

Para imprimir uma descrição do sistema:

- 1 Vá à aba Options > System.
- 2 Clique no botão Info e siga as instruções na tela para imprimir uma descrição completa dos sistema.

Para mais informações, veja "VENUE System Information Export" na página 113.

Para exportar nomes do Patchbay:

- 1 Vá à página Patchbay que deseja exportar.
- 2 Clique no ícone Export Patch List no canto superior direito da tela.

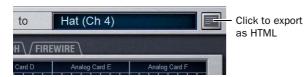

Botão Export Patch List

Os nomes do Patchbay aparecem em um arquivo HTML aberto que você pode salvar e imprimir, ou usar um aplicativo compatível com HTML para formatar ou fazer outras modificações. Para mais informações, veja "Patch List Export" na página 114.

# Parte VI: Especificações

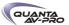

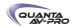

# Capítulo 25: Especificações Mecânicas

| VENUE Profile Console Mechanical Specifications |                                                               |  |  |
|-------------------------------------------------|---------------------------------------------------------------|--|--|
| Maximum Height (front)<br>Maximum Height (rear) | 3.2 inches (81 mm)<br>6.8 inches (169 mm)                     |  |  |
| Maximum Width                                   | 45.21 inches (1150 mm) with endcaps 44 inches without endcaps |  |  |
| Maximum Depth                                   | 31.11 inches (790 mm)                                         |  |  |
| Weight                                          | 90 lbs (40.8 Kg)                                              |  |  |
| Power Requirements                              | 100–240 V, 50–60 Hz, 160 W                                    |  |  |
|                                                 |                                                               |  |  |
| USB Ports (5)                                   | USB 1.0/USB 2.0                                               |  |  |
| GPI In Port                                     | DB-25 D-Sub, female                                           |  |  |
| GPI Out Port                                    | DB-25 D-Sub, male                                             |  |  |
| Footswitch Connectors (2)                       | 1/4-inch TRS                                                  |  |  |
| MIDI (In/Out)                                   | 5-pin DIN female                                              |  |  |
| Word Clock (In/Out)                             | BNC female                                                    |  |  |
| VGA Port                                        | DB-15 mini-female (1024 x 768 resolution)                     |  |  |
| ECx Ethernet Control                            | RJ-45 (for ECx remote control)                                |  |  |
| Console Light Connectors (2)                    | XLR3-F                                                        |  |  |
| FOH Link Connector (to Mix Rack, FOH Rack)      | MIL connector                                                 |  |  |
| Max FOH Link cable length                       | 11 ft (3.35 m)                                                |  |  |

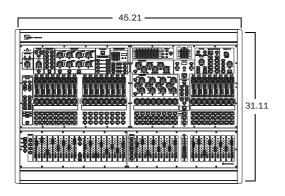

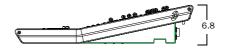

Dimensões da VENUE Profile

Veja os guias Mix Rack, FOH Rack e Stage Rack para as especificações dessas unidades.

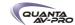

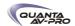

# Capítulo 26: Especificações de Áudio

| VENUE Profile Console Audio Specifications |                                                                                             |  |
|--------------------------------------------|---------------------------------------------------------------------------------------------|--|
| Internal Sample Frequency                  | 48 kHz                                                                                      |  |
| External Sample Frequency                  | 48 kHz +/- 10 ppm (word clock input)                                                        |  |
| Processing Delay                           | less than 2.8 ms (96 channels, stage input through L-R bus to stage output)                 |  |
| Internal Processing                        | up to 48-bit, fixed point<br>288 dB internal dynamic range                                  |  |
| Frequency Response                         | +/- 0.5 dB (22 Hz - 20 kHz BW, relative to 1 kHz)                                           |  |
| THD + N                                    | less than 0.01% Stage input to L–R bus, input gain @ min, –1 dBFS output, 20 Hz – 20 kHz BW |  |
| Dynamic Range                              | 108 dB typ                                                                                  |  |
| Maximum Voltage Gain                       | 84 dB (stage input to L–R bus, channel & L–R faders @ max)                                  |  |
| Crosstalk                                  | -100 dB typ (Adjacent stage inputs to L-R bus, @ 1 kHz)                                     |  |
| Residual Output Noise                      | –90 dBu typ (22 Hz – 20 kHz BW)                                                             |  |

| VENUE Profile Headphone Output |                              |  |
|--------------------------------|------------------------------|--|
| Connector                      | 1/4-inch TRS unbalanced      |  |
| Output Impedance               | 50 ohms                      |  |
| Max RMS Power Output           | (with 32-ohm phones) 20 mW   |  |
| (at +21 dBu:                   | (with 600-ohm phones) 130 mW |  |

| VENUE Profile Talkback Mic Input |                        |  |
|----------------------------------|------------------------|--|
| Connector                        | XLR3-F                 |  |
| Phantom Power                    | +15V @ 6mA (always on) |  |
| Sensitivity (fixed)              | -20 dBu                |  |
| Input Impedance                  | 20K ohms               |  |

Todas as especificações estão sujeitas a alterações.

Para especificações de áudio do Mix Rack, do FOH Rack e do Stage Rack, verifique os guias fornecidos com os racks. Se seus racks incluem qualquer expansão VENUE, verifique também o guia que acompanha esse opcional.

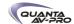

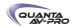

# Capítulo 27: Diagrama de Fluxo de Sinal

Sistema VENUE Profile: fluxo de sinais de entrada

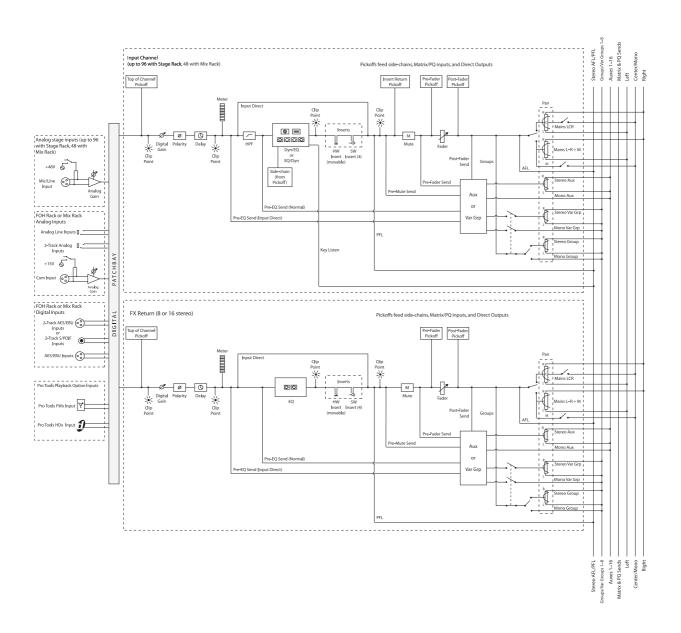

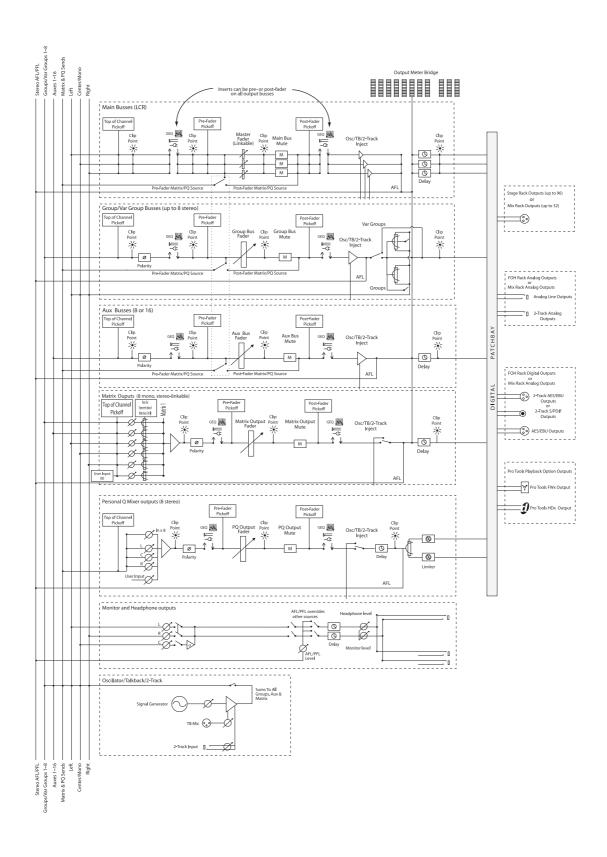

# Capítulo 28: Resolução de Problemas

Este capítulo oferece informações para a resolução de problemas |. Inclui uma tabela de problemas e soluções que oferece respostas para as perguntas mais comuns, explicando as mensagens de texto apresentadas na tela e encaminha você a seções específicas deste capítulo ou deste guia para detalhes e instruções.

# Resolução de problemas

A seguinte tabela oferece descrições de situações que podem ocorrer enquanto operando o sistema VENUE e inclui perguntas comuns, sintomas e mensagens de erro, além de possíveis soluções.

| Sintoma ou Mensagem                                                                           | Causa provável                                                                          | Solução                                                                                                    |  |  |
|-----------------------------------------------------------------------------------------------|-----------------------------------------------------------------------------------------|----------------------------------------------------------------------------------------------------|--|--|
| Faders, Switches, Canais e<br>Dispositivos                                                    |                                                                                         |                                                                                                    |  |  |
| Fader emperrado                                                                               | O caminho do fader foi<br>bloqueado durante a<br>calibração de inicialização            | Resete a unidade em que o fader emperrado está clicando com o botão direito na unidade na página Options > Devices e escolhendo Reset. Se possível, espere por uma parte silenciosa da performance para evitar alterações de canho inesperadas. (Para detalhes, veja "Hardware Monitoring Window" na página 240). |  |  |
| Apenas faders e mutes estão funcionando                                                       | Backup personalizado está efetivo                                                       | Espere o sistema se recuperar e siga as instruções na tela para retomar as operações (Veja "Retomando a Operação Normal" na página 238).                                                                                                    |  |  |
| O LED Stereo do canal está piscando                                                           | Indica uma diferença de 12<br>dB ou mais entre os dois<br>lados do sinal estéreo.       | Equilibre os níveis da fonte ou os ganhos de entrada para contrabalançar.                                                                                                    |  |  |
| Não consegue ajustar o pan do Aux<br>Send pelo ACS                                            | O pan do Aux está<br>configurado para seguir o<br>pan do canal                          | Na página Options > Busses, selecione a opção Follows Channel<br>Pan. Desselecione para cada Aux Send que deseja controlar o pan<br>independentemente do pan do canal.                                                                                                    |  |  |
| Inicialização e reinicialização                                                               |                                                                                         |                                                                                                    |  |  |
| O sistema falha e reinicia, em segui-<br>da a caixa de diálogo Resume Op-<br>erations aparece | O software VENUE foi for-<br>çado a reiniciar e o backup<br>personalizado está efetivo. | Continue mixando usando os recursos disponíveis enquanto o backup está efetivo (Veja "No Caso de Falha no Sistema" na página 237). Siga as instruções na tela para retomar as operações após a reinicialização (Veja "Retomando a Operação Normal" na página 238).                                                |  |  |

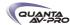

| Sintoma ou Mensagem                                                                     | Causa provável                                                                                                    | Solução                                                                                                    |
|-----------------------------------------------------------------------------------------|----------------------------------------------------------------------------------------------------|----------------------------------------------------------------------------------------------------|
| Falhas recorrentes                                                                      | Um plug-in incompatível, arquivos<br>de dados ou do aplicativos<br>corrompidos, ou um erro de<br>hardware.                                                                                  | Certifique-se de que está usando as mais atuais versões de todos os seus plug-ins (verifique com os fabricantes). Se falhas ocorrem apenas quando você tenta usar um certo plug-in, desabilite esse plug-in e veja se o problema se resolve. Tente reinstalar plug-ins que estão causando problemas.  Defina se um determinado arquivo Show provoca a falha do sistema consistentemente. Se for o caso, apague o arquivo e veja se o problema persiste. Para opções adicionais, veja "Realizando um Reset Simples" na página 239.  "Limpe" a console pela página Options > System Config e veja se o problema persiste. Se necessário, você pode reinstalar o software VENUE (Veja "Atualizando ou Reinstalando" na página 241).  Se você suspeita de problemas com o hard drive do sistema, ou com o software do sistema, você pode realizar uma restauração completa (Veja "Restauração Completa do Sistema" na página 241).  Desligue todos os equipamentos e verifique todas as placas, conexões e fontes de alimentação. |
| Plug-ins                                                                                |                                                                                                    |                                                                                                    |
| O rack de plug-in precisa ser<br>inicializado                                           | Os racks ficaram offline. Os racks ficam offline se o backup personalizado está em efeito, e após algumas condições em que um plug-in ou uma falha do DSP provocam problemas significantes. | Siga as instruções na tela para reinicializar os racks (veja "Reinicializando os Racks de Plug-Ins" na página 238).                                                                                                    |
| Um ou mais plug-ins estão indisponíveis                                                 | Um Show foi carregado cujas referências de plug-ins estão indisponíveis no sistema atual.                                                                                                   | Instale os plug-ins, se disponíveis (veja "Instalando e Autorizando<br>Plug-Ins" na página 151).<br>Remova ou substitua o plug-in no Show, ou carregue um arquivo Show<br>diferente.                                                                                                    |
|                                                                                         | Um plug-in não é completamente<br>compatível e pode provocar falhas                                                                                                    | Verifique todos os plug-ins para certificar-se se você está usando as versões mais recentes. Vá à página Options > Plug-Ins e clique no plug-in para visualizar o número da versão. Tente desabilitar plug-ins um a um para verificar se isso elimina problemas (veja "Habilitando e Desabilitando Plug-Ins Instalados" na página 154).                                                                                                    |
| Um diálogo de atualização<br>suge todas as vezes em que<br>o sistema inicia ou reinicia | Um plug-in instalado precisa de autorização para uso demo ou completo.                                                                                                    | Clique Quit para ignorar o diálogo de autorização e continuar a iniciar (o plug-in ficará indisponível). Clique Try para utilizar o plug-in por um tempo limitado no modo Demo. Clique Authorize se você está pronto para autorizar um plug-in usando um iLok. (Veja "Instalando e Autorizando Plug-Ins" na página 151.)                                                                                                    |
|                                                                                         | Uma demo de plug-in expirou                                                                                                    | Desintale o plug-in listado no diálogo de autorização (veja "Instalando<br>Plug-Ins Manualmente" na página 152).                                                                                                    |
| Mensagens de Erro                                                                       |                                                                                                    | riug-ino manualinente na pagina 102).                                                                                                    |
| One or More Units have Failed                                                           | Conexão ruim ou perdida                                                                                                    | Verifique todos os cabos e conexões Certifique-se se cabos digitais XLR estão sendo usados para conectar a unidade principal D-Show e as unidades Sidecar (sistema VENUE D-Show apenas). Certifique-se de que o último Sidecar na cadeia está devidamente delimitado (sistema VENUE D-Show apenas).                                                                                                    |
|                                                                                         | Uma unidade precisa ser resetada                                                                                                    | Resete o componente em Options > Devices. Se necessário, reinicie o sistema VENUE.                                                                                                    |
| Plug-In Racks Need Reset                                                                | Os racks ficaram offline por causa<br>do backup personalizado em efeito,<br>um plug-in falhou, ou algumas<br>circunstâncias provocaram a<br>necessidade de reinicialização do<br>DSP.       | Siga as instruções na tela para resetar os racks (Veja "Reinicializando os Racks de Plug-In" na página 238).                                                                                                    |

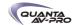

| Sintoma ou Mensagem                                                                                      | Causa provável                                                                                             | Solução                                                                                                    |
|----------------------------------------------------------------------------------------------------|----------------------------------------------------------------------------------------------------|----------------------------------------------------------------------------------------------------|
| Power Supply Alert                                                                                       | Uma fonte de energia está falhando<br>ou não está plugada.<br>Um jumper está incorretamente<br>ajustado.   | Clique Review para visualizar a página Options > Devices. Resete as unidades conforme necessário (veja "Janela de Monitoração de Hardware" na página 240).                                                                                                    |
| Control Surface Change<br>(Sistema VENUE D-Show<br>apenas)                                               | A ID de um bus foi alterada, uma nova console foi detectada, ou um novo sidecar foi detectado.             | Clique para apagar a mensagem. Verifique os IDs das unidades para certificar-se de que as réguas de canais de entrada estão arranjadas como desejado.                                                                                                    |
| Date & Time Check                                                                                        | As configurações do relógio do sistema para horário do dia pode ter sido verificada em vez do tempo atual. | Verifique e resete o relógio do sistema na página Options > Misc. Relógio do sistema ajustado incorretamente pode afetar a transferência de dados e as autorizações de plug-ins. Se o problema do relógio persiste, a bateria precisa ser substituída no rack do sistema ou console (contate a assistência VENUE se você suspeita que isso está acontecendo). |
| Sample Rate Conversion<br>Alert<br>Os LEDs de controle SRC<br>OFF piscam (Sistemas com<br>opcionais DSI) | Uma disparidade de sample rate<br>ou sincronização do relógio foi<br>detectada na entrada digital.         | Nenhuma ação imediata é requerida; a conversão automática de sample rate mantém o fluxo digital, permitindo checar ajustes e conexões entre D-Show e dispositivos digitais externos posteriormente. Para mais informações sobre conexões digitais e sincronização, veja "Entradas Digitais e Conversão de Taxa de Amostragem" na página 24.                   |
| Alerta de Monitoração de<br>Hardware                                                                     | Osistema detectou um componente de hardware atuando acima ou abaixo de suas especificações de hardware.    | Clique HW Monitor para acessar a janela Hardware Monitor para o dispositivo. Veja "Janela Hardware Monitoring" na página 240.                                                                                                    |

#### Em Caso de Falha do Sistema

O sistema VENUE inclui várias rotinas de redundância e segurança que ajudam a proteger contra problemas que podem interromper o áudio. Isso inclui a habilidade de manter o controle da mix mesmo que uma falha ocorra, para resetar os components de hardware e o software, além de resetar e reinstalar completamente o software do sistema.

Para máxima proteção, fontes de alimentação redundantes estão disponíveis. Para sistemas que utilizam um ou mais racks de hardware VENUE, snakes opcionais redundantes estão disponíveis para oferecer backup adicional de comunicação do sistema para operação ininterrupta.

# Manutenção do Controle De Mixagem

Se a qualquer momento o sistema falha, ou o sistema é resetado ou inicializado, o modo de backup do software é automaticamente habilitado para manter o fluxo de áudio e os controles essenciais de mixagem.

Quando o backup personalizado está habilitado, um diálogo surge na tela no banner. O sistema então inicia sua própria reinicialização em background, enquanto você pode continuar a usar os faders e os switches Mute para realizar a mixagem básica. Plug-Ins continuam a processar o áudio mas seus controles não podem ser alterados até que o processo esteja completo.

#### Recursos que permanecem ativos

Os seguintes recursos essenciais de mixagem permanecem ativos enquanto o backup personalizado está habilitado:

- Bank Input Channels (Banks A-D); ajuste de níveis e mutes. (FX Returns são agrupados independentemente de Input Channels.)
- Bank to FX Returns; ajuste de faders e mutes
- Faders Bank Output; ajuste de faders e mutes
- Controles master VCA, incluindo mutes VCA, e tendo todos os membros do grupo VCA refletindo ao ajustes de VCA
- Apresentação dos nomes corretos para qualquer fader em seus displays LCD, mesmo quando agrupados
- Medição do sinal de entrada nos medidores de canal de entrada, e medição das saídas de output nos medidiores atribuídos. Os botões de seleção de modo de medição permanecem ativos no meterbridge (entretanto, o modo de medição não segue automaticamente a seleção de saída, se está configurado para
- Medidores de compressor e gate permanecem ativos para todos os Input Channels (entretando, os switches Comp In e Gate In não estão disponíveis)
- Desligamento dos LEDs System Status do meterbridge (VENUE D-Show e Profile apenas)

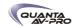

- Seleção de canais está desabilitada para todas as entradas e saídas
- Acione o Mute Group Masters, e veja o efeito nos canais atribuídos para mutes (switches Mute piscantes)
- Iluminação de todos os displays LCD (laranja)
- Ajuste dos níveis de monitor near-field e headphone

#### Recursos indisponíveis

Os seguintes recursos estão indisponíveis enquanato o backup personalizado está efetivo.

- Usar o ACS
- Modificar qualquer outro parâmetro de mixagem além dos faders e mutes (auxiliares, por exemplo)
- Usar Solos ou Solo In Place
- Alterar o roteamento de entradas e saídas ou ordenar as entradas
- Make stereo, ou desassociar canais estéreo para monos independentes
- Channel Control e Flex Channel
- Alterar as atribuições de bus ou group, ou distribuir um Group
- Alterar a filiação VCA, a distribuição VCA ou apresentar os membros do VCA
- Alterar nomes ou acessar qualquer função Filing
- Reconfigurar qualquer parâmetro nas telas Options
- Accessar GEQs nos faders (GEQs continuam a processor áudio no modo backup)
- Ajustar parâmetros de qualquer plug-in
- Todos os indicadores LED (exceto medidores) e luzes dos faders de saída ficam escuros e inativos

Retomando a Operação Normal (Saindo do Backup Personalizado)

Quando o sistema está recuperado e preparado para retomar a operação normal, uma caixa de diálogo Ready to Resume surge na tela.

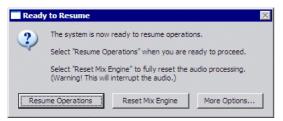

Caixa de diálogo Ready to Resume

As escolhas na caixa de diálogo oferecem opções para como e quando funções críticas são recolocadas online. Funções úteis são oferecidas para reinicialização e diagnóstico, conforme descrito nas seguintes seções.

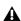

Pelo motivo de que esse processo pode interromper o fluxo de áudio, espere um momento de silêncio na performance antes de confirmar (como uma pausa entre músicas ou similar).

Resume Operations Use essa opção se você precisa esperar por um break na performance para completer a retomada da operação normal

Reset Mix Engines Use essa opção para realizar um reset completo do sistema em um passo. Todas as operações e controles incluindo os racks plug-in retomam a operação completa. Esse é o caminho mais rápido para retomar as operações, mas pode interromper o áudio.

More Options Use essa opção para limpar a console (resetar, ou "zerar" a mesa), ou para realizar um diagnóstico de hardware.

#### Retomando Operações

Essa opção inicia o processo de retomada de operações e permite controlar precisamente quando os racks de plug-ins são reinicializados.

Para iniciar o processo Resume Operations:

1 Clique Resume Operations. A console reseta todos ajustes de parâmetros e configurações. Quando completo, a caixa de diálogo Plug-In Racks Reset surge para permitir a inicialização do processo de reinicialização dos racks de plug-ins.

2 Resete os racks de plug-in (veja a seguir).

#### Reinicializando os Racks de Plug-Ins

Os racks de plug-ins são colocados offline durante o processo Resume Operation. Sempre que os racks de plug-ins ficam offline eles precisam ser reinicializados para retomar a operação normal.

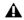

Não resete os racks até que haja um longo break na performance para que o rack possa ser completamente reconstruído sem sinais passando por ele. Esse é especialmente importante quando utilizando plug-ins de crossover ou de atenuação de ganho.

As seguintes condições são aplicadas quando retomando operações.

- Quando offline, plug-ins em Input Channels e FX Returns continuam a processor áudio utilizando os ajustes do momentos em que o rack foi colocado offline.
- Plug-ins offline em canais de saída e busses são silenciados.
- Você não poderá ajustar as configurações dos plug-ins até que o rack esteja completamente reinicializado.
- Uma vez que os racks tenham sido reinicializados, plug-ins estão indisponíveis e não processam áudio.
- Durante a reinicialização, plug-ins são carregados em slots de racks de acordo com o arquivo Show mais recentemente carregado; racks de plug-ins são desligados (todos os plug-ins associados são feitos inativos).
- Quando todos os plug-ins forem carregados e os racks inicializados, o sistema mostra uma caixa de diálogo alertando que os racks estão prontos para serem reativados (online).
   Isso é oferecido como uma precaução final contra alterações súbitas no áudio quando o plug-ins retoma o processamento.

Após confirmar que deseja trazer os racks de volta, plug-ins retomam o processamento de áudio e todos os parâmetros se tornam disponíveis para edição.

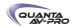

Para reinicializar (resetar) os racks:

1 Na caixa de diálogo Plug-In Racks Reset, clique Reset para iniciar a reinicialização do rack de plug-in.

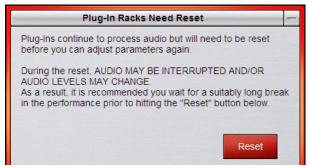

Resetando os racks de plug-in

Quando o processo é completado, a caixa de diálogo Plug-In Racks are Ready surge alertando que os racks de plug-in estão prontos para serem reativados.

2 Clique Use Racks para confirmar que deseja que os racks sejam reinicializados. O Status é apresentado na tela. Depois que o processo é completado, a console e todos os plug-ins estão operacionais novamente.

#### Resetando Mix Engines

Use essa opção para realizar um reset completo do sistema em um passo. Resetar Mix Engines retoma todas as operações automaticamente, incluindo a console, ajustes e racks de plug-ins.

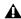

O áudio pode ser interrompido ou variar os níveis durante o procedimento de reset.

Para resetar os Mix Engines todas operações imediatamente:

■ Clique Reset Mix Engines na caixa de diálogo Ready to Resume.

Operações são trazidas de volta online; nenhum outra interação é necessária (nenhuma caixa de diálogo de alerta ou confirmação surge).

#### More Options

Opções adicionais são fornecidas para limpar a console, ou para rodar um DigiTest (diagnóstico de hardware).

Para acessar opções:

■ Clique More Options.

Após clicar More Options, uma caixa de diálogo é apresentada que oferece as seguintes opções

Clear Console

■ Clique Clear Console para resetar todos os parâmetros de todos os canais para suas configurações-padrão de fábrica.

#### Rodando DigiTest

DigiTest é um software de diagnóstico para sistemas VENUE. Apenas use o DigiTest perante a solicitação de um técnico VENUE para diagnosticar problemas específicos de hardware.

# Realizando um Soft Reset

Se seu sistema VENUE precisa ser resetado, siga os seguintes procedimentos:

Para reinicializar o sistema:

- 1 Vá à página Options > System.
- 2 Segure Default (Alt) e clique no botão Shut Down.

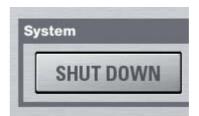

Se reinicializar o sistema não corrige o problema, você pode ter que resetar os componentes de hardware, identificar e remover qualquer plug-in incompatível, ou reinstalar o software VENUE utilizando o CD System Restore.

#### Opções Adicionais de Reset

Atalhos adicionais são oferecidos enquanto o sistema é reinicializado, que permitem fazer o seguinte:

- Realizar o back up dos ajustes do Show atual e limpar a console. Use esta opção se você suspeita que um ajuste salvo automaticamente pode estar corrompido. Isso permite salvar seus ajustes mais recentes e limpar a console sem que seja necessário realizar uma restauração completa do sistema.
- ou -
- Iniciar no Explorer, para estar apto a gerenciar manualmente os components do software. Use essa opção para resolução de problemas que surgem no processo de inicialização e persistem por reinicializações repetidas

### Backup e Clear Console

Para fazer backup e zerar a console na inicialização:

- 1 Inicie ou reinicie o sistema.
- 2 Preste atenção na tela durante o processo de inicialização. Assim que o cursor se tornar visível (e antes do logo VENUE surgir na tela) pressione e segure a tecla C no teclado do computador. Continue a segurar a tecla C (não a pressione repetidamente).
- 3 Uma caixa de diálogo surge que permite a você escolher entre fazer o backup de seus ajustes salvos atuomaticamente e zerar a console ou continuar e carregar os ajustes normalmente.

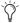

Se você pressionar a tecla C muito cedo no processo de incialização, o teclado USB keyboard é resetado em vez de chamar a caixa de diálogo Backup and Clear. Se você não vir a caixa de diálogo Backup and Clear, repita o processo de inicialização e tente novamente.

Inicalização do Explorer

Para iniciar o sistema no Explorer (ignorando o software VENUE):

1 Inicie ou reinicie o sistema se necessário.

2 Preste atenção à tela durante o processo de inicialização. Assim que o cursor ficar visível (e antes do logo VENUE surgir na tela) pressione e segure a tecla E no teclado do computador. Continue a segurar a tecla E (não a pressione repetidamente) até que você veja o desktop do Explorer.

3 No Explorer, você pode manualmente encontrar e apagar arquivos de dados suspeitos e plug-ins, ou realizar outras tarefas de manutenção de arquivos.

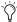

Se você não tem certeza sobre como resolver os problemas do computador e seus arquivos, é recomendado que você contate o servico de atendimento ao consumidor VENUE.

## Janela Hardware Monitoring

O sistema VENUE oferece a janela Hardware Monitoring em que a performance dos componentes de hardware pode ser vista e monitorada.

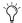

A janela Hardware Monitoring não está disponível na versão Standalone do software VENUE.

Acessando Hardware Monitoring

Para acessar a janela Hardware Monitoring:

- Pressione Ctrl+Shift+M em qualquer momento para abrir a janela Hardware Monitoring .
- Na página Options > Devices, clique com o botão direito sobre uma unidade e escolha Hardware Monitoring no menu pop-up. Isso abre a janela Hardware Monitoring para o dispositivo selecionado.
- Se uma caixa de diálogo Hardware Monitoring Alert surge na tela, clique para selecionar Show Hardware Monitor. A caixa de diálogo Hardware Monitoring Alert do dispositivo com problema surge automaticamente e identifica a leitura que está fora das especificações.

A janela Hardware Monitoring Alert é apresentada apenas uma vez por dispositivo (um problema deve estar sendo detectado nesse dispositivo).

Segue um exemplo de Hardware Monitoring Alert:

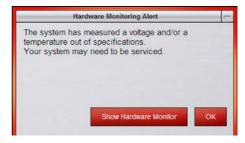

Hardware Monitoring Alert

Se um problema ocorrer com qualquer dos componentes de seu sistema, a janela Hardware Monitoring proporcionará informações que serão úteis na resolução de problemas quando em contato com o serviço de atendimento ao cliente VENUE.

# Resetando Componentes de Hardware

(Apenas sistemas VENUE Profile e D-Show)

Alguns hardwares VENUE podem ser resetados pela tela Options > Devices, ou interrompendo o fornecimento de energia do componente. É recomendado que se realize um reset se, por exemplo, a caixa de diálogo Hardware Monitor Alert surge, ou se um dispositivo conectado interrompe a comunicação com o resto do sistema.

#### Indicação

O software do sistema mostra uma mensagem de erro alertando se um dispositivo falha ou não está mais disponível.

O sistema lembra o última configuração de hardware utilizada. Se ele não encontra todas as unidades na próxima inicialização, ele mostra essas unidades em cinza na página Options > Devices. As unidades se mantém offline (e o sistema apresenta mensagens de erro alertando sobre a ausência deles) até que todas estejam ligadas e online, ou que você diga ao sistema para esquecer as unidades offline clicando com o botão direito sobre os dispositivos perdidos e escolhendo Forget.

Para resetar o hardware do sistema:

1 Coloque o sistema no modo Config.

2 Vá à página Options e clique na aba Devices.

3 Clique com o botão direito em qualquer componente de hardware apresentado:

- Console
- Inputs section
- ACS sections
- · Outputs section

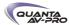

#### 4 Escolha Reset.

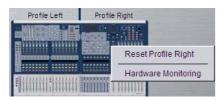

Resetando uma unidade na página Options > Devices

# Utilizando o CD System Restore para Atualizar ou Restaurar o Sistema

Uma cópia do CD System Restore é incluída em cada sistema. O CD System Restore oferece instaladores do software para atualizar ou restaurar o sistema.

Updating ou Re-Installing Atualizar ou reinstalar o software do sistema permite substituir o software VENUE (incluindo novos instaladores para plug-ins instalados de fábrica) mas preservando quaisquer Shows e Presets salvos. Use essa opção para atualizar o software ou firmware do sistema, ou para reinstalar o software do sistema ou o instalador para um plug-in instalado de fábrica.

Plug-ins VENUE instalados de fábrica estão imediatamente disponíveis para serem reinstalados na página Options > Plug-Ins. Plug-ins que não podem ser reinstalados pela página Options > Plug-Ins devem ser resintalados a partir de seus discos instaladores.

Full System Restore Realizar uma restauração completa do sistema desinstala o software do sistema antes de substituí-lo pelo novo. Todas as pastas de dados e arquivos são removidas. Certifique-se de transferir e arquivar dados necessários antes de realizar uma restauração de sistema. Instaladores de plug-ins de fábrica estarão disponíveis automaticamente, como parte da restauração do sistema. Todos os outros plug-ins devem ser reinstalados de seus discos instaladores.

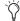

Um CD System Restore CD e CDs de todos os instaladores de plug-ins devem estar com o sistema durante todo o tempo.

Para iniciar, atualizar ou restaurar um sistema usando o CD System Restore:

- 1 Certifique-se de que saídas, alto-falantes e amplificadores de potência estejam desligados.
- 2 Insira o CD System Restore no drive de CD-ROM do sistema VENUE.
- 3 Vá à página Options > System.
- 4 Alt-click no botão Shut Down.
- 5 Clique para reiniciar o sistema, então pressione e segure F10 no teclado até que uma das seguintes situações ocorra, dependendo de seu hardware:
- Se o sistema inicia o boot pelo CD Restore, pule para o passo 4.
- Se a tela de texto do CD Restore surgir, solte F10 e use as setas Up e Down para selecionar o drive de CD, então pressione Enter. Isso inicia o uso do software no CD System Restore inserido. Continue para o passo 4.

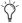

Alguns modelos de teclado USB requerem pressionamentos repetidos do F10 (segurando-o entre os pressionamentos) para fixação.

6 Siga um dos seguintes procedimentos para atualizar ou restaurar o software do sistema:

- Para atualizar o software do sistema mantendo quaisquer arquivos Shows e Presets no sistema, pressione "u" (minúsculo). Na tela de confirmação de atualização, pressione Shift+U (maiúsculo). Siga as instruções na tela para iniciar a instalação.
- Para restaurar completamente o sistema (removendo completamente todos os arquivos), pressione "r" (minúsculo). (Ou pressione P para retornar à tela anterior.) Quando a caixa de diálogo de confirmação de restauração surgir, pressione Shift+R. Siga as instruções na tela para operação de restauração completa do sistema.

7 Se questionado, selecione uma opção no diálogo Ready to Resume conforme apropriado (veja "Retomando a Operação Normal" na página 238). Siga quaisquer instruções adicionais na tela para plugins ou autorizações.

- 8 Remova o CD System Restore do drive de CD-ROM.
- 9 Reinstale quaisquer plug-ins a partir de seus discos instaladores, se necessário.

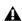

Antes de reinstalar plug-ins depois de uma atualização do software do sistema, verifique se há uma versão mais atualizada disponível. Se uma versão atualizada do plug-in não está disponível, instale a partir do CD-ROM instalador.

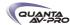

Para cancelar sem alteração alguma no software instalado:

■ Pressione E para sair a partir da tela de boas-vindas VENUE System Restore . O sistema retoma a inicialização usando a versão atualmente instalada.

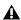

Se você cancelar uma restauração completa do sistema ou uma atualização, você pode ter erros de instalação a respeito de espaço indisponível. Se isso ocorrer, repita o processo de restauração do sistema, certificando-se de completá-lo.

#### Atualizando o Firmware

Durante uma atualização ou restauração do sistema, o sistema verifica por um novo firmware. Se um firmware mais recente é encontrado no CD System Restore, ele é instalado enquanto o sistema é iniciado.

#### Reinstalando Plug-Ins Depois de Restaurar o Sistema

O CD Restore reinstala todo o software do sistema e os instaladores dos plug-ins instalados de fábrica apenas. Plug-ins DigiRack e quaisquer plug-ins adicionais da Avid ou de seus parceiros desenvolvedores devem ser reinstalados separadamente. (Plug-ins instalados de fábrica estarão disponíveis no seletor Previous Installs para reinstalação imediatamente após uma restauração de sistema; outros plug-ins precisam ser completamente reinstalados.)

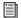

Para instruções sobre reinstalação de plug-ins, veja o Capítulo 18, "Plug-Ins."

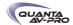

# Parte VII: Referências

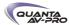

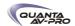

# Capítulo 29: Referência da Superfície de Controle

Este capítulo descreve os conectores e as portas da console VENUE Profile.

#### Console VENUE Profile

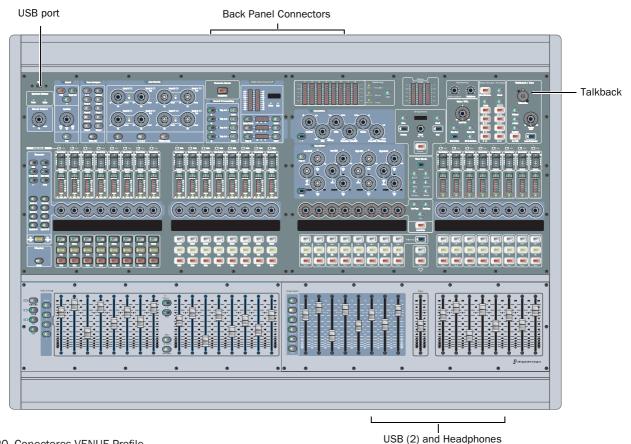

Figura 20. Conectores VENUE Profile

#### Porta USB do Painel Superior

Uma porta USB 1.1 é fornecida no painel superior, no canto superior esquerdo da console. Use essa porta USB para iLok Smart Keys ou qualquer outro dispositivo USB como pen drives.

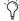

Para transferência de dados mais rápida de e para dispositivos de armazenamento USB, use as portas USB 2.0 no Mix Rack e no FOH Rack.

## Portas Frontais USB

Duas portas USB 1.1 estão disponíveis na frente da console. Use essas portas para conectar um teclado USB e um Trackball (ou mouse). Essas portas também dão suporte a iLoks e pen drives USB.

#### Conector de Headphone

O conector de headphone na frente da console é um jaque padrão 1/4 estéreo (TRS). O conector é alimentado pelo bus Monitor.

#### Painel Traseiro

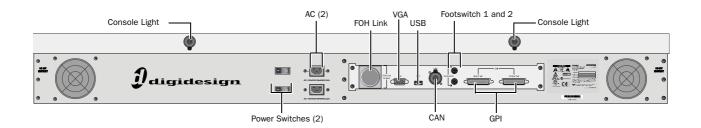

#### Interruptores de Energia

Os interruptores de energia levam a energia à console utilizando os correpondentes conectores AC.

#### Conectores de Energia

Dois soquetes (3-pin IEC) com clipes retentores de cabo estão disponíveis, uma para cada uma das fontes de energia internas. Dois cabos padrão norteamericano são fornecidos com cada console Profile.

#### **FOH Link**

O FOH Link conecta a Profile ao Mix Rack ou ao FOH Rack. Um cabo FOH Link é incluído com cada FOH Rack.

#### VGA

Um conector VGA fêmea é fornecido para conexão de um monitor de vídeo (não incluído).

#### **CAN Bus**

Este conector XLR3-M n ão é funcional.

#### Footswitches

Dois jaques fêmea 1/4 TS são fornecidos para entrada de switches. Footswitches podem ser normalmente abertos ou normalmente fechados, travados ou momentâneos. Funções são atribuídas para esses jaques na página Options > Events.

#### **USB Port**

Uma porta USB 1.1 é fornecida no painel traseiro para interface com iLoks, teclados, dispositivos apontadores ou pen drives.

### Console Lights

Esse dois jaques XLR3-F conectam as luzes de console incluídas.

# **GPI** (General Purpose Interface)

#### Especificações de Entrada GPI

Um conector D-Sub macho de 25 pinos oferece um total de 8 entradas General Purpose Interface (GPI).

- As entradas são entradas lógicas com pull-ups. Elas podem ser comandadas por saídas lógicas ou contato com o terra.
- A amplitude do sinal de entrada vai de 0 a 5.5V. As entradas são protegidas em relação ao ESD.
- Entradas de sinalização utilizam níveis TTL padrão: 0.8V ou menos para a logic low. 2.0V ou maior para a logic high.
- Entradas são compatíveis com 5V TTL (e.g. 74LS series), 5V CMOS (e.g. 74HC series), 3.3V CMOS (e.g. 74LVC series)
- Entradas oferecem pull-up interno de 5K ohm a +5V.
- Todas as entradas são referenciadas pelo mesmo terra interno, que é conectado ao terra do AC.

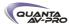

A entrada GPI da D-Show é um conector DB-25.

#### **GPI Input Connector Pin Assignments**

| Pin Number                           | Function | Comments                                                    |
|--------------------------------------|----------|-------------------------------------------------------------|
| 1                                    | Input 1  | Logic level (TTL, CMOS) input with pullup                   |
| 2                                    | Input 2  | Logic level (TTL, CMOS) input with pullup                   |
| 3                                    | Input 3  | Logic level (TTL, CMOS) input with pullup                   |
| 4                                    | Input 4  | Logic level (TTL, CMOS) input with pullup                   |
| 5                                    | Input 5  | Logic level (TTL, CMOS) input with pullup                   |
| 6                                    | Input 6  | Logic level (TTL, CMOS) input with pullup                   |
| 7                                    | Input 7  | Logic level (TTL, CMOS) input with pullup                   |
| 8                                    | Input 8  | Logic level (TTL, CMOS) input with pullup                   |
| 14, 15, 16, 17, 18,<br>19, 20, 21    | Ground   | All ground pins are con-<br>nected together inter-<br>nally |
| 9, 10, 11, 12, 13, 22,<br>23, 24, 25 | Reserved | Do not use                                                  |

Pinagem para Conector de Entrada GPI

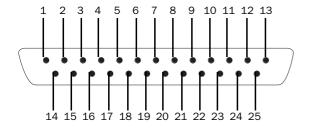

Pinagem para porta de entrada GPI DB25M (veja a traseira da console)

#### Especificações de saída GPI

Um conector D-Sub fêmea de 25 pinos oferece um total de 8 saídas General Purpose Interface (GPI).

- Saídas são isoladas, com contatos de relé flutuantes
- Voltagem de 200V max; 0.5A max.
- Voltagem em relação ao terra do chassi é 300V max.

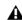

As saídas GPI podem alterar um máximo de 500 mA. Isso se aplica até a surtos de curto termo. Esse limite pode ser excedido quando comandando uma lâmpada capacitiva ou incandescente. Uma lâmpada incandescente pode usar até dez vezes sua corrente estável quando ligada pela primeira vez. Portanto, essas lâmpadas não são tipicamente apropriadas para saídas GPI, e podem ser controladas e vez disso po um relê secundário.

#### Especificações de Energia de Saídas GPI

O conector de saída GPI também oferece +12VDC a 200 mA para alimentar dispositivos externos, como relês ou LEDs. O retorno do terra fornecido é o terra do sistema interno do D-Show Profile, que está conectado ao terra do AC.

#### Conexões Terra da Saída GPI

As saídas GPI fornecidas são isoladas. Cada saída GPI é apresentada em um par de pinso (Veja "Atribuições de Pinagem do Conector GPI" na página 248). Esses dposi pinos representam os dois lados de um interruptor que pode ser aberto ou fechado. Se for desejado enviar um sinal ao terra, um dos pinos deve ser conectado ao terra, e o outro ao sinal a ser controlado.

O conector de saída GPI da D-Show Profile é fêmea DB-25.

#### **GPI Output Connector Pin Assignments**

| Pin Number        | Function                   | Comments                                                                        |
|-------------------|----------------------------|---------------------------------------------------------------------------------|
| 1, 14             | Output 1                   | Floating contact closure output                                                 |
| 2, 15             | Output 2                   | Floating contact closure output                                                 |
| 3, 16             | Output 3                   | Floating contact closure output                                                 |
| 4, 17             | Output 4                   | Floating contact closure output                                                 |
| 5, 18             | Output 5                   | Floating contact closure output                                                 |
| 6, 19             | Output 6                   | Floating contact closure output                                                 |
| 7, 20             | Output 7                   | Floating contact closure output                                                 |
| 8, 21             | Output 8                   | Floating contact closure output                                                 |
| 12, 13, 24,<br>25 | +12V auxiliary power       | Maximum total load 200 mA<br>All +12V pins are connected<br>together internally |
| 9, 10, 22,<br>23  | Ground for auxiliary power | All ground pins are con-<br>nected together internally                          |
| 11                | Reserved                   | Do not use                                                                      |

Pinagem DB25F

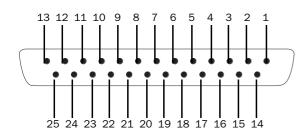

Pinagem da porta de saída GPI DB25F (veja a traseira da console)

# Diagramas de Cabeamento GPI

Os seguintes diagramas oferecem exemplos de pinagem e cabeamentoGPI para usos comuns. Todos os diagamas são mostrados da parte traseira (parte da solda) do conector DB25.

#### Exemplos de Entradas GPI

Os seguintes diagramas oferecem exemplos simplificados de cabeamento para um conector fêmea DB25, para conexão do conector macho GPI In na D-Show Profile.

# Wiring a Switch to Drive GPI

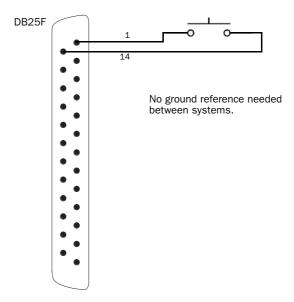

# Wiring a Relay to Drive GPI

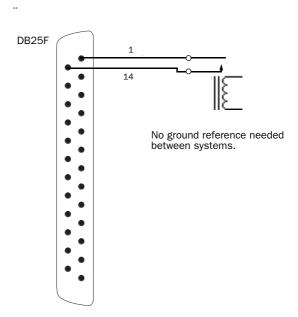

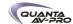

# Wiring a Logic Signal to Drive GPI

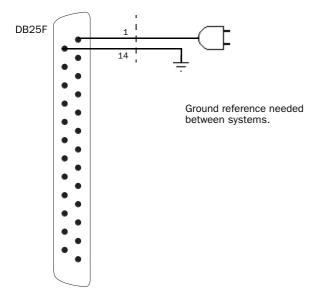

# **GPI Output Driving and Powering an LED**

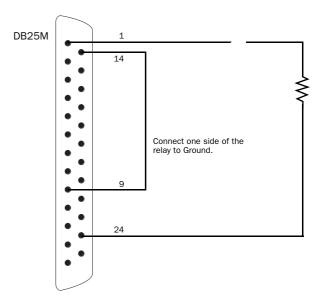

# Exemplos de saídas GPI

Os seguintes diagramas mostram exemplos de cabeamento para conectores macho DB25, para conectar à saída fêmea GPI na D-Show Profile.

# **GPI Output Driving a Relay to Illuminate a Light**

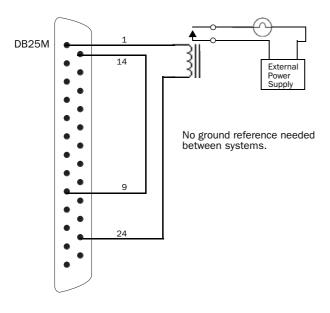

## **GPI Output Driving an Externally Powered LED**

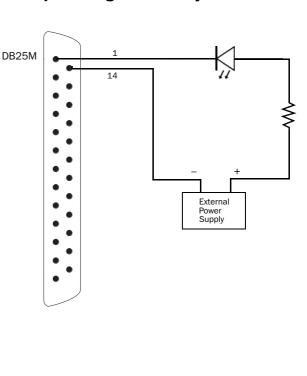

# **GPI Output Driving a Logic Input**

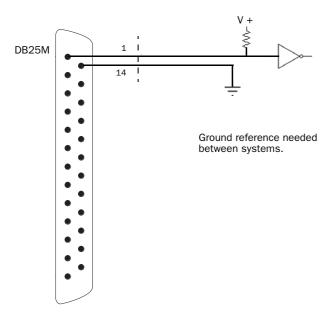

# **GPI Output Driving a Relay Using an External Power** Supply

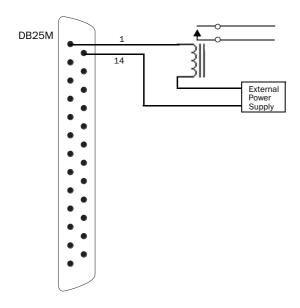

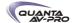

# Capítulo 30: ECx

O sistema VENUE Profile inclui o ECx Ethernet Control. ECx permite controlar um sistema VENUE remotamente sobre uma rede Ethernet, utilizando equipamento compatível com ou sem fio (vendido separadamente).

#### Recursos ECx

ECx oferece o seguinte:

- Controle remoto de um sistema VENUE a partir de um computador, incluindo laptop ou Tablet PC
- Duplicata exata do software VENUE no computador remoto

# Componentes ECx

os componentes ECx se seu sistema VENUE incluem os seguintes itens:

- ECx Control (pré-instalado)
- Cabo Ethernet para conexão da placa ECx card ao computador remoto, ao roteador wireless, ou ao dispositivo de ponto de acesso wireless
- CD-ROM instalador do software ECx Ethernet Control CD-ROM (contendo software ECx host e client)

# Requerimentos do Sistema

O seguinte é requerido para usar ECx com seu sistema VENUE:

- Um dispositivo de ponto de acesso wireless (WAP) ou roteador
- Um computador rodando o sofwtare Windows ou Mac OS X com capacidade Ethernet.
- Para comunicação com ECx, dispositivos 802.11g são recomendados.

Avid pode assegurar compatibilidades e oferecer suporte apenas para hardware e software que foram testados e aprovados.

Para requerimentos completos do sistema e lista de computadores, sistemas operacionais e dispositivos qualificados, verifique as mais recentes informações em nosso website: www.avid.com/compatibility

### Instalando o Software ECx Host

O software ECx host permite ao seu sistema VENUE se comunicar com computadores rodando o software client.

Para usar o ECx Ethernet Control, você deve fazer o seguinte:

- Instalar o software ECx host no seu sistema VENUE.
- Instalar o software ECx client em seu computador remoto

Se você precisa desinstalar o software ECx host de seu sistema VENUE, veja "Desinstalando o Software ECx Host" na página 252.

Se você precisa reinstalar o software ECx host, (depois de uma restauração ou atualização do sistema), veja "Reinstalando o Software ECx Host" na página 252.

Depois de instalar os software host e client, veja "Visão Geral de Ajustes e COnfigurações ECx" na página 253 para informações de ajuste de seu sistema VENUE e do computador client para operação remota utilizando ECx.

#### Instalando o Software ECx Host

O disco de instalação ECx Ethernet Control Software contém o software ECx host. Esse software habilita seu sistema VENUE a se comunicar com computadores rodando o software client.

Para instalar o software ECx host em seu sistema VENUE:

- 1 Insira o disco de instalação ECx no drive de CD-ROM do sistema.
- 2 Siga um dos seguintes procedimentos para colocar seu sistema no modo Config:
- Pressione o switch Config na console.
- Clique duas vezes na caixa Mode no canto inferior direito da
- 3 Vá à página Options > System e clique Update.
- 4 Clique Yes para sair do software VENUE e iniciar a instalação.
- 5 Depois de completar a instalação, o sistema reinicia.

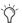

Quando você realizar uma atualização ou restauração do sistema VENUE, você deve reinstalar o software ECx host. Veja "Reinstalando o Software ECx Host" na página 252.

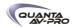

#### Instalando o software ECx Client

O disco de instalação ECx Ethernet Control Software contém aplicativos de controle remoto para Windows and Mac.

#### Instalando o ECx Client em Windows

Para instalar o aplicativo ECx Control client ("UltraVNC") no Windows:

- 1 Insira o disco de instalação ECx no drive de CD ou DVD do computador.
- 2 Abra a pasta Windows Client.
- 3 Clique duas vezes no arquivo "UltraVNC-Viewer.exe".
- 4 Siga as instruções de instalação na tela para completar a instalação.

#### Instalando o ECx Client em Mac

Para instalar o aplicativo ECx Control client ("Chicken of the VNC") no Mac:

- 1 Insira o disco de instalação ECx no drive de CD ou DVD do computador.
- 2 Abra a pasta Mac OS X Client.
- 3 Clique duas vezes no arquivo "cotvnc-20b4.dmg".
- 4 Na janela que se abre, arraste o ícone "Chicken of the VNC" para copiá-lo para um novo local em seu hard drive.

#### Designtalando o Software ECx Host

Se você precisa desinstalar o software ECx de seu sistema VENUE, você pode fazer isso do desktop do sistema.

Para desinstalar o software ECx de seu sistema VENUE:

- 1 Siga um dos seguintes procedimentos para colocar seu sistema no modo Config:
- Pressione o switch Config na console.
- 011 -
- Clique duas vezes na caixa Mode no canto inferior direito da tela.
- 2 Vá à página Options > System.
- 3 Segure a tecla Control e clique Shut Down para ir ao desktop do sistema.
- 4 Localize e clique duas vezes no programa ECx host software uninstall (C:\Program Files\D-Show Ethernet Control Software\ Uninstall.bat).

O software ECx host é desinstalado e o software automaticamente reinicia.

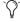

A pasta ECx permanecerá no hard drive de seu sistema VENUE após a desintalação.

#### Reinstalando o Software ECx Host

Se ECx está instalado no seu sistema VENUE, você terá que reintalálo depois de realizar uma atualização ou restauração do sistema.

System Restore Se você realizou uma restauração completa do sistema, o sofwtare ECx host deve ser reinstalado de seu disco de instalação original. Veja "Instalando o Softare ECx Host" na página 251.

UpdateSe você realizou uma atualização, você deve reinstalar o software ECx host. Você pode reinstalar sem utilizar o disco de instalação ECx porque uma atualização deixa o instaladore do ECx installer no hard drive de seu sistema VENUE. Você pode também reinstalar utilizando o disco de instalação original.

Para reinstalar após uma atualização sem utilizar o disco de instalação ECx:

- 1 Remova qualquer pen drive USB de todas as portas USB, e certifique-se de que não há discos de instalação no drive de CD-ROM.
- 2 Siga um dos seguintes procedimentos para colocar seu sistema no modo Config:
- Pressione o switch Config na console.
- ou -
- Clique duas vezes na caixa Mode no canto inferior direito da tela.
- 3 Vá à página Options > Systems.
- 4 Clique no botão Update.

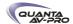

# Visão Geral de Ajustes e Configurações ECx

Você pode controlar seu sistema VENUE (o "host") com um computador remoto (o "client") utilizando o protocolo padrão VNC (Virtual Network Computing) sobre TCP/IP, permitindo acesso remoto ao seu sistema via rede Ethernet com ou sem fio. Este capítulo explica os passos para configurar e utilizar ECx.

Para uma rede cabeada, os passos incluem:

- ◆ Conectar o computador remoto diretamente ao sistema VENUE utilizando um cabo Ethernet.
- ◆ Ajustar os endereços IP de seu sistema VENUE e seu computador cliente manualmente.
- Habilitar a operação remota no sistema VENUE.

Para uma rede sem fio, os passos incluem:

- ◆ Conectar um roteador sem fio ou um dispositivo de ponto de acesso wireless (WAP) ao sistema VENUE.
- ◆ ajustar os enderecos IP de seu sistema VENUE e seu computadore cliente manual ou automaticamente.
- Estabelecer uma conexão entre seu roteador wireless e o computador cliente.
- Habilitar a operação remota no sistema VENUE.

# Conectando um Computador Diretamente ao sistema VENUE

Se você está estabelecendo uma estação de controle remoto fixa e não precisa de conexão móvel, você pode conectar o computador remoto diretamenteao sistema VENUE utilizando um cabo Ethernet.

Para conectar um computador diretamente ao sistema VENUE:

1 Conecte uma ponta do cabo Ethernet apropriado (com conectores RJ-45) à porta ECx em seu sistema VENUE, e a outra ponta à porta Ethernet no computador. O tipo de cabo depende do sistema operacional do computador remoto:

Windows Para conectar um computador Windows diretamente a seu sistema VENUE, um cabo Ethernet crossover é necessário. Alternativamente, você pode usar um hub Ethernet e conectar cabos Ethernet padrão entre seu sistema VENUE, o hub e o computador remoto.

Mac Para conectar um computador Mac diretamente a seu sistema VENUE, você pode usar tanto um cabo Ethernet padrão quanto um crossover.

2 Configure os endereços de seu sistema VENUE e do computador cliente manualmente. Veja "Ajustando Endereços VENUE e Client Manualmente" na página 254.

# Conectando um Roteador Wireless ou WAP à **VENUE**

O sistema VENUE trablaha com roteadores wireless padrão ou dispositivos WAP.

Antes de conectar um roteador wireless ou dispositivo WAP, você precisa configurar o SSID do dispositivo para que sua rede sem fio possa ser identificada facilmente no computador cliente. Você pode especificar qualquer nome único para esse dispositivo, como "Rede VENUE."

Para configurar o SSID e qualquer recursos de segurança de rede de seu roteador wireless ou WAP, veja as instruções do fabricante.

Para conectar um roteador wireless router ou dispositivo WAP a seu sistema VENUE:

1 Conecte uma ponta do cabo Ethernet apropriado (com conectores RJ-45) à porta ECx em seu sistema VENUE, e a outra ponta à porta Ethernet do roteador ou WAP. Siga um dos seguintes procedimentos dependendo do tipo de dispositivo que esteja usando:

Se você está usando um roteador wireless, use um cabo Ethernet padrão para seu sistema VENUE.

- ou -

Se você está usando WAP, use um cabo Ethernet crossover cable para conectar a seu sistema VENUE.

2 Siga um dos seguintes procedimentos:

Se você está usando um roteador wireless ou dispositivo WAP que não inclui uma função DHCP server (como o Cisco Aironet 1230AG), você deve configurar os endereços IP de seu sistema VENUE e do computador cliente manualmente. Veja "Ajustando Endereços IP da Venue e Cliente Manualmente" na página

- OII -

Se você está usando um roteador wireless que inclui uma função DHCP server (como o Belkin Pré-N), você pode configurar seu sistema VENUE e o computador cliente para ajustar os endereços de IP automaticamente. Veja "Ajustando Endereços IP da Venue e Cliente Automaticamente" na página 255.

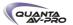

# Ajustando Endereços IP de VENUE e do Cliente

Você pode ajustar os endereços IP de seu sistema VENUE e do computador cliente manual ou automaticamente. Siga um dos seguintes procedimentos, dependendo da configuração de sua rede:

- ◆ Se você está conectando o computadore diretamente ao sistema VENUE, ou se está utilizando um roteador wireless ou dispositivo WAP que não inclui funções DHCP server, veja "Ajustando Endereços IP da VENUE e do Client Manualmente" na página 254.
- ◆ Se você está usando um roteador wireless que inclui funções DHCP server, veja "Ajustando Endereços IP da VENUE e do Client Automaticamente" na página 255.

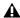

Alterações na configuração de IP em seu sistema VENUE e no computador client podem levar até 2 minutos para se tornarem efetivas. Após realizar as mudanças, certifiquese de oferecer tempo usficiente para o sistema atribuir os endereços IP e estabelecer a comunicação entre todos os componentes.

Se a comunicação dere de não é estabelecida de pois de oferecer tempo suficiente para o endereçamento IP, então você pode verificar que sestá usando o tipo correto de cabos, haveconectou corretamenteo o sistema e possui cabos de trablaho.

Ajustando Endereços IP da VENUE e do Cliente Manualmente

Ajustes os endereços IP da VENUE e do Cliente manualmente se você está conectando o computador diretamente ao sistema VENUE, ou se você está usando um roteador wireless ou dispositivo WAP que não inclui uma função DHCP server.

Aiustando um endereco **VENUE** sistema para 0 Manualmente

Para ajustar manualmente um endereço IP para seu sistema

- 1 No software VENUE software, vá à página Options e clique na aba Interaction.
- 2 Em Ethernet Control, clique Network Settings.

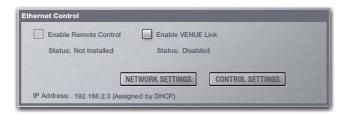

Seção Ethernet Control na página Interaction

3 Selecione Use the Following Address e digite os seguinte dados:

• IP address: 10.0.0.1

 Subnet Mask: 255.255.255.0 • Default Gateway: 10.0.0.1

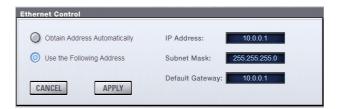

Aiustando um endereco IP manualmente

- 4 Clique Apply.
- 5 Selecione Enable Remote Control para ativar o VENUE ECx host.
- 6 Vá à "Ajustando o Endereço IP do Computador Cliente Manualmente" na página 254.

Ajustando o Endereço IP do Computador Cliente Manualmente

Depois de ajustar manualmente o endereco IP de seu sistema VENUE, você precisa ajustar o endereço IP do computador cliente.

Para ajustar manualmente o endereço IP no Windows:

- 1 Vá à Control Panels > Network Connections.
- 2 Na janela Network Connections, siga um dos seguintes procedimentos:
- Se você está conectando o computadore diretamente ao seu sistema VENUE, clique com o botão direito no ícone Local Area Connection e escolha Propriedades.
- ou -
- Se você está usando um roteador wireless ou WAP, clique com o botão direito no ícone Wireless Network Connection e escolha Propriedades.
- 3 Na janela Connection Properties, clique duas vezes em Internet Protocol (TCP/IP).

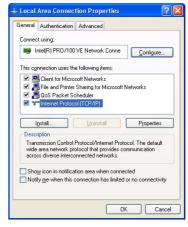

Janela de Propriedades Local Area Connection

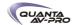

4 Na janela Internet Protocol Properties, selecione "Use the following IP Address" e digite o seguinte:

• IP address: 10.0.0.2

Subnet Mask: 255.255.255.0Default Gateway: (none required)

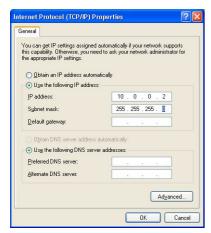

Janela de Propriedades Internet Protocol

5 Clique OK para fechar a janela Internet Protocol Properties.

6 Clique OK para fechar a janela Network Connection Properties.

7 Siga um dos seguintes procedimentos dependendo da configuração de sua rede:

- Se você está usando uma rede sem fio, vá para "Estabelecendo uma Conexão Wireless" na página 257.
- ou -
- Se você está usando uma rede com fio, vá à "Habilitando Operação Remota" na página 258.

Para ajustar manualmente o endereço IP no Mac:

1 Inicie System Preferences > Network.

2 Siga um dos seguintes procedimentos:

- Se você está conectadno o computador diretamente ao sistema VENUE, escolha Ethernet na lista de serviços de conexão de rede.
- ou -
- Se você está conectando usando um roteador wireless ou WAP, escolha Airport na lista de serviços de conexão de rede.
- 3 Escolha Manually no menu Configure.

4 Digite o seguinte:

• IP address: 10.0.0.2

Subnet Mask: 255.255.255.0Router: (none required)

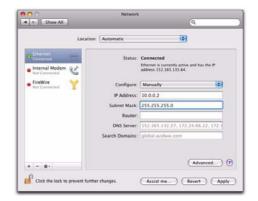

Janela Network Preferences

5 Clique Apply.

6 Siga um dos seguintes procedimentos dependendo da configuração de sua rede:

- Se você está usando uma rede sem fio, vá para "Estabelecendo uma Conexão Wireless" na página 257.
- ou -
- Se você está usando uma conexão com fio, vá para "Habilitando Operação Remota" na página 258.

Ajustando Endereço IP da VENUE e do Cliente IP Automaticamente

Você pode configurar seu sistema VENUE e o computador client e para ajustar sues endereços IP automaticamente utilizando DHCP. Ajuste o IP automaticamente se você estiver usando um roteador wireless que inclui funções DHCP server.

Ajustando Endereço IP da VENUE Automaticamente

Para ajustar o endereço IP do sistema VENUE automaticamente:

- 1 No software VENUE, vá à página Options e clique na aba Interaction.
- 2 Em Ethernet Control, clique Network Settings.

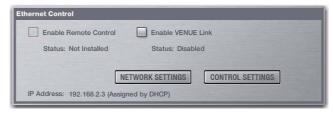

Seção Ethernet Control na página Interaction

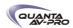

3 Selecione Obtain Address Automatically.

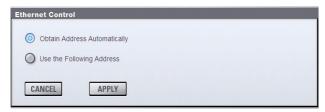

Configuring Ethernet Control in VENUE

- 4 Clique Apply.
- 5 Espere até que o sistema VENUE tenha o endereço IP atribuído. Isso pode levar tempo (até dois minutos). Se um DHCP server não é encontrado, o sistema VENUE vai se auto-atribuir um endereço IP.
  - Ý

Anote o endereço IP atribuído a seu sistema VENUE, pois você precisará dele no software client.

6 Selecione Enable Remote Control para ativar o ECx host no sistema VENUE. O status de seu sistema será apresentado como "Waiting fo connection."

7 Vá para "Ajustando um Endereço IP Para o Computador Cliente Automaticamente" na página 256.

Ajustando um Endereço IP Para o Computador Cliente Automaticamente

Depois de ajustar o endereço IP para o sistema VENUE utilizando DHCP, você precisa fazer o mesmo para o computador cliente.

Para automaticamente ajustar o endereço IP no Windows:

- 1 Vá à Control Panel > Network Connections.
- 2 Clique com o botão direito no ícone Wireless Network Connection e escolha Properties.

3 Na janela Connection Properties, clique duas vezes em Internet Protocol (TCP/IP).

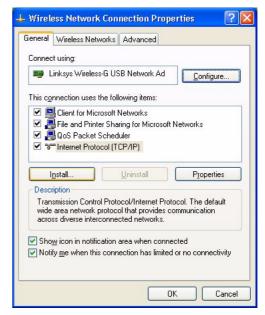

Janela Connection Properties

4 Na janela Internet Protocol Properties, selecione "Obtain an Address Automatically."

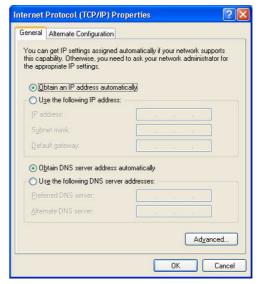

Internet Protocol (TCP/IP) Propriedades window

- 5 Clique OK para fechar a janela Internet Protocol Properties.
- 6 Clique OK para fechar a janela Network Connection Properties.
- 7 Vá para "Habilitando Operação Remota" na página 258.

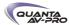

Para automaticamente ajustar um endereço IP no Mac:

- 1 Inicie System Preferences > Network.
- 2 Escolha Airport na lista de serviços de conexão de rede.
- 3 Clique no botão Advanced, então clique na aba TCP/IP.
- 4 Escolha Using DHCP no menu Configure IPv4.

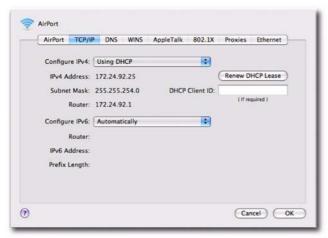

Janela Airport Network Advanced

- 5 Clique OK.
- 6 Vá para "Habilitando Operação Remota" na página 258.

#### Estabelecendo uma Conexão Wireless

Uma vez que o endereço IP está ajustado, você pode estabelecer uma conexão entre o computador cliente e a rede wireless.

Para estabelecer uma conexão wireless no Windows:

- 1 Vá à Control Panel > Network Connections.
- 2 Clique com o botão direito no ícone Wireless Network Connection e escolha Properties.

3 Na janela Connection Properties, clique na aba Wireless Networks.

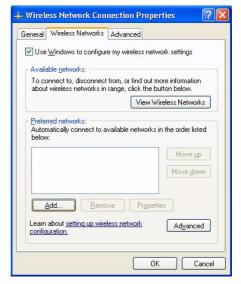

Configurando uma conexão wireless no Windows

- 4 Em Preferred Networks, clique Add, e digite o SSID do roteador wireless ou dispositivo WAP conextado ao sistema VENUE.
- 5 Escolha as configurações Network Authentication e Data Encryption para equiparar com os ajustes de configuração do roteador ou WAP.

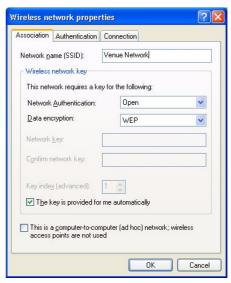

Digitando um SSID e escolhando ajustes no Windows

- 6 Clique OK. O SSID da VENUE deve aparecer na lista de redes wireless disponíveis.
- 7 Vá para "Habilitando Operação Remota" na página 258.

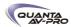

Para estabelecer uma conexão wireless no Mac:

- 1 Vá à System Preferences > Network.
- 2 Escolha Airport na lista de serviços de conexão de rede. Você precisa ter obtido um endereço IP válido para seu sistema VENUE.
- 3 No menu pop-up Network Name, escolha sua rede.

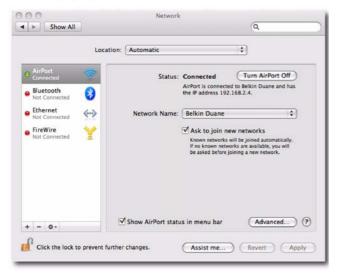

Configurando uma conxeão wireless no Mac

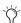

Se sua rede não aparece no menu pop-up Network Name, escolha "Join Other Network", digite o nome de sua rede e clique Join. Para atribuir a seu roteador wireless ou dispositivo WAP um nome, veja a documentação do dispositivo.

4 Vá para "Habilitando Operação Remota" na página 258.

# Habilitando Operação Remota

cA fim de possibilitar a operação remota de seu sistema VENUE, você deve obter endereços IP válidos do seu sistema VENUE e do computador cliente. Se você está usando uma rede sem fio, você também precisa estabelecer uma rede entre o roteador wireless ou o dispositivo WAP que está conectado ao sistema VENUE e ao seu computador cliente.

Para habilitar operação remota com um Computador Cliente Windows:

- 1 Clique duas vezes no ícone "ECx Ethernet Control (UltraVNC Viewer)" no desktop (ou vá à Start Menu > Programs > UltraVNC > Run UltraVNC Viewer) para iniciar o aplicativo UltraVNC Viewer.
- 2 Digite o endereço IP do ECx host (seu sistema VENUE).
- 3 Clique Connect.
- 4 Digite a senha quando questionado (a senha padrão do sistema VENUE é "password") e clique Connect.

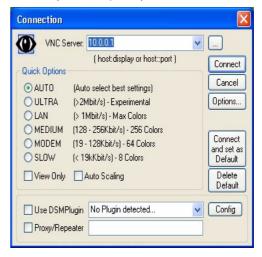

Janela UltraVNC Viewer

O cliente inicia e apresenta a tela do sistema VENUE. Você pode então visualizar e operar todos os controles na tela a partir do computador cliente.

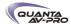

Para habilitar operação remota com um Computador Cliente Mac:

- 1 Clique duas vezes no ícone "Chicken of the VNC" para iniciar o aplicativo.
- 2 Digite o endereço IP do ECx host (seu sistema VENUE).
- 3 Digite a senha quando questionado (a senha padrão do sistema VENUE é "password") e clique Connect.

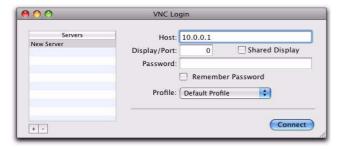

Janela Chicken of the VNC

O cliente inicia e apresenta a tela do sistema VENUE. Você pode então visualizar e operar todos os controles na tela a partir do computador cliente.

#### Desconectando ECx

Para desconectar ECx:

- 1 Feche o aplicativo ECx seguindo um dos procedimentos:
- No Windows, mova o ponteiro para o topo da tela até que a régua de controle apareça e clique na caixa "close".
- ou -
- No Mac, pressione Command+Q para sair.
- 2 No sistema VENUE, desmarque Enable na seção Ethernet Control da página Options > Interaction.

#### Alterando a Senha Ethernet Control

Você pode alterar a senha que o usuário precisa pra entrar com o objetivo de controlar o sistema VENUE a partir de um cliente remoto.

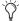

Por padrão, a senha do VENUE Ethernet Control é "password" (todas minúsculas).

Para alterar a senha Ethernet Control:

- 1 Na seção Ethernet Control da página Options > Interaction, clique duas vezes no campo Password.
- 2 Digite uma nova senha e pressione Enter.

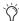

Anote a nova senha e o endereço IP de seu sistema, para quando você precisar digitá-los no software client.

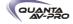

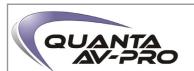